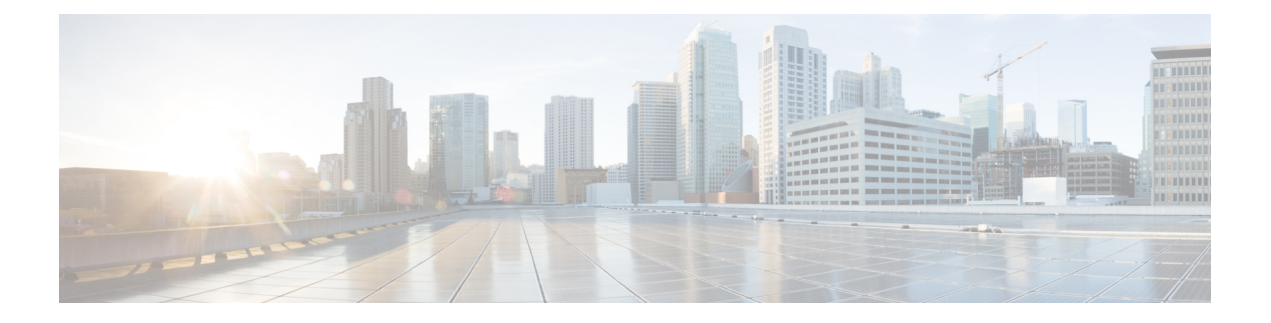

# **System Management Commands**

- arp, on [page](#page-3-0) 4
- [boot,](#page-4-0) on page 5
- cat, on [page](#page-5-0) 6
- [copy,](#page-6-0) on page 7
- copy [startup-config](#page-7-0) tftp:, on page 8
- copy tftp: [startup-config,](#page-8-0) on page 9
- debug voice diagnostics [mac-address,](#page-9-0) on page 10
- debug platform condition feature multicast [controlplane,](#page-10-0) on page 11
- debug platform [condition](#page-12-0) mac, on page 13
- debug [platform](#page-13-0) rep, on page 14
- debug ilpower [powerman,](#page-14-0) on page 15
- [delete,](#page-17-0) on page 18
- dir, on [page](#page-18-0) 19
- exit, on [page](#page-20-0) 21
- [factory-reset,](#page-21-0) on page 22
- flash init, on page 27
- [help,](#page-27-0) on page 28
- [hostname,](#page-28-0) on page 29
- hw-module subslot oir [power-cycle](#page-30-0) , on page 31
- [install,](#page-31-0) on page 32
- ip http [banner,](#page-45-0) on page 46
- ip http [banner-path,](#page-46-0) on page 47
- ip ssh [bulk-mode,](#page-47-0) on page 48
- l2 [traceroute,](#page-48-0) on page 49
- [license](#page-49-0) air level, on page 50
- [license](#page-51-0) boot level, on page 52
- license smart (global [config\),](#page-54-0) on page 55
- license smart [\(privileged](#page-66-0) EXEC), on page 67
- line [auto-consolidation,](#page-75-0) on page 76
- [location,](#page-77-0) on page 78
- location plm [calibrating,](#page-80-0) on page 81
- mac [address-table](#page-81-0) move update, on page 82
- mgmt init, on page 83
- [mkdir,](#page-83-0) on page 84
- [more,](#page-84-0) on page 85
- no [debug](#page-85-0) all, on page 86
- power [budget](#page-86-0) mode, on page 87
- power supply [autolc,](#page-87-0) on page 88
- [rename,](#page-90-0) on page 91
- request consent-token [accept-response](#page-91-0) shell-access, on page 92
- request consent-token [generate-challenge](#page-92-0) shell-access, on page 93
- request consent-token [terminate-auth](#page-93-0) , on page 94
- [reset,](#page-94-0) on page 95
- [rmdir,](#page-95-0) on page 96
- sdm [prefer,](#page-96-0) on page 97
- service [private-config-encryption,](#page-97-0) on page 98
- set, on [page](#page-98-0) 99
- show avc [client,](#page-101-0) on page 102
- show [bootflash:,](#page-102-0) on page 103
- show [cable-diagnostics](#page-105-0) tdr, on page 106
- show [consistency-checker](#page-107-0) mcast, on page 108
- show [consistency-checker](#page-109-0) mcast l3m, on page 110
- show [consistency-checker](#page-113-0) objects, on page 114
- show [consistency-checker](#page-115-0) run-id, on page 116
- show [debug,](#page-117-0) on page 118
- [show](#page-118-0) env, on page 119
- [show](#page-122-0) env xps, on page 123
- show flow [monitor,](#page-126-0) on page 127
- show idprom [module,](#page-128-0) on page 129
- show [install,](#page-129-0) on page 130
- show [license](#page-131-0) all, on page 132
- show license [authorization,](#page-139-0) on page 140
- show license data [conversion,](#page-144-0) on page 145
- show license [eventlog,](#page-145-0) on page 146
- show license history [message,](#page-147-0) on page 148
- show license [reservation,](#page-148-0) on page 149
- show [license](#page-149-0) rum, on page 150
- show [license](#page-157-0) status, on page 158
- show license [summary,](#page-166-0) on page 167
- show [license](#page-170-0) tech, on page 171
- show [license](#page-188-0) udi, on page 189
- show [license](#page-190-0) usage, on page 191
- show [location,](#page-194-0) on page 195
- show logging [onboard](#page-196-0) uptime, on page 197
- show mac [address-table,](#page-199-0) on page 200
- show mac [address-table](#page-204-0) move update, on page 205
- show parser [encrypt](#page-205-0) file status, on page 206
- show platform [integrity,](#page-206-0) on page 207
- show [platform](#page-207-0) software audit, on page 208
- show [platform](#page-211-0) software fed punt cause, on page 212
- show [platform](#page-213-0) software fed punt cpuq, on page 214
- show [platform](#page-216-0) software sl-infra, on page 217
- show platform sudi [certificate,](#page-217-0) on page 218
- show [running-config,](#page-219-0) on page 220
- show sdm [prefer,](#page-225-0) on page 226
- show tech-support [confidential,](#page-227-0) on page 228
- show [tech-support](#page-228-0) monitor, on page 229
- show [tech-support](#page-229-0) platform, on page 230
- show [tech-support](#page-233-0) platform evpn\_vxlan, on page 234
- show [tech-support](#page-235-0) platform fabric, on page 236
- show tech-support platform [igmp\\_snooping,](#page-239-0) on page 240
- show [tech-support](#page-242-0) platform layer3, on page 243
- show tech-support platform [mld\\_snooping,](#page-250-0) on page 251
- show [tech-support](#page-257-0) port, on page 258
- show [tech-support](#page-261-0) pvlan, on page 262
- show [version,](#page-262-0) on page 263
- test [cable-diagnostics](#page-269-0) tdr, on page 270
- thermal [shutdown](#page-270-0) disable, on page 271
- [traceroute](#page-271-0) mac, on page 272
- [traceroute](#page-274-0) mac ip, on page 275
- [type,](#page-276-0) on page 277
- [unset,](#page-277-0) on page 278
- upgrade [rom-monitor](#page-279-0) capsule, on page 280
- [version,](#page-281-0) on page 282

 $\mathbf{l}$ 

# <span id="page-3-0"></span>**arp**

**arp**

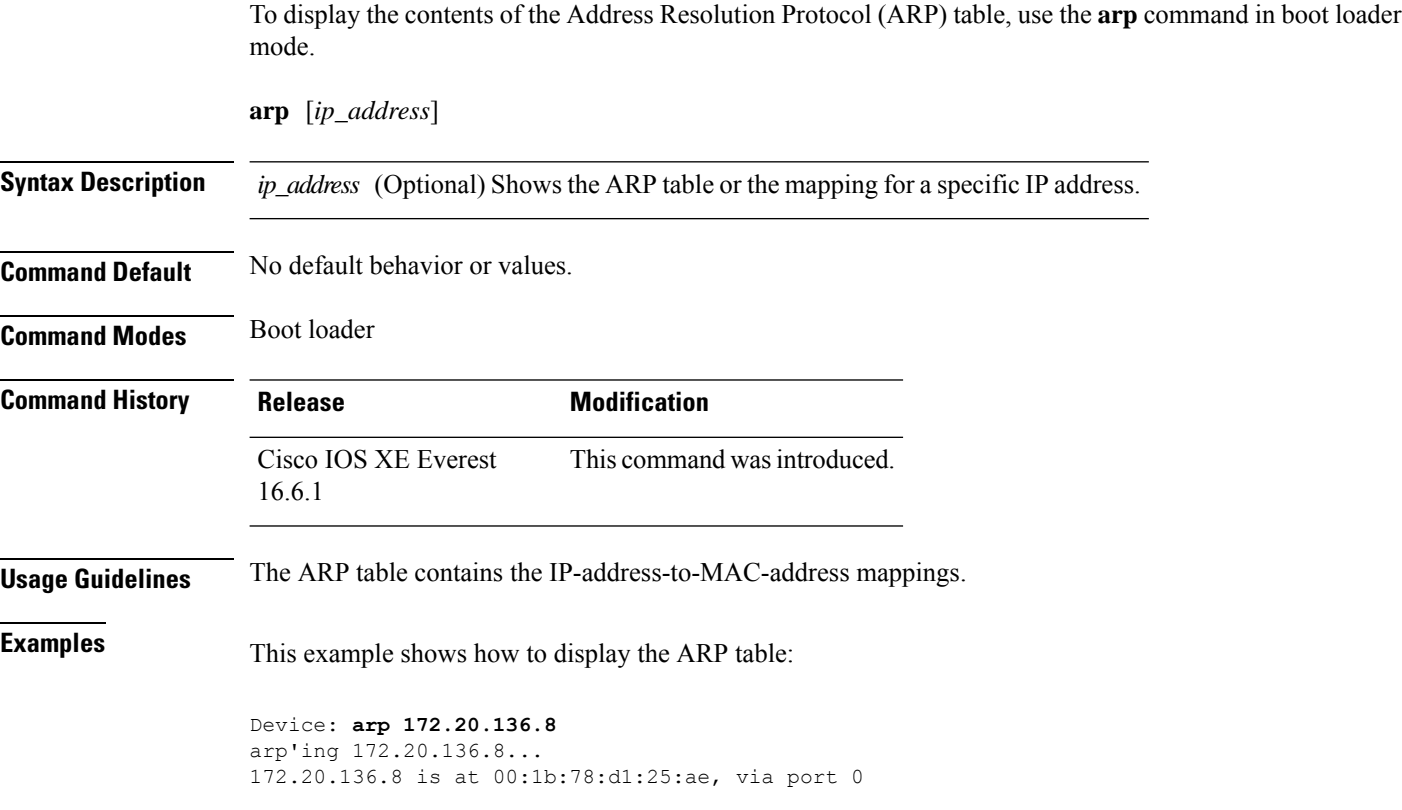

×

# <span id="page-4-0"></span>**boot**

I

To load and boot an executable image and display the command-line interface (CLI), use the **boot** command in boot loader mode.

**boot** [**-post** | **-n** | **-p** | *flag*] *filesystem:/file-url...*

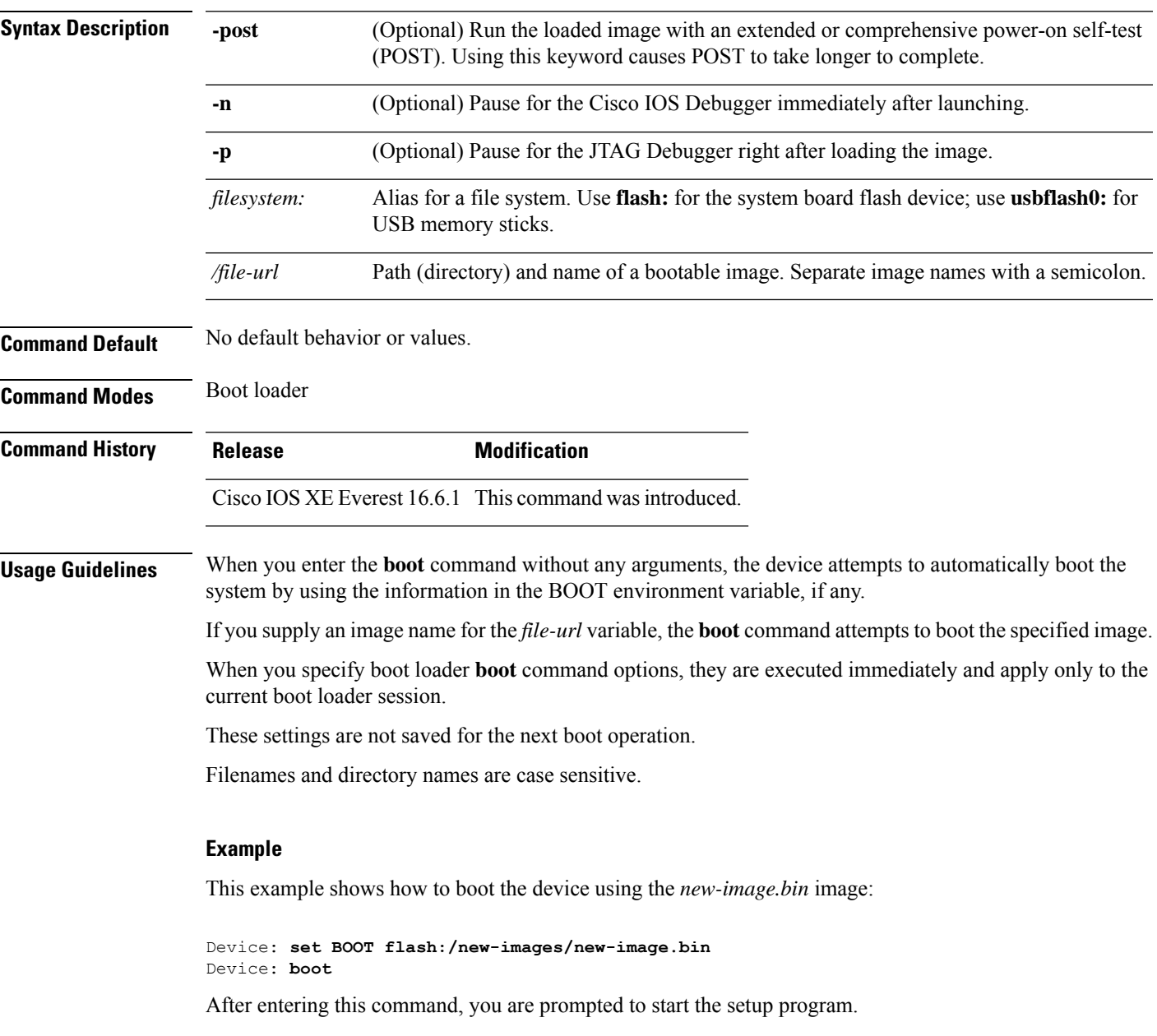

I

**cat**

## <span id="page-5-0"></span>**cat**

To display the contents of one or more files, use the **cat** command in boot loader mode.

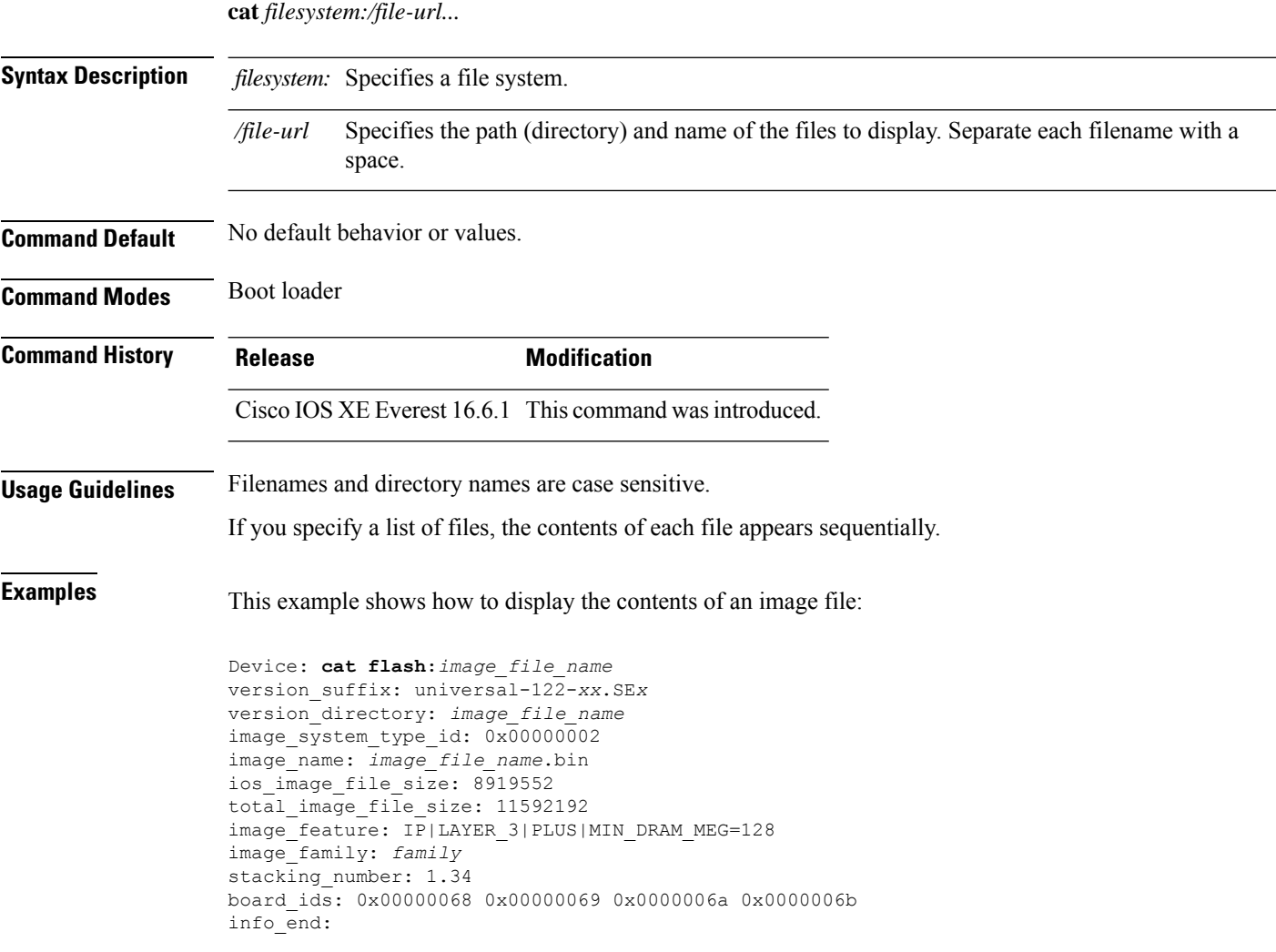

×

## <span id="page-6-0"></span>**copy**

To copy a file from a source to a destination, use the **copy** command in boot loader mode.

**copy** *filesystem:/source-file-url filesystem:/destination-file-url*

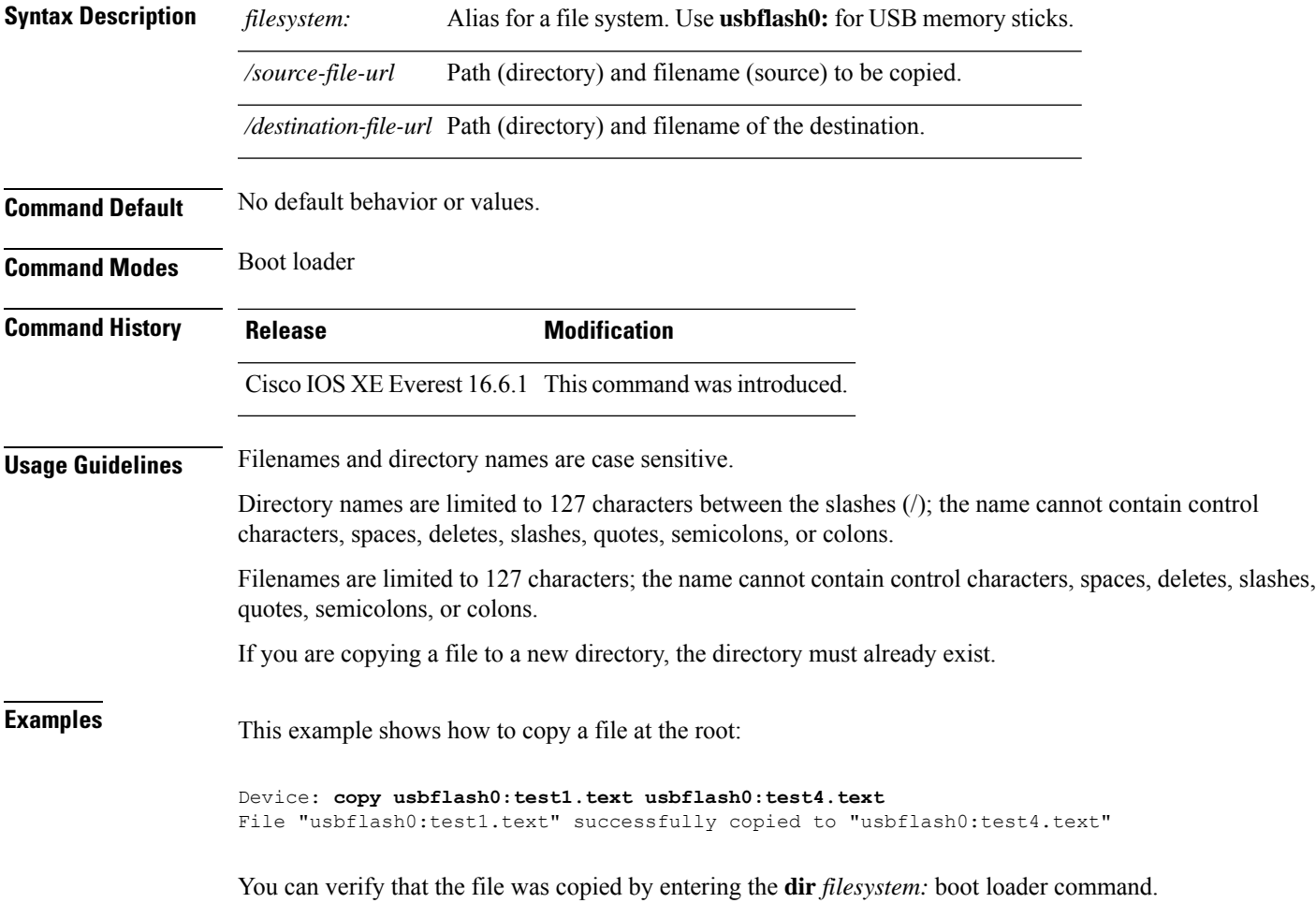

# <span id="page-7-0"></span>**copy startup-config tftp:**

To copy the configuration settings from a switch to a TFTP server, use the **copy** startup-config tftp: command in Privileged EXEC mode.

**copy startup-config tftp:** *remote host {ip-address}/{name}*

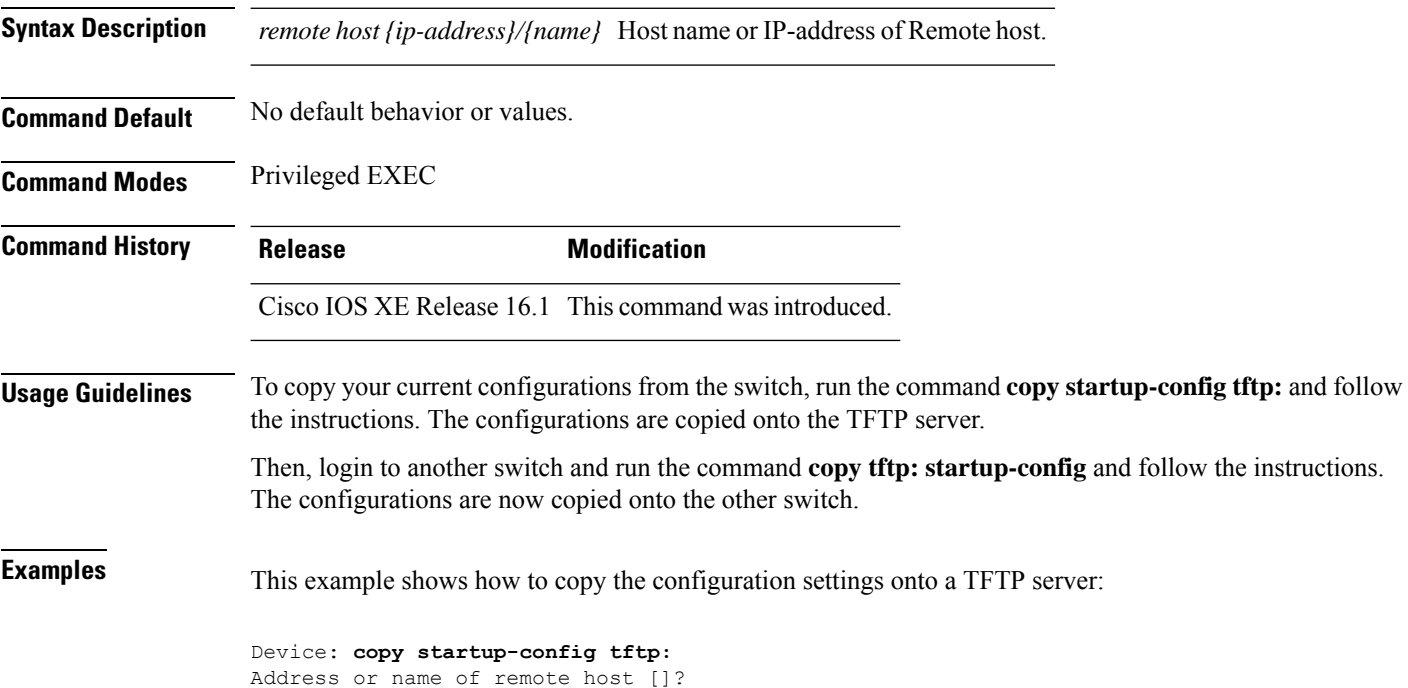

# <span id="page-8-0"></span>**copy tftp: startup-config**

To copy the configuration settings from a TFTP server onto a new switch, use the **copy tftp: startup-config** command in Privileged EXEC mode on the new switch.

**copy tftp: startup-config** *remote host {ip-address}/{name}*

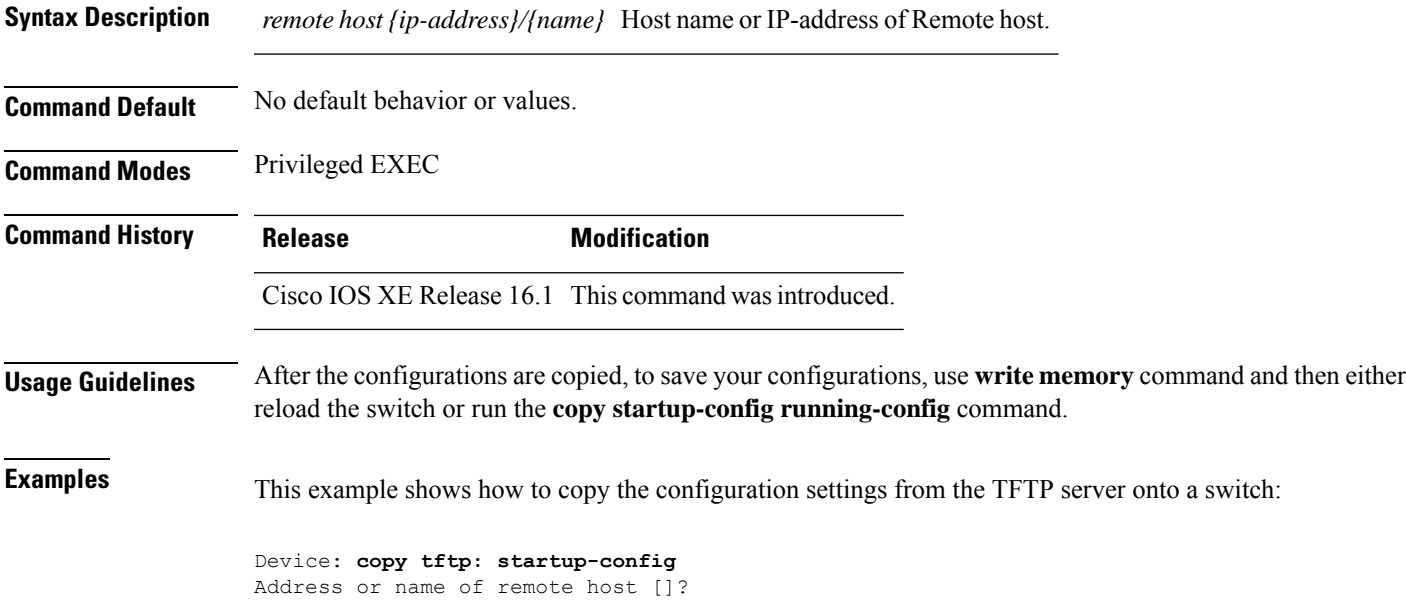

# <span id="page-9-0"></span>**debug voice diagnostics mac-address**

To enable debugging of voice diagnostics for voice clients, use the **debug voice diagnostics mac-address** command in privileged EXEC mode. To disable debugging, use the **no** form of this command.

**debug voice diagnostics mac-address** *mac-address1* **verbose mac-address** *mac-address2* **verbose nodebug voice diagnostics mac-address** *mac-address1* **verbose mac-address** *mac-address2* **verbose**

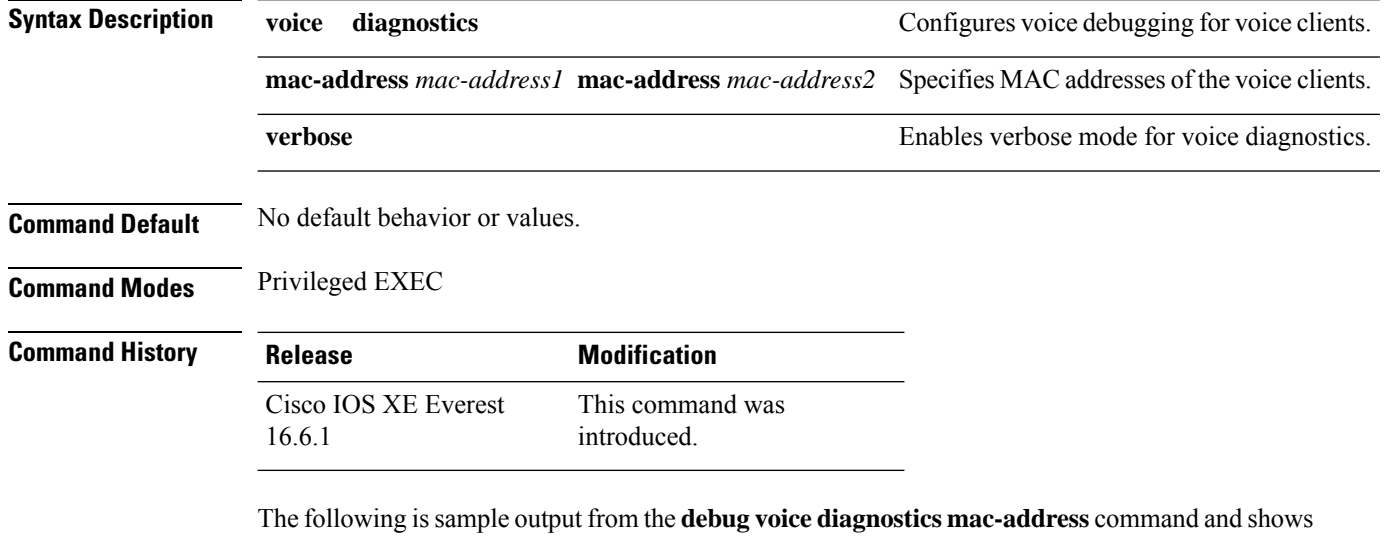

how to enable debugging of voice diagnostics for voice client with MAC address of 00:1f:ca:cf:b6:60:

Device# **debug voice diagnostics mac-address 00:1f:ca:cf:b6:60**

## <span id="page-10-0"></span>**debug platform condition feature multicast controlplane**

To enable radioactive tracing for the Internet Group Management Protocol (IGMP) and Multicast Listener Discovery (MLD) snooping features, use the **debug platform condition feature multicast controlplane** command in privileged EXEC mode. To disable radioactive tracing, use the **no** form of this command.

**debug platform condition feature multicast controlplane {{igmp-debug | pim} group-ip {***ipv4 address |* ipv6 address} | {mld-snooping | igmp-snooping} mac mac-address ip {ipv4 address | ipv6 address} vlan *vlan-id* **} level {debug | error | info | verbose | warning}**

**nodebugplatform conditionfeature multicast controlplane {{igmp-debug |pim} group-ip{***ipv4 address* /ipv6 address} | {mld-snooping | igmp-snooping} mac mac-address ip {ipv4 address / ipv6 address} vlan *vlan-id* **} level {debug | error | info | verbose | warning}**

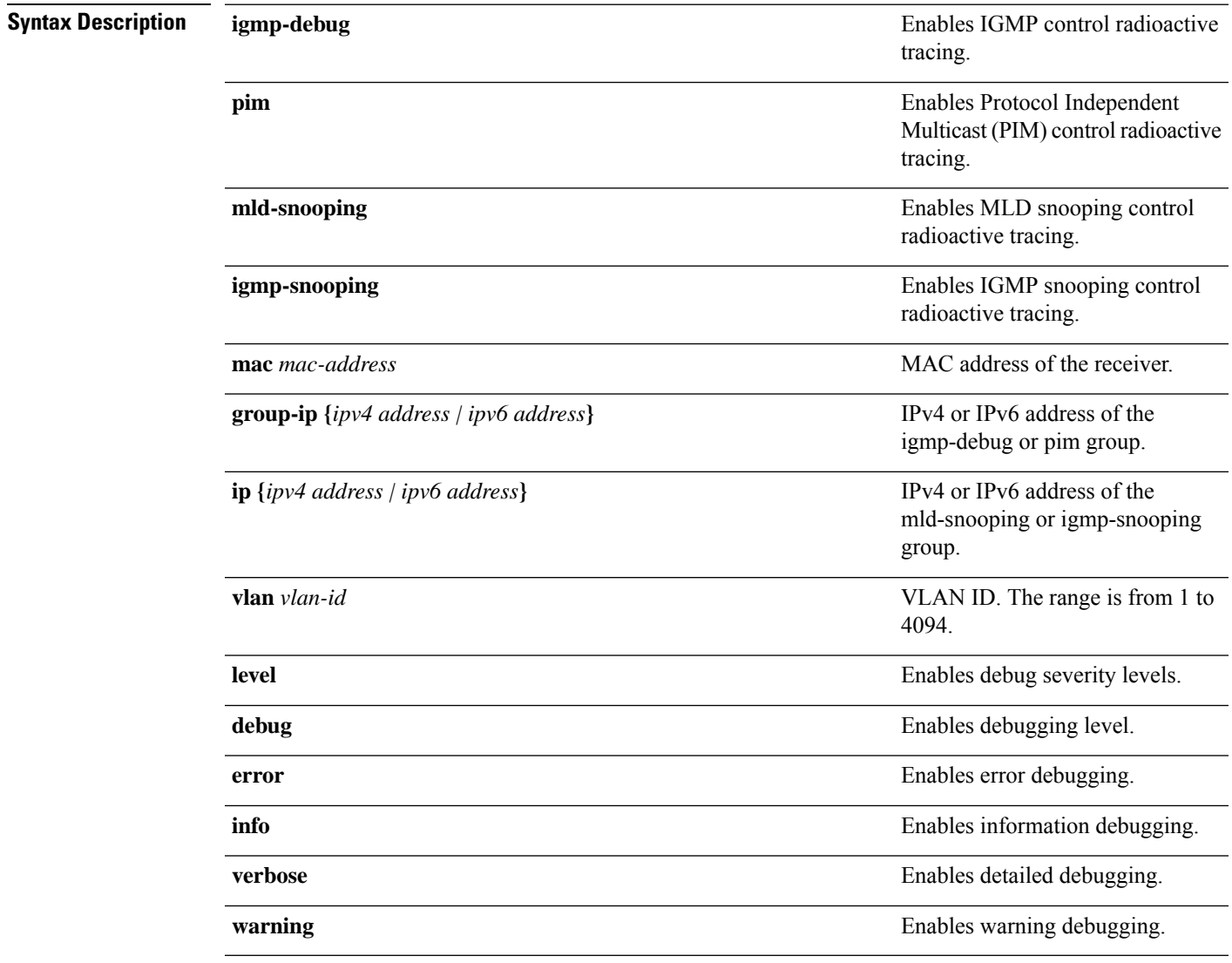

**Command Modes** Privileged EXEC (#)

### **Command History Release Modification**

Cisco IOS XE Gibraltar 16.10.1 This command wasintroduced.

The following example shows how to enable radioactive tracing for IGMP snooping:

Device# **debug platform condition feature multicast controlplane igmp-snooping mac 000a.f330.344a ip 10.1.1.10 vlan 550 level warning**

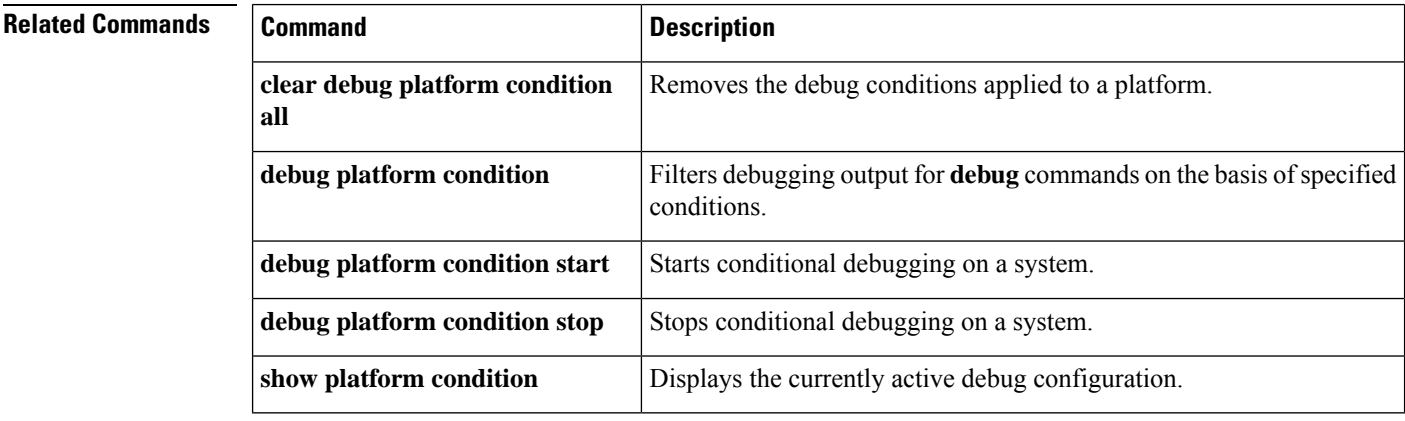

# <span id="page-12-0"></span>**debug platform condition mac**

To enable radioactive tracing for MAC learning, use the**debugplatform condition mac** command in privileged EXEC mode. To disable radioactive tracing for MAC learning, use the **no** form of this command.

**debug platform condition mac {***mac-address* **{control-plane | egress | ingress} | access-list** *access-list name* **{egress | ingress}}**

**no debug platform condition mac {***mac-address* **{control-plane | egress | ingress} | access-list** *access-list name* **{egress | ingress}}**

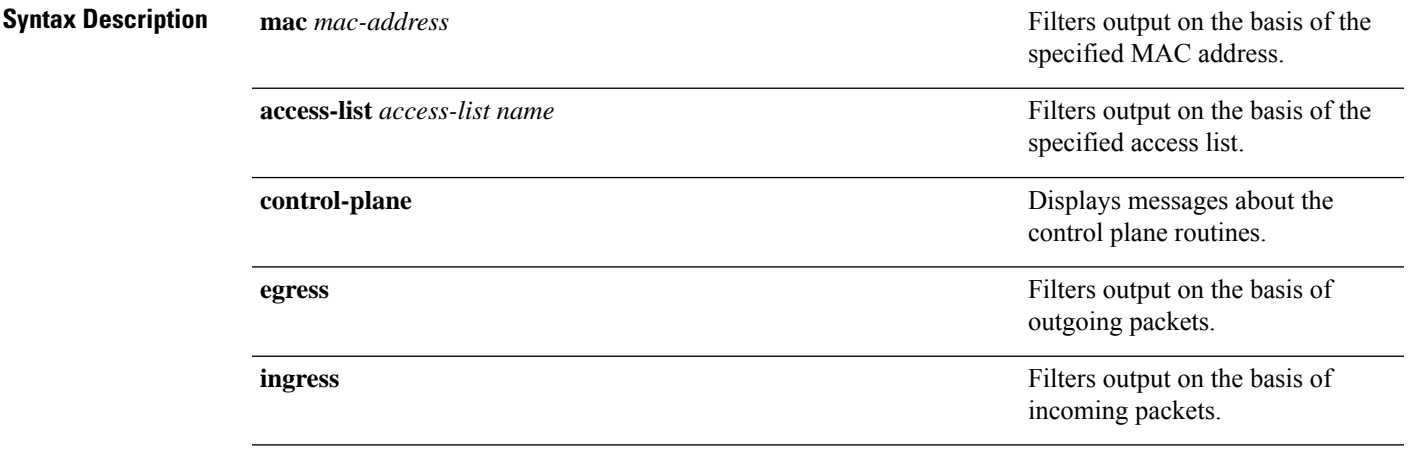

### **Command Modes** Privileged EXEC (#)

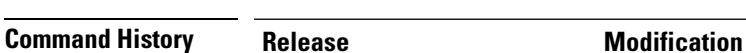

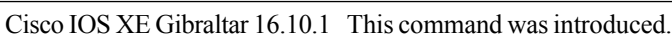

The following example shows how to filter debugging output on the basis of a MAC address:

Device# **debug platform condition mac bc16.6509.3314 ingress**

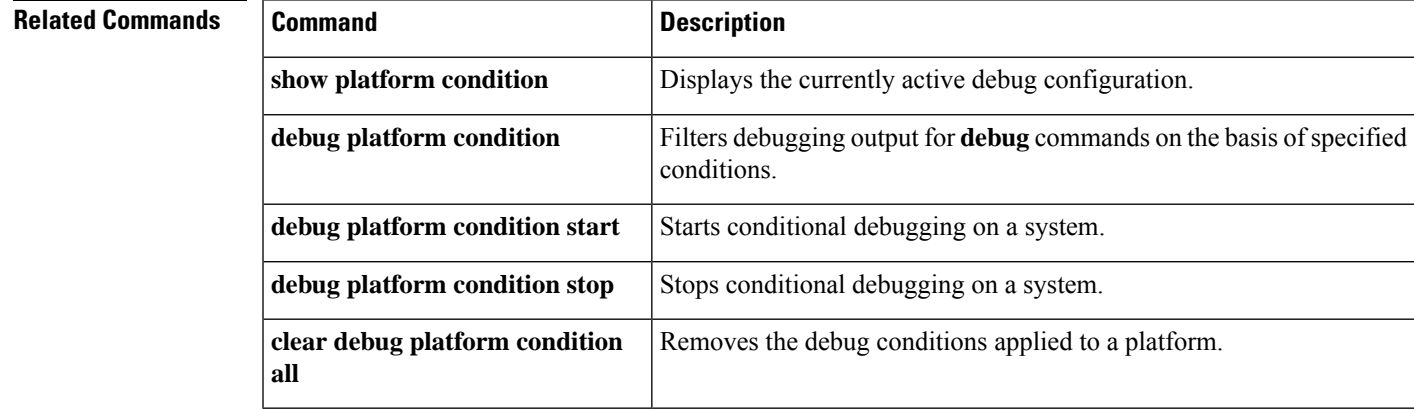

# <span id="page-13-0"></span>**debug platform rep**

To enable debugging of Resilient Ethernet Protocol (REP) functions, use the **debug platform rep** command in privileged EXEC mode. To remove the specified condition, use the **no** form of this command.

**debug platform rep {all | error | event | packet | verbose} no debug platform rep {all | error | event | packet | verbose}**

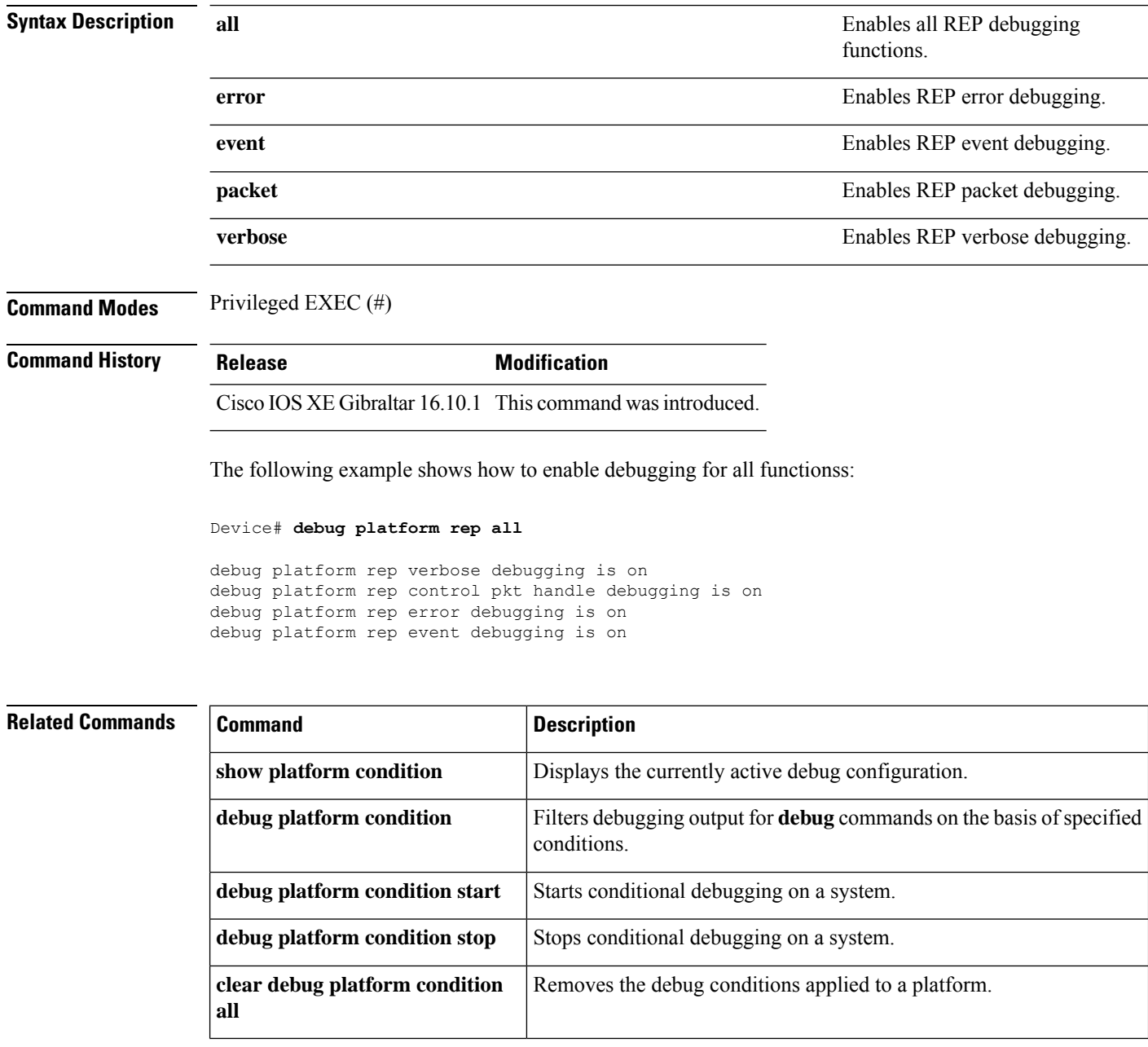

## <span id="page-14-0"></span>**debug ilpower powerman**

To enable debugging of the power controller and Power over Ethernet (PoE) system, use the **debug ilpower powerman** command in privileged EXEC mode. Use the no form of this command to disable debugging.

**Command Default** This command has no arguments or keywords.

**Command Modes** Privileged EXEC

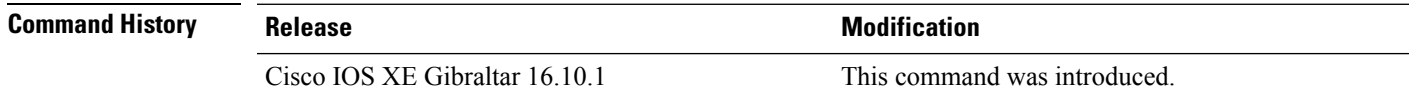

This example shows the output for the **debug ilpower powerman** command for releases prior to Cisco IOS XE Gibraltar 16.10.1:

```
Device# debug ilpower powerman
```

```
1. %ILPOWER-3-CONTROLLER PORT ERR: Controller port error, Interface
Gix/y/z: Power Controller reports power Imax error detected
Mar 8 16:35:17.801: ilpower power assign handle event: event 0, pwrassign
 is done by proto CDP
Port Gi1/0/48: Selected Protocol CDP
Mar 8 16:35:17.801: Ilpowerinterface (Gi1/0/48) process tlvfrom cdpINPUT:
Mar 8 16:35:17.801: power consumption= 2640, power request id= 1,
power man id= 2,
Mar 8 16:35:17.801: power request level[] = 2640 0 0 0 0
Mar 8 16:35:17.801:
Mar 8 16:35:17.801: ILP:: Sending icutoffcurrent msgto slot:1 port:48
Mar 8 16:35:17.802: Ilpowerinterface (Gi1/0/48) power negotiation:
consumption = 2640, alloc power= 2640Mar 8 16:35:17.802: Ilpowerinterface (Gi1/0/48) setting ICUT OFF threshold
 to 2640.
Mar 8 16:35:17.802: ILP:: Sending icutoffcurrent msgto slot:1 port:48
Mar 8 16:35:17.802: ILP:: Sending icutoffcurrent msgto slot:1 port:48
Mar 8 16:35:17.803: ILP:: Sending icutoffcurrent msgto slot:1 port:48
Mar 8 16:35:17.803: ILP:: Sending icutoffcurrent msgto slot:1 port:48
Mar 8 16:35:17.803: ILP:: Sending icutoffcurrent msgto slot:1 port:48
Mar 8 16:35:18.115: ILP:: posting ilpslot 1 port 48 event 5 class 0
Mar 8 16:35:18.115: ILP:: Gi1/0/48: State=NGWC ILP LINK UP S-6,
Event=NGWC_ILP_IMAX_FAULT_EV-5
Mar 8 16:35:18.115: ilpowerdelete power from pdlinkdownGi1/0/48
Mar 8 16:35:18.115: Ilpowerinterface (Gi1/0/48), delete allocated power
2640
Mar 8 16:35:18.116: Ilpowerinterface (Gi1/0/48) setting ICUT OFF threshold
 to 0.
Mar 8 16:35:18.116: ILP:: Sending icutoffcurrent msgto slot:1 port:48
Mar 8 16:35:18.116: ilpower notify lldp power via mdi tlvGi1/0/48 pwralloc0
Mar 8 16:35:18.116: Gi1/0/48 AUTO PORT PWR Alloc130 Request 130
Mar 8 16:35:18.116: Gi1/0/48: LLDP NOTIFY TLV:
```

```
(curr/prev) PSE Allocation: 13000/0
(curr/prev) PD Request : 13000/0
(curr/prev) PD Class : Class 4/
(curr/prev) PD Priority : low/unknown
(curr/prev) Power Type : Type 2 PSE/Type 2 PSE
(curr/prev) mdi_pwr_support: 7/0
(curr/prevPower Pair) : Signal/
(curr/prev) PSE PwrSource : Primary/Unknown
```
This example shows the output for the **debug ilpower powerman** command starting Cisco IOS XE Gibraltar 16.10.1. Power Unit (mW) has been added to the power request level, PSE Allocation and PD Request. Power\_request\_level has been enhanced to display only non-zero values.

```
Device# debug ilpower powerman
1. %ILPOWER-3-CONTROLLER PORT ERR: Controller port error, Interface
Gix/y/z: Power Controller reports power Imax error detected
Mar 8 16:35:17.801: ilpower power assign handle event: event 0, pwrassign
 is done by proto CDP
Port Gi1/0/48: Selected Protocol CDP
Mar 8 16:35:17.801: Ilpowerinterface (Gi1/0/48) process tlvfrom cdpINPUT:
Mar 8 16:35:17.801: power consumption= 2640, power request id= 1,
power man id= 2,
Mar 8 16:35:17.801: power request level(mW) = 2640
<------------------------- mW unit added, non-zero value display
Mar 8 16:35:17.801:
Mar 8 16:35:17.801: ILP:: Sending icutoffcurrent msgto slot:1 port:48
Mar 8 16:35:17.802: Ilpowerinterface (Gi1/0/48) power negotiation:
consumption = 2640, alloc power= 2640Mar 8 16:35:17.802: Ilpowerinterface (Gi1/0/48) setting ICUT OFF threshold
to 2640.
Mar 8 16:35:17.802: ILP:: Sending icutoffcurrent msqto slot:1 port:48
Mar 8 16:35:17.802: ILP:: Sending icutoffcurrent msgto slot:1 port:48
Mar 8 16:35:17.803: ILP:: Sending icutoffcurrent msgto slot:1 port:48
Mar 8 16:35:17.803: ILP:: Sending icutoffcurrent msgto slot:1 port:48
Mar 8 16:35:17.803: ILP:: Sending icutoffcurrent msgto slot:1 port:48
Mar 8 16:35:18.115: ILP:: posting ilpslot 1 port 48 event 5 class 0
Mar 8 16:35:18.115: ILP:: Gi1/0/48: State=NGWC ILP LINK UP S-6,
Event=NGWC_ILP_IMAX_FAULT_EV-5
Mar 8 16:35:18.115: ilpowerdelete power from pdlinkdownGi1/0/48
Mar 8 16:35:18.115: Ilpowerinterface (Gi1/0/48), delete allocated power
2640
Mar 8 16:35:18.116: Ilpowerinterface (Gi1/0/48) setting ICUT OFF threshold
 to 0.
Mar 8 16:35:18.116: ILP:: Sending icutoffcurrent msgto slot:1 port:48
Mar 8 16:35:18.116: ilpower notify lldp power via mdi tlvGi1/0/48 pwralloc0
Mar 8 16:35:18.116: Gi1/0/48 AUTO PORT PWR Alloc130 Request 130
Mar 8 16:35:18.116: Gi1/0/48: LLDP NOTIFY TLV:
(curr/prev) PSE Allocation (mW): 13000/0
<------------------------- mW unit added
(curr/prev) PD Request (mW) : 13000/0
<------------------------- mW unit added
```
(curr/prev) PD Class : Class 4/ (curr/prev) PD Priority : low/unknown (curr/prev) Power Type : Type 2 PSE/Type 2 PSE (curr/prev) mdi\_pwr\_support: 7/0 (curr/prevPower Pair) : Signal/ (curr/prev) PSE PwrSource : Primary/Unknown

 $\mathbf l$ 

# <span id="page-17-0"></span>**delete**

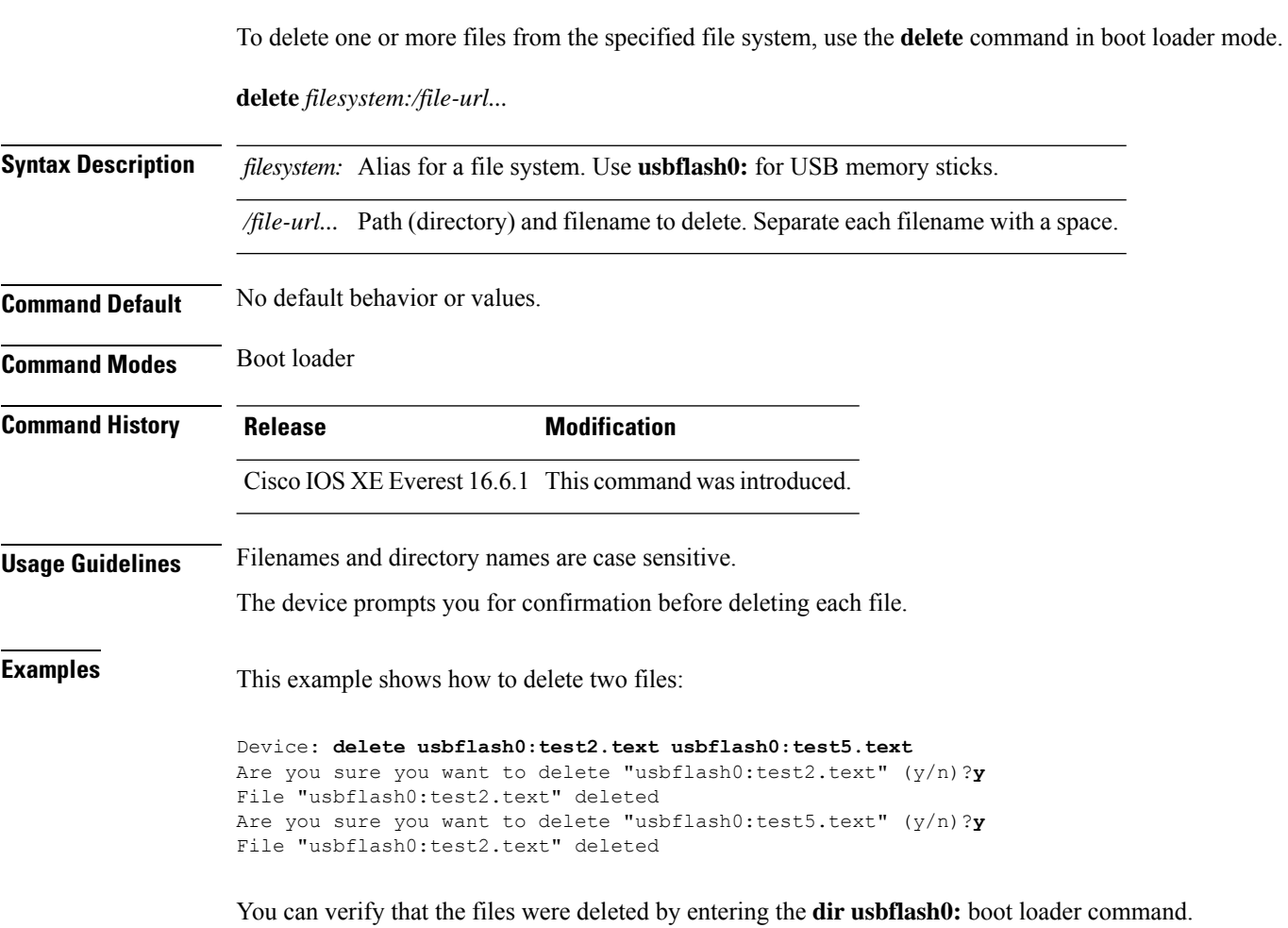

i.

# <span id="page-18-0"></span>**dir**

 $\mathbf I$ 

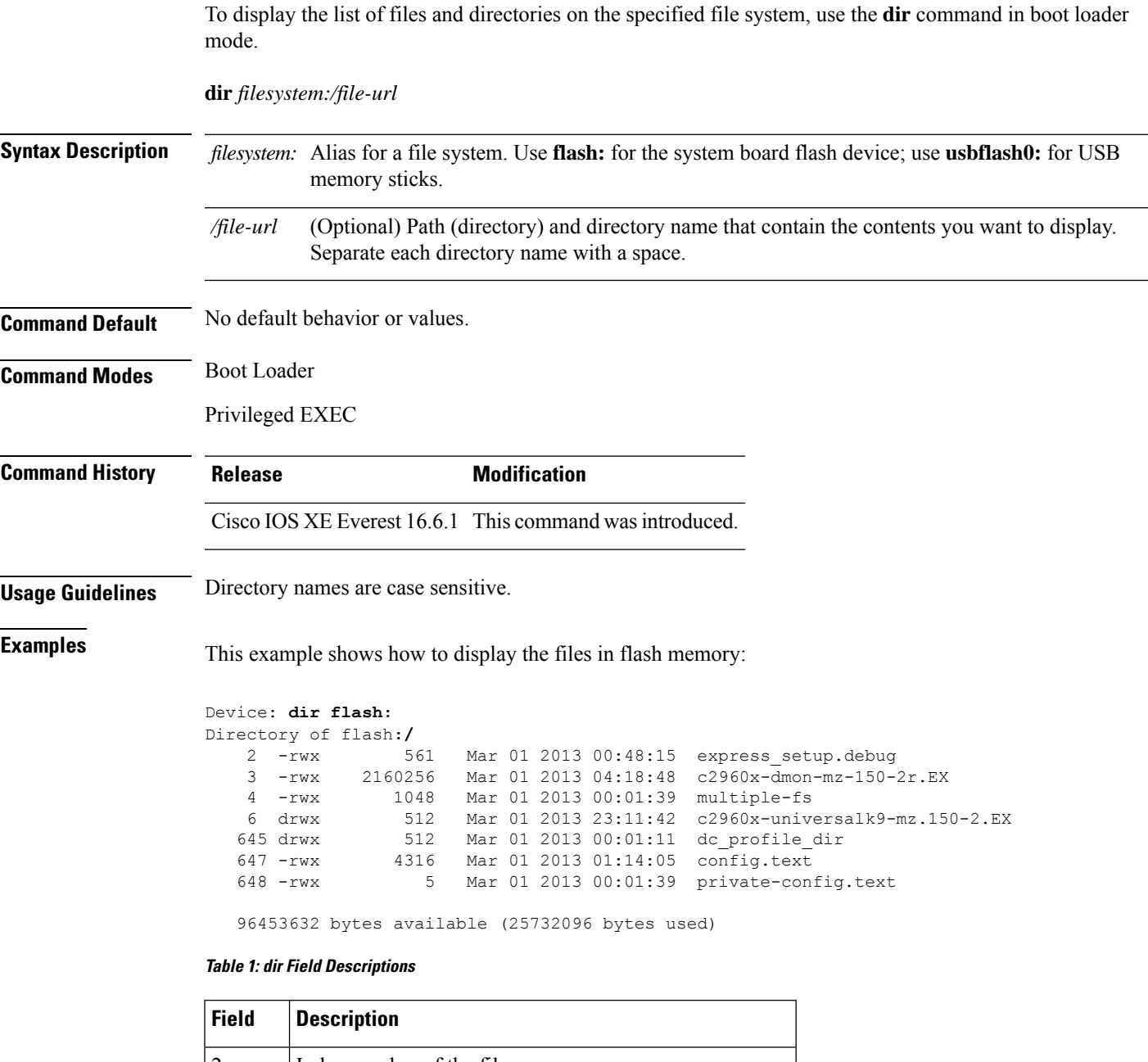

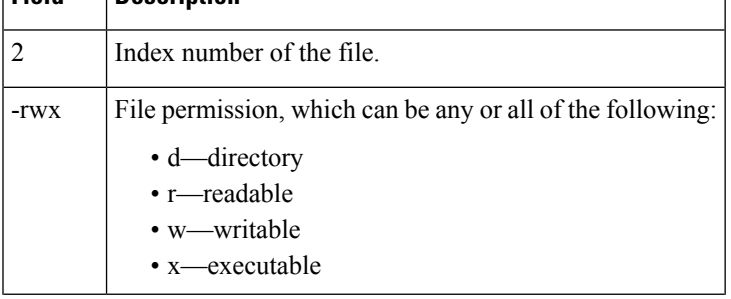

 $\mathbf I$ 

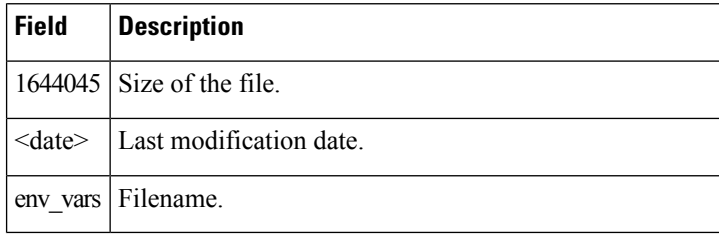

×

# <span id="page-20-0"></span>**exit**

 $\overline{\phantom{a}}$ 

To return to the previous mode or exit from the CLI EXEC mode, use the **exit** command.

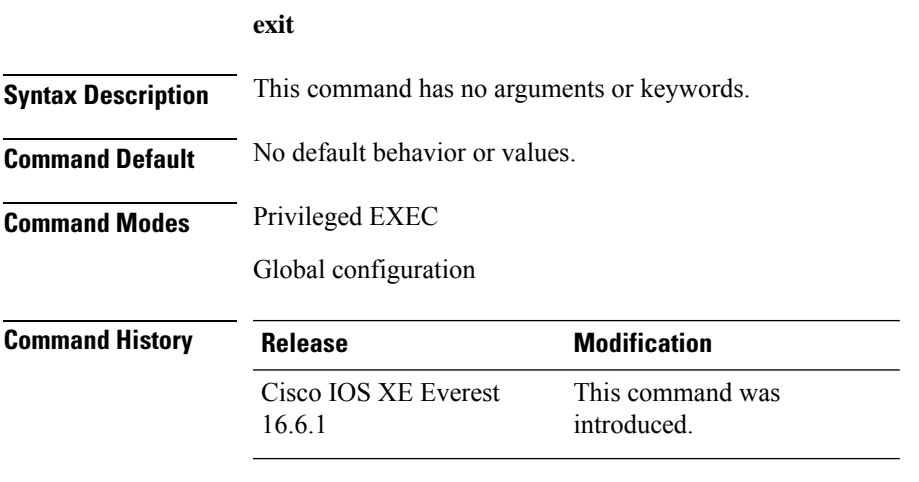

This example shows how to exit the configuration mode:

Device(config)# **exit** Device#

I

# <span id="page-21-0"></span>**factory-reset**

To erase all customer-specific data and restore a device to its factory configuration, use the **factory-reset** command in privileged EXEC mode.

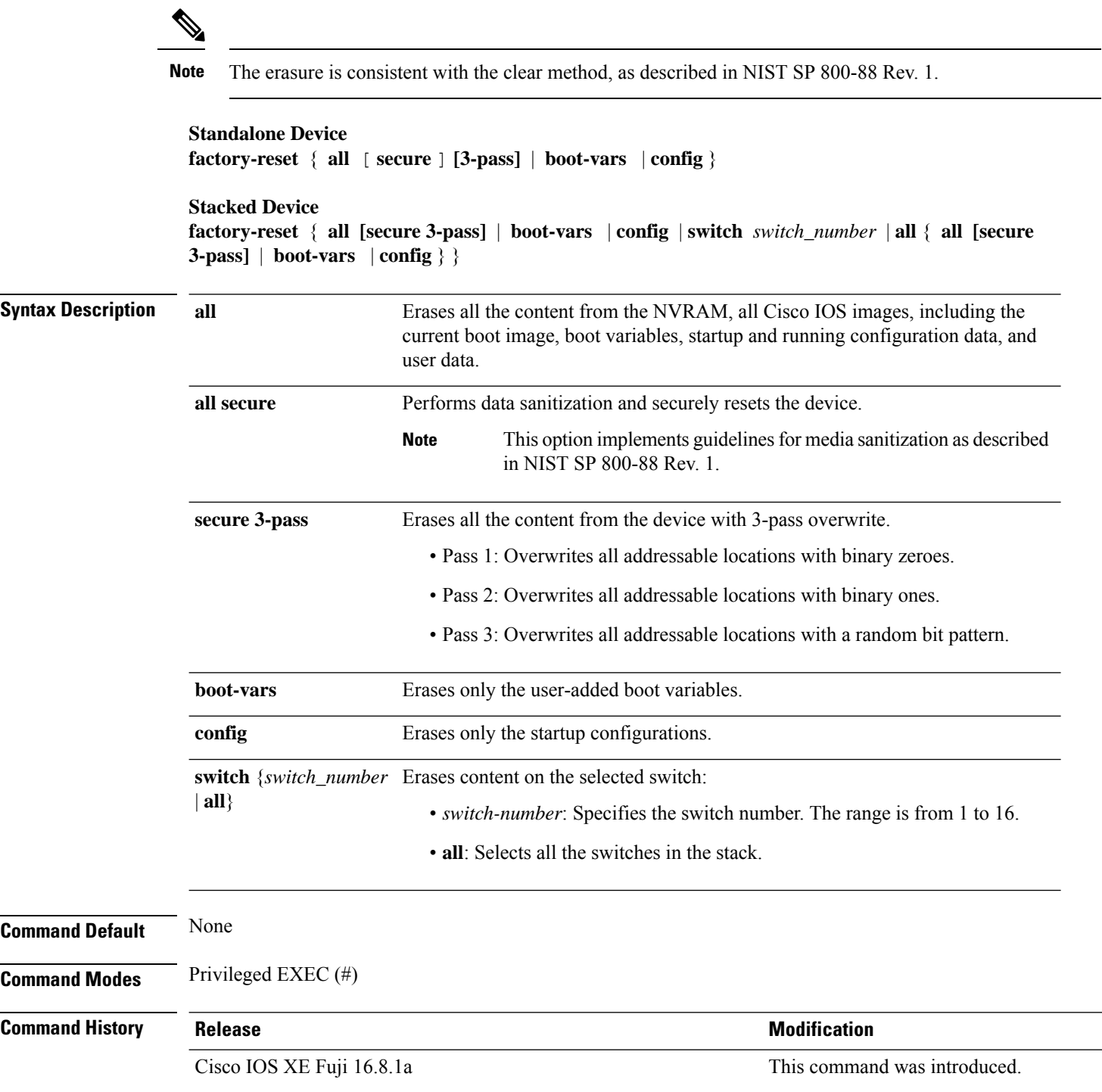

 $\mathbf{l}$ 

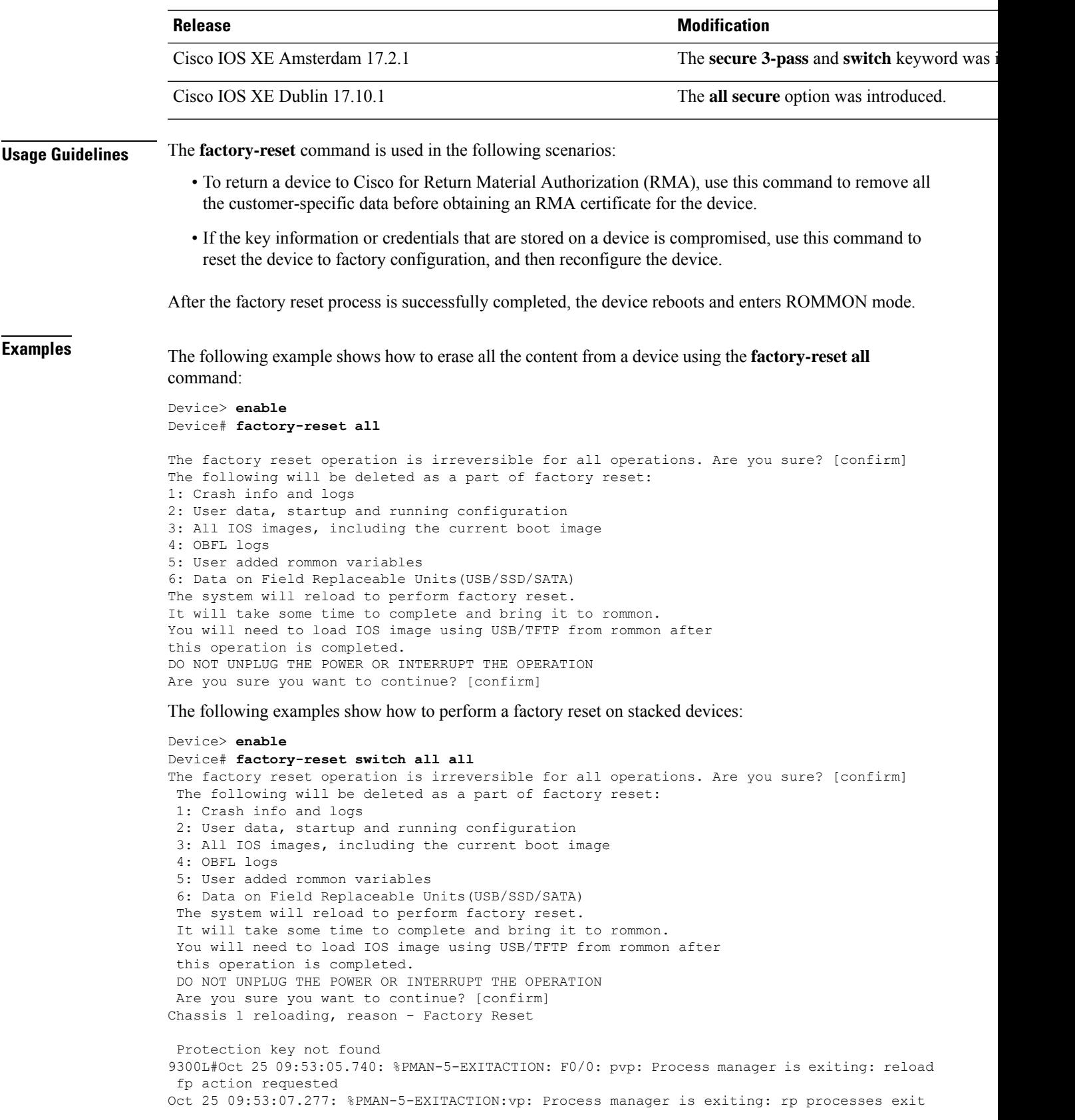

with reload switch code Enabling factory reset for this reload cycle Switch booted with tftp://10.5.40.45/cat9k\_iosxe.BLD\_POLARIS\_DEV\_LATEST\_20191007\_224933\_V17\_2\_0\_21\_2.SSA.bin Switch booted via //10.5.40.45/cat9k\_iosxe.BLD\_POLARIS\_DEV\_LATEST\_20191007\_224933\_V17\_2\_0\_21\_2.SSA.bin % FACTORYRESET - Started Cleaning Up... % FACTORYRESET - Unmounting sd1 % FACTORYRESET - Cleaning Up sd1 [0] % FACTORYRESET - erase In progress.. please wait for completion... % FACTORYRESET - write zero... % FACTORYRESET - finish erase % FACTORYRESET - Making File System sd1 [0] Discarding device blocks: done Creating filesystem with 409600 4k blocks and 102544 inodes Filesystem UUID: fcf01664-7c6f-41ce-99f0-6df1d941701e Superblock backups stored on blocks: 32768, 98304, 163840, 229376, 294912 Allocating group tables: done Writing inode tables: done Writing superblocks and filesystem accounting information: done % FACTORYRESET - Mounting Back sd1 [0] % FACTORYRESET - Handling Mounted sd1 % FACTORYRESET - Factory Reset Done for sd1 % FACTORYRESET - Unmounting sd3 % FACTORYRESET - Cleaning Up sd3 [0] % FACTORYRESET - erase In progress.. please wait for completion... % FACTORYRESET - write zero... Chassis 2 reloading, reason - Factory Reset Dec 12 01:02:12.500: %PMAN-5-EXITACTION: F0/0: pvp: Process manager is exiting: reload fp action requested De Enabling factory reset for this reload cycle Switch booted with tftp://10.5.40.45/cat9k\_iosxe.BLD\_POLARIS\_DEV\_LATEST\_20191007\_224933\_V17\_2\_0\_21\_2.SSA.bin Switch booted via //10.5.40.45/cat9k\_iosxe.BLD\_POLARIS\_DEV\_LATEST\_20191007\_224933\_V17\_2\_0\_21\_2.SSA.bin % FACTORYRESET - Started Cleaning Up... % FACTORYRESET - Unmounting sd1 % FACTORYRESET - Cleaning Up sd1 [0] % FACTORYRESET - erase In progress.. please wait for completion... % FACTORYRESET - write zero...

After this the switch will come to boot prompt. Then the customer has to boot the device from TFTP.

The following example shows how to erase all the content from a device using the **factory-reset all secure** command:

```
Device# factory-reset all secure
The factory reset operation is irreversible for securely reset all. Are you sure? [confirm]
```
The following will be deleted as a part of factory reset: NIST SP-800-88r1 1: Crash info and logs 2: User data, startup and running configuration 3: All IOS images, excluding the current boot image 4: OBFL logs 5: User added rommon variables 6: Data on Field Replaceable Units(SSD/SATA) 7: License usage log files Note: Secure erase logs/reports will be stored in flash. The system will reload to perform factory reset. It will take some time to complete and bring it to rommon. DO NOT UNPLUG THE POWER OR INTERRUPT THE OPERATION Are you sure you want to continue? [confirm] Protection key not found Switch# Chassis 1 reloading, reason - Factory Reset Sep 18 06:18:01.632: %PMAN-5-EXITACTION: C0/0: pvp: Process manager is exiting: reload cc action requested Sep 18 06:18:01.657: %PMAN-5-EXITACTION: F0/0: pvp: Process manager is exiting: reload fp action requested Sep 18 06 Enabling factory reset for this reload cycle Switch booted with flash:cat9k\_lite\_iosxe.BLD\_V1710\_THROTTLE\_LATEST\_20220912\_071947\_QU\_C.SSA.bin Switch booted via cat9k lite iosxe.BLD V1710 THROTTLE LATEST 20220912 071947 QU C.SSA.bin FACTORY-RESET-RESTORE-IMAGE Taking backup of flash:cat9k\_lite\_iosxe.BLD\_V1710\_THROTTLE\_LATEST\_20220912\_071947\_QU\_C.SSA.bin FACTORY-RESET-RESTORE-IMAGE Searching for cat9k lite iosxe.BLD V1710 THROTTLE LATEST 20220912 071947 QU C.SSA.bin on flash factory-reset-restore-image copying /flash/cat9k\_lite\_iosxe.BLD\_V1710\_THROTTLE\_LATEST\_20220912\_071947\_QU\_C.SSA.bin image to /tmp/factory\_reset % FACTORYRESET - Started Data Sanitization... % FACTORYRESET - Unmounting sd1 % FACTORYRESET - Unmounting sd3 % FACTORYRESET - Unmounting sd4 % FACTORYRESET - Unmounting sd5 % FACTORYRESET - Unmounting sd6 Executing Data Sanitization... MTD Data Sanitization started ... !!! Please, wait - Reading MTD Info !!! !!! Please, wait - Validating Erase for/dev/mtd3 !!! !!! Please, wait - Validating Erase for/dev/mtd4 !!! MTD Data Sanitization completed ... eMMC Data Sanitization started ... !!! Please, wait - Reading EXT CSD !!! !!! Please, wait - Reading EXT\_CSD !!! !!! Please, wait - sanitizing !!! !!! Please, wait - Validating Erase for/dev/mmcblk0p1 !!! !!! Please, wait - Reading EXT CSD !!! !!! Please, wait - Reading EXT CSD !!! !!! Please, wait - sanitizing !!! !!! Please, wait - Validating Erase for/dev/mmcblk0p3 !!! !!! Please, wait - Reading EXT CSD !!! !!! Please, wait - Reading EXT CSD !!! !!! Please, wait - sanitizing !!! !!! Please, wait - Validating Erase for/dev/mmcblk0p4 !!! !!! Please, wait - Reading EXT CSD !!! !!! Please, wait - Reading EXT\_CSD !!! !!! Please, wait - sanitizing !!! !!! Please, wait - Validating Erase for/dev/mmcblk0p5 !!! !!! Please, wait - Reading EXT CSD !!!

!!! Please, wait - Reading EXT CSD !!! !!! Please, wait - sanitizing !!! !!! Please, wait - Validating Erase for/dev/mmcblk0p6 !!! eMMC Data Sanitization completed ... Data Sanitization Success! Exiting... % FACTORYRESET - Data Sanitization Success... % FACTORYRESET - Making File System sd1 [0] mke2fs 1.43-WIP (18-May-2015) Discarding device blocks: done Creating filesystem with 204800 4k blocks and 51296 inodes Filesystem UUID: 8aae2120-0c5f-4c05-82d0-1be3ea5f5f1a Superblock backups stored on blocks: 32768, 98304, 163840 Allocating group tables: done Writing inode tables: done Writing superblocks and filesystem accounting information: done % FACTORYRESET - Mounting Back sd6 [0] % FACTORYRESET - Factory Reset Done for sd6 % FACTORYRESET - Lic Clean UP % act2 export - ROMMON BOARDID=800 act2 cleaning Starting... % act2 cleaning success act2 logging Starting... % act2 logging success % FACTORYRESET - Restore lic0 Files Factory reset Secure Completed ... % FACTORYRESET - Secure Successfull ReloadReason=Factory Reset FACTORY-RESET-RESTORE-IMAGE Copying back image from /tmp/factory\_reset onto /bootflash/ FACTORY-RESET-RESTORE-IMAGE Copying image is successful. % FACTORYRESET - md5sum : e4394cc1f436bcb7fc518600d3f0254f /bootflash/cat9k lite\_iosxe.BLD\_V1710\_THROTTLE\_LATEST\_20220912\_071947\_QU\_C.SSA.bin Factory reset successful. Rebooting...

×

# <span id="page-26-0"></span>**flash\_init**

 $\mathbf l$ 

To initialize the flash: file system, use the **flash\_init** command in boot loader mode.

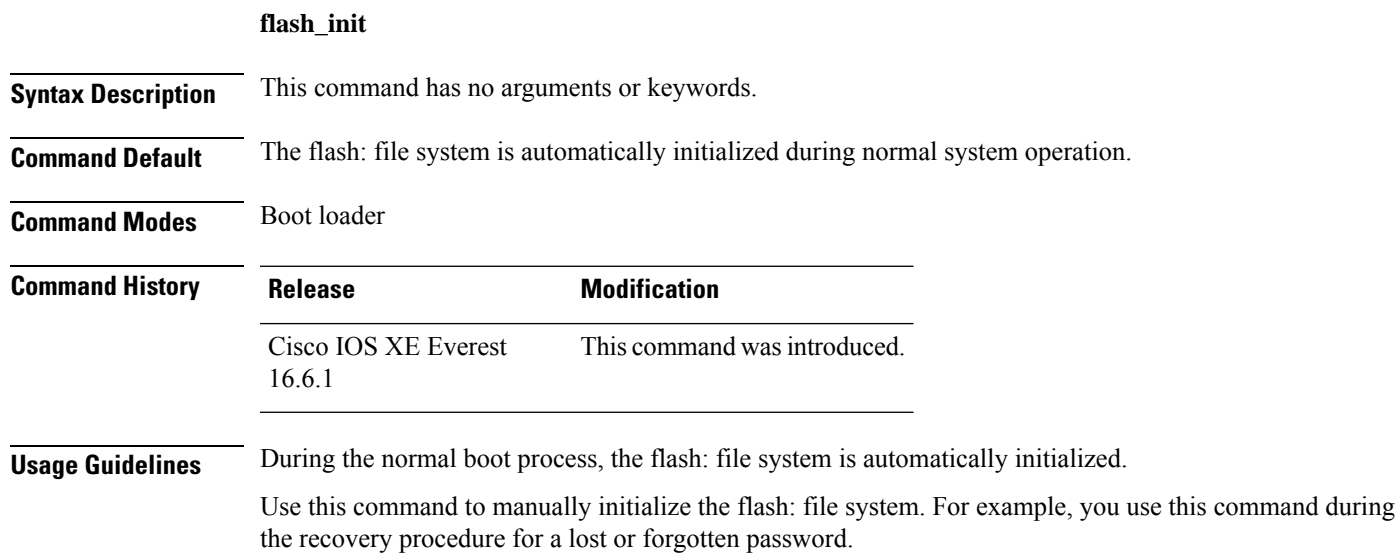

# <span id="page-27-0"></span>**help**

To display the available commands, use the **help** command in boot loader mode.

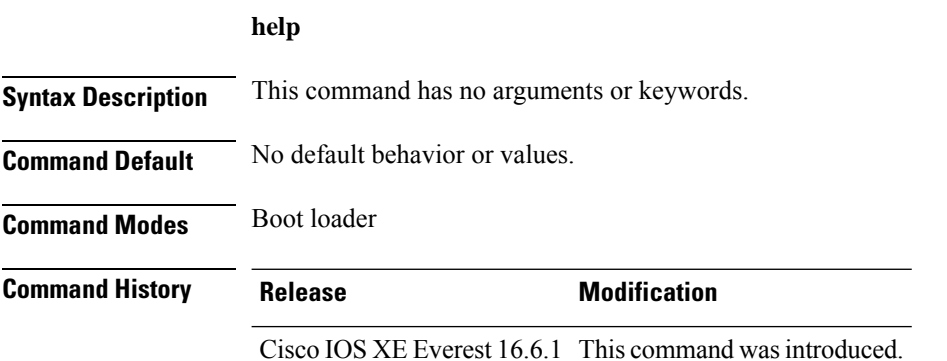

### **Example**

This example shows how to display a list of available boot loader commands:

```
Device:help
? -- Present list of available commands
arp -- Show arp table or arp-resolve an address
boot -- Load and boot an executable image
cat -- Concatenate (type) file(s)
copy -- Copy a file
delete -- Delete file(s)
dir -- List files in directories
emergency-install -- Initiate Disaster Recovery
...
...
...
unset -- Unset one or more environment variables
version -- Display boot loader version
```
## <span id="page-28-0"></span>**hostname**

To specify or modify the hostname for the network server, use the**hostname** command in global configuration mode.

**hostname** *name* **Syntax Description** *name name*  $\vert$  *name*  $\vert$  **New hostname for the network server. Command Default** The default hostname is switch. **Command Modes** Global configuration (config) **Command History Release Modification** Cisco IOS XE Everest 16.6.1 This command was introduced. **Usage Guidelines** The hostname is used in prompts and default configuration filenames. Do not expect case to be preserved. Uppercase and lowercase characters look the same to many internet software applications. It may seem appropriate to capitalize a name the same way you might do in English, but conventions dictate that computer names appear all lowercase. For more information, refer to RFC 1178, *Choosing a Name for Your Computer* . The name must also follow the rules for ARPANET hostnames. They must start with a letter, end with a letter or digit, and have as interior characters only letters, digits, and hyphens. Names must be 63 characters or fewer. Creating an all numeric hostname is not recommended but the name will be accepted after an error is returned. Device(config)#hostname 123 % Hostname contains one or more illegal characters. 123(config)# A hostname of less than 10 characters is recommended. For more information, refer to RFC 1035, *Domain Names--Implementation and Specification* . On most systems, a field of 30 characters is used for the hostname and the prompt in the CLI. Note that the length of your hostname may cause longer configuration mode prompts to be truncated. For example, the full prompt for service profile configuration mode is: (config-service-profile)# However, if you are using the hostname of "Switch," you will only see the following prompt (on most systems): Switch(config-service-profil)# If the hostname is longer, you will see even less of the prompt:

```
Basement-rtr2(config-service)#
```
Keep this behavior in mind when assigning a name to your system (using the **hostname** global configuration command). If you expect that users will be relying on mode prompts as a CLI navigation aid, you should assign hostnames of no more than nine characters.

The use of a special character such as '\'(backslash) and a three or more digit number for the character setting like **hostname**, results in incorrect translation:

```
Device(config)#
Device(config)#hostname \99
% Hostname contains one or more illegal characters.
```
**Examples** The following example changes the hostname to "host1":

Device(config)# **hostname host1** host1(config)#

# <span id="page-30-0"></span>**hw-module subslot oir power-cycle**

To reset or power-cycle a module from the CLI, use the **hw-module subslot oir power-cycle** command in privileged EXEC mode.

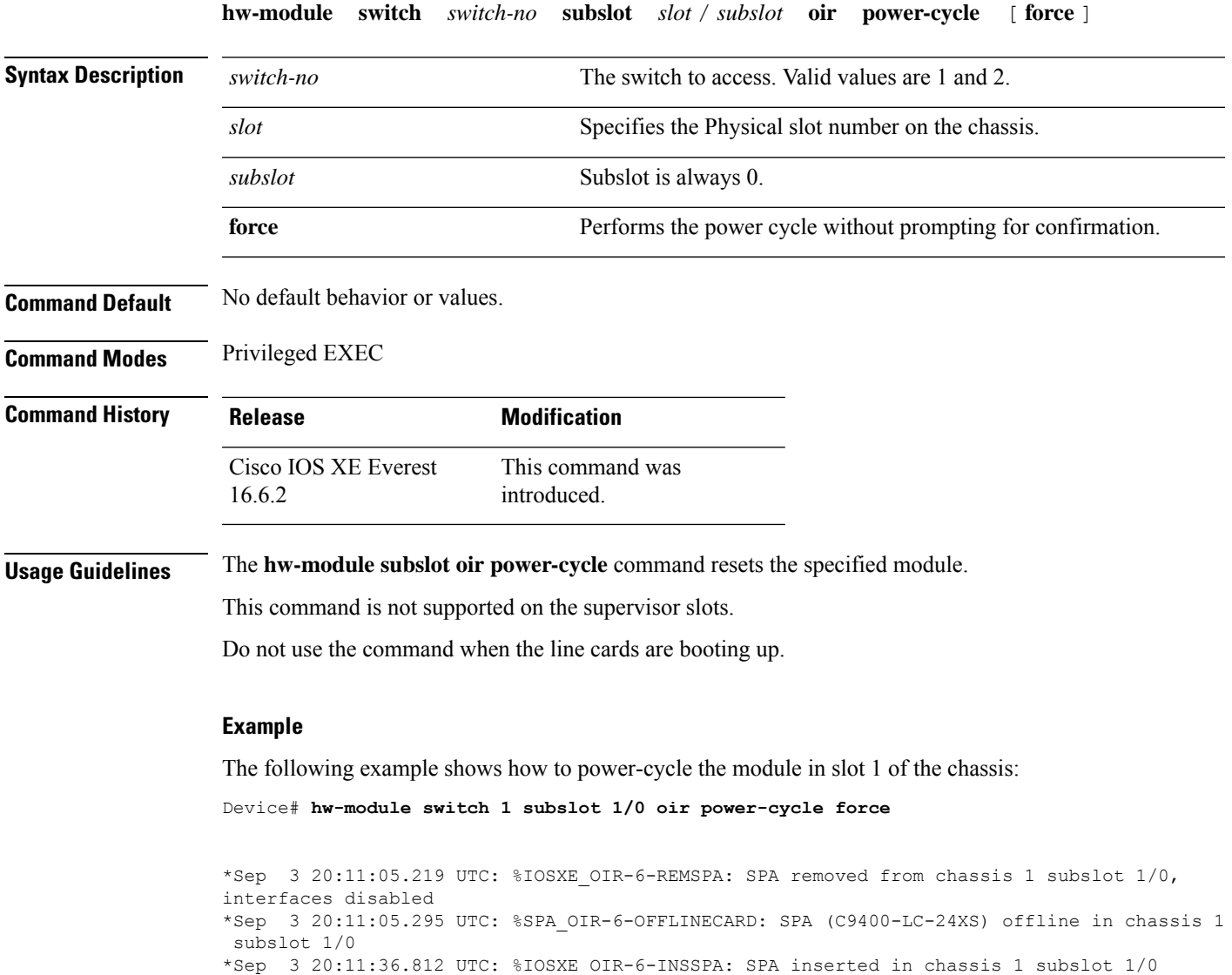

\*Sep 3 20:13:41.316 UTC: %SPA\_OIR-6-ONLINECARD: SPA (C9400-LC-24XS) online in chassis 1 subslot 1/0

# <span id="page-31-0"></span>**install**

To install Software Maintenance Upgrade (SMU) packages, use the **install** command in privileged EXEC mode.

**install** {**abort** | **activate** | **file** {**bootflash:** | **flash:** | **harddisk:** | **webui:**} [{**auto-abort-timer timer** *timer* **prompt-level** {**all** | **none**}}] | **add file** {**bootflash:** | **flash:** | **ftp:** | **harddisk:** | **http:** | **https:** | **rcp:** | **scp:** | **tftp:** | **webui:**} [{**activate** [{**auto-abort-timer** *timer* **prompt-level** {**all** | **none**}**commit**}]}] | **commit** | **auto-abort-timer stop** | **deactivate file** {**bootflash:** | **flash:** | **harddisk:** | **webui:**} | **label** *id*{**description** *description* | **label-name** *name*} | **remove** {**file** {**bootflash:** | **flash:** | **harddisk:** | **webui:**} | **inactive** } | **rollback to** {**base** | **committed** | **id** {*install-ID* } | **label** {*label-name*}}}

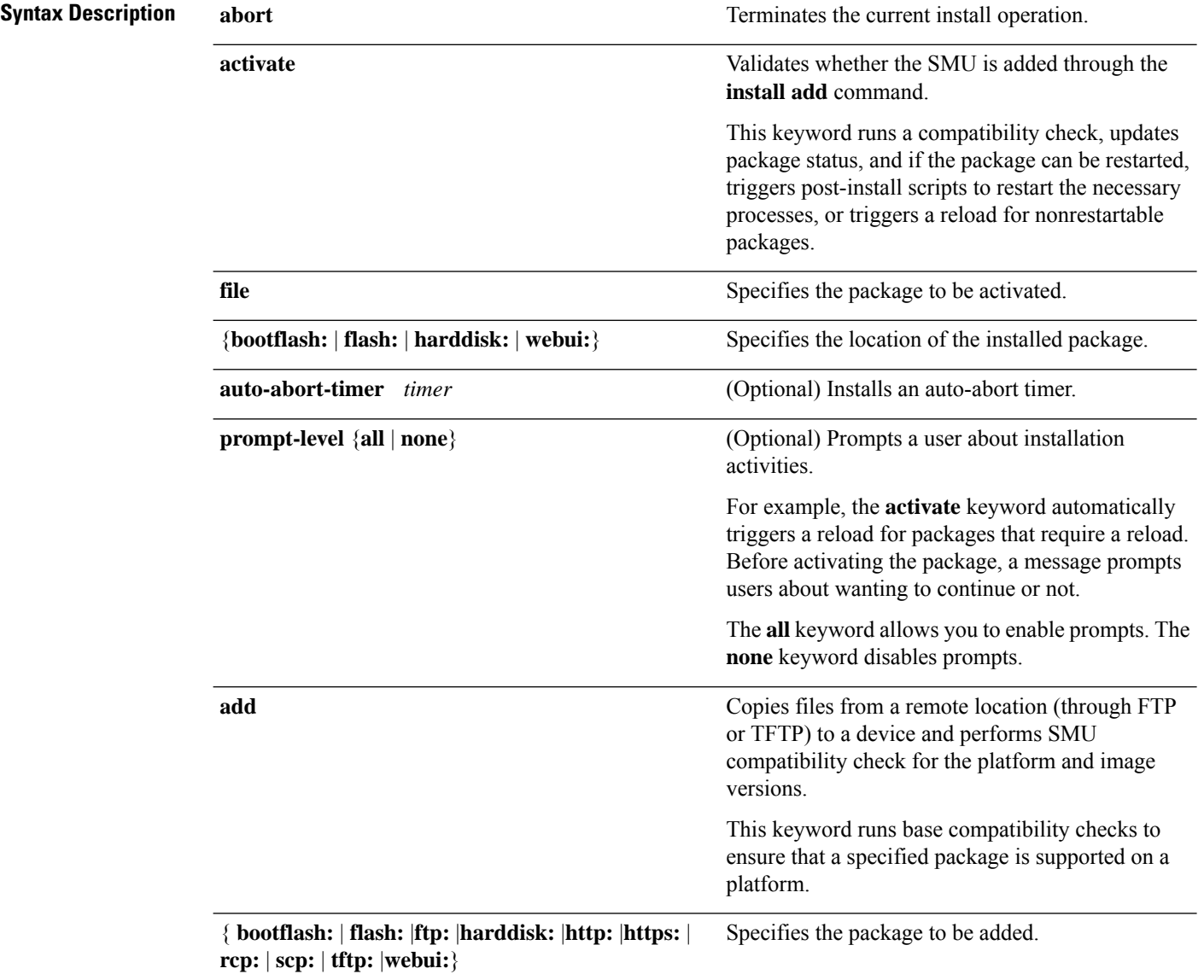

 $\mathbf{l}$ 

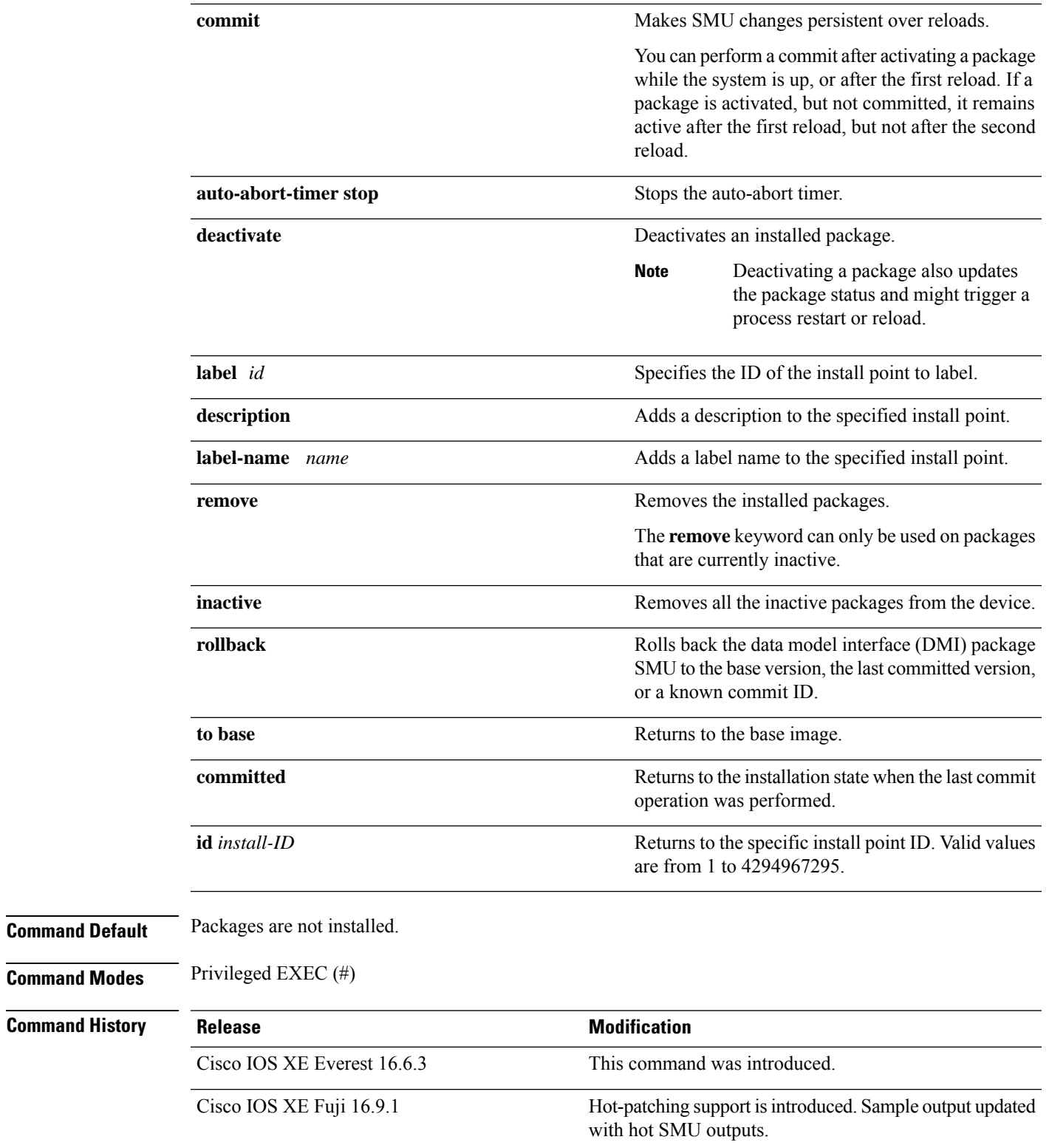

**Usage Guidelines** An SMU is a package that can be installed on a system to provide a patch fix or security resolution to a released image. This package contains a minimal set of files for patching the release along with metadata that describes the contents of the package.

Packages must be added before the SMU is activated.

A package must be deactivated before it is removed from Flash. A removed packaged must be added again.

The following example shows how to add an install package to a device:

### Device# **install add file flash:cat9k\_iosxe.BLD\_SMU\_20180302\_085005\_TWIG\_LATEST\_20180306\_013805.3.SSA.smu.bin**

install\_add: START Mon Mar 5 21:48:51 PST 2018 install\_add: Adding SMU --- Starting initial file syncing --- Info: Finished copying flash:cat9k\_iosxe.BLD\_SMU\_20180302\_085005\_TWIG\_LATEST\_20180306\_013805.3.SSA.smu.bin to the selected switch(es) Finished initial file syncing

```
Executing pre scripts....
```
Executing pre scripts done. --- Starting SMU Add operation --- Performing SMU\_ADD on all members [1] SMU ADD package(s) on switch 1 [1] Finished SMU\_ADD on switch 1 Checking status of SMU\_ADD on [1] SMU\_ADD: Passed on [1] Finished SMU Add operation

```
SUCCESS: install_add
/flash/cat9k_iosxe.BLD_SMU_20180302_085005_TWIG_LATEST_20180306_013805.3.SSA.smu.bin Mon
Mar 5 21:49:00 PST 2018
```
The following example shows how to activate an install package:

```
Device# install activate file
flash:cat9k_iosxe.BLD_SMU_20180302_085005_TWIG_LATEST_20180306_013805.3.SSA.smu.bin
install_activate: START Mon Mar 5 21:49:22 PST 2018
install_activate: Activating SMU
Executing pre scripts....
Executing pre sripts done.
--- Starting SMU Activate operation ---
Performing SMU_ACTIVATE on all members
  [1] SMU_ACTIVATE package(s) on switch 1
  [1] Finished SMU_ACTIVATE on switch 1
Checking status of SMU_ACTIVATE on [1]
SMU_ACTIVATE: Passed on [1]
Finished SMU Activate operation
SUCCESS: install_activate
/flash/cat9k_iosxe.BLD_SMU_20180302_085005_TWIG_LATEST_20180306_013805.3.SSA.smu.bin Mon
Mar 5 21:49:34 PST 2018
```
The following example shows how to commit an installed package:

### Device# **install commit** install\_commit: START Mon Mar 5 21:50:52 PST 2018 install\_commit: Committing SMU Executing pre scripts.... Executing pre sripts done. --- Starting SMU Commit operation --- Performing SMU\_COMMIT on all members [1] SMU COMMIT package(s) on switch 1 [1] Finished SMU\_COMMIT on switch 1 Checking status of SMU\_COMMIT on [1] SMU\_COMMIT: Passed on [1] Finished SMU Commit operation SUCCESS: install\_commit /flash/cat9k\_iosxe.BLD\_SMU\_20180302\_085005\_TWIG\_LATEST\_20180306\_013805.3.SSA.smu.bin Mon Mar 5 21:51:01 PST 2018

The following example shows how to change a device running in bundle boot mode to install mode:

```
Device# install add file boot flash:cat9k_iosxe.17.04.01.SSA.bin activate commit
install_add_activate_commit: START Sun Jun 14 22:31:41 PDT 2020
install_add_activate_commit: Adding PACKAGE
install add activate commit: Checking whether new add is allowed ....
--- Starting initial file syncing ---
[1]: Copying flash:cat9k iosxe.17.04.01.SSA.bin from switch 1 to switch 2
[2]: Finished copying to switch 2
Info: Finished copying flash:cat9k iosxe.17.04.01.SSA.bin to the selected switch(es)
Finished initial file syncing
--- Starting Add ---
Performing Add on all members
  [1] Add package(s) on switch 1
  [1] Finished Add on switch 1
  [2] Add package(s) on switch 2
  [2] Finished Add on switch 2
Checking status of Add on [1 2]
Add: Passed on [1 2]
Finished Add
Image added. Version: 17.4.01.0.87954
install_add_activate_commit: Activating PACKAGE
Following packages shall be activated:
/flash/cat9k-wlc.17.04.01.SSA.pkg
/flash/cat9k-webui.17.04.01.SSA.pkg
```
/flash/cat9k-srdriver.17.04.01.SSA.pkg

/flash/cat9k-sipspa.17.04.01.SSA.pkg

/flash/cat9k-sipbase.17.04.01.SSA.pkg

/flash/cat9k-rpboot.17.04.01.SSA.pkg

/flash/cat9k-rpbase.17.04.01.SSA.pkg

/flash/cat9k-lni.17.04.01.SSA.pkg

/flash/cat9k-guestshell.17.04.01.SSA.pkg

/flash/cat9k-espbase.17.04.01.SSA.pkg

/flash/cat9k-cc\_srdriver.17.04.01.SSA.pkg

This operation may require a reload of the system. Do you want to proceed?  $[y/n]y$ 

--- Starting Activate ---

Performing Activate on all members

[1] Activate package(s) on switch 1

[1] Finished Activate on switch 1

[2] Activate package(s) on switch 2

[2] Finished Activate on switch 2

Checking status of Activate on [1 2]

Activate: Passed on [1 2]

Finished Activate

```
Building configuration...
```
[OK]--- Starting Commit ---

Performing Commit on all members

[1] Commit package(s) on switch 1

[1] Finished Commit on switch 1

[2] Commit package(s) on switch 2

[2] Finished Commit on switch 2

Checking status of Commit on [1 2]

Commit: Passed on [1 2]

Finished Commit

Send model notification for install\_add\_activate\_commit before reload

[1 2]: Performing Upgrade Service

300+0 records in
```
300+0 records out
307200 bytes (307 kB, 300 KiB) copied, 0.194027 s, 1.6 MB/s
AppGigabitEthernet port has the latest Firmware
mount: /tmp/microcode update/boot pkg: WARNING: device write-protected, mounted read-only.
SUCCESS: Upgrade_Service finished
Install will reload the system now!
SUCCESS: install_add_activate_commit Sun Jun 14 22:40:55 PDT 2020
The following example shows how to avoid prompt during reboot process:
Device# install add file boot flash:cat9k_iosxe.17.04.01.SSA.bin activate commit prompt-level
none
install_add_activate_commit: START Wed Jun 17 03:57:53 PDT 2020
install_add_activate_commit: Adding PACKAGE
install add activate commit: Checking whether new add is allowed ....
--- Starting initial file syncing ---
[1]: Copying flash:cat9k iosxe.17.04.01.SSA.bin from switch 1 to switch 2 3
[2 3]: Finished copying to switch 2 switch 3
Info: Finished copying flash:cat9k_iosxe.17.04.01.SSA.bin to the selected switch(es)
Finished initial file syncing
--- Starting Add ---
Performing Add on all members
  [1] Add package(s) on switch 1
  [1] Finished Add on switch 1
  [2] Add package(s) on switch 2
  [2] Finished Add on switch 2
  [3] Add package(s) on switch 3
  [3] Finished Add on switch 3
Checking status of Add on [1 2 3]
Add: Passed on [1 2 3]
Finished Add
Image added. Version: 17.4.01.0.115072
install_add_activate_commit: Activating PACKAGE
Following packages shall be activated:
/flash/cat9k-wlc.17.04.01.SSA.pkg
```
/flash/cat9k-webui.17.04.01.SSA.pkg /flash/cat9k-srdriver.17.04.01.SSA.pkg /flash/cat9k-sipspa.17.04.01.SSA.pkg /flash/cat9k-sipbase.17.04.01.SSA.pkg /flash/cat9k-rpboot.17.04.01.SSA.pkg /flash/cat9k-rpbase.17.04.01.SSA.pkg /flash/cat9k-lni.17.04.01.SSA.pkg /flash/cat9k-guestshell.17.04.01.SSA.pkg /flash/cat9k-espbase.17.04.01.SSA.pkg /flash/cat9k-cc\_srdriver.17.04.01.SSA.pkg --- Starting Activate --- Performing Activate on all members [1] Activate package(s) on switch 1 [1] Finished Activate on switch 1 [2] Activate package(s) on switch 2 [2] Finished Activate on switch 2 [3] Activate package(s) on switch 3 [3] Finished Activate on switch 3 Checking status of Activate on [1 2 3] Activate: Passed on [1 2 3] Finished Activate Building configuration... [OK]--- Starting Commit --- Performing Commit on all members

[1] Commit package(s) on switch 1 [1] Finished Commit on switch 1 [2] Commit package(s) on switch 2 [2] Finished Commit on switch 2 [3] Commit package(s) on switch 3 [3] Finished Commit on switch 3 Checking status of Commit on [1 2 3]

Commit: Passed on [1 2 3] Finished Commit Send model notification for install\_add\_activate\_commit before reload [1 2 3]: Performing Upgrade Service 300+0 records in 300+0 records out 307200 bytes (307 kB, 300 KiB) copied, 0.194692 s, 1.6 MB/s AppGigabitEthernet port has the latest Firmware mount: /tmp/microcode update/boot pkg: WARNING: device write-protected, mounted read-only. SUCCESS: Upgrade\_Service finished Install will reload the system now! SUCCESS: install\_add\_activate\_commit Wed Jun 17 04:05:25 PDT 2020

### The following example shows how to avoid deleting files used for installation process:

Device# **install remove inactive** install\_remove: START Wed Jun 17 06:23:26 PDT 2020 Cleaning up unnecessary package files No path specified, will use booted path flash:packages.conf Cleaning flash: Scanning boot directory for packages ... done. Preparing packages list to delete ... cat9k-cc\_srdriver.17.04.01.SSA.pkg File is in use, will not delete. cat9k-cc\_srdriver.17.04.01.SSA.pkg File is in use, will not delete. cat9k-espbase.17.04.01.SSA.pkg File is in use, will not delete. cat9k-espbase.17.04.01.SSA.pkg File is in use, will not delete. cat9k-guestshell.17.04.01.SSA.pkg File is in use, will not delete. cat9k-guestshell.17.04.01.SSA.pkg File is in use, will not delete.

cat9k-lni.17.04.01.SSA.pkg File is in use, will not delete. cat9k-rpbase.17.04.01.SSA.pkg File is in use, will not delete. cat9k-rpbase.17.04.01.SSA.pkg File is in use, will not delete. cat9k-rpboot.17.04.01.SSA.pkg File is in use, will not delete. cat9k-sipbase.17.04.01.SSA.pkg File is in use, will not delete. cat9k-sipbase.17.04.01.SSA.pkg File is in use, will not delete. cat9k-sipspa.17.04.01.SSA.pkg File is in use, will not delete. cat9k-sipspa.17.04.01.SSA.pkg File is in use, will not delete. cat9k-srdriver.17.04.01.SSA.pkg File is in use, will not delete. cat9k-srdriver.17.04.01.SSA.pkg File is in use, will not delete. cat9k-webui.17.04.01.SSA.pkg File is in use, will not delete. cat9k-webui.17.04.01.SSA.pkg File is in use, will not delete. cat9k-wlc.17.04.01.SSA.pkg File is in use, will not delete. cat9k-wlc.17.04.01.SSA.pkg File is in use, will not delete. packages.conf File is in use, will not delete. done.

Cleaning up unnecessary package files No path specified, will use booted path flash:packages.conf Cleaning flash: Scanning boot directory for packages ... done. Preparing packages list to delete ... cat9k-cc\_srdriver.17.04.01.SSA.pkg File is in use, will not delete. cat9k-espbase.17.04.01.SSA.pkg File is in use, will not delete. cat9k-guestshell.17.04.01.SSA.pkg File is in use, will not delete. cat9k-lni.17.04.01.SSA.pkg File is in use, will not delete. cat9k-rpbase.17.04.01.SSA.pkg File is in use, will not delete. cat9k-rpboot.17.04.01.SSA.pkg File is in use, will not delete. cat9k-sipbase.17.04.01.SSA.pkg File is in use, will not delete. cat9k-sipspa.17.04.01.SSA.pkg File is in use, will not delete. cat9k-srdriver.17.04.01.SSA.pkg File is in use, will not delete. cat9k-webui.17.04.01.SSA.pkg File is in use, will not delete. cat9k-wlc.17.04.01.SSA.pkg File is in use, will not delete. packages.conf File is in use, will not delete. done.

Cleaning up unnecessary package files

```
No path specified, will use booted path flash:packages.conf
Cleaning flash:
  Scanning boot directory for packages ... done.
  Preparing packages list to delete ...
   cat9k-cc_srdriver.17.04.01.SSA.pkg
      File is in use, will not delete.
    cat9k-espbase.17.04.01.SSA.pkg
      File is in use, will not delete.
    cat9k-guestshell.17.04.01.SSA.pkg
      File is in use, will not delete.
    cat9k-lni.17.04.01.SSA.pkg
      File is in use, will not delete.
   cat9k-rpbase.17.04.01.SSA.pkg
      File is in use, will not delete.
    cat9k-rpboot.17.04.01.SSA.pkg
      File is in use, will not delete.
    cat9k-sipbase.17.04.01.SSA.pkg
      File is in use, will not delete.
    cat9k-sipspa.17.04.01.SSA.pkg
      File is in use, will not delete.
    cat9k-srdriver.17.04.01.SSA.pkg
      File is in use, will not delete.
    cat9k-webui.17.04.01.SSA.pkg
      File is in use, will not delete.
    cat9k-wlc.17.04.01.SSA.pkg
      File is in use, will not delete.
   packages.conf
      File is in use, will not delete.
  done.
```
The following files will be deleted: [switch 1]:

/flash/cat9k-lni.17.04.01.SSA.pkg /flash/cat9k-rpboot.17.04.01.SSA.pkg /flash/cat9k\_iosxe.17.04.01.SSA.bin /flash/cat9k\_iosxe.17.04.01.SSA.conf /flash/cat9k\_iosxe.17.04.01.SSA.conf [switch 2]: /flash/cat9k-cc\_srdriver.17.04.01.SSA.pkg /flash/cat9k-espbase.17.04.01.SSA.pkg /flash/cat9k-guestshell.17.04.01.SSA.pkg /flash/cat9k-lni.17.04.01.SSA.pkg /flash/cat9k-rpbase.17.04.01.SSA.pkg /flash/cat9k-rpboot.17.04.01.SSA.pkg /flash/cat9k-sipbase.17.04.01.SSA.pkg /flash/cat9k-sipspa.17.04.01.SSA.pkg /flash/cat9k-srdriver.17.04.01.SSA.pkg /flash/cat9k-webui.17.04.01.SSA.pkg /flash/cat9k-wlc.17.04.01.SSA.pkg /flash/cat9k\_iosxe.17.04.01.SSA.bin /flash/cat9k\_iosxe.17.04.01.SSA.conf /flash/cat9k\_iosxe.17.04.01.SSA.conf [switch 3]: /flash/cat9k-cc\_srdriver.17.04.01.SSA.pkg /flash/cat9k-espbase.17.04.01.SSA.pkg /flash/cat9k-guestshell.17.04.01.SSA.pkg /flash/cat9k-lni.17.04.01.SSA.pkg /flash/cat9k-rpbase.17.04.01.SSA.pkg /flash/cat9k-rpboot.17.04.01.SSA.pkg /flash/cat9k-sipbase.17.04.01.SSA.pkg /flash/cat9k-sipspa.17.04.01.SSA.pkg /flash/cat9k-srdriver.17.04.01.SSA.pkg /flash/cat9k-webui.17.04.01.SSA.pkg /flash/cat9k-wlc.17.04.01.SSA.pkg

```
/flash/cat9k_iosxe.17.04.01.SSA.bin
/flash/cat9k_iosxe.17.04.01.SSA.conf
/flash/cat9k_iosxe.17.04.01.SSA.conf
Do you want to remove the above files? [y/n]y
[switch 1]:
Deleting file flash:cat9k-lni.17.04.01.SSA.pkg ... done.
Deleting file flash:cat9k-rpboot.17.04.01.SSA.pkg ... done.
Deleting file flash:cat9k iosxe.17.04.01.SSA.bin ... done.
Deleting file flash:cat9k_iosxe.17.04.01.SSA.conf ... done.
Deleting file flash:cat9k iosxe.17.04.01.SSA.conf ... done.
SUCCESS: Files deleted.
[switch 2]:
Deleting file flash:cat9k-cc srdriver.17.04.01.SSA.pkg ... done.
Deleting file flash:cat9k-espbase.17.04.01.SSA.pkg ... done.
Deleting file flash:cat9k-guestshell.17.04.01.SSA.pkg ... done.
Deleting file flash:cat9k-lni.17.04.01.SSA.pkg ... done.
Deleting file flash:cat9k-rpbase.17.04.01.SSA.pkg ... done.
Deleting file flash:cat9k-rpboot.17.04.01.SSA.pkg ... done.
Deleting file flash:cat9k-sipbase.17.04.01.SSA.pkg ... done.
Deleting file flash:cat9k-sipspa.17.04.01.SSA.pkg ... done.
Deleting file flash:cat9k-srdriver.17.04.01.SSA.pkg ... done.
Deleting file flash:cat9k-webui.17.04.01.SSA.pkg ... done.
Deleting file flash:cat9k-wlc.17.04.01.SSA.pkg ... done.
Deleting file flash:cat9k_iosxe.17.04.01.SSA.bin ... done.
Deleting file flash:cat9k iosxe.17.04.01.SSA.conf ... done.
Deleting file flash:cat9k iosxe.17.04.01.SSA.conf ... done.
SUCCESS: Files deleted.
[switch 3]:
Deleting file flash:cat9k-cc_srdriver.17.04.01.SSA.pkg ... done.
Deleting file flash:cat9k-espbase.17.04.01.SSA.pkg ... done.
Deleting file flash:cat9k-guestshell.17.04.01.SSA.pkg ... done.
```

```
Deleting file flash:cat9k-lni.17.04.01.SSA.pkg ... done.
Deleting file flash:cat9k-rpbase.17.04.01.SSA.pkg ... done.
Deleting file flash:cat9k-rpboot.17.04.01.SSA.pkg ... done.
Deleting file flash:cat9k-sipbase.17.04.01.SSA.pkg ... done.
Deleting file flash:cat9k-sipspa.17.04.01.SSA.pkg ... done.
Deleting file flash:cat9k-srdriver.17.04.01.SSA.pkg ... done.
Deleting file flash:cat9k-webui.17.04.01.SSA.pkg ... done.
Deleting file flash:cat9k-wlc.17.04.01.SSA.pkg ... done.
Deleting file flash:cat9k iosxe.17.04.01.SSA.bin ... done.
Deleting file flash:cat9k_iosxe.17.04.01.SSA.conf ... done.
Deleting file flash:cat9k iosxe.17.04.01.SSA.conf ... done.
SUCCESS: Files deleted.
--- Starting Post Remove Cleanup ---
Performing Post_Remove_Cleanup on all members
  [1] Post_Remove_Cleanup package(s) on switch 1
  [1] Finished Post Remove Cleanup on switch 1
  [2] Post Remove Cleanup package(s) on switch 2
  [2] Finished Post_Remove_Cleanup on switch 2
  [3] Post Remove Cleanup package(s) on switch 3
  [3] Finished Post Remove Cleanup on switch 3
Checking status of Post_Remove_Cleanup on [1 2 3]
Post Remove Cleanup: Passed on [1 2 3]
```
Finished Post\_Remove\_Cleanup

SUCCESS: install\_remove Wed Jun 17 06:24:59 PDT 2020

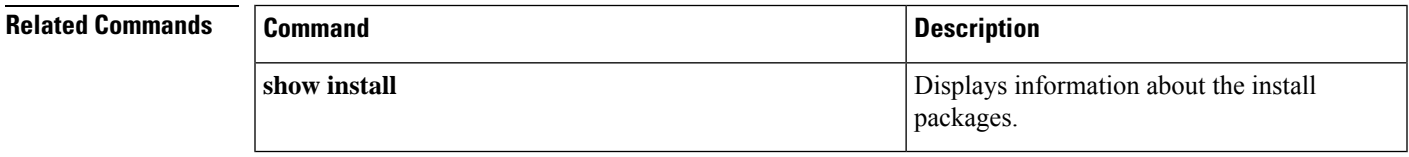

 $\mathbf{l}$ 

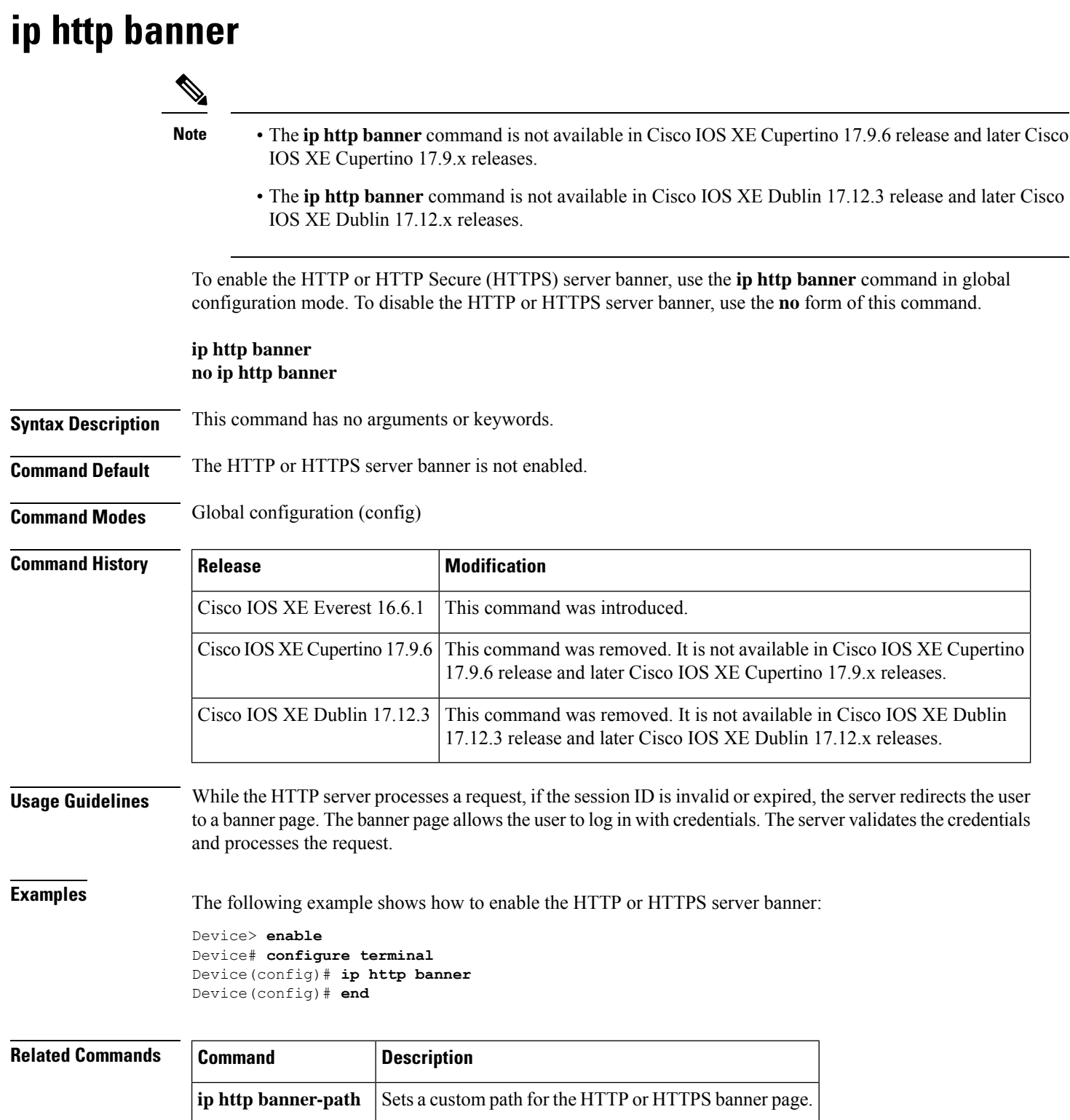

٦

# **ip http banner-path**

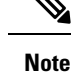

- The **ip http banner-path** command is not available in Cisco IOS XE Cupertino 17.9.6 release and later Cisco IOS XE Cupertino 17.9.x releases.
	- The **ip http banner-path** command is not available in Cisco IOS XE Dublin 17.12.3 release and later Cisco IOS XE Dublin 17.12.x releases.

To set a custom path for the HTTP or HTTP Secure (HTTPS) banner page, use the **ip http banner-path** command in global configuration mode. To disable the custom path for the HTTP or HTTPS banner page, use the **no** form of this command.

**ip http banner-path** *path-name* **no ip http banner-path** *path-name*

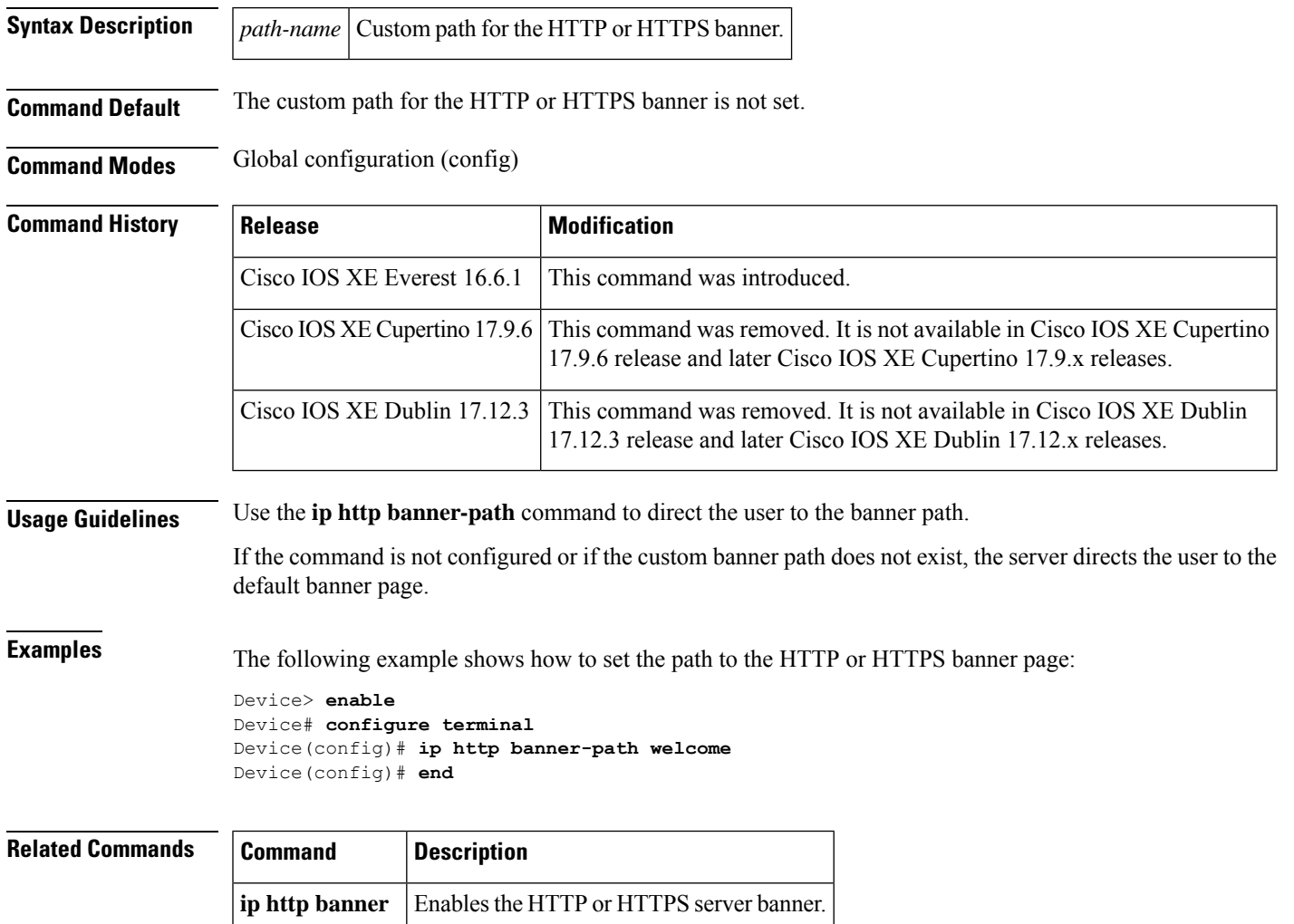

## **ip ssh bulk-mode**

To enable the Secure Shell (SSH) bulk data transfer mode, use the **ip ssh bulk-mode** command in global configuration mode. To disable this mode, use the **no** form of this command.

**ip ssh bulk-mode** [ *window-size* ] **no ip ssh bulk-mode** [ *window-size* ]

**Syntax Description** window-size (Optional) The SSH window size. The range is from 131072 to 1073741824. The default is 131072.

**Command Default** SSH bulk mode is enabled.

**Command Modes** Global configuration (config)

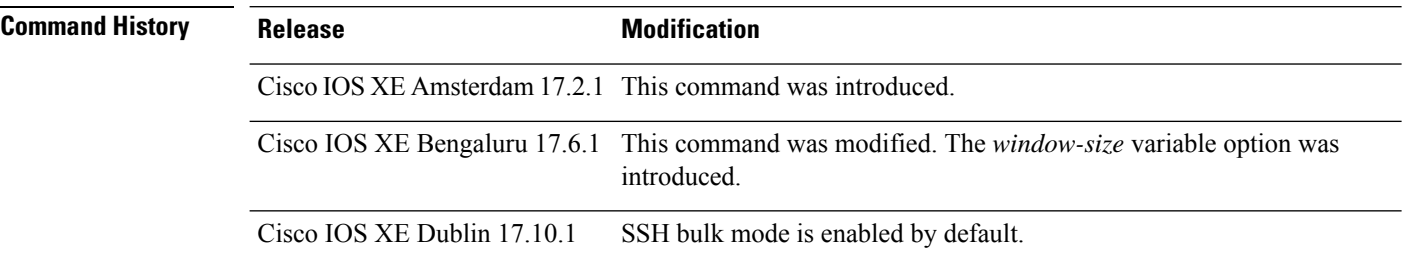

**Usage Guidelines** SSH bulk mode enables optimizing the throughput performance of procedures that involve the transfer of large amounts of data. The Secure Copy feature has been enhanced to leverage bulk mode optimizations.

> Beginning from Cisco IOS XE Dublin 17.10.1,SSH bulk mode is enabled by default with the default window size of 128KB.

 $\overline{\mathscr{C}}$ 

**Note**

• Bulk data transfer mode does not support the time or volume-based SSH rekey functionality.

• Bulk data transfer mode is not supported with SSH Version 1.

**Examples** The following example shows how to enable bulk data transfer mode on an SSH server:

Device> **enable** Device# **configure terminal** Device(config)# **ip ssh bulk-mode** Device(config)# **exit**

# **l2 traceroute**

To enable the Layer 2 traceroute server, use the **l2 traceroute** command in global configuration mode. Use the **no** form of this command to disable the Layer 2 traceroute server.

**l2 traceroute no l2 traceroute**

**Syntax Description** This command has no arguments or keywords.

**Command Modes** Global configuration (config#)

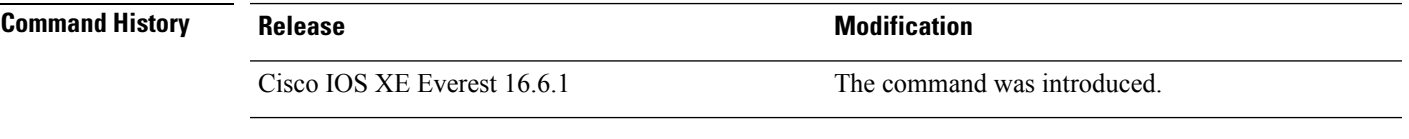

**Usage Guidelines** Layer 2 traceroute is enabled by default and opens a listening socket on User Datagram Protocol (UDP) port 2228. To close the UDP port 2228 and disable Layer 2 traceroute, use the **no l2 traceroute** command in global configuration mode.

The following example shows how to configure Layer 2 traceroute using the **l2 traceroute** command.

Device# **configure terminal** Device(config)# **l2 traceroute**

# **license air level**

To configure AIR licenses on a wireless controller that is connected to Cisco Catalyst Access, Core, and Aggregation Switches, enter the **license air level** command in global configuration mode. To revert to the default setting, use the **no** form of this command.

**license air level** { **air-network-advantage** [ **addonair-dna-advantage** ] | **air-network-essentials** [ **addon air-dna-essentials** ] }

**no license air level**

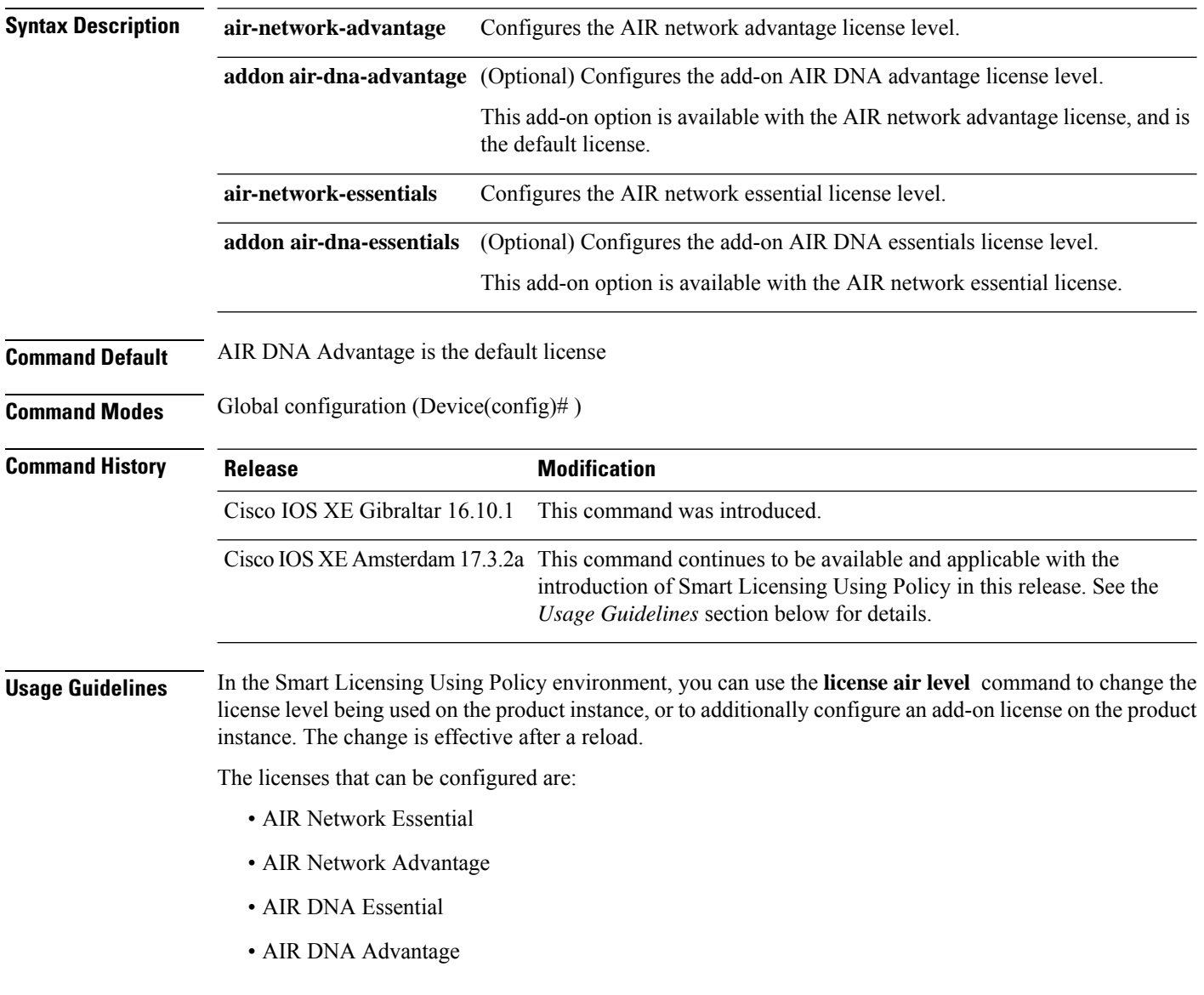

You can configure AIR DNA Essential or AIR DNA Advantage license level, and on term expiry, you can move to the Network Advantage or Network Essentials license level, if you do not want to renew the DNA license.

Every connecting Access Point requires a Cisco DNA Center License to leverage the unique value properties of the controller.

For more information, see the Cisco Catalyst 9800 Series Wireless Controller Software [Configuration](https://www.cisco.com/c/en/us/support/wireless/catalyst-9800-series-wireless-controllers/products-installation-and-configuration-guides-list.html) Guide for the required release.

### **Examples**

The following example shows how to configure the AIR DNA Essential license level:

```
Device# configure terminal
Device(config)# license air level network-essentials addon air-dna-essentials
```
The following example shows how to configure the AIR DNA Advantage license level:

```
Device# configure terminal
Device(config)# license air level air-network-advantage addon air-dna-advantage
```
# **license boot level**

To boot a new software license on the device, use the **license boot level** command in global configuration mode. Use the **no** form of this command to remove all software licenses from the device.

**license boot level** { **network-advantage** [ **addon dna-advantage** ] | **network-essentials** [ **addon dna-essentials** ] }

**no license boot level**

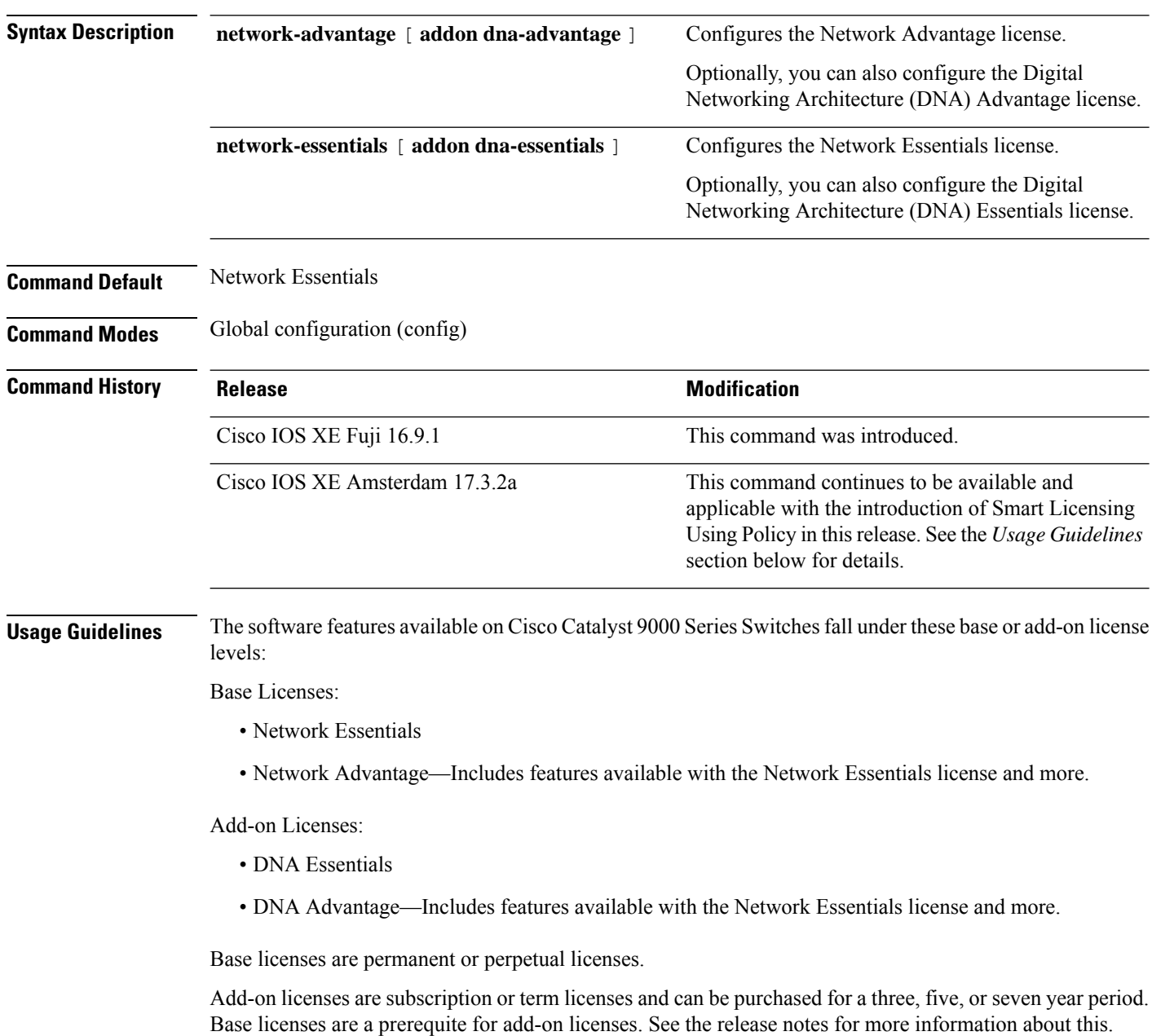

The sections below provide information about using the **license boot level** command in the earlier Smart Licensing environment, and in the Smart Licensing Using Policy environment.

**Smart Licensing**: If the software version on the device is Cisco IOS XE Amsterdam 17.3.1 or an earlier release, Smart Licensing is enabled by default and you can use the **license boot level** command for these purposes:

- Downgrade or upgrade licenses
- Enable or disable an evaluation or extension license
- Clear an upgrade license

This command forces the licensing infrastructure to boot the configured license level instead of the license hierarchy maintained by the licensing infrastructure for a given module:

- When the switch reloads, the licensing infrastructure checks the configuration in the startup configuration for licenses, if any. If there is a license in the configuration, the switch boots with that license. If there is no license, the licensing infrastructure follows the image hierarchy to check for licenses.
- If the forced boot evaluation license expires, the licensing infrastructure follows the regular hierarchy to check for licenses.
- If the configured boot license has already expired, the licensing infrastructure follows the hierarchy to check for licenses.

**Smart Licensing Using Policy**: If the software version on the device (also referred to as a product instance) is Cisco IOS XE Amsterdam 17.3.2a or a later release, Smart Licensing Using Policy is enabled by default and you can use the **license boot level** command for these purposes:

• To change the base or add-on license levels being used on the product instance.

For example, if you are using Network Essentials and you want to use Network Advantage with the next reload, or if you are using DNA Advantage and you want to use DNA Essentials with the next reload.

• To add or remove add-on license levels being used on the product instance.

For example, if you are using only Network Essentials and you want to use DNA Essentials with the next reload, or if you are using DNA Advantage and you do not want to use the add-on after the next reload.

The notion of evaluation or expired licenses does not exist in Smart Licensing Using Policy.

After the command is configured, the configured license is effective after the next reload. License usage continues to be recorded on device and this changed licensing consmption information may have to be sent via the next Resource Utilization Measurement Report (RUM report), to CSSM. The reporting requirements and frequency are determined by the policy that is applied. See the Usage Reporting: section of the **show license status** command output. For more information about Smart Licensing Using Policy, in the software configuration guide of the required release, see *System Management* > *Smart Licensing Using Policy*.

**Examples** The following example shows how to configure the Network Essentials license at the next reload:

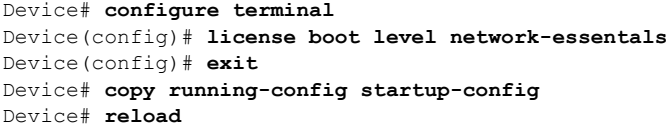

The following example shows how to activate the DNA Essentials license at the next reload:

Device# **configure terminal** Device(config)# **license boot level network-essentals add-on dna-essentials** Device(config)# **exit** Device# **copy running-config startup-config** Device# **reload**

Ш

# **license smart (global config)**

To configure licensing-related settings such as the mode of transport and the URL that the product instance uses to communicate with Cisco Smart Software Manager (CSSM), or Cisco Smart Licensing Utility (CSLU), orSmartSoftware Manager On-Prem (SSM On-Prem), to configure the usage reporting interval, to configure the information that must be exluded or included in a license usage report (RUM report), enter the **license smart** command in global configuration mode. Use the **no** form of the command to revert to default values.

**license smart** { **custom\_id** *ID* | **enable** | **privacy** { **all** | **hostname** | **version** } | **proxy** { **address** *address\_hostname* | **port** *port* } | **reservation** | **server-identity-check** | **transport** { **automatic** | **callhome** | **cslu** | **off** |**smart** } |**url** { *url* | **cslu***cslu\_or\_on-prem\_url* |**default** |**smart***smart\_url* |**utility** *secondary\_url* } | **usage** { **customer-tags** { **tag1** | **tag2** | **tag3** | **tag4** } *tag\_value* | **interval** *interval\_in\_days* } | **utility** [ **customer\_info** { **city** *city* | **country** *country* | **postalcode** *postalcode* | **state** *state* | **street** *street* } ] }

**no license smart** { **custom\_id** | **enable** | **privacy** { **all** | **hostname** | **version** } | **proxy** { **address** *address\_hostname* | **port** *port* } | **reservation** | **server-identity-check** | **transport** | **url** { *url* | **cslu** *cslu\_or\_on-prem\_url* | **default** | **smart** *smart\_url* | **utility** *secondary\_url* } | **usage** { **customer-tags** { **tag1** | **tag2** | **tag3** | **tag4** } *tag\_value* |**interval***interval\_in\_days* } |**utility** [ **customer\_info** { **city** *city* | **country** *country* | **postalcode** *postalcode* | **state** *state* | **street** *street* } ] }

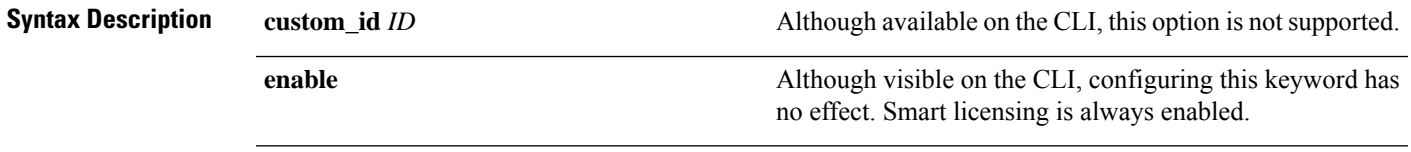

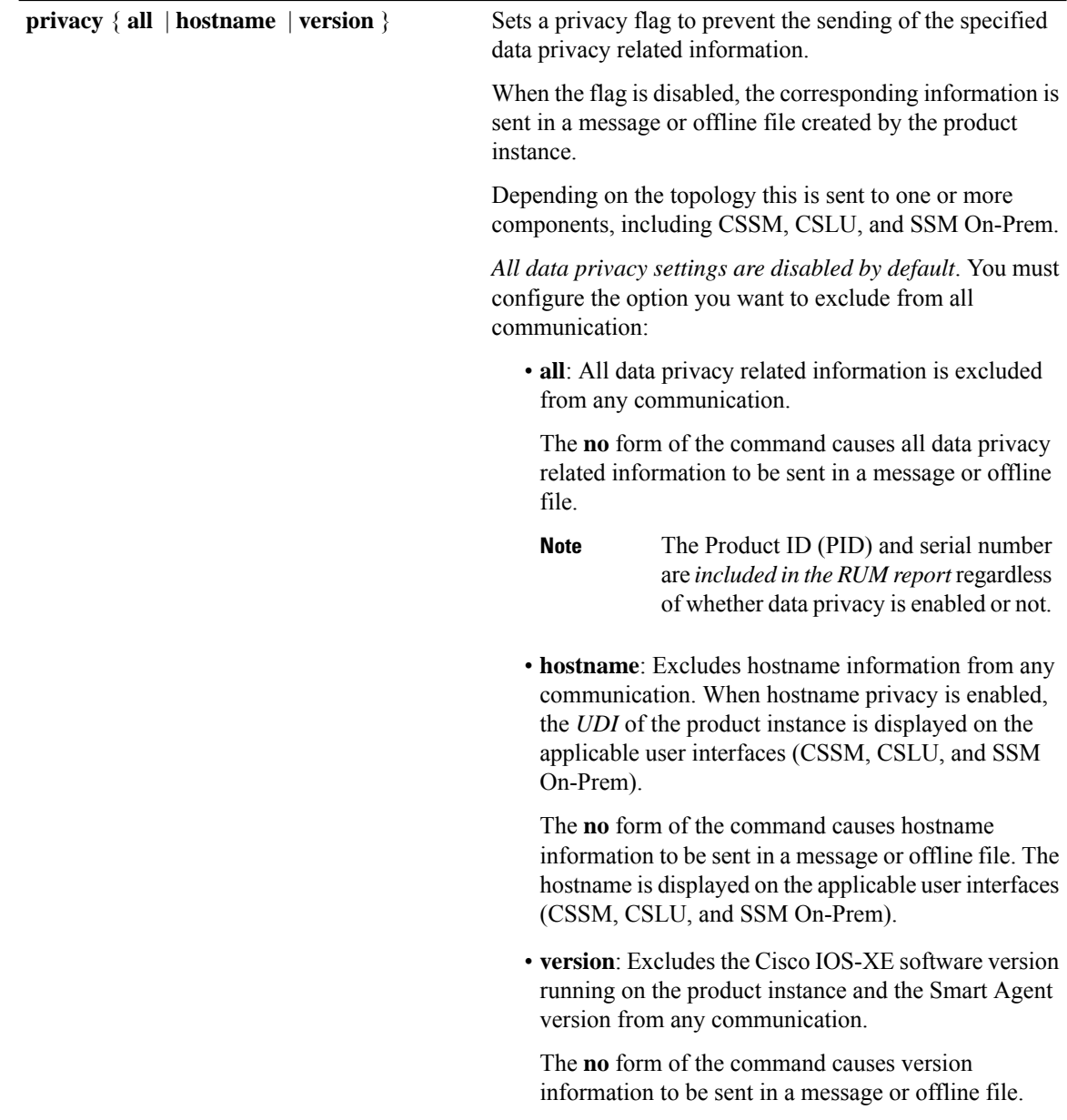

٦

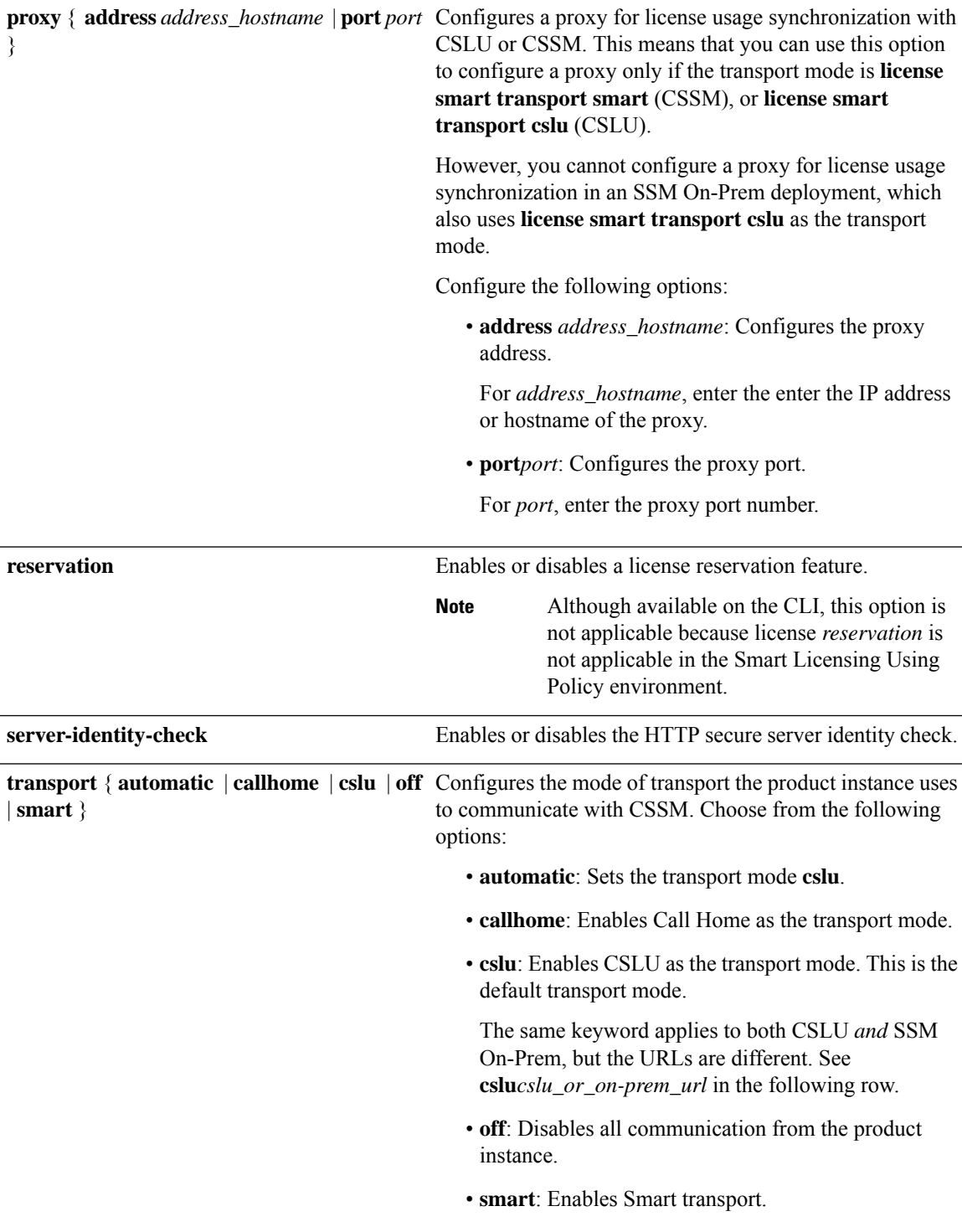

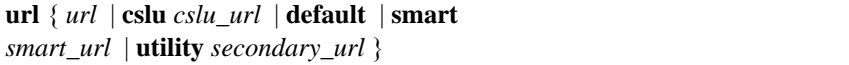

×

Sets a URL for the configured transport mode. Choose from the following options:

• *url*: If you have configured the transport mode as **callhome**, configure this option. Enter the CSSM URL exactly as follows:

https://tools.cisco.com/its/service/oddce/services/DDCEService

The **no license smart url** *url* command reverts to the default URL.

- **cslu** *cslu\_or\_on-prem\_url*: If you have configured the transport mode as **cslu**, configure this option, with the URL for CSLU or SSM On-Prem, as applicable:
	- If you are using CSLU, enter the URL as follows:

http://<cslu\_ip\_or\_host>:8182/cslu/v1/pi

For <cslu\_ip\_or\_host>, enter the hostname or the IP address of the windows host where you have installed CSLU. 8182 is the port number and it is the only port number that CSLU uses.

### The **no license smart url cslu**

*cslu\_or\_on-prem\_url* command reverts to http://cslu-local:8182/cslu/v1/pi

• If you are using SSM On-Prem, enter the URL as follows:

http://<ip>/cslu/v1/pi/<tenant ID>

For  $\langle ip \rangle$ , enter the hostname or the IP address of the server where you have installed SSM On-Prem. The <tenantID> must be the default local virtual account ID.

You can retrieve the entire URL from SSM On-Prem. In the software **Tip** configuration guide of the required release (17.3.x onwards), see *System Management* > *Smart Licensing Using Policy* > Task Library for Smart Licensing Using Policy > Retrieving the Transport URL (SSM On-Prem UI).

The **no license smart url cslu** *cslu\_or\_on-prem\_url* command reverts to http://cslu-local:8182/cslu/v1/pi

• **default**: Depends on the configured transport mode. Only the **smart** and **cslu**transport modes are supported with this option.

If the transport mode is set to **cslu**, and you configure

## **license smart url default**, the CSLU URL is configured automatically

(https://cslu-local:8182/cslu/v1/pi).

If the transport mode isset to **smart**, and you configure **license smart url default**, the Smart URL is configured automatically

(https://smartreceiver.cisco.com/licservice/license).

• **smart** *smart\_url*: If you have configured the transport type as **smart**, configure this option. Enter the URL exactly as follows:

https://smartreceiver.cisco.com/licservice/license

When you configure this option, the system automatically creates a duplicate of the URL in **license smart url** *url*. You can ignore the duplicate entry, no further action is required.

The **no license smart url smart***smart\_url* command reverts to the default URL.

• **utility** *smart\_url*: Although available on the CLI, this option is not supported.

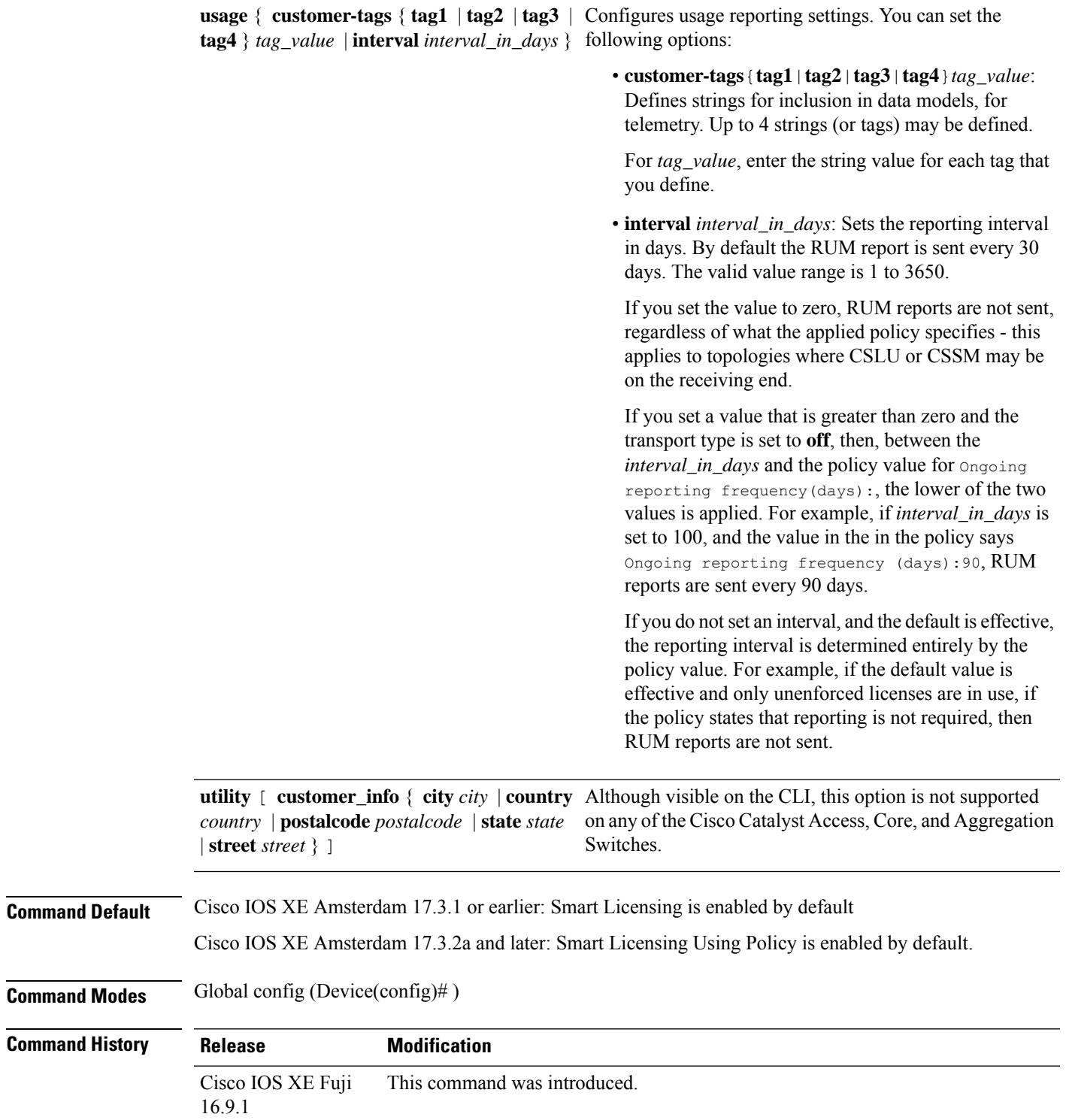

L

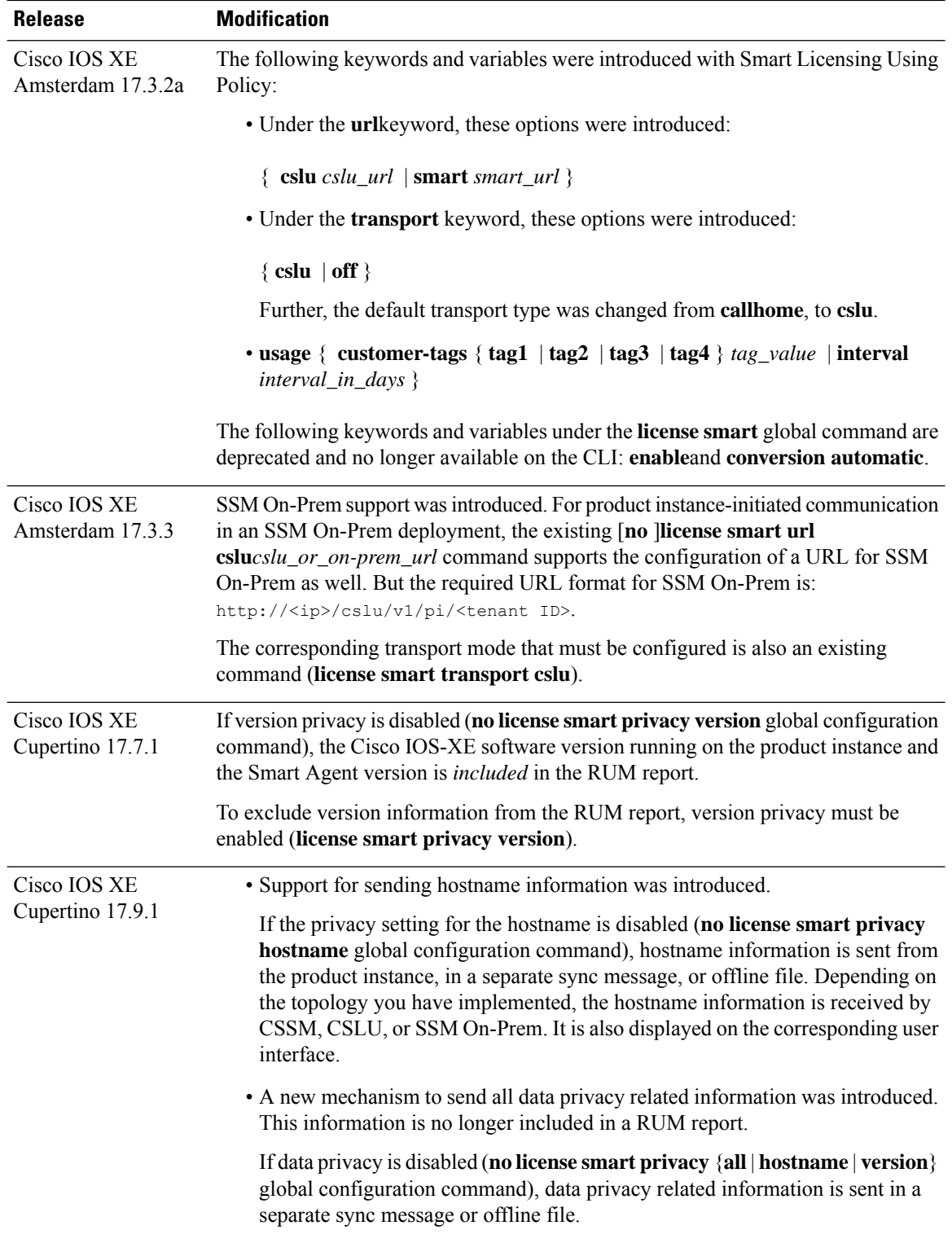

**Usage Guidelines Data Privacy Settings**

ı

When you disable a privacy setting, the topology you have implemented determines the recipient and how the information reaches its destination:

• The recipient of the information may be one or more of the following: CSSM, CSLU, and SSM On-Prem. The privacy setting has no effect on a controller (Cisco DNA Center).

In case of the **hostname** keyword, after the hostname information is received by CSSM, CSLU, or SSM On-Prem, it is also displayed on the corresponding UIs – as applicable. If you then *enable* privacy the corresponding UIs revert to displaying the UDI of the product instance.

- How the information is sent.
	- In case of a topology where the product instance initiates communication, the product instance initiates the sending of this information in a message, to CSSM, or CSLU, or SSM On-Prem.

The product instance sends the hostname sent every time one of the following events occur: the product instance boots up, the hostname changes, there is a switchover in a High Availability set-up.

• In case of a topology where CSLU or SSM On-Prem initiate communication, the corresponding component initiates the retrieval of privacy information from the product instance.

The hostname is retrieved at the frequency you configure in CSLU or SSM On-Prem, to retrieve information.

• In case of a topology where the product instance is in an air-gapped network, privacy information isincluded in the offline file that is generated when you enter the **license smartsaveusage** privileged EXEC command.

For all topologies, data privacy related information is *not* included in the RUM report. **Note**

Data privacy related information it is not stored by the product instance *prior* to sending or saving. This ensures that if and when information is sent, it is consistent with the data privacy setting at the time of sending or saving.

### **Communication failure and reporting**

The reporting interval that you configure (**license smartusage interval** *interval\_in\_days* command), determines the date and time at which the product instance sends out the RUM report. If the scheduled interval coincides with a communication failure, the product instance attempts to send out the RUM report for up to four hours after the scheduled time has expired. If it is still unable to send out the report (because the communication failure persists), the system resets the interval to 15 minutes. Once the communication failure is resolved, the system reverts the reporting interval to the value that you last configured.

The system message you may see in case of a communicatin failure is %SMART\_LIC-3-COMM\_FAILED. For information about resolving this error and restoring the reporting interval value, in the software configuration guide of the required release (17.3.x onwards), see *System Management* > *Smart Licensing Using Policy* > *Troubleshooting Smart Licensing Using Policy*.

#### **Proxy server acceptance**

When configuring the **license smart proxy** {**address** *address\_hostname* | **port***port*} command, note the change in the criteria for the acceptance of proxy servers, starting with Cisco IOS XE Bengaluru 17.6.1: only the status code of the proxy server response is verified by the system and not the reason phrase. The RFC

format is status-line = HTTP-version SP status-code SP reason-phrase CRLF, where the status code is a three-digit numeric code. For more information about the status line, see [section](https://datatracker.ietf.org/doc/html/rfc7230#section-3.1.2) 3.1.2 of RFC [7230](https://tools.ietf.org/html/rfc7230).

- [Examples](#page-63-0) for Data Privacy, on page 64
- [Examples](#page-64-0) for Transport Type and URL, on page 65
- <span id="page-63-0"></span>• Examples for Usage [Reporting](#page-64-1) Options, on page 65

#### **Examples for Data Privacy**

The following examples show how to configure data privacy related information using **license smartprivacy** command in global configuration mode. The accompanying **show license status** output displays configured information.

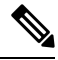

**Note** The output of the **show** command only tells you if a particular option is enabled or disabled.

Here, no data privacy related information information is sent:

```
Device# configure terminal
Device(config)# license smart privacy all
Device(config)# exit
Device# show license status
<output truncated>
Data Privacy:
 Sending Hostname: no
   Callhome hostname privacy: ENABLED
   Smart Licensing hostname privacy: ENABLED
  Version privacy: ENABLED
Transport:
 Type: Callhome
```
<output truncated>

Here, hostname is included and version information is excluded in the message initiated from the product instance. The product instance is directly connected to CSSM (transport type is**smart**, with the corresponding URL).

```
Device# configure terminal
Device(config)# license smart privacy version
Device(config)# no license smart privacy hostname
Device(config)# exit
Device# show license all
<output truncated>
Data Privacy:
  Sending Hostname: no
   Callhome hostname privacy: DISABLED
   Smart Licensing hostname privacy: ENABLED
 Version privacy: DISABLED
Transport:
  Type: Smart
  URL: https://smartreceiver.cisco.com/licservice/license
  Proxy:
   Not Configured
```
Ш

VRF: Not Configured

<span id="page-64-0"></span><output truncated>

### **Examples for Transport Type and URL**

The following examplesshow how to configure some of the transport types using the **license smart transport** and the **license smarturl** commandsin global configuration mode. The accompanying **show license all** output displays configured information.

#### Transport: **cslu**:

```
Device# configure terminal
Device(config)# license smart transport cslu
Device(config)# license smart url default
Device(config)# exit
Device# show license all
<output truncated>
Transport:
 Type: cslu
 Cslu address: http://192.168.0.1:8182/cslu/v1/pi
 Proxy:
   Not Configured
<output truncated>
```
#### Transport: **smart**:

```
Device# configure terminal
Device(config)# license smart transport smart
Device(config)# license smart url smart https://smartreceiver.cisco.com/licservice/license
Device(config)# exit
Device# show license all
<output truncated>
Transport:
 Type: Smart
 URL: https://smartreceiver-stage.cisco.com/licservice/license
 Proxy:
   Not Configured
<output truncated>
```
### <span id="page-64-1"></span>**Examples for Usage Reporting Options**

The following examples show how to configure some of the usage reporting settings using the **license smart usage** command in global configuration mode. The accompanying **show running-config** output displays configured information.

Configuring the **customer-tag** option:

```
Device# configure terminal
Device(config)# license smart usage customer-tags tag1 SA/VA:01
Device(config)# exit
Device# show running-config | include tag1
license smart usage customer-tags tag1 SA/VA:01
```
Configuring a narrower reporting interval than the currently applied policy:

```
Device# show license status
<output truncated>
Usage Reporting:
Last ACK received: Sep 22 13:49:38 2020 PST
Next ACK deadline: Dec 21 12:02:21 2020 PST
Reporting push interval: 30 days
```
Next ACK push check: Sep 22 12:20:34 2020 PST **Next report push: Oct 22 12:05:43 2020 PST** Last report push: Sep 22 12:05:43 2020 PST Last report file write: <none> <output truncated>

Device# **configure terminal** Device(config)# **license smart usage interval 20** Device(config)# **exit** Device# **show license status** <output truncated>

Usage Reporting: Last ACK received: Sep 22 13:49:38 2020 PST **Next ACK deadline: Nov 22 12:02:21 2020 PST Reporting push interval: 20 days** Next ACK push check: Sep 22 12:20:34 2020 PST **Next report push: Oct 12 12:05:43 2020 PST** Last report push: Sep 22 12:05:43 2020 PST Last report file write: <none> <output truncated>

×

# **license smart (privileged EXEC)**

To configure licensing functions such as requesting or returning authorization codes, saving Resource Utilization Measurement reports (RUM reports), importing a file on to a product instance, establishing trust with Cisco Smart Software Manager (CSSM), synchronizing the product instance with CSSM, or Cisco Smart License Utility (CSLU), or Smart Software Manager On-Prem (SSM On-Prem), and removing licensing information from the product instance, enter the **license smart** command in privileged EXEC mode with the corresponding keyword or argument.

**license smart** { **authorization** { **request** { **add** | **replace** | **save** *path* } *feature\_name* { **all** | **local** } | **return** { **all** | **local** } { **offline** [ *path* ] | **online** } } | **clear eventlog** | **export return** { **all** | **local** } *feature\_name* | **factory reset** |**import** *file\_path* | **save** { **trust-request** *filepath\_filename* |**usage** { **all** |**days** *days* | **rum-id** *rum-ID* | **unreported** } { **file** *file\_path* } } | **sync** { **all** | **local** } | **trust idtoken** *id\_token\_value* { **local** | **all** } [{ **force** }] }

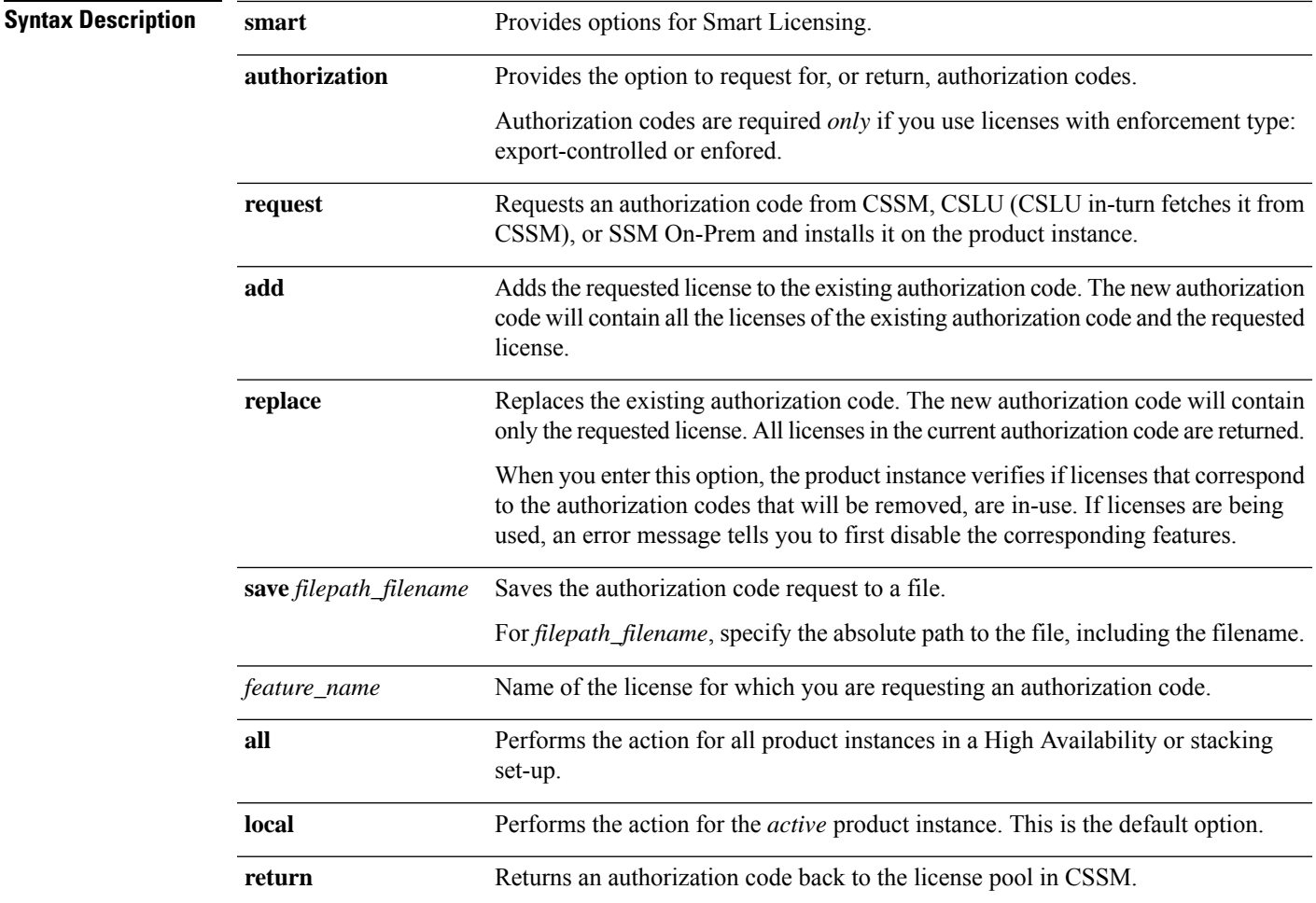

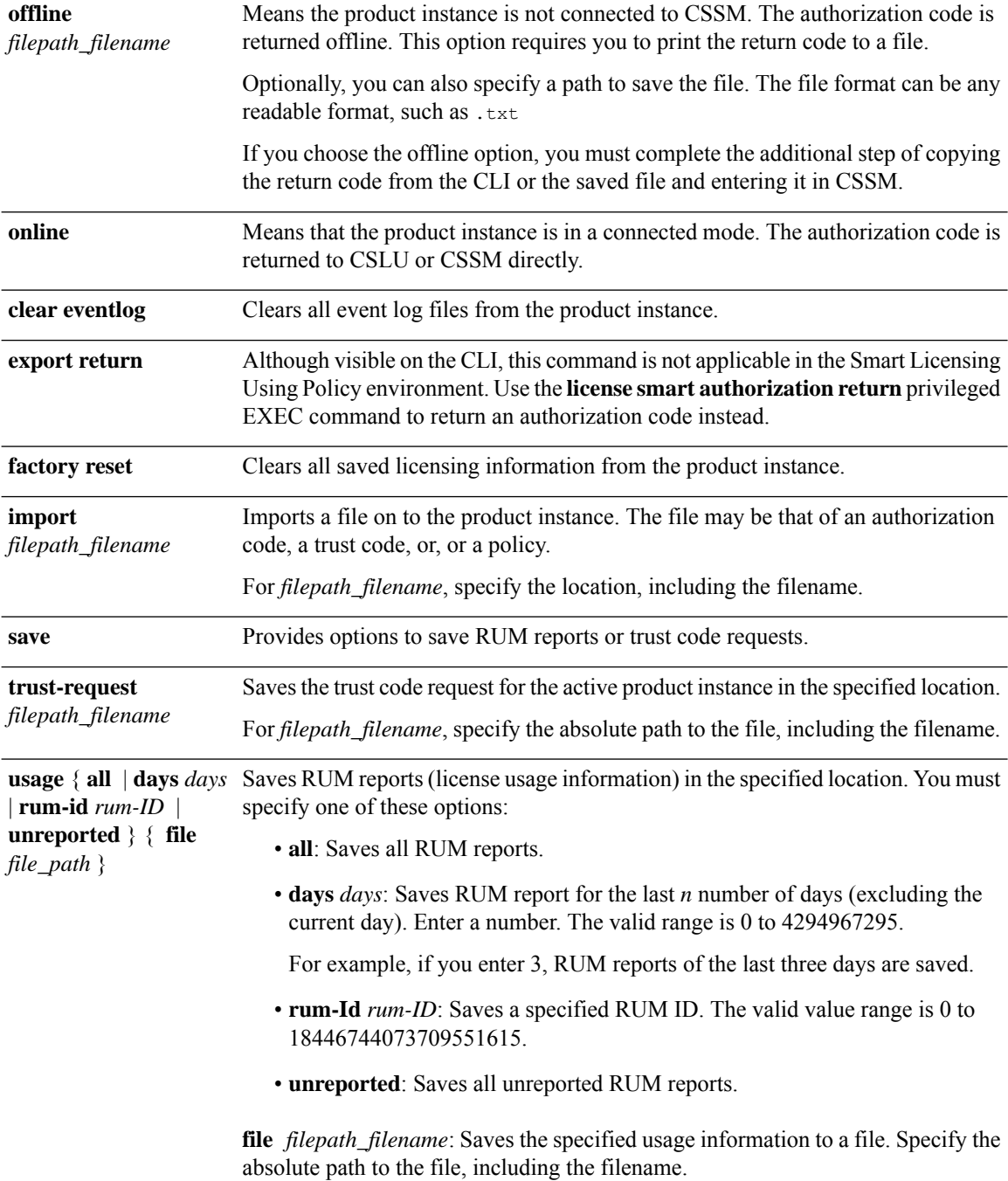

ı

 $\mathbf I$ 

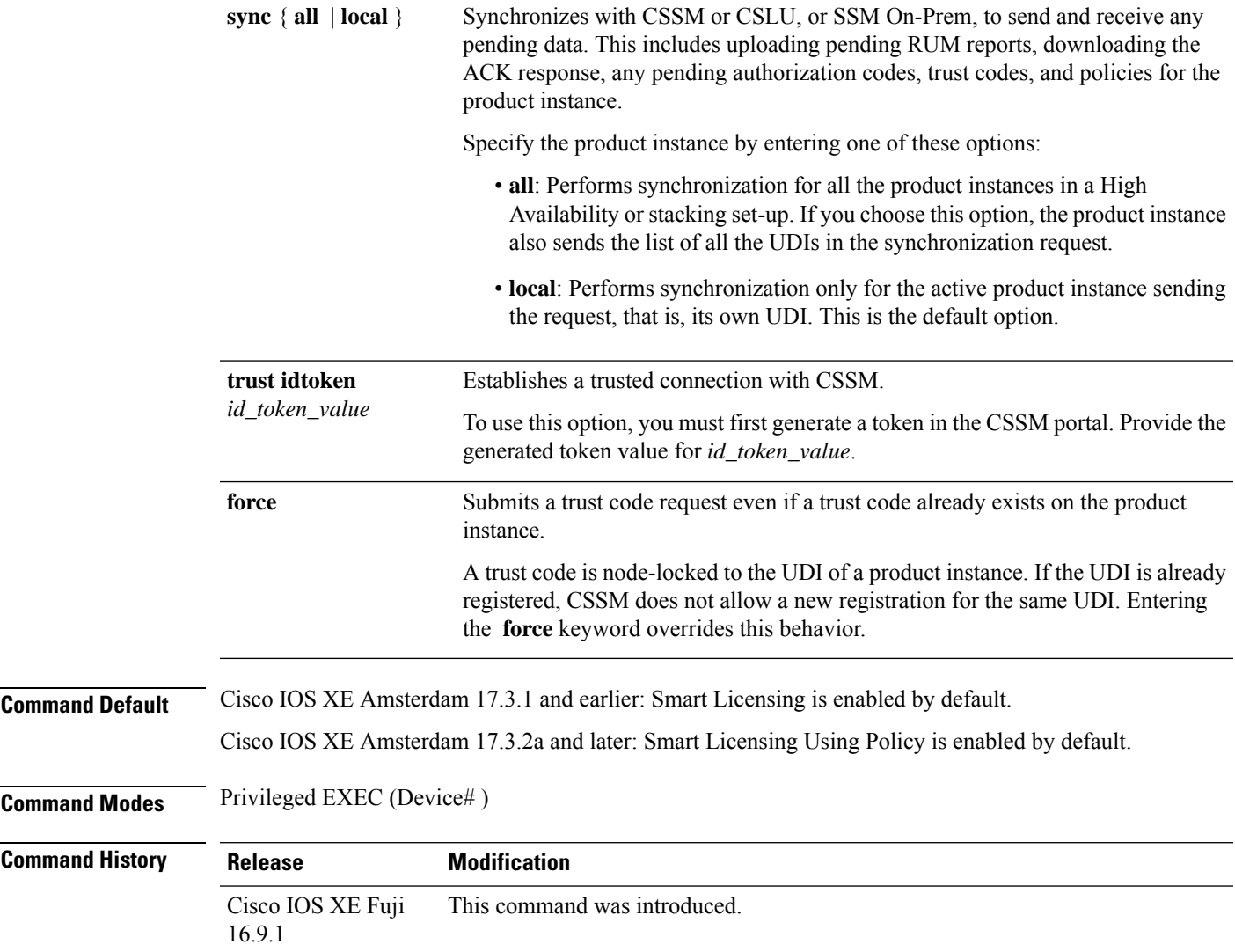

 $\mathbf I$ 

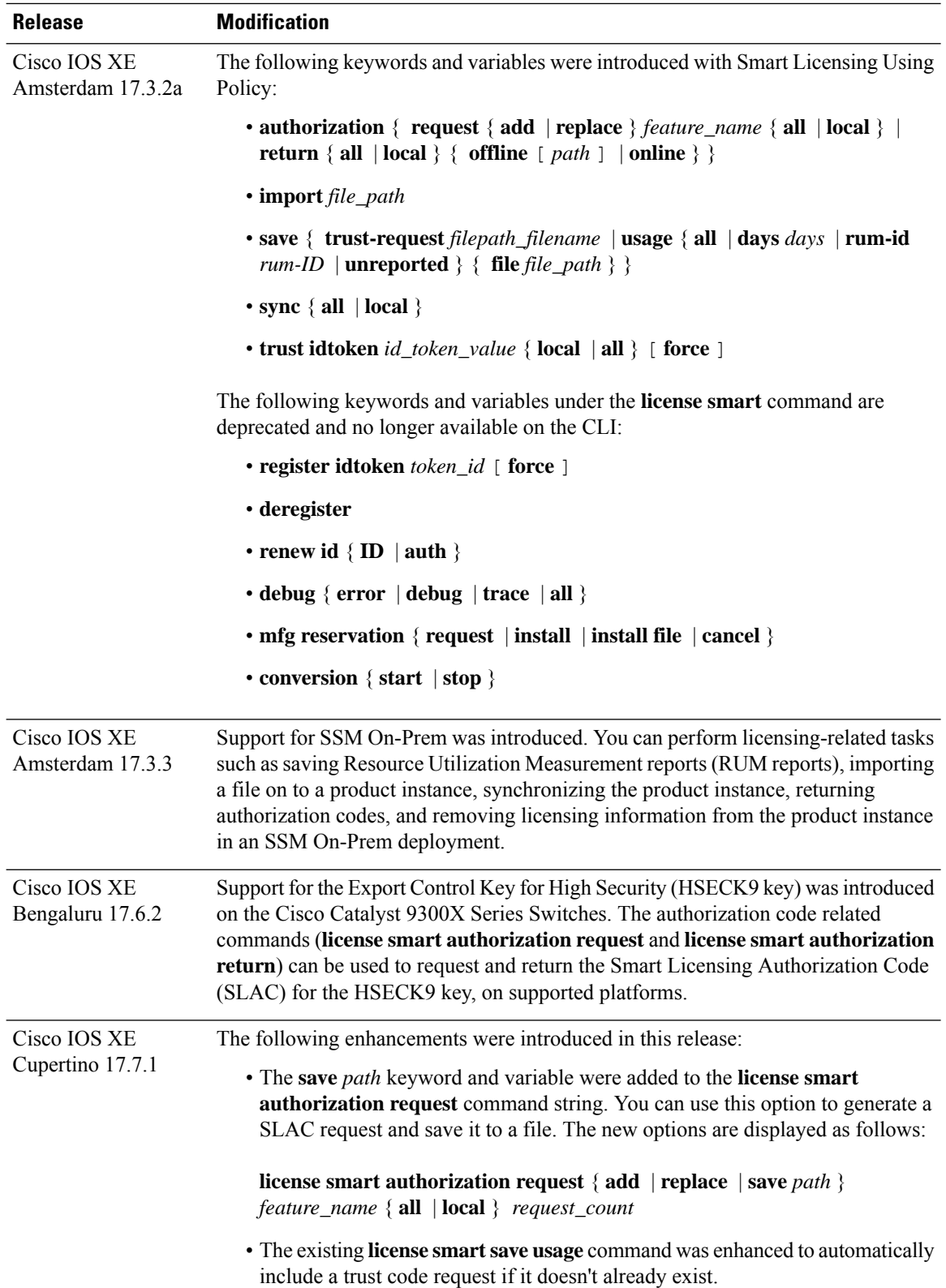

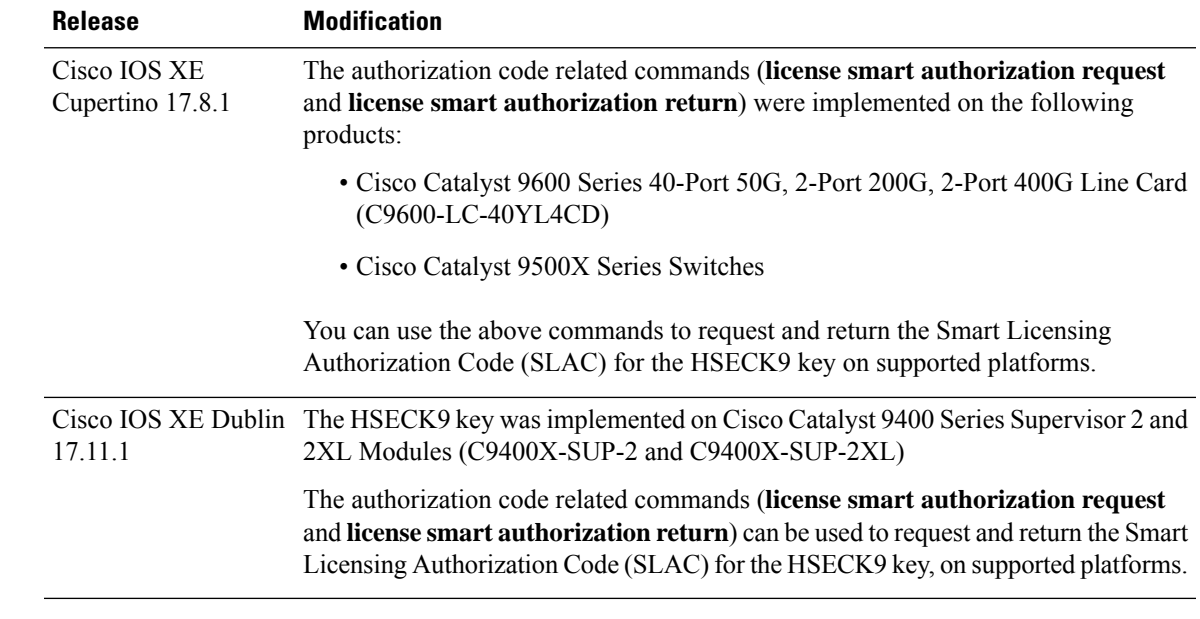

### **Usage Guidelines Requesting a Trust Code in an Air-Gapped Network**

Starting with Cisco IOS XE Cupertino 17.7.1 if a trust code is not available on the product instance, the product instance automatically includes a trust code request in the RUM report when you enter the **license smart save usage** command. This is supported in a standalone set-up, as well as a High Availability and stacking set-up. In a a High Availability and stacking set-up, the active product instance requests and installs the trust code for all members or standbys where a trust code is missing. CSSM includes the trust code in the ACK which is available for download from the CSSM Web UI. You then have to install the ACK on the product instance. You can verify trust code installation by entering the **show license status** command in privileged EXEC mode - check for the updated timestamp in the Trust Code Installed field.

#### **Overwriting a Trust Code**

Use cases for the **force** option when configuring the **license smart trust idtoken** command:

- You use same token for all the product instances that are part of one Virtual Account. If the product instance has moved from one account to another (for instance, because it was added to a High Availability set-up, which is part of another Virtual Account), then there may be an existing trust code you have to overwrite.
- There is already a factory-installed trust code on the product instance, but you want to implement a topology where the product instance is directly connected to CSSM. A factory-installed trust code cannot be used for secure communication with CSSM. You must generate an ID token in the CSSM Web UI and download a trust code file. When you install this new trust code, you must overwrite the existing factory-installed trust code.

#### **Removing Licensing Information**

Entering the **licence smart factory reset** command removes all licensing information (except the licenses in-use) from the product instance, including any authorization codes, RUM reports etc. Therefore, we recommend the use of this command only if the product instance is being returned (Return Material Authrization, or RMA), or being decommissioned permanently. We also recommend that you return any authorization codes and send a RUM report to CSSM, before you remove licensing information from the product instance - this is to ensure that CSSM has up-to-date usage information.

#### **Requesting and Returning Authorization Codes:**

- Requesting and returning SLAC when the product instance is connected to CSSM, or CSLU or SSM On-Prem:
	- Use the following command to request SLAC on supported product instances. In a stacking set-up, you can request SLAC for either the active (**local**), or the entire stack (**all**). You cannot request SLAC for just one member or standby. Here the product instance is connected to CSSM, or CSLU or SSM On-Prem. For air-gapped networks, you must enter the required details directly in CSSM to generated SLAC.

**license smart authorization request** { **add** | **replace** } *feature\_name* { **all** | **local** }

• Use the following command to return a SLAC or an SLR authorization code:

**license smart authorization return** { **all** | **local** } { **online** }

- Requesting and returning a SLAC when the product instance is in an air-gapped network.
	- Starting from Cisco IOS XE Cupertino 17.7.1

You can request and install a SLAC without having to enter the required PIDs or generating a SLAC in the CSSM Web UI. Instead, save a SLAC request in a file by configuring the **license smart authorization request**{**add**|**replace**}*feature\_name*{**all**|**local**}, followed by the **license smart authorization request save**[*path*] commands.

Upload the SLAC request file, to the CSSM Web UI (in the same location and just as you would, a RUM report). After the request is processed, a SLAC file is available on the CSSM Web UI. Download, and import the SLAC file into the product instance.

Similarly, to return a SLAC configure the **license smart authorization return** command with the **offline** [*path*] option to save the file. Upload the file to the CSSM Web UI in the same location and just as you would, a RUM report).

• Prior to Cisco IOS XE Cupertino 17.7.1:

To request SLAC on a product instance in an air-gapped network, you must enter the required details directly in the CSSM Web UI to generate SLAC.

To return a SLAC or an SLR authorization code:

**license smart authorization return** { **all** | **local** } { **offline** [ *path* ] | **online** }

Copy the return code that is displayed on the CLI and enter it in CSSM. If you save the return code to a file, you can copy the code from the file and enter the same in CSSM.

For SLR authorization codes in the Smart Licensing Using Policy environment, note that you cannot request a new SLR in the Smart Licensing Using Policy environment, because the notion of "reservation" does not apply. If you are in an air-gapped network, the *No Connectivity to CSSM and No CSLU* topology applies instead.

### **Authorization Codes in an SSM On-Prem Deployment**

When requesting SLAC in an SSM On-Prem Deployment, ensure that you meet the following prerequisites before you configure the **license smart authorization request** command:
- The product instance must be added to SSM On-Prem. The process of addition validates and maps the product instance to the applicable Smart Account and Virtual account in CSSM.
- The authorization codes required for export-controlled and enfored licenses must be generated in CSSM and imported into SSM On-Prem.

#### **Examples**

- Example for Requesting SLAC [\(Connected](#page-72-0) Directly to CSSM), on page 73
- Example for Saving Licensing Usage [Information,](#page-73-0) on page 74
- Example for [Installing](#page-73-1) a Trust Code, on page 74
- <span id="page-72-0"></span>• Example for Returning an SLR [Authorization](#page-74-0) Code, on page 75

#### **Example for Requesting SLAC (Connected Directly to CSSM)**

The following example shows how you can request and install SLAC on a product instance that is directly connected to CSSM. This example is of a stacking set-up with an active, a standby, and a member - all the devices in the stack are C9300X and support the HSECK9 key and IPSec. IPsec is a cryptographic feature which requires the HSECK9 key. A SLAC is requested for all the product instances in the set-up.

```
Device# license smart authorization request add hseck9 all
Device#
Oct 19 15:49:47.888: %SMART LIC-6-AUTHORIZATION INSTALL SUCCESS: A new licensing authorization
code was successfully installed on PID:C9300X-24HX, SN:FOC2519L8R7
Oct 19 15:49:47.946: %SMART_LIC-6-AUTHORIZATION_INSTALL_SUCCESS: A new licensing authorization
 code was successfully installed on PID:C9300X-48HXN, SN:FOC2524L39P
Oct 19 15:49:48.011: %SMART_LIC-6-AUTHORIZATION_INSTALL_SUCCESS: A new licensing authorization
code was successfully installed on PID:C9300X-48HX,SN:FOC2516LC92
Device# show license authorization
Overall status:
  Active: PID:C9300X-24HX, SN:FOC2519L8R7
      Status: SMART AUTHORIZATION INSTALLED on Oct 19 15:49:47 2021 UTC
      Last Confirmation code: 4e740fb8
  Standby: PID:C9300X-48HXN,SN:FOC2524L39P
      Status: SMART AUTHORIZATION INSTALLED on Oct 19 15:49:47 2021 UTC
      Last Confirmation code: 086d28d7
  Member: PID:C9300X-48HX, SN:FOC2516LC92
      Status: SMART AUTHORIZATION INSTALLED on Oct 19 15:49:48 2021 UTC
      Last Confirmation code: beb51aa1
Authorizations:
  C9K HSEC (Cat9K HSEC):
    Description: HSEC Key for Export Compliance on Cat9K Series Switches
   Total available count: 3
   Enforcement type: EXPORT RESTRICTED
   Term information:
      Active: PID:C9300X-24HX,SN:FOC2519L8R7
        Authorization type: SMART AUTHORIZATION INSTALLED
        License type: PERPETUAL
          Term Count: 1
      Standby: PID:C9300X-48HXN, SN:FOC2524L39P
       Authorization type: SMART AUTHORIZATION INSTALLED
        License type: PERPETUAL
          Term Count: 1
      Member: PID:C9300X-48HX, SN:FOC2516LC92
        Authorization type: SMART AUTHORIZATION INSTALLED
```

```
License type: PERPETUAL
          Term Count: 1
Purchased Licenses:
 No Purchase Information Available
```
#### **Example: Requesting a SLAC and Returning a SLAC (No Connectivity to CSSM and No CSLU)**

The following examples show you how to generate and save aSLAC request on the product instance and also how to return aSLAC to the CSSM Web UI, for a product instance in an air-gapped network. The software version running on the product instance is Cisco IOS XE Cupertino 17.7.1, which introduces support for a more simplified way of requesting and returning SLAC in an air-gapped network.

Requesting a SLAC

```
Device# license smart authorization request add hseck9 local
Device# license smart authorization request save bootflash:slac-request.txt
```
After the above steps, upload the file to the CSSM Web UI. From the CSSM Web UI, download the file containing the SLAC. To import and install the file on the product instance, enter the following commands:

```
Device# copy tftp://10.8.0.6/user01/slac_code.txt bootflash:
Device# license smart import bootflash:slac_code.txt
```
Returning a SLAC

Device# **license smart authorization return local offline bootflash:auth\_return.txt**

<span id="page-73-0"></span>After the above step, upload the file to the CSSM Web UI. A file is available for download after this, but import and installation of this file is optional.

#### **Example for Saving Licensing Usage Information**

The following example shows how you can save license usage information on the product instance. You can use this option to fulfil reporting requirements in an air-gapped network. In the example, the file is first save to flash memory and then copied to a TFTP location:

```
Device> enable
Device# license smart save usage unreported file flash:RUM-unrep.txt
Device# copy flash:RUM-unrep.txt tftp://192.168.0.1//auto/tftp-user/user01/
Address or name of remote host [192.168.0.1]?
Destination filename [//auto/tftp-user/user01/RUM-unrep.txt]?
!!
15128 bytes copied in 0.161 secs (93963 bytes/sec)
```
<span id="page-73-1"></span>After you save RUM reports to a file, you must upload it to CSSM (from a workstation that has connectivity to the internet, and Cisco).

#### **Example for Installing a Trust Code**

The following example shows how to install a trust code even if one is already installed on the product instance. This requires connectivity to CSSM. The accompanying **show license status** output shows sample output after successful installation:

Before you can install a trust code, you must generate a token and download the corresponding file from CSSM.

Use the **show license status** command (Trust Code Installed:) to verify results.

Device> **enable** Device# **license smart trust idtoken NGMwMjk5mYtNZaxMS00NzMZmtgWm local force** Device# **show license status** <output truncated> Trust Code Installed: Active: PID:C9500-24Y4C,SN:CAT2344L4GH INSTALLED on Sep 04 01:01:46 2020 EDT Standby: PID:C9500-24Y4C,SN:CAT2344L4GJ INSTALLED on Sep 04 01:01:46 2020 EDT <output truncated>

#### <span id="page-74-0"></span>**Example for Returning an SLR Authorization Code**

The following example shows how to remove and return anSLR authorization code. Here the code is returned offline (no connectivity to CSSM). The accompanying **show license all** output shows sample output after successful return:

```
Device> enable
Device# license smart authorization return local offline
Enter this return code in Cisco Smart Software Manager portal:
UDI: PID:C9500-16X,SN:FCW2233A5ZV
Return code: Cr9JHx-L1x5Rj-ftwzg1-h9QZAU-LE5DT1-babWeL-FABPt9-Wr1Dn7-Rp7
Device# configure terminal
Device(config)# no license smart reservation
Device# show license all
<output truncated>
License Authorizations
   ==================
Overall status:
  Active: UDI: PID:C9500-16X,SN:FCW2233A5ZV
      Status: NOT INSTALLED
      Last return code: Cr9JHx-L1x5Rj-ftwzg1-h9QZAU-LE5DT1-babWeL-FABPt9-Wr1Dn7-Rp7
<output truncated>
```
Since the product instance is in an air-gapped network, you must copy the return code from the CLI, locate the product instance in the CSSM Web UI and enter the return code there to complete the return process.

## **line auto-consolidation**

To consolidate multiple line configurations of the same submode into a single line, use the **line auto-consolidation** command in global configuration mode. Auto-consolidation of line configurations is enabled by default. Starting with the Cisco IOS XE Bengaluru 17.4.1 you can disable auto consolidation by using the **no** form of the command.

**line auto-consolidation no line auto-consolidation**

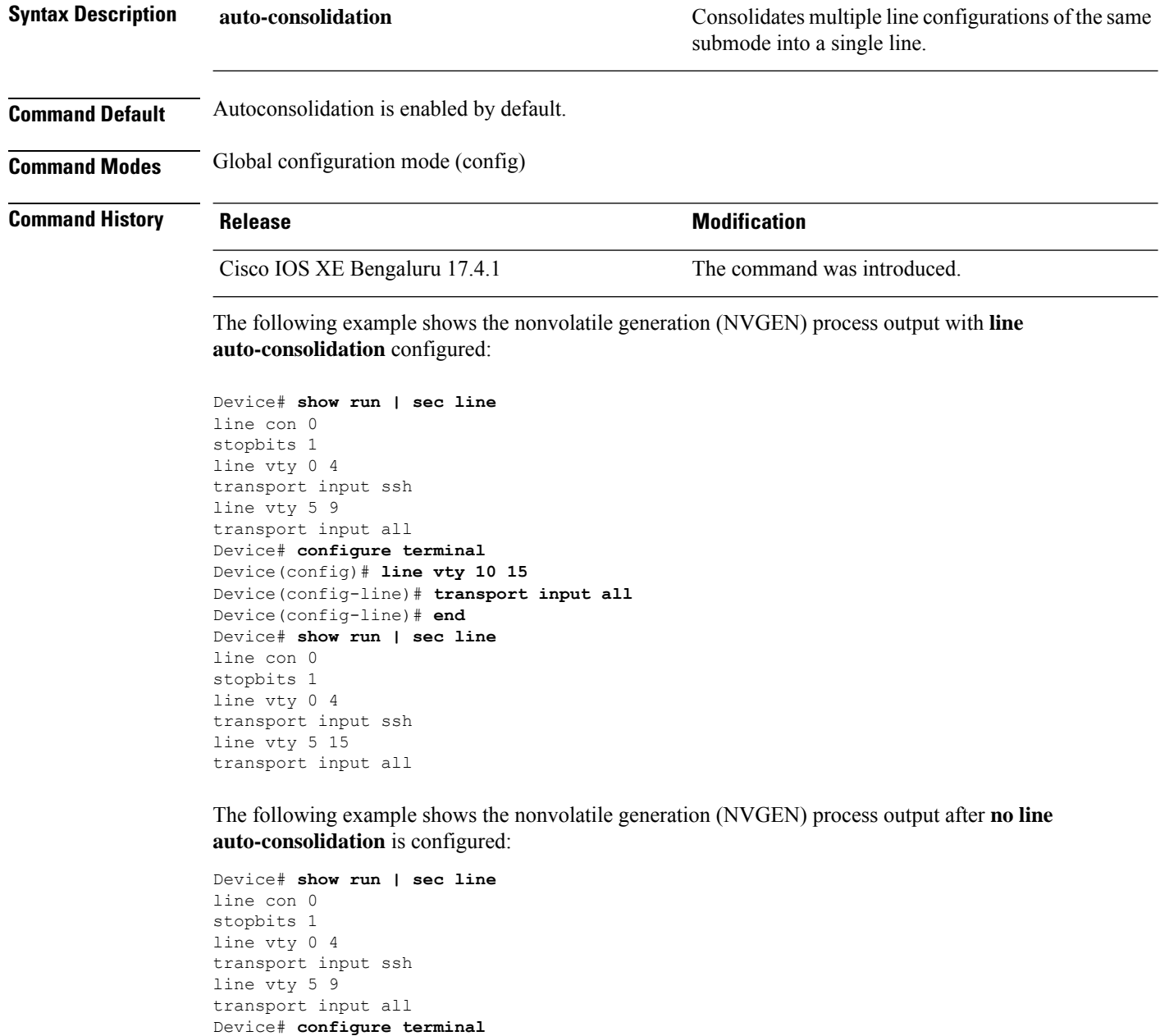

Device(config)#**no line auto-consolidation** Device(config)# **line vty 10 15** Device(config-line)# **transport input all** Device(config-line)# **end** Device# **show run | sec line** no line auto-consolidation line con 0 stopbits 1 line vty 0 4 transport input ssh line vty 5 9 transport input all line vty 10 15 transport input all

## **location**

To configure location information for an endpoint, use the **location** command in global configuration mode. To remove the location information, use the **no** form of this command.

**location** {**admin-tag** *string* | **civic-location identifier** {**host***id*} | **civic-location identifier** {**host***id*} | **elin-location** {*string* |**identifier** *id*} | **geo-location identifier** {**host***id*} | **prefer**{**cdp weight** *priority-value*|**lldp-med weight** *priority-value*|**static config weight** *priority-value*} **no location** {**admin-tag** *string* | **civic-location identifier** {**host***id*} | **civic-location identifier** {**host***id*} | **elin-location** {*string* |**identifier** *id*} | **geo-location identifier** {**host***id*} | **prefer**{**cdp weight** *priority-value*|**lldp-med weight** *priority-value*|**static config weight** *priority-value*}

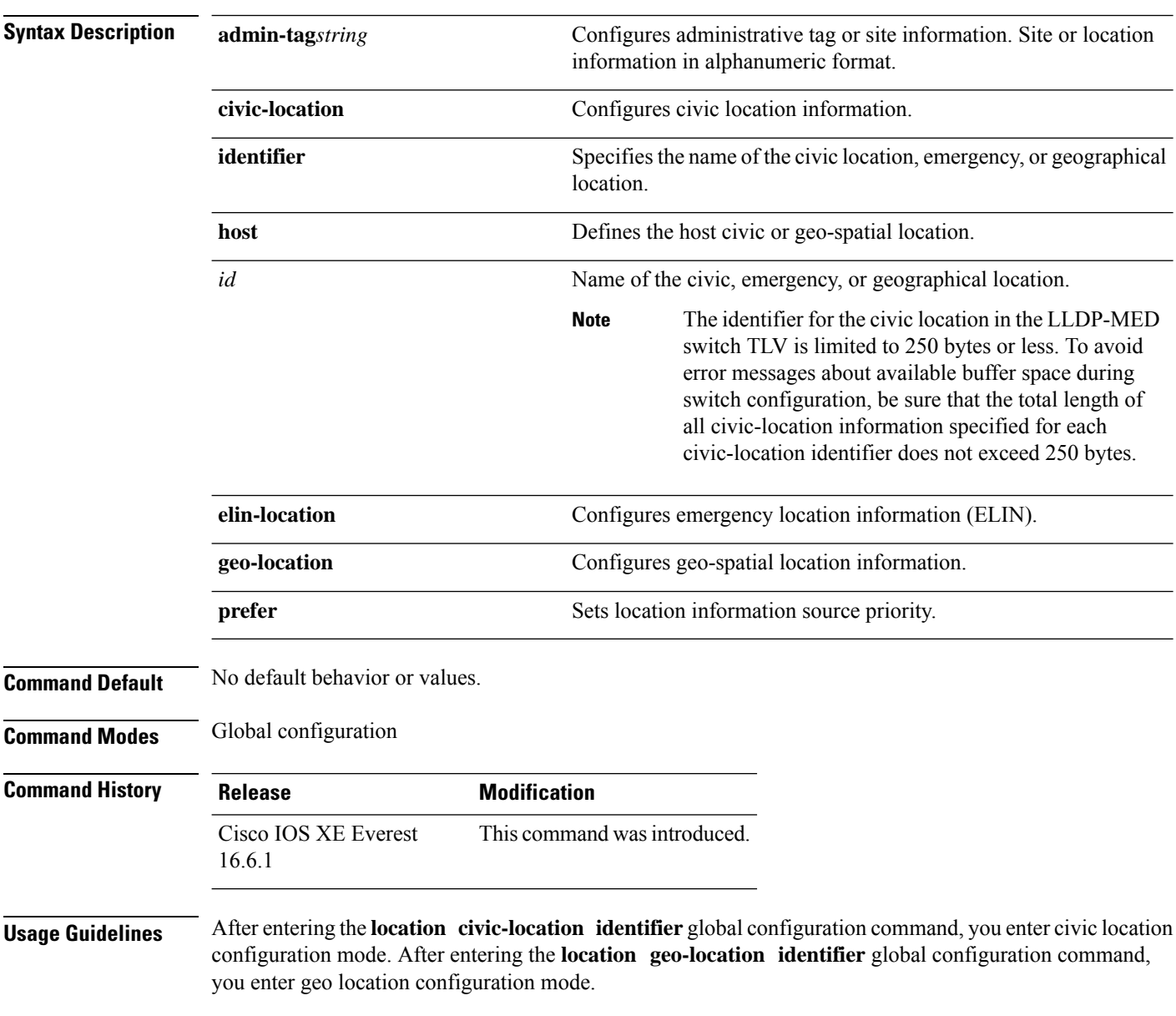

The civic-location identifier must not exceed 250 bytes.

The host identifier configures the host civic or geo-spatial location. If the identifier is not a host, the identifier only defines a civic location or geo-spatial template that can be referenced on the interface.

The **host** keyword defines the device location. The civic location options available for configuration using the **identifier** and the **host** keyword are the same. You can specify the following civic location options in civic location configuration mode:

- **additional-code**—Sets an additional civic location code.
- **additional-location-information**—Sets additional civic location information.
- **branch-road-name**—Sets the branch road name.
- **building**—Sets building information.
- **city**—Sets the city name.
- **country**—Sets the two-letter ISO 3166 country code.
- **county**—Sets the county name.
- **default**—Sets a command to its defaults.
- **division**—Sets the city division name.
- **exit**—Exits from the civic location configuration mode.
- **floor**—Sets the floor number.
- **landmark**—Sets landmark information.
- **leading-street-dir**—Sets the leading street direction.
- **name**—Sets the resident name.
- **neighborhood**—Sets neighborhood information.
- **no**—Negates the specified civic location data and sets the default value.
- **number**—Sets the street number.
- **post-office-box**—Sets the post office box.
- **postal-code**—Sets the postal code.
- **postal-community-name**—Sets the postal community name.
- **primary-road-name**—Sets the primary road name.
- **road-section**—Sets the road section.
- **room**—Sets room information.
- **seat**—Sets seat information.
- **state**—Sets the state name.
- **street-group**—Sets the street group.
- **street-name-postmodifier**—Sets the street name postmodifier.
- **street-name-premodifier**—Sets the street name premodifier.
- **street-number-suffix**—Sets the street number suffix.
- **street-suffix**—Sets the street suffix.
- **sub-branch-road-name**—Sets the sub-branch road name.
- **trailing-street-suffix**—Sets the trailing street suffix.
- **type-of-place**—Sets the type of place.
- **unit**—Sets the unit.

You can specify the following geo-spatial location information in geo-location configuration mode:

- **altitude**—Sets altitude information in units of floor, meters, or feet.
- **latitude**—Sets latitude information in degrees, minutes, and seconds. The range is from -90 degrees to 90 degrees. Positive numbers indicate locations north of the equator.
- **longitude**—Setslongitude information in degrees, minutes, and seconds. The range isfrom -180 degrees to 180 degrees. Positive numbers indicate locations east of the prime meridian.
- **resolution**—Sets the resolution for latitude and longitude. If the resolution value is not specified, default value of 10 meters is applied to latitude and longitude resolution parameters. For latitude and longitude, the resolution unit is measured in meters. The resolution value can also be a fraction.
- **default**—Sets the geographical location to its default attribute.
- **exit**—Exits from geographical location configuration mode.
- **no**—Negates the specified geographical parameters and sets the default value.

Use the **no lldp med-tlv-select location information** interface configuration command to disable the location TLV. The location TLV is enabled by default.

This example shows how to configure civic location information on the switch:

```
Device(config)# location civic-location identifier 1
Device(config-civic)# number 3550
Device(config-civic)# primary-road-name "Cisco Way"
Device(config-civic)# city "San Jose"
Device(config-civic)# state CA
Device(config-civic)# building 19
Device(config-civic)# room C6
Device(config-civic)# county "Santa Clara"
Device(config-civic)# country US
Device(config-civic)# end
```
You can verify your settings by entering the **show location civic-location** privileged EXEC command.

This example shows how to configure the emergency location information on the switch:

Device(config)# **location elin-location 14085553881 identifier 1**

You can verify your settings by entering the **show location elin** privileged EXEC command.

The example shows how to configure geo-spatial location information on the switch:

```
Device(config)# location geo-location identifier host
Device(config-geo)# latitude 12.34
Device(config-geo)# longitude 37.23
Device(config-geo)# altitude 5 floor
Device(config-geo)# resolution 12.34
```
You can use the **show location geo-location identifier** command to display the configured geo-spatial location details.

## **location plm calibrating**

To configure path loss measurement (CCX S60) request for calibrating clients, use the **locationplm calibrating** command in global configuration mode.

**location plm calibrating** {**multiband** | **uniband**} **Syntax Description** multiband Specifies the path loss measurement request for calibrating clients on the associated 802.11a or 802.11b/g radio. **multiband** Specifies the path loss measurement request for calibrating clients on the associated 802.11a/b/g radio. **uniband Command Default** No default behavior or values. **Command Modes** Global configuration **Command History Release Modification** This command was introduced. Cisco IOS XE Everest 16.6.1 **Usage Guidelines** The uniband is useful for single radio clients (even if the radio is a dual band and can operate in the 2.4-GHz and the 5-GHz bands). The multiband is useful for multiple radio clients. This example shows how to configure the path loss measurement request for calibrating clients on the associated 802.11a/b/g radio: Device# **configure terminal** Device(config)# **location plm calibrating uniband** Device(config)# **end**

## **mac address-table move update**

To enable the MAC address table move update feature, use the **mac address-table move update** command in global configuration mode on the switch stack or on a standalone switch. To return to the default setting, use the **no** form of this command.

**mac address-table move update** {**receive | transmit**} **no mac address-table move update** {**receive | transmit**}

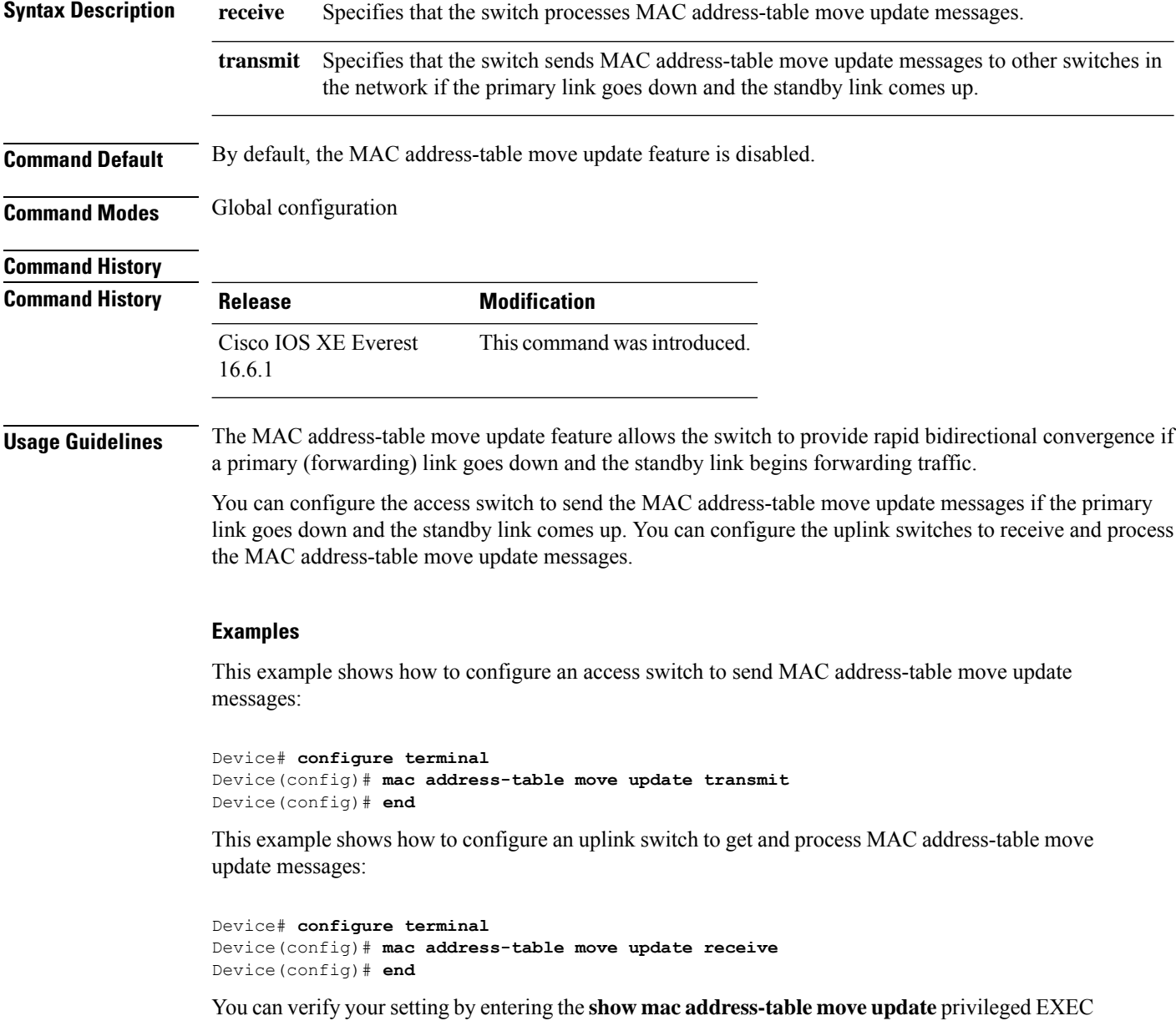

command.

## **mgmt\_init**

 $\mathbf I$ 

To initialize the Ethernet management port, use the **mgmt\_init** command in boot loader mode.

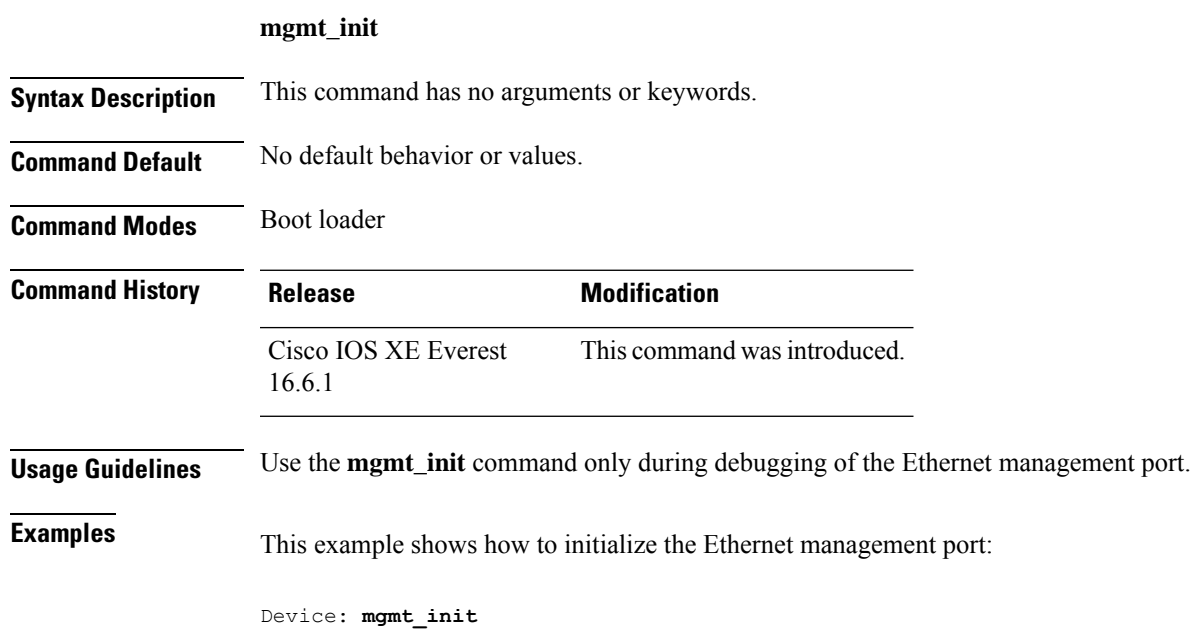

# **mkdir**

To create one or more directories on the specified file system, use the **mkdir** command in boot loader mode.

**mkdir** *filesystem:/directory-url...*

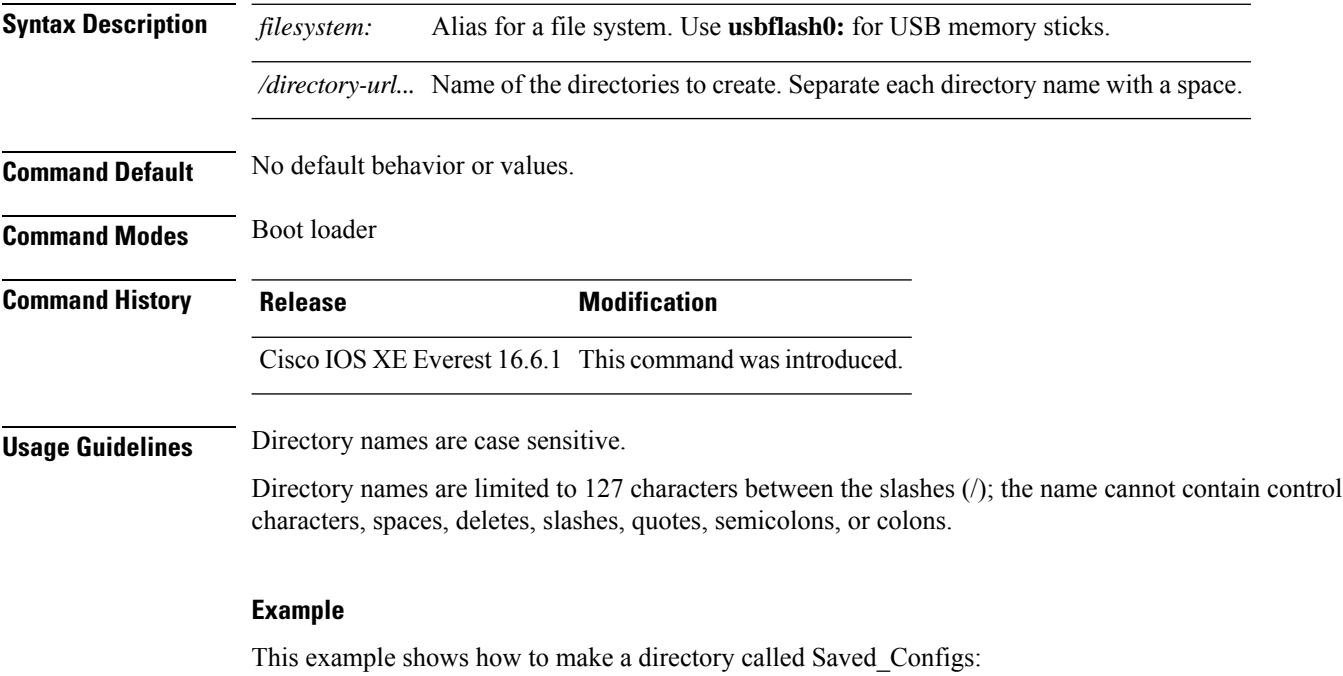

Device: **mkdir usbflash0:Saved\_Configs** Directory "usbflash0:Saved\_Configs" created

### **more**

 $\mathbf{l}$ 

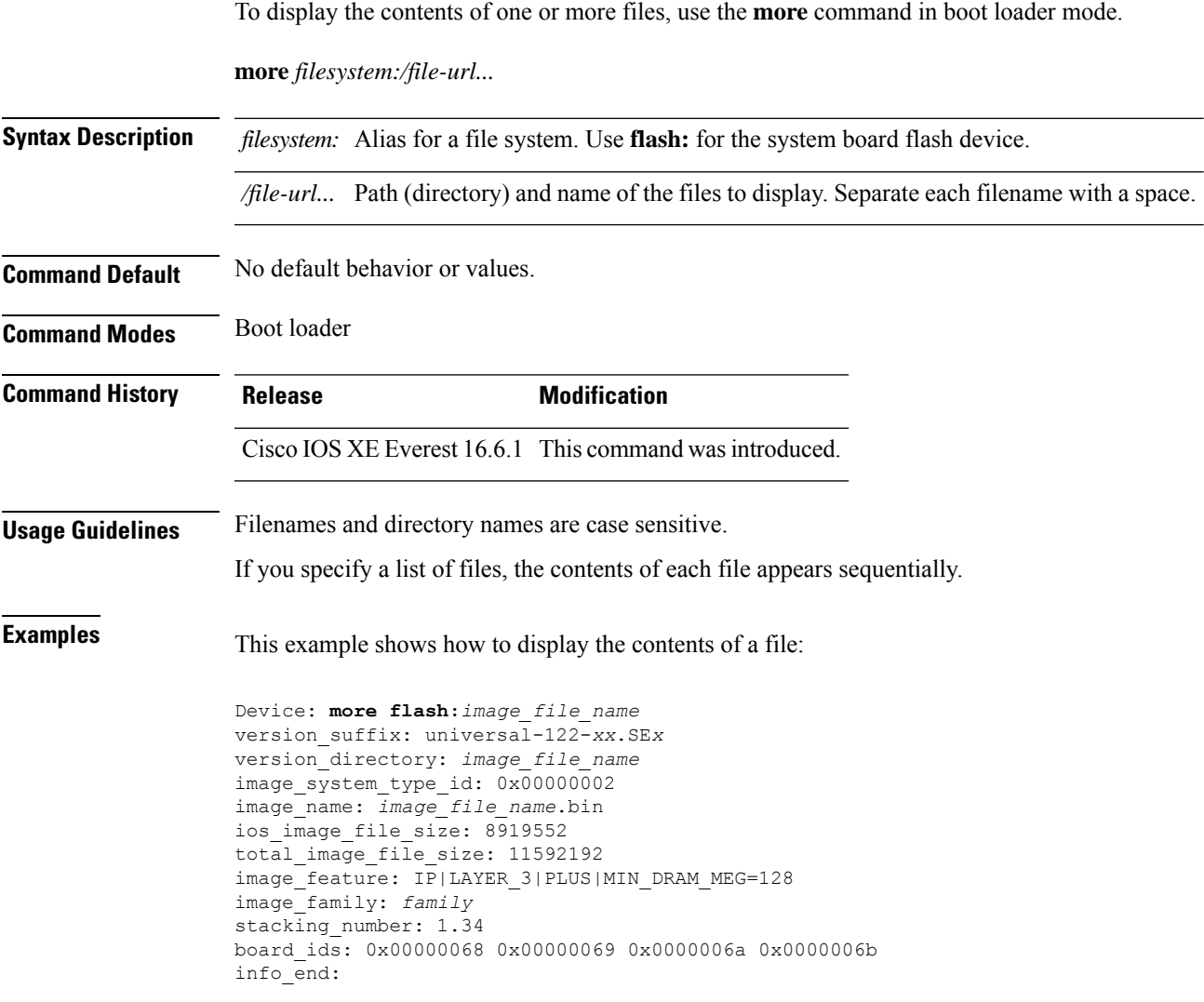

# **no debug all**

To disable debugging on a switch, use the **no debug all** command in Privileged EXEC mode.

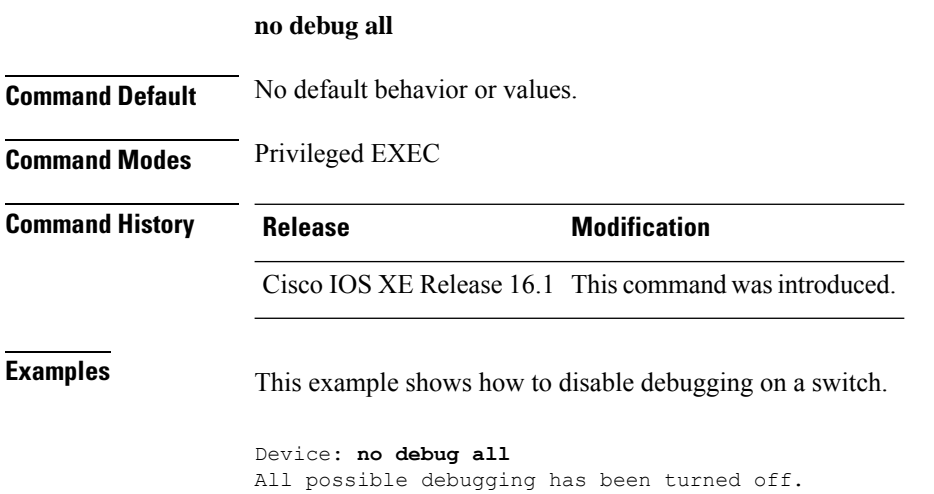

### **power budget mode**

To configure the system to reserve power for a single supervisor, use the **power budget mode** command in global configuration mode

**power budget mode single-sup no power budget mode single-sup**

**Command Default** The system reserves power for both supervisor modules.

**Command Modes** Global configuration mode (config)

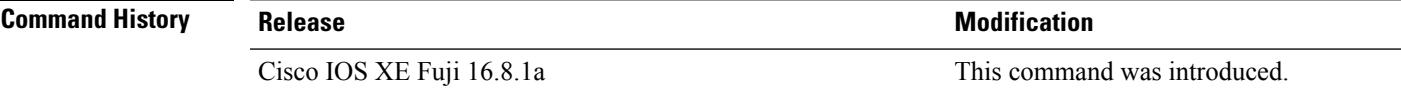

**Usage Guidelines** Before you configure the command to reserve power for a single supervisor, ensure that these prerequisites are met:

- You have installed only one supervisor module in the chassis
- You have installed a blank in the second supervisor slot

Further guidelines related to power budgeting are available in the software [configuration](https://www.cisco.com/c/en/us/support/switches/catalyst-9400-series-switches/products-installation-and-configuration-guides-list.html) guide. In applicable version of the guide, go to **Contents** → **System Management** → **Environmental Monitoring and Power Management** → **Power Budgeting for Supervisor Modules**.

#### **Examples**

The following example shows how you can reserve power for a single supervisor module:

```
Device# configure terminal
Device(config)# power budget mode single-sup
Device(config)# end
```
## **power supply autolc**

To configure automatic line card (autoLC) shutdown in the event of a power constraint, and to configure line card power priority, use the**power supply autolc** command in global configuration mode. To disable automatic line card shutdown and to use default line card power priority, use the **no** form of this command.

**power supply autolc** [ **priority** *physical-slot-number* ] [ **shutdown** ] **no power supply autolc** [ **priority** *physical-slot-number* ] [ **shutdown** ]

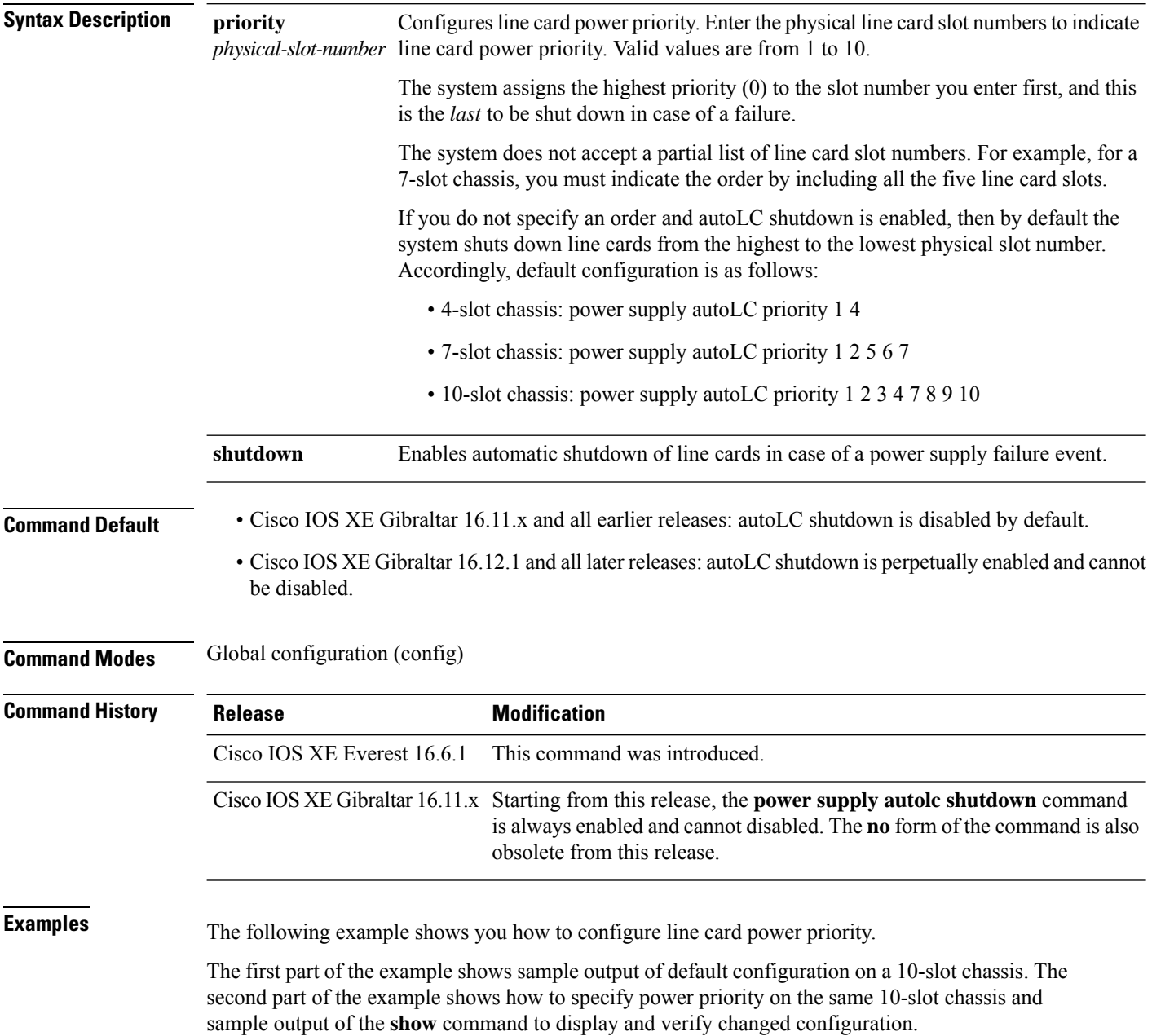

The following sample output displays default line card power priority configuration. Here, in case of a power failure:

- Physical slot number 10 (C9400-LC-24XS) will be shut down first, because has the lowest priority (7)
- Physical slot number 1 (C9400-LC-48U) will be shut down last, because it has the highest priority (0).

```
Device# show power module
```
Automatic Linecard Shutdown : Enabled Power Budget Mode : Dual Sup

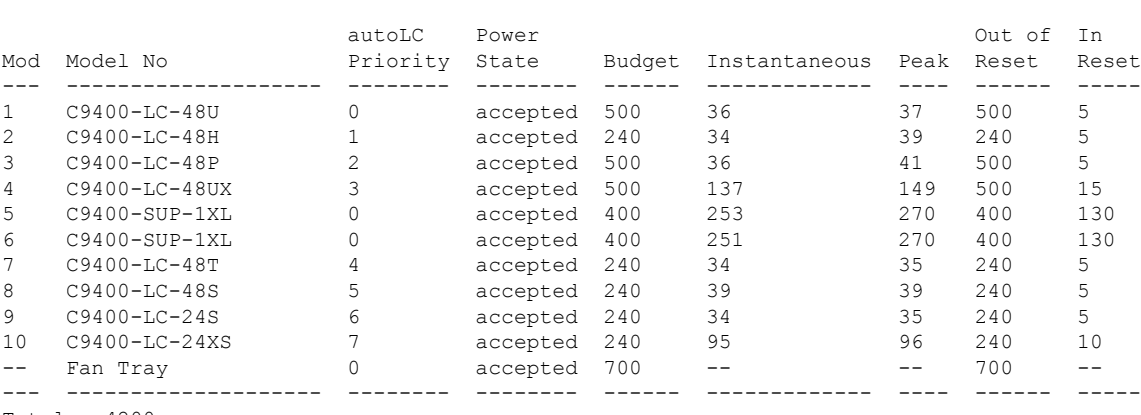

Total 4200

The following sample configuration shows how to specify line card power priority on a 10-slot chassis. Here, in case of a power failure:

- Physical slot number 1 (C9400-LC-48U) will be shut down first, because it has the lowest priority (7)
- Physical slot number 10 (C9400-LC-24XS) will be shut down last, because has the lowest priority (0).

```
Device# configure terminal
Device(config)# power supply autoLC priority 10 9 8 7 4 3 2 1
Device(config)# end
```
#### Device# **show power module**

Automatic Linecard Shutdown : Enabled Power Budget Mode : Dual Sup

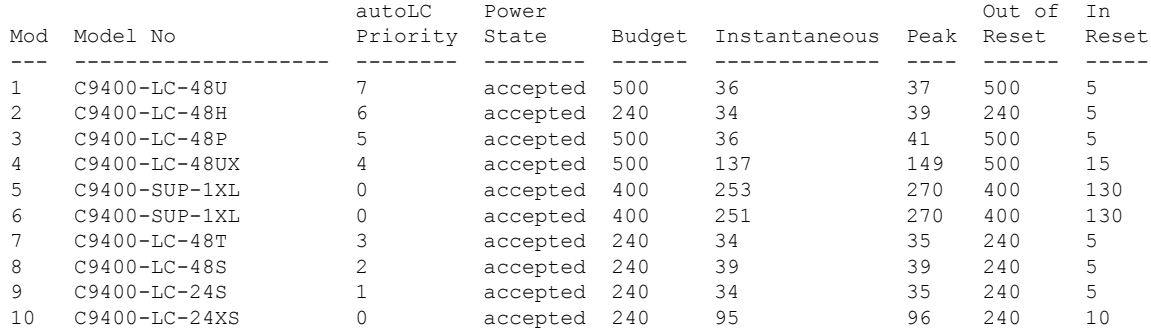

 $\mathbf I$ 

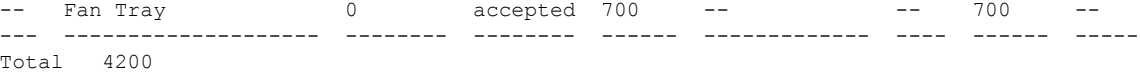

×

### **rename**

I

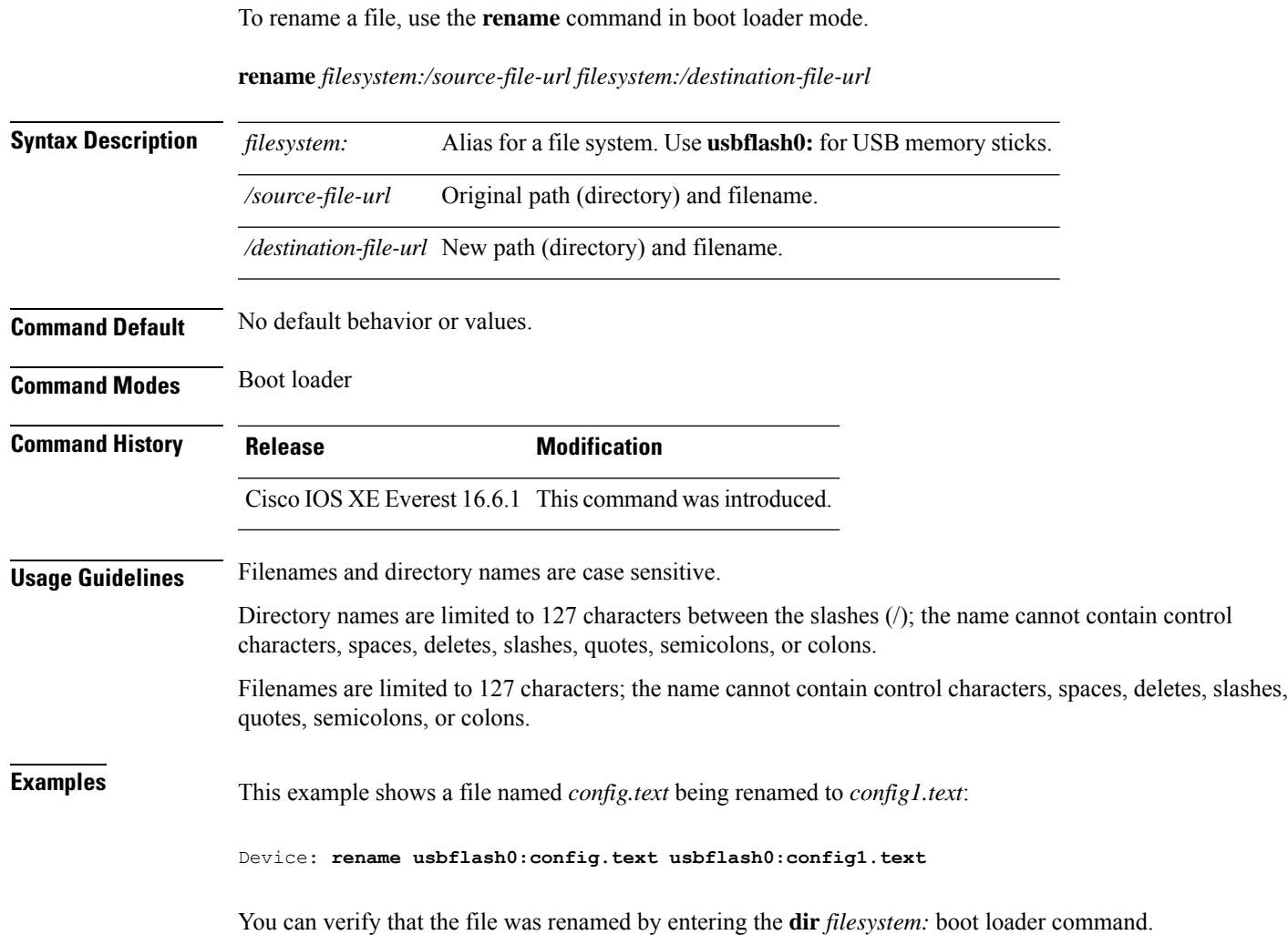

### **request consent-token accept-response shell-access**

To submit the Consent Token response to a previously generated challenge, use the **request consent-token accept-response shell-access** command.

**request consent-token accept-response shell-access** *response-string*

#### **Syntax Description**

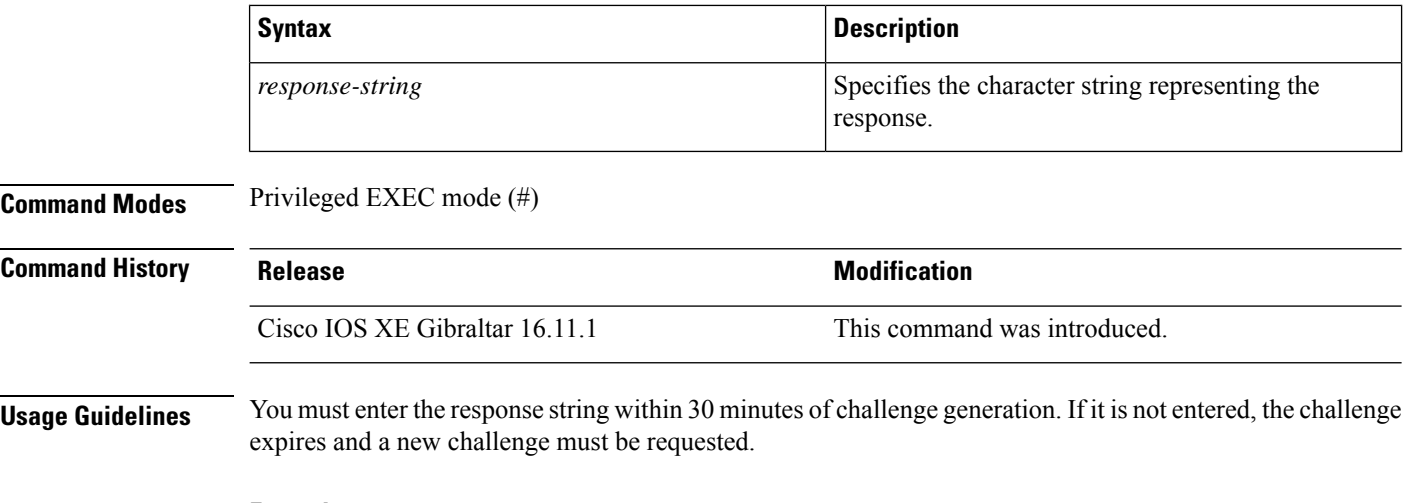

#### **Example**

The following issample output from the **request consent-tokenaccept-response shell-access***response-string* command:

Device# **request consent-token accept-response shell-access**

<u>Tumaka shatari tutang qara garang mtana nay tumay khamgan na yaramin magamati nayimga mata sa ta garaminiy y</u> % Consent token authorization success \*Jan 18 02:51:37.807: %CTOKEN-6-AUTH\_UPDATE: Consent Token Update (authentication success: Shell access 0).

### **request consent-token generate-challenge shell-access**

To generate a Consent Token challenge for system shell access, use the **request consent-token generate-challenge shell-access** command.

**request consent-token generate-challenge shell-access auth-timeout** *time-validity-slot*

#### **Syntax Description**

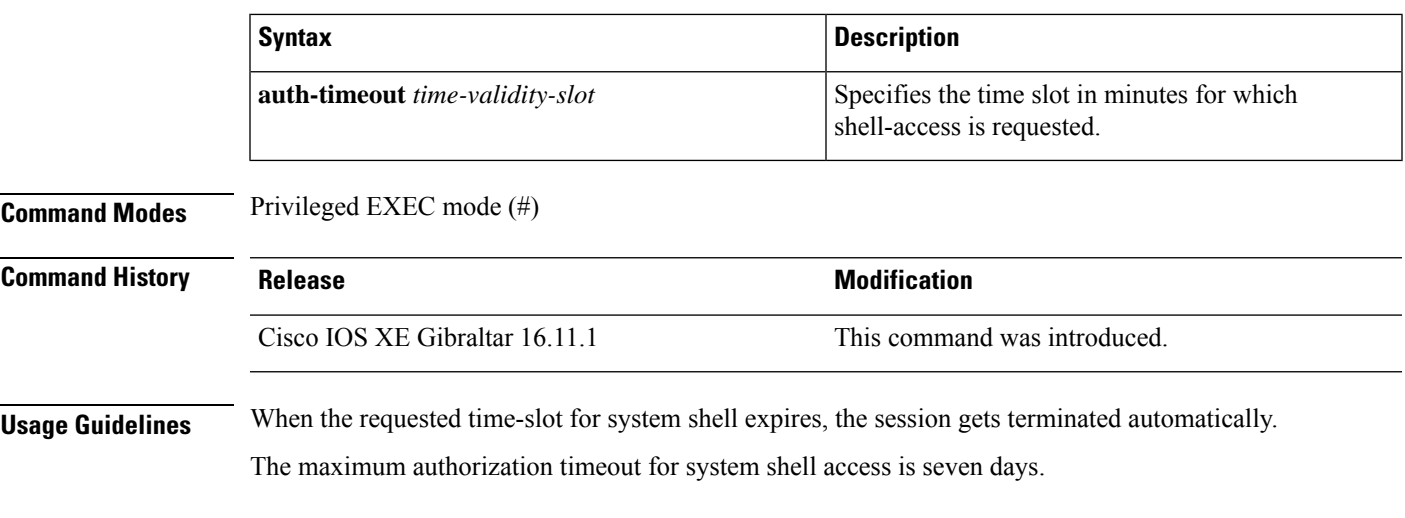

#### **Example**

The following issample output from the **request consent-tokengenerate-challenge shell-access auth-timeout** *time-validity-slot* command:

Device# **request consent-token generate-challenge shell-access auth-timeout 900** zSSdrAAAAQEBAAQAAAABAgAEAAAAAAMACH86csUhmDl0BAAQ0Fvd7CxqRYUeoD7B4AwW7QUABAAAAG8GAAhDVEFfREVNTwcAGENUQV9ERU1PX0NUQV9TSUdOSU5HX0tFWQgAC0M5ODAwLUNMLUs5CQALOVpQUEVESE5KRkI= Device#

\*Jan 18 02:47:06.733: %CTOKEN-6-AUTH UPDATE: Consent Token Update (challenge generation attempt: Shell access 0).

## **request consent-token terminate-auth**

To terminate the Consent Token based authorization to system shell, use the **request consent-token terminate-auth** command.

**request consent-token terminate-auth**

**Command Modes** Privileged EXEC mode (#)

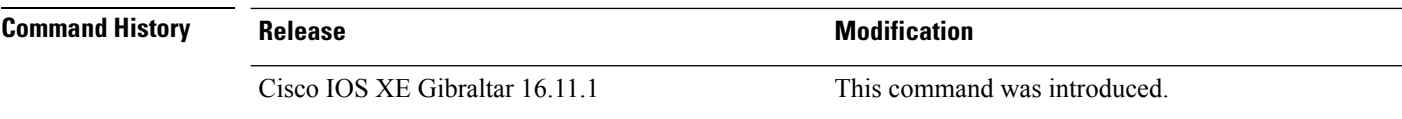

**Usage Guidelines** In system shell access scenario, exiting the shell does not terminate authorization until the authorization timeout occurs.

> We recommend that you force terminate system shell authorization by explicitly issuing the **request consent-token terminate-auth** command once the purpose of system shell access is complete.

If the current authentication is terminated using the **request consent-token terminate-auth** command, the user will have to repeat the authentication process to gain access to system shell.

#### **Example**

Device#

The following is sample output from the **request consent-token terminate-auth** command:

```
Device# request consent-token terminate-auth shell-access
% Consent token authorization termination success
Device#
*Mar 13 01:45:39.197: %CTOKEN-6-AUTH UPDATE: Consent Token Update (terminate authentication:
Shell access 0).
```
### **reset**

To perform a hard reset on the system, use the **reset** command in boot loader mode. A hard reset is similar to power-cycling the device; it clears the processor, registers, and memory.

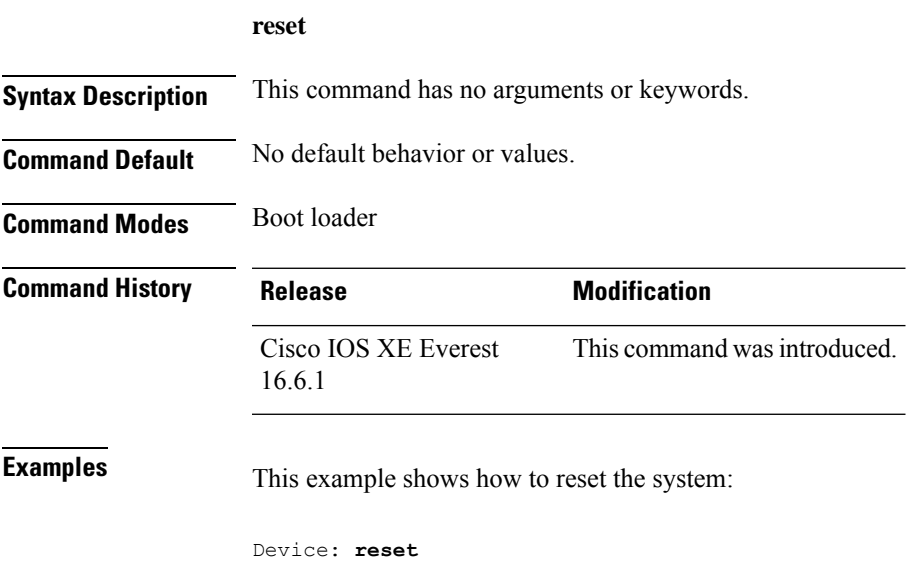

Are you sure you want to reset the system (y/n)? **y** System resetting...

I

# **rmdir**

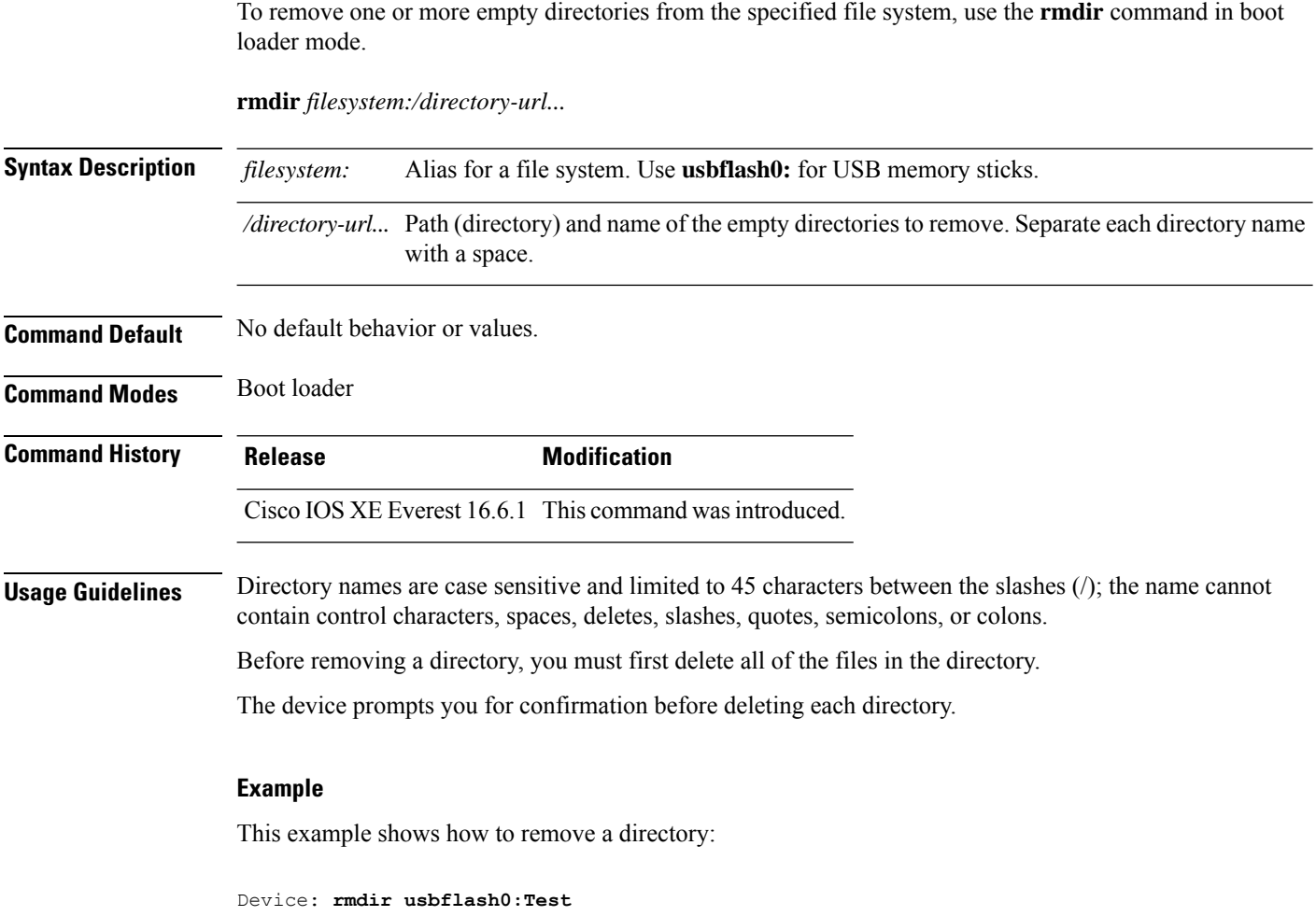

You can verify that the directory was deleted by entering the **dir** *filesystem:* boot loader command.

### **sdm prefer**

To specify the SDM template for use on the switch, use the **sdm prefer** command in global configuration mode.

**sdm prefer** {**advanced**}

**Syntax Description advanced** Supports advanced features such as NetFlow. **Command Default** No default behavior or values. **Command Modes** Global configuration **Command History Release Modification** Cisco IOS XE Everest This command was introduced. 16.6.1

**Usage Guidelines** In a stack, all stack members must use the same SDM template that is stored on the active .

When a new is added to a stack, the SDM configuration that is stored on the active overrides the template configured on an individual .

#### **Example**

This example shows how to configure the advanced template:

Device(config)# **sdm prefer advanced** Device(config)# **exit** Device# **reload**

# **service private-config-encryption**

To enable private configuration file encryption, use the **service private-config-encryption** command. To disable this feature, use the **no** form of this command.

**service private-config-encryption no service private-config-encryption**

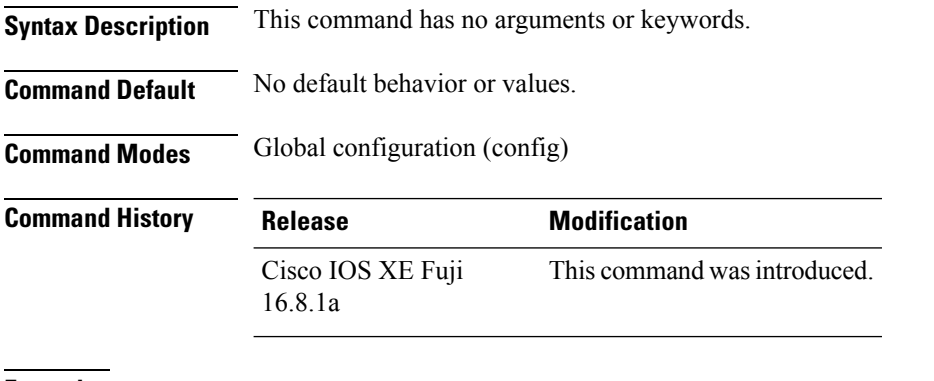

**Examples** The following example shows how to enable private configuration file encryption:

Device> **enable** Device# **configure terminal** Device(config)# **service private-config-encryption**

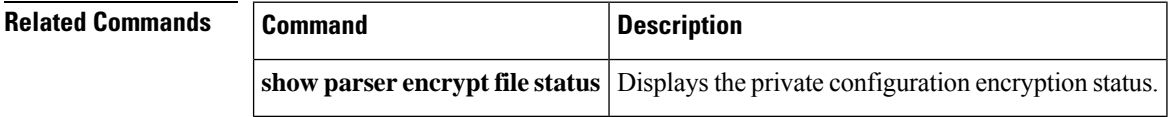

### **set**

ı

To set or display environment variables, use the **set** command in boot loader mode. Environment variables can be used to control the boot loader or any other software running on the device.

**set** *variable value*

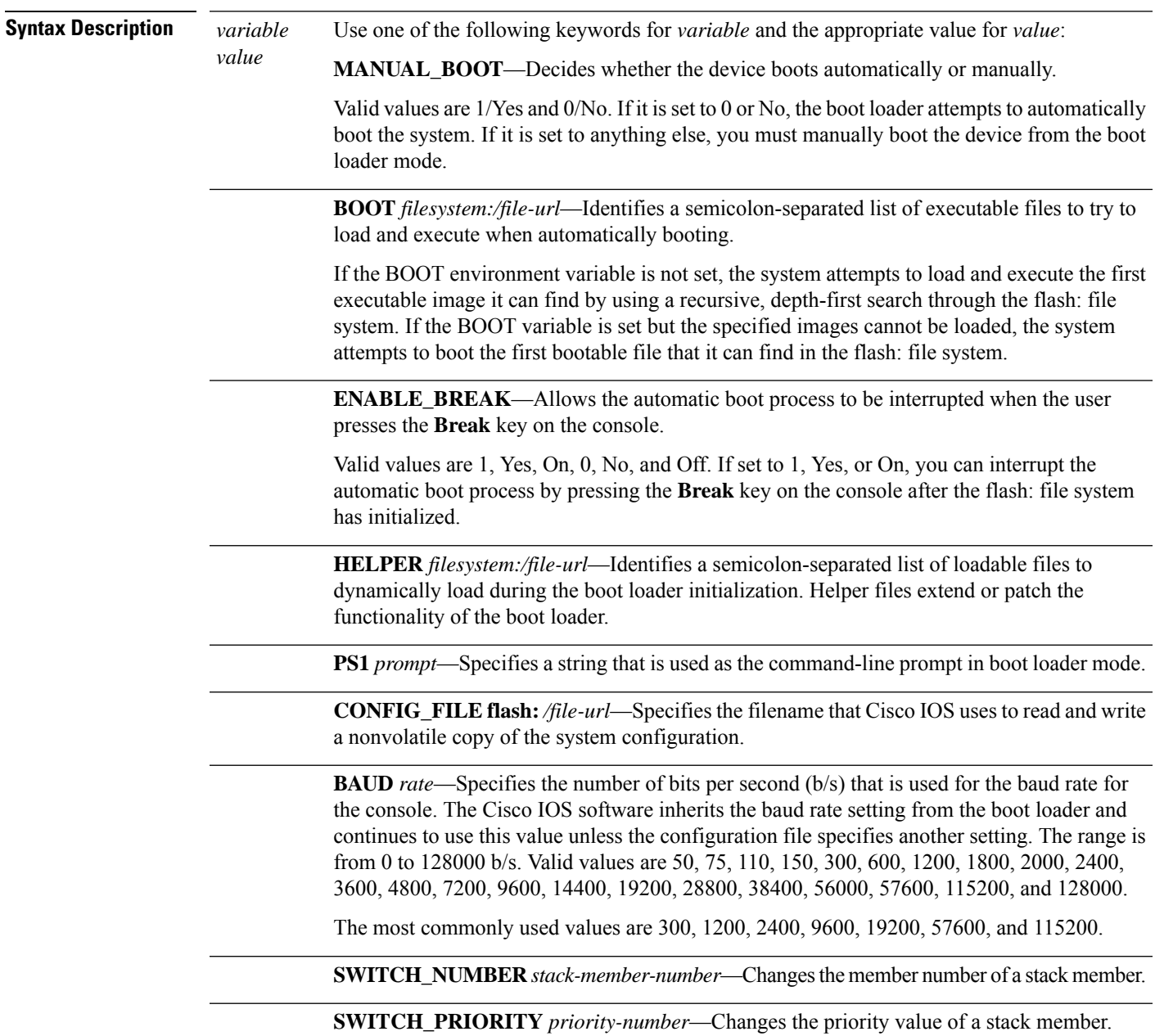

**Command Default** The environment variables have these default values:

**set**

MANUAL\_BOOT: No (0)

BOOT: Null string

ENABLE\_BREAK: No (Off or 0) (the automatic boot process cannot be interrupted by pressing the **Break** key on the console).

HELPER: No default value (helper files are not automatically loaded).

PS1 device:

CONFIG\_FILE: config.text

BAUD: 9600 b/s

SWITCH\_NUMBER: 1

SWITCH\_PRIORITY: 1

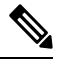

**Note**

Environment variables that have values are stored in the flash: file system in various files. Each line in the files contains an environment variable name and an equal sign followed by the value of the variable.

A variable has no value if it is not listed in these files; it has a value if it is listed even if the value is a null string. A variable that is set to a null string (for example, " ") is a variable with a value.

Many environment variables are predefined and have default values.

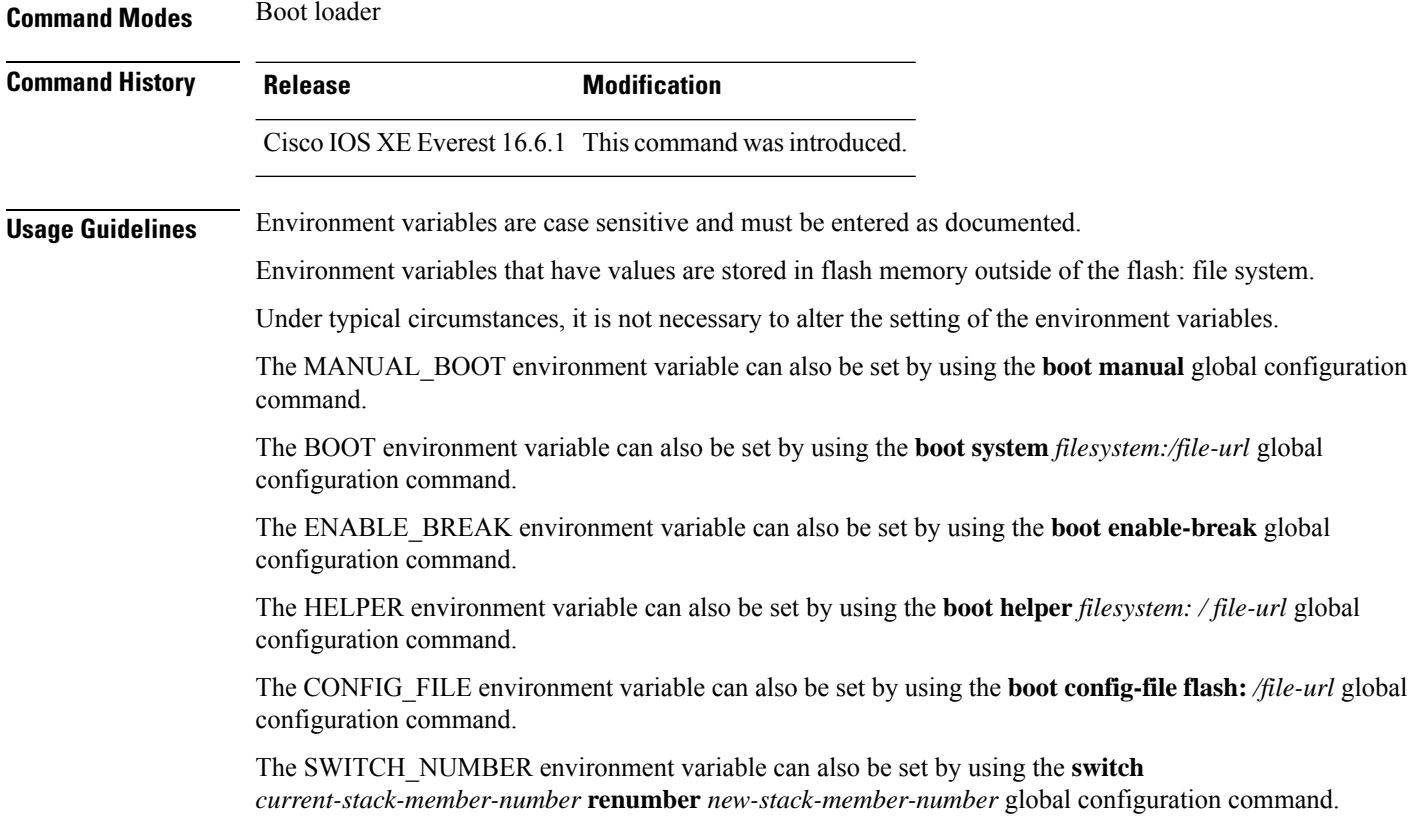

The SWITCH\_PRIORITY environment variable can also be set by using the device *stack-member-number* **priority** *priority-number* global configuration command.

The boot loader prompt string (PS1) can be up to 120 printable characters not including the equal sign (=).

#### **Example**

This example shows how to set the SWITCH\_PRIORITY environment variable:

```
Device: set SWITCH_PRIORITY 2
```
You can verify your setting by using the **set** boot loader command.

## **show avc client**

To display information about top number of applications, use the **show avc client** command in privileged EXEC mode.

**show avc client** *client-mac* **top** *n* **application** [**aggregate** | **upstream** | **downstream**]

**Syntax Description client** *client-mac* Specifies the client MAC address.

**top***n* **application** Specifies the number of top "N" applications for the given client.

**Command Default** No default behavior or values.

**Command Modes** Privileged EXEC

#### **Command History Release Modification**

This command was introduced.

The following is sample output from the **show avc client** command:

# **sh avc client 0040.96ae.65ec top 10 application aggregate**

Cumulative Stats:

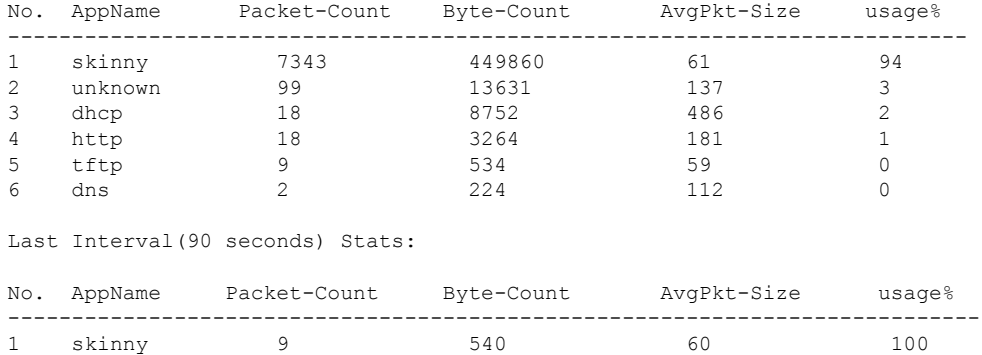

## **show bootflash:**

To display information about the bootflash: file system, use the **show bootflash:** command in user EXEC or privileged EXEC mode.

**show bootflash:** [{**all** | **filesys** | **namesort** | **sizesort** | **timesort** }]

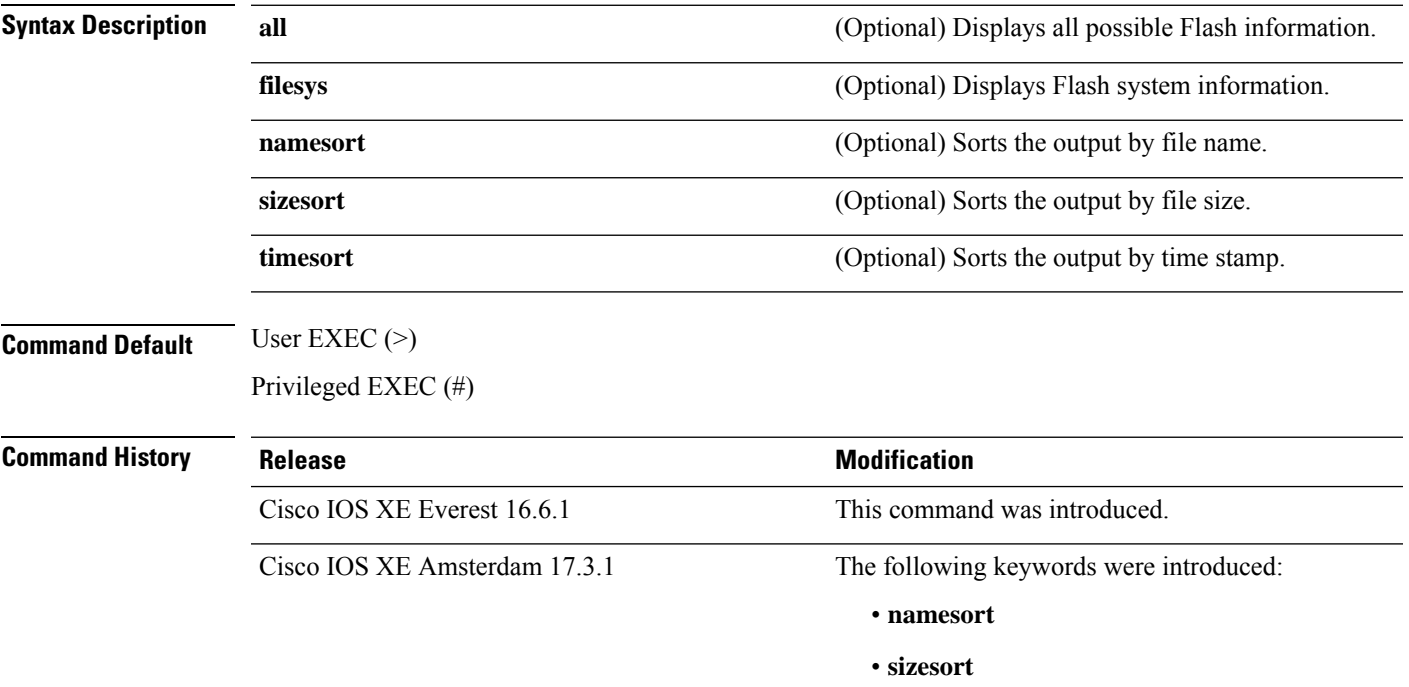

#### **Example:**

The following is a sample output from the **show bootflash: all** command:

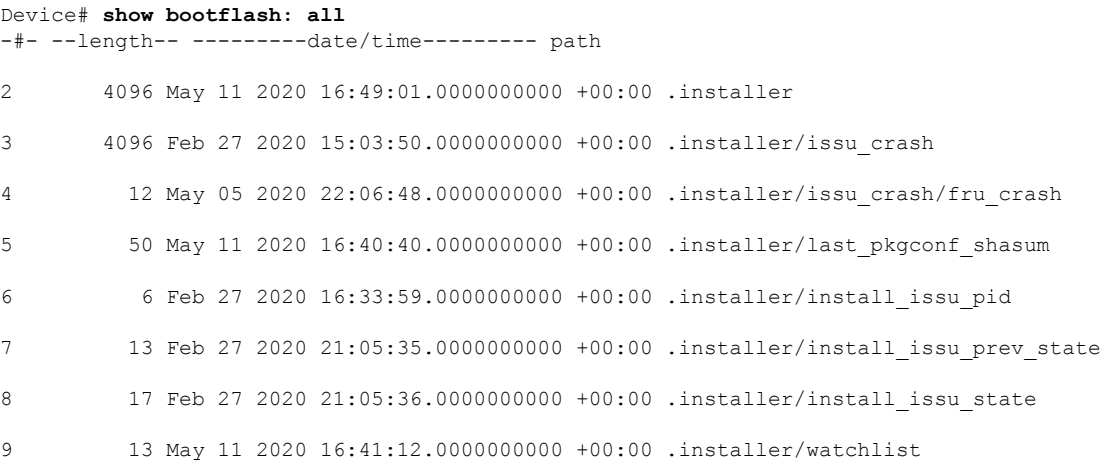

• **timesort**

 $\mathbf I$ 

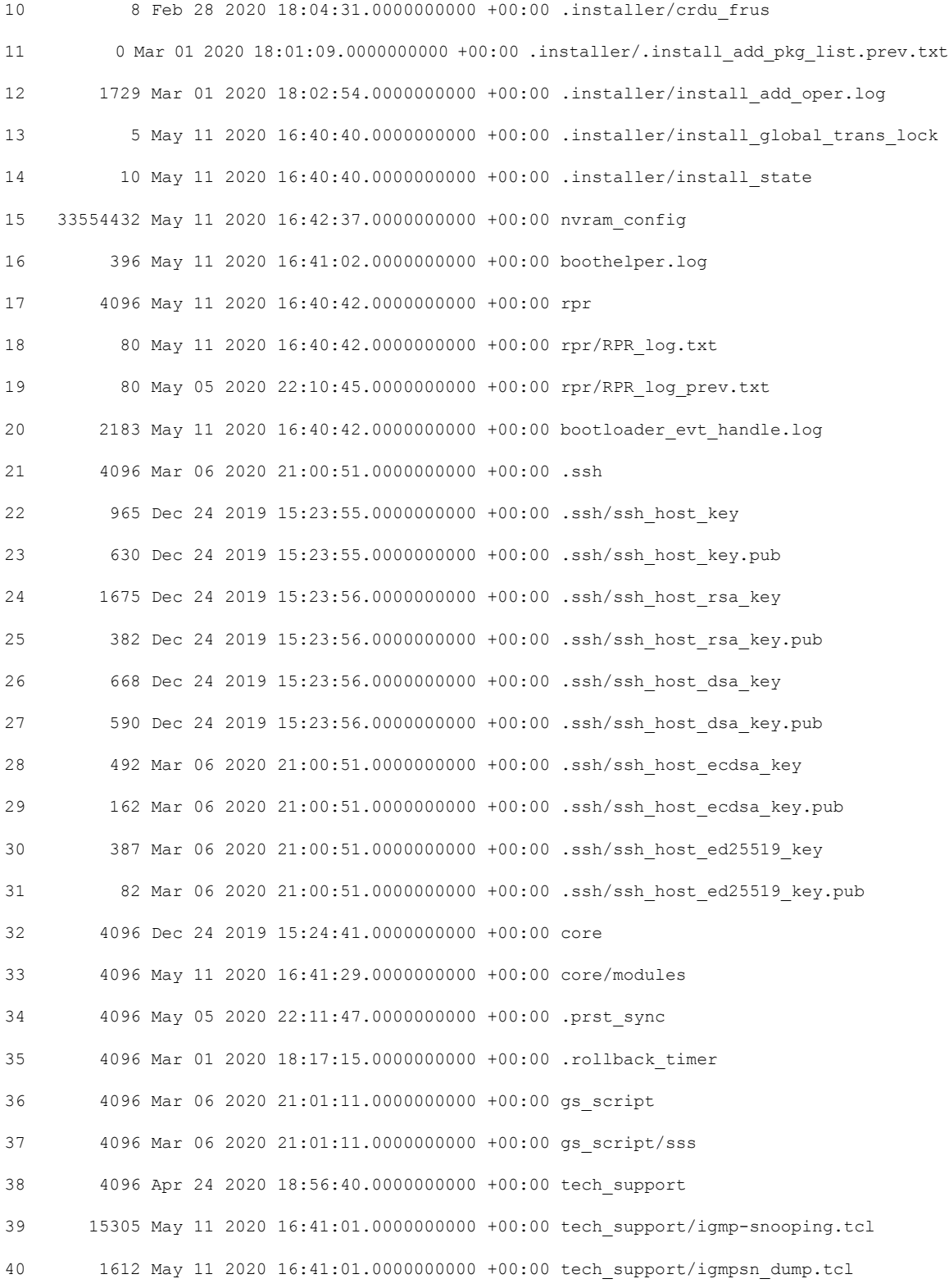

.

. . The following is a sample output from the **show bootflash: sizesort** command: Device# **show bootflash: sizesort** -#- --length-- ---------date/time--------- path 968337890 Mar 27 2020 18:06:17.0000000000 +00:00 cat9k\_iosxe.CSCvt37598.bin 967769293 May 05 2020 21:50:33.0000000000 +00:00 cat9k\_iosxe.CSCvu05574 967321806 Mar 23 2020 18:48:45.0000000000 +00:00 cat9k\_ts\_2103.bin 951680494 Apr 13 2020 19:46:35.0000000000 +00:00 cat9k iosxe.2020-04-13 17.34 rakoppak.SSA.bin 950434163 Apr 09 2020 09:03:47.0000000000 +00:00 cat9k iosxe.2020-04-09 13.49 rakoppak.SSA.bin 950410332 Apr 09 2020 07:29:57.0000000000 +00:00 cat9k\_iosxe.2020-04-09\_12.28\_rakoppak.SSA.bin 948402972 Apr 17 2020 23:02:04.0000000000 +00:00 cat9k\_iosxe.tla.bin 810146146 Feb 27 2020 15:41:42.0000000000 +00:00 cat9k\_iosxe.16.12.01c.SPA.bin 701945494 Feb 27 2020 16:23:55.0000000000 +00:00 cat9k\_iosxe.16.09.03.SPA.bin 535442436 Mar 01 2020 18:01:41.0000000000 +00:00 cat9k-rpbase.16.12.01c.SPA.pkg 88884228 Mar 01 2020 18:01:41.0000000000 +00:00 cat9k-espbase.16.12.01c.SPA.pkg 60167172 Mar 01 2020 18:01:41.0000000000 +00:00 cat9k-sipspa.16.12.01c.SPA.pkg 43111770 Mar 01 2020 18:02:07.0000000000 +00:00 cat9k-rpboot.16.12.01c.SPA.pkg 33554432 May 11 2020 16:42:37.0000000000 +00:00 nvram\_config 33554432 May 11 2020 16:42:39.0000000000 +00:00 nvram\_config\_bkup 31413252 Mar 01 2020 18:01:41.0000000000 +00:00 cat9k-sipbase.16.12.01c.SPA.pkg 22676484 Mar 01 2020 18:01:41.0000000000 +00:00 cat9k-srdriver.16.12.01c.SPA.pkg 14226440 Mar 01 2020 18:01:41.0000000000 +00:00 cat9k-cc\_srdriver.16.12.01c.SPA.pkg . .

.

### **show cable-diagnostics tdr**

To display the Time Domain Reflector (TDR) results, use the **show cable-diagnostics tdr** command in privileged EXEC mode.

**show cable-diagnostics tdr interface** *interface-id*

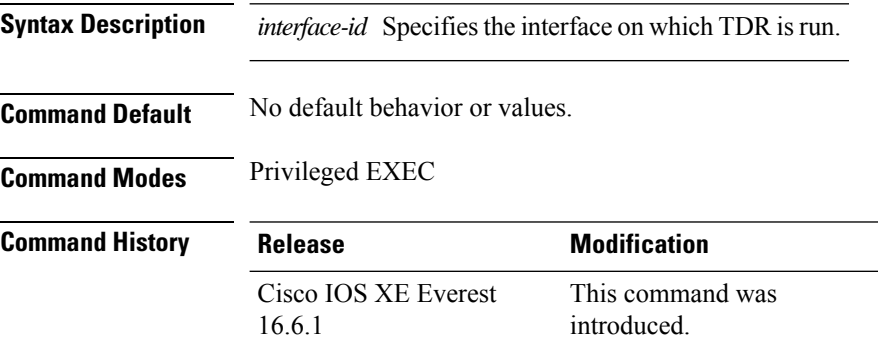

**Usage Guidelines** TDR is supported only on 10/100/100 copper Ethernet ports. It is not supported on 10-Gigabit Ethernet ports and small form-factor pluggable (SFP) module ports.

#### **Examples**

This example showsthe output from the **show cable-diagnosticstdr interface** *interface-id* command on a device:

```
Device# show cable-diagnostics tdr interface gigabitethernet1/0/23
 TDR test last run on: March 01 00:04:08
 Interface Speed Local pair Pair length Remote pair Pair status
 --------- ----- ---------- ------------------ ----------- --------------------
  Gi1/0/23 1000M Pair A 1 +/- 1 meters Pair A Normal
                 Pair B 1 +/- 1 meters Pair B Normal
                 Pair C 1 +/- 1 meters Pair C Normal
                Pair D 1 +/- 1 meters Pair D Normal
```
#### **Table 2: Field Descriptions for the show cable-diagnostics tdr Command Output**

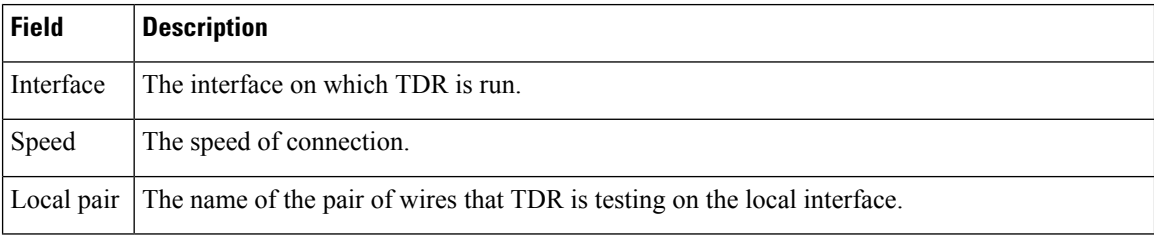

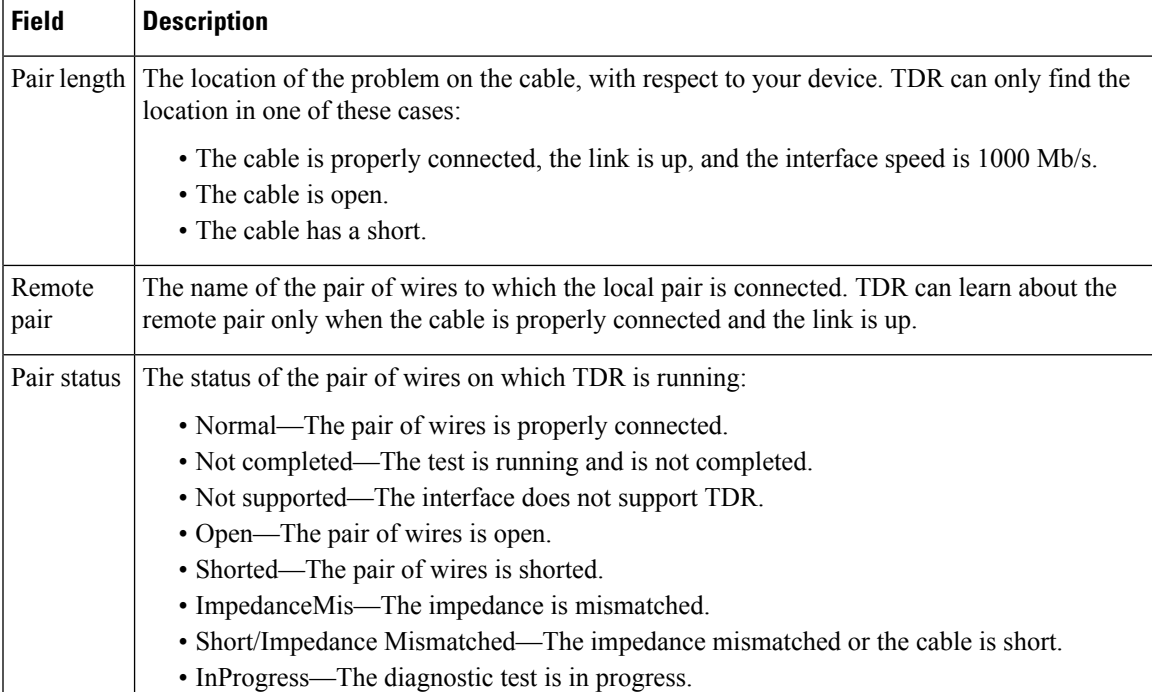

This example showsthe output from the **show interface** *interface-id* command when TDR isrunning:

```
Device# show interface gigabitethernet1/0/2
  gigabitethernet1/0/2 is up, line protocol is up (connected: TDR in Progress)
```
This example showsthe output from the **show cable-diagnosticstdr interface** *interface-id* command when TDR is not running:

```
# show cable-diagnostics tdr interface gigabitethernet1/0/2
 % TDR test was never issued on gigabitethernet1/0/2
```
If an interface does not support TDR, this message appears:

% TDR test is not supported on device 1

## **show consistency-checker mcast**

To run a consistency-checker and detect inconsistent states of software entries on Layer 2 multicast forwarding tables and Layer 3 multicast forwarding tables, run the **show consistency-checker mcast**command in privileged EXEC mode.

**show consistency-checker mcast** { **l2m** | **l3m** } **start** { **all** | **vlan** *vlan-id* { *ipv4-address* | *ipv6-adddress* } } [{ **recursive** }]

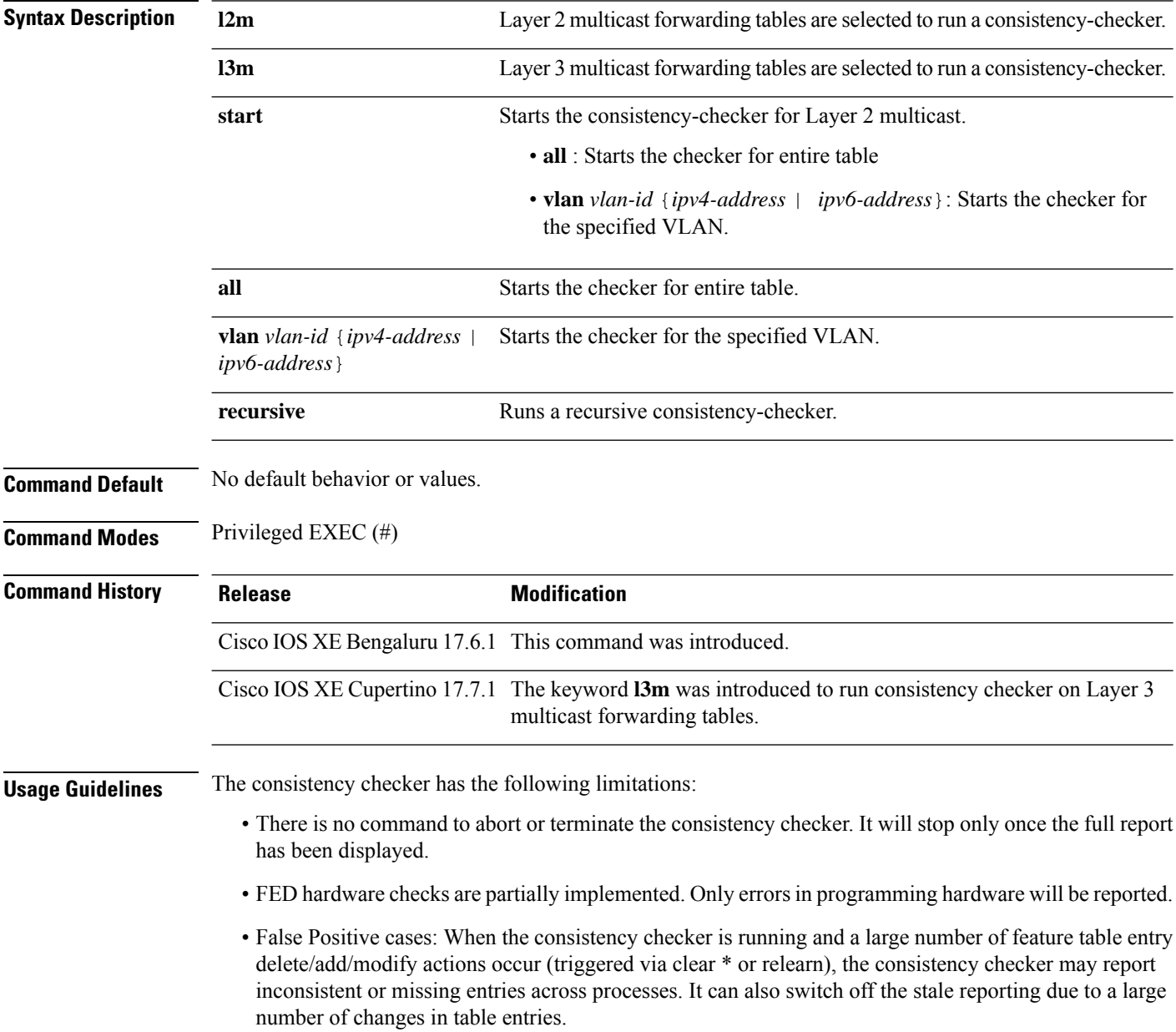
### **Example**

The following is a sample output for the **show consistency-checker mcast l2m** command: Device# **show consistency-checker mcast l2m start vlan 900 229.1.1.1 recursive**

Single entry scan started with Run id: 2 \*Feb 17 06:54:09.880: %IOSXE\_FMANRP\_CCK-6-FMANRP\_COMPLETED: Consistency Check for Run-Id 2 is completed. Check 'show consistency-checker run-id 2'. Device# Device# **show consistency-checker run 2** Process: IOSD Object-Type Start-time **Entries** Exceptions 12m vlan 2021/02/17 06:54:01 1 0 12m group 2021/02/17 06:54:01 1 0 Process: FMAN-FP \*Statistics(A/I/M/S/O): Actual/Inherited/Missing/Stale/Others Object-Type Start-time State A / I / M / S / O l2m\_vlan 1970/01/01 00:10:03 Consistent 0/ 0/ 0/ 0/ 0

Process: FED

\*Statistics(A/I/M/S/HW/O): Actual/Inherited/Missing/Stale/Hardware/Others

l2m\_group 1970/01/01 00:10:03 Consistent 0/ 0/ 0/ 0/ 0

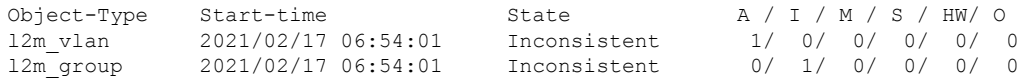

#### Device#

The following is a sample output for the **show consistency-checker mcast l3m** command:

Device# **show consistency-checker mcast l2m start vlan 900 229.1.1.1 recursive** Single entry scan started with Run\_id: 2

\*Feb 17 06:54:09.880: %IOSXE\_FMANRP\_CCK-6-FMANRP\_COMPLETED: Consistency Check for Run-Id 2 is completed. Check 'show consistency-checker run-id 2'. Device#

Device# **show consistency-checker run 2**

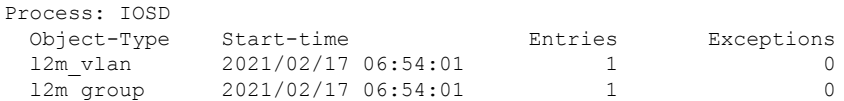

#### Process: FMAN-FP

\*Statistics(A/I/M/S/O): Actual/Inherited/Missing/Stale/Others

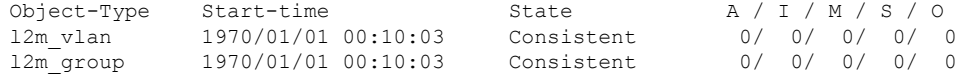

Process: FED

\*Statistics(A/I/M/S/HW/O): Actual/Inherited/Missing/Stale/Hardware/Others

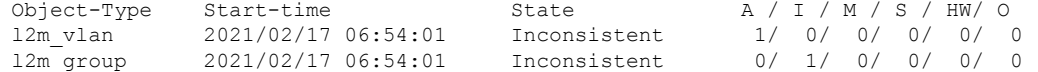

Device#

# **show consistency-checker mcast l3m**

To run a consistency-checker and detect inconsistent states of software entries on the Layer 3 multicast forwarding tables, run the **show consistency-checker mcast l3m** command in privileged EXEC mode.

**show consistency-checker mcast l3m start** { **all** | **vrf** *vrf-name* { *ipv4-address* | *ipv6-adddress* } } [{ **recursive** }]

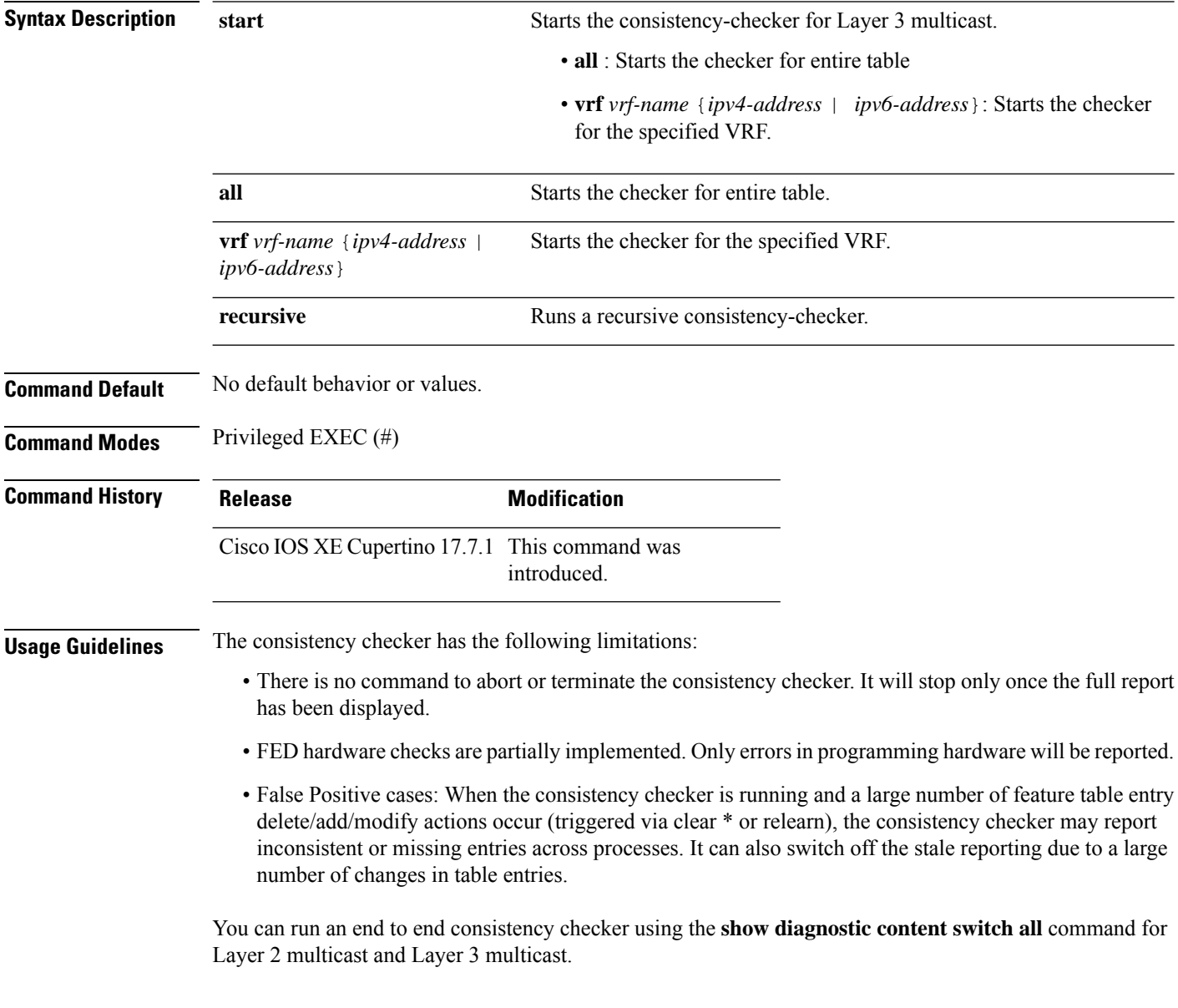

### **Example**

The following is a sample output for the **show consistency-checker mcast l3m start all**command:

```
L3 multicast Full scan started. Run id: 1
Use 'show consistency-checker run-id 1 status' for completion status.
SF-2043#*Apr 2 17:30:01.831: %IOSXE_FMANRP_CCK-6-FMANRP_COMPLETED: Consistency Check for Run-Id 1
is completed. Check 'show consistency-checker run-id 1'.
SF-2043#
SF-2043#
SF-2043#
SF-2043#
SF-2043#
SF-2043#sh consi
SF-2043#sh consistency-checker
SF-2043#sh consistency-checker run-id 1
Process: IOSD
Flags: F - Full Table Scan, S - Single Entry Run
        RE - Recursive Check, GD - Garbage Detector
        Hw - Hardware Check, HS - Hardware Shadow Copy
 Object-Type Start-time Entries Exceptions Flags
 13m entry 2021/04/02 17:29:35 8 0 F GD Hw HS
Process: FMAN-FP
  *Statistics(A/I/M/S/Oth): Actual/Inherited/Missing/Stale/Others
 Object-Type Start-time State A/ I/ M/ S/Oth
 l3m_entry 2021/04/02 17:29:35 Consistent 0/ 0/ 0/ 0/ 0
Process: FED
 *Statistics(A/I/M/S/HW/Oth): Actual/Inherited/Missing/Stale/Hardware/Others
 Object-Type Start-time State A/ I/ M/ S/ HW/Oth
 l3m_entry 2021/04/02 17:29:35 Consistent 0/ 0/ 0/ 0/ 0/ 0
```
Device# **show consistency-checker mcast l3m start all**

The following is a sample output for the **show consistency-checker mcast l3m** command running a recursive consistency checker:

```
Device# sh consistency-checker mcast l3m start 225.1.1.1 recursive
Single entry scan started with Run_id: 2
Use 'show consistency-checker run-id 2 status' for completion status.
Device#show consistency-checker run-id 2 detail
Process: IOSD
 Object-Type:l2m_vlan Start-time:2021/03/31 15:22:44
   Key/data Reason
   (Ipv4, vlan:100) Success
    snoop:on stp tcn:off flood:off pimsn:off
 Object-Type:l2m_group Start-time:2021/03/31 15:22:44
   Key/data Reason
   (Ipv4, vlan:100, (*,225.1.1.1)) Success
   Fo1/0/3
 Object-Type:l3m_entry Start-time:2021/03/31 15:22:44
   Key/data Reason
   (Ipv4, (*,225.1.1.1)) Success
   Entry flags: C
   Total entries: 1
   Obj_id: F80004A1 Flags: F
Process: FMAN-FP
 Object-Type:l3m_entry Start-time:2021/03/31 15:22:44
   Status:Completed State:Inconsistent
   Key/data Reason
```
(Ipv4, vrf:0, ((\*,225.1.1.1))) Inherited Entry Flags: C Total entries: 1 Obj id: f80004a1 Flags: F ---------------Recursion-level-1-----------------Object-Type:l2m\_group Start-time:2021/03/31 15:22:44 Status:Completed State:Inconsistent Key/data Reason (Ipv4, vlan:100, ((\*,225.1.1.1))) Inherited Group ports: total entries: 1 FortyGigabitEthernet1/0/3 --------------Recursion-level-2-----------------Object-Type:l2m\_vlan Start-time:2021/03/31 15:22:44 Status:Completed State:Inconsistent Key/data Reason (Ipv4, vlan:100) Inconsistent snoop:on stp\_tcn:off flood:off pimsn:off Process: FED Object-Type:l3m\_entry Start-time:2021/03/31 15:22:44 Status:Completed State:Inconsistent Key/data Reason (Ipv4, vrf:0 (\*,225.1.1.1)) Inherited Entry Flags: C Total entries: 1 Obj\_id: f80004a1 Flags: F ---------------Recursion-level-1-----------------Object-Type:l2m\_group Start-time:2021/03/31 15:22:44 Status:Completed State:Inconsistent Key/data Reason (Ipv4, vlan:100 (\*,225.1.1.1)) Inherited Group ports: total entries: 1 FortyGigabitEthernet1/0/3 ---------------Recursion-level-2-----------------Object-Type:l2m\_vlan Start-time:2021/03/31 15:22:44 Status:Completed State:Inconsistent Key/data Reason (Ipv4, vlan: 100) Inconsistent snoop:on stp\_tcn:off flood:off pimsn:off

The following is a sample output for the **show consistency-checker mcast l3m** command for a specified VRF:

```
Device#show consistency-checker mcast l3m start vrf vrf3001 229.1.1.1
Single entry scan started with Run id: 5
Use 'show consistency-checker run-id 5 status' for completion status.
Stark#
*May 26 13:21:18.689: %IOSXE_FMANRP_CCK-6-FMANRP_COMPLETED: Consistency Check for Run-Id 5
is completed. Check 'show consistency-checker run-id 5'.
Stark#
Stark#
Stark#
Stark#sh consistency-checker run-id 5 detail
Process: IOSD
 Object-Type:l3m_entry Start-time:2021/05/26 13:21:07
   Key/data Reason
   (Ipv4, vrf:vrf3001, (*,229.1.1.1)) Success
   Entry flags: C
   Total entries: 2
   Obj_id: 4D Obj_flags: A
   Obj_id: F80004B1 Obj_flags: F
```
Process: FMAN-FP Object-Type:l3m\_entry Start-time:2021/05/26 13:21:07 Status:Completed State:Inconsistent Key/data Reason (Ipv4, vrf:4, ((\*,229.1.1.1))) Inconsistent Entry Flags: C Total entries: 2 Obj id: 6e Obj flags: A Obj\_id: f80004b1 Obj\_flags: F Process: FED Object-Type:l3m\_entry Start-time:2021/05/26 13:21:07 Status:Completed State:Inconsistent Key/data Reason (Ipv4, vrf:4 (\*,229.1.1.1)) Inconsistent Entry Flags: C Total entries: 2 Obj\_id: 6e Obj\_flags: A Obj\_id: f80004b1 Obj\_flags: F

The following is a sample output for the **show diagnostic content switch all** command:

Device#**show diagnostic content switch all** switch 2 module 1: Diagnostics test suite attributes: M/C/\* - Minimal bootup level test / Complete bootup level test / NA B/\* - Basic ondemand test / NA P/V/\* - Per port test / Per device test / NA D/N/\* - Disruptive test / Non-disruptive test / NA S/\* - Only applicable to standby unit / NA  $X/* - Not$  a health monitoring test / NA F/\* - Fixed monitoring interval test / NA  $E/* -$  Always enabled monitoring test / NA A/I - Monitoring is active / Monitoring is inactive Test Interval Thre-ID Test Name Attributes day hh:mm:ss.ms shold ==== ================================== ============ =============== ===== 1) TestGoldPktLoopback -------------> \*BPN\*X\*\*I not configured n/a 2) TestOBFL ------------------------>  $*B*N*X^{**}I$  not configured n/a<br>3) TestFantray ------------------->  $*B*N***A$  000 00:01:40.00 1 3) TestFantray ---------------------> \*B\*N\*\*\*\*A 4) TestPhyLoopback -----------------> \*BPD\*X\*\*I not configured n/a 5) TestThermal ---------------------> \*B\*N\*\*\*\*A 000 00:01:30.00 1 6) TestScratchRegister -------------> \*B\*N\*\*\*\*A 000 00:01:30.00 5 7) TestPortTxMonitoring ------------> \*BPN\*\*\*\*A 000 00:02:30.00 1 8) TestConsistencyCheckL2 ----------> \*B\*N\*\*\*\*A 000 00:01:30.00 1 9) TestConsistencyCheckL3 ----------> \*B\*N\*\*\*\*A 000 00:01:30.00 1 10) TestConsistencyCheckMcast -------> \*B\*N\*\*\*\*A 000 00:01:30.00 1 11) TestConsistencyCheckL2m ---------> \*B\*N\*\*\*\*A 000 00:01:30.00 1 12) TestConsistencyCheckL3m ---------> \*B\*N\*\*\*\*A 000 00:01:30.00 1

This gives the status of consistency check for multicast

# **show consistency-checker objects**

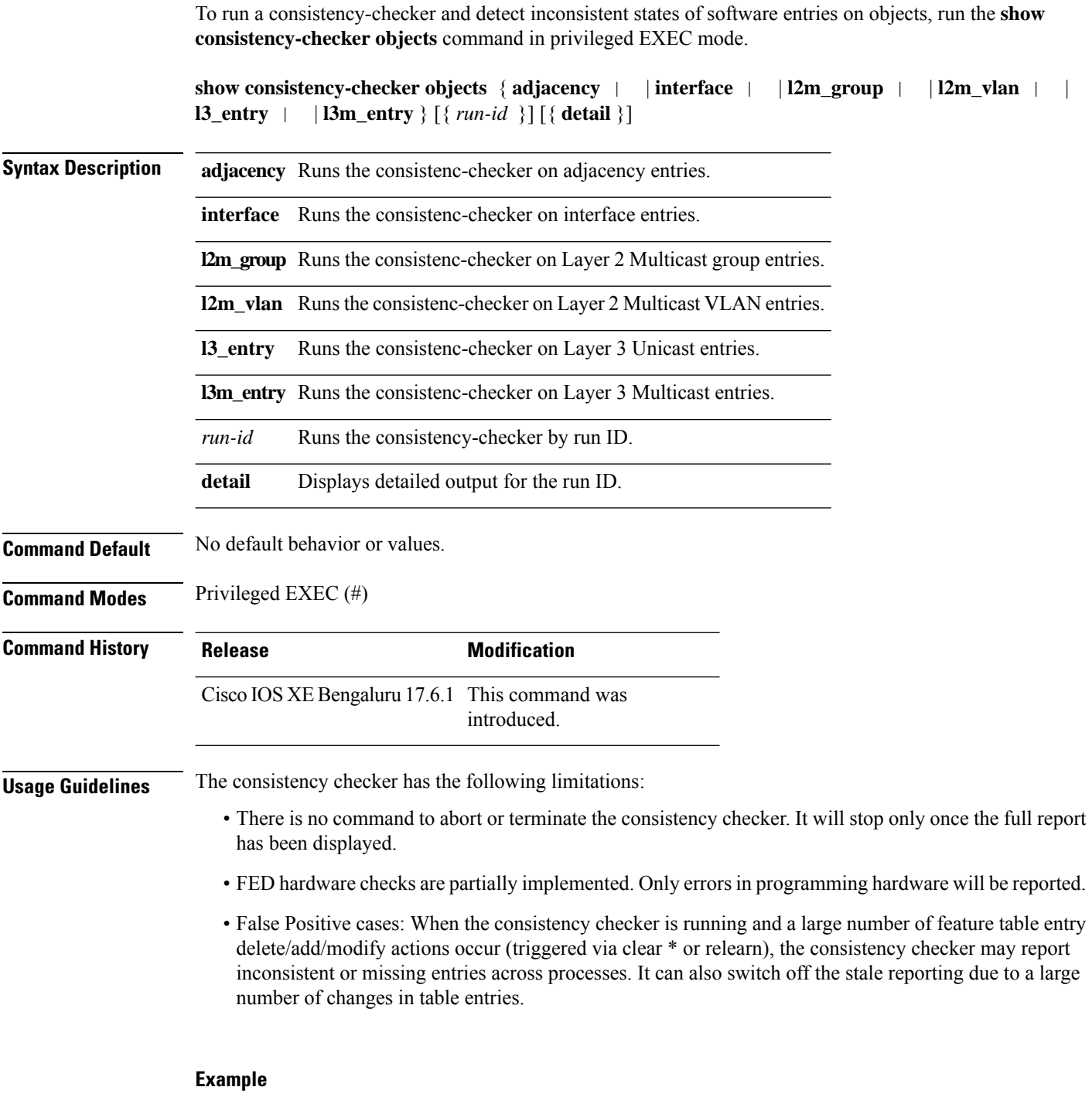

The following is sample output for the **show consistency-checker objects l2m\_group** command:

Device# **show consistency-checker objects l2m\_group** Process: IOSD

 $\mathbf I$ 

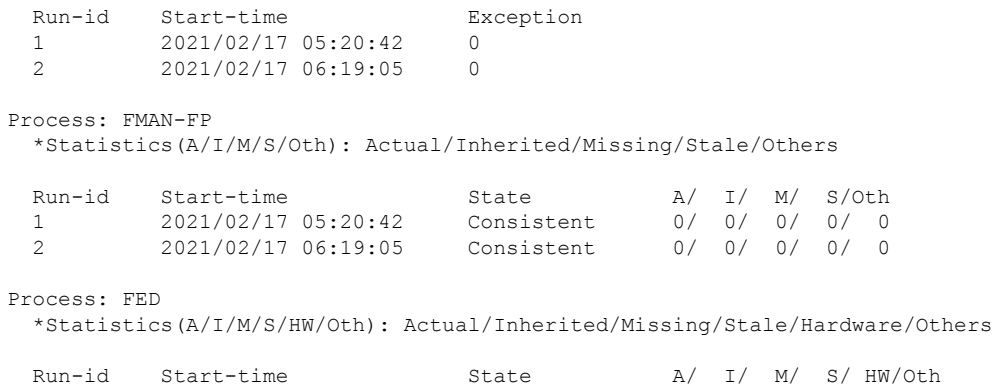

1 2021/02/17 05:20:42 Consistent 0/ 0/ 0/ 0/ 0/ 0 2 2021/02/17 06:19:05 Inconsistent 4/ 0/ 2/ 0/ 0/ 0

Device#

### **show consistency-checker run-id**

To run a consistency-checker and detect inconsistent states of software entries by run ID, run the **show consistency-checker run-id** *run-id* command in privileged EXEC mode.

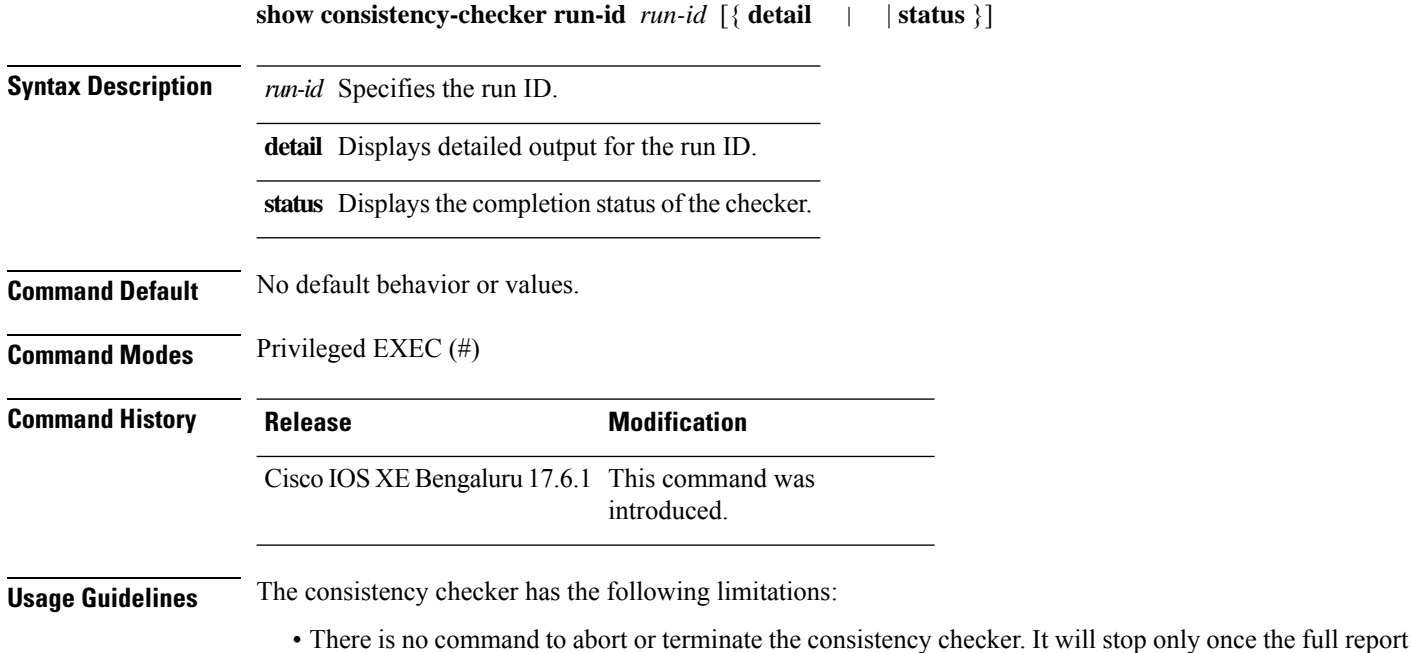

- has been displayed.
- FED hardware checks are partially implemented. Only errors in programming hardware will be reported.
- False Positive cases: When the consistency checker is running and a large number of feature table entry delete/add/modify actions occur (triggered via clear \* or relearn), the consistency checker may report inconsistent or missing entries across processes. It can also switch off the stale reporting due to a large number of changes in table entries.

### **Example**

The following is sample output for the **show consistency-checker run-id** *run-id* command:

```
Device# show consistency-checker run-id 6
Process: IOSD
Flags: F - Full Table Scan, S - Single Entry Run
       RE - Recursive Check, GD - Garbage Detector
       Hw - Hardware Check, HS - Hardware Shadow Copy
 Object-Type Start-time Entries Exceptions Flags
 l2m_vlan 2021/07/19 15:19:41 30 0 F Hw HS
 12m group 2021/07/19 15:19:42 10 0 F Hw HS
Process: FMAN-FP
 *Statistics(A/I/M/S/Oth): Actual/Inherited/Missing/Stale/Others
 Object-Type Start-time State A/I/M/S/Oth
 l2m_vlan 2021/07/19 15:19:41 Consistent 0/ 0/ 0/ 0/ 0
 l2m_group 2021/07/19 15:19:42 Consistent 0/ 0/ 0/ 0/ 0
```
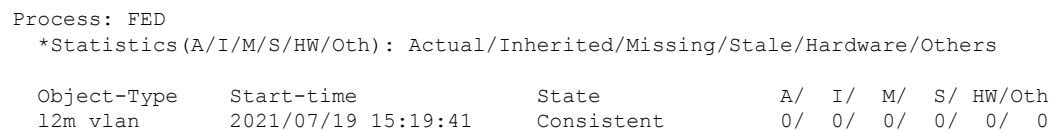

Device#

The following is sample output for the **show consistency-checker run-id** *run-id* **status** command:

l2m\_group 2021/07/19 15:19:42 Consistent 0/ 0/ 0/ 0/ 0/ 0

Device# **show consistency-checker run-id 6 status**

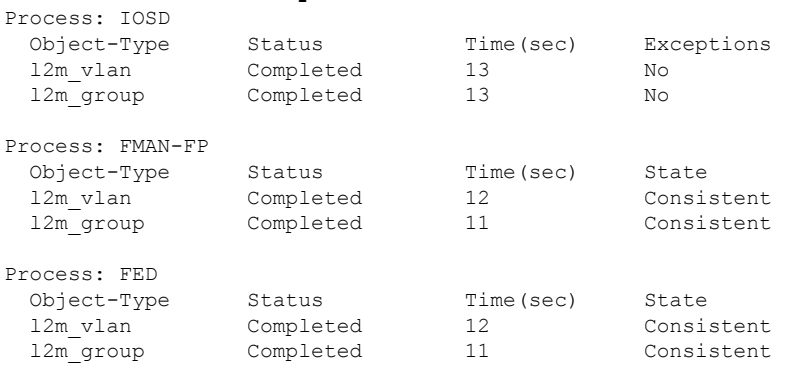

Device#

# **show debug**

To display all the debug commands available on a switch, use the **show debug** command in Privileged EXEC mode.

**show debug**

**show debug condition** *Condition identifier | All conditions*

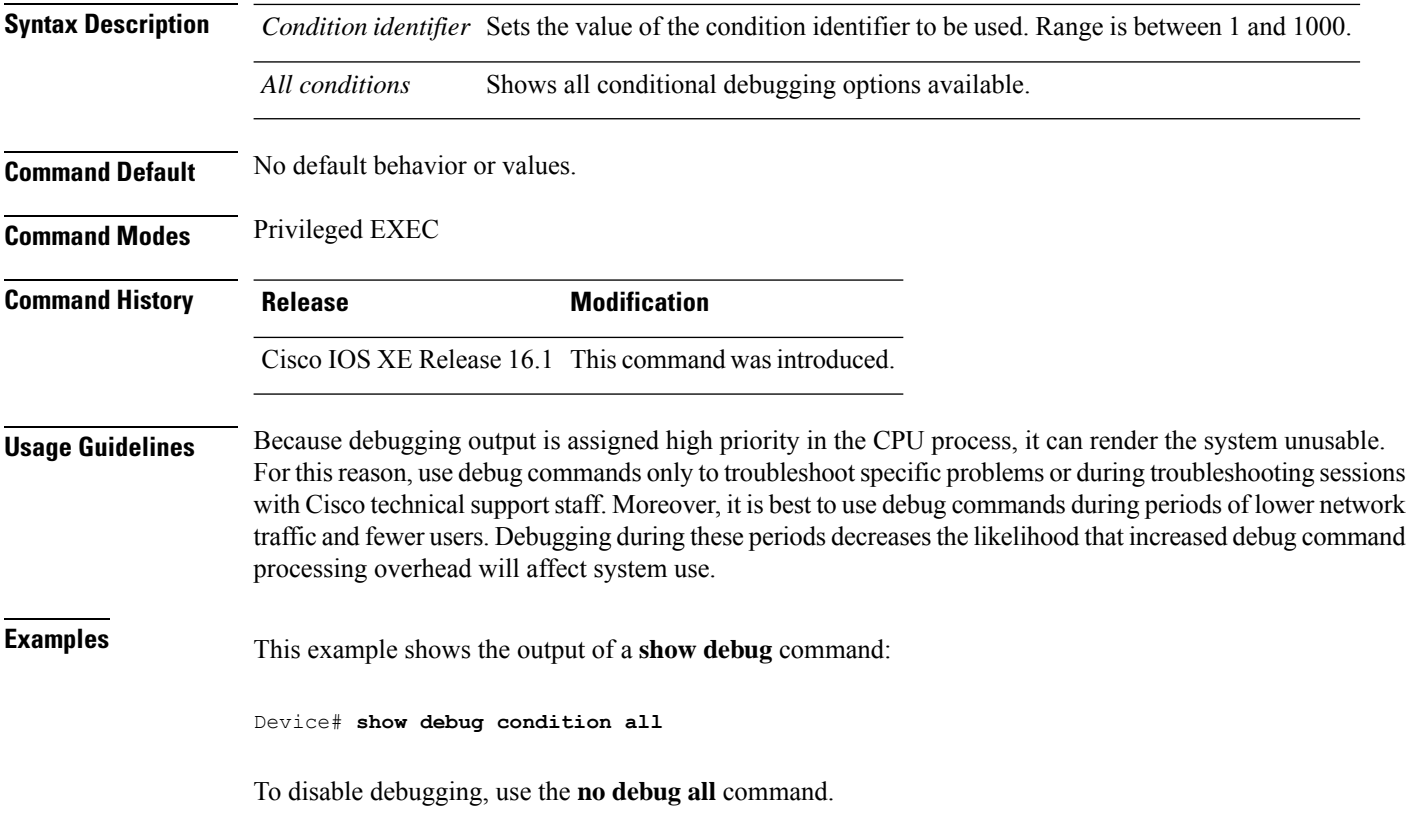

### **show env**

To display the list of sensors and all details like location, operational counters, status, history and so on, for the sensors, use the **show env** command in EXEC modes.

**show env** {**all** | **counters** | **history** *sensor-name* | **location** *sensor-name* | **sensor** *sensor-name* | **status** | **summary** | **table** *sensor-name*}

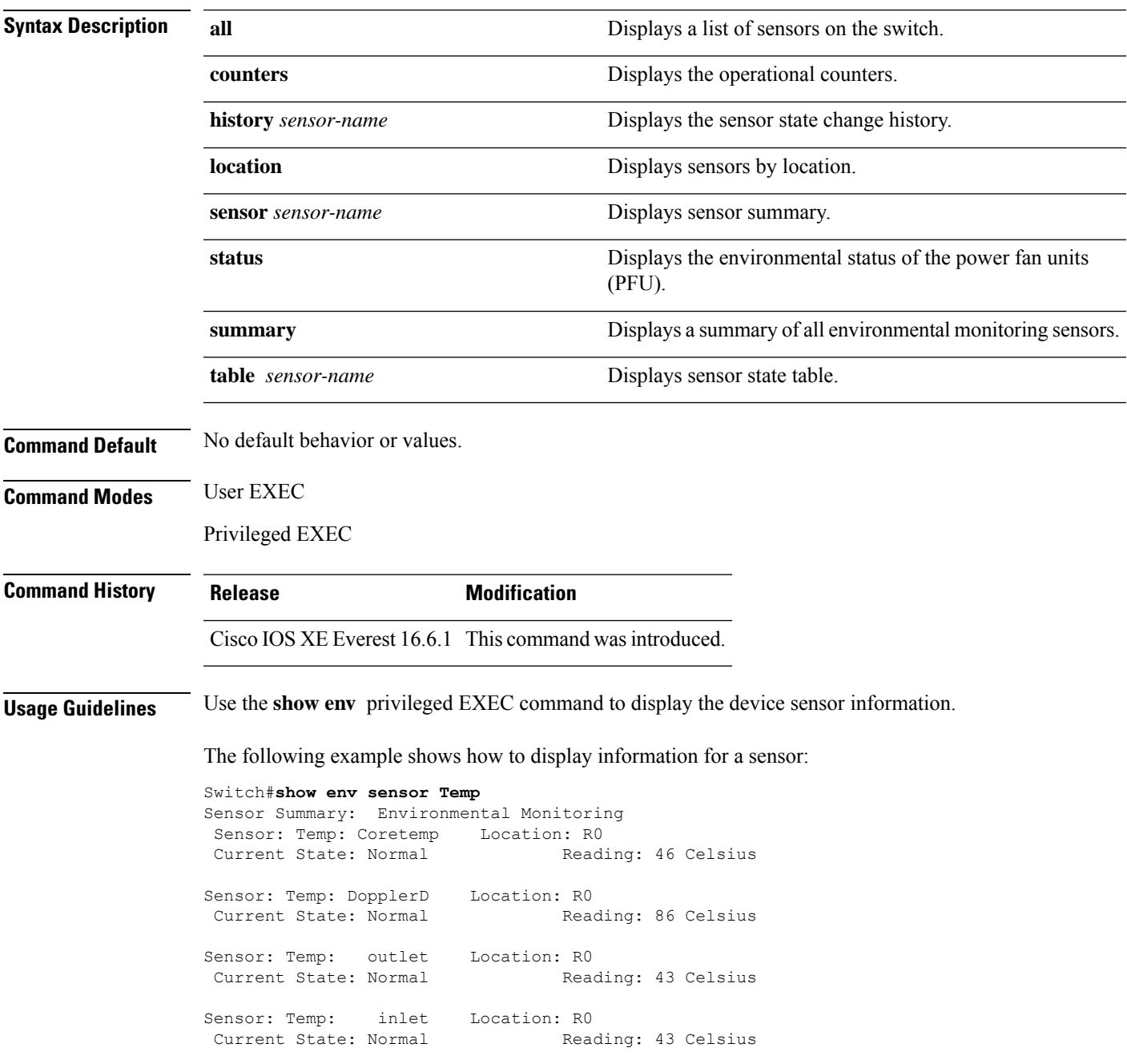

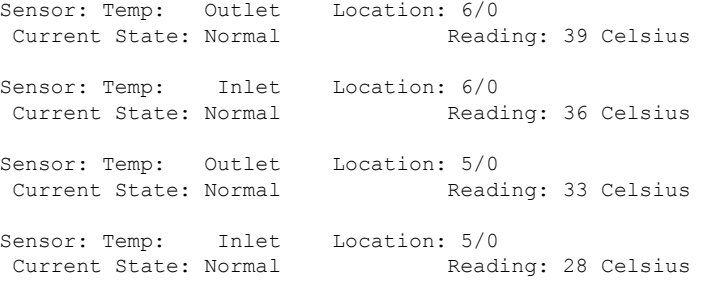

The following example shows how to display the status of different sensors:

```
Switch#show env status
Power Fan States<br>
Supply Model No Type Capacity Status 1 2 3
Supply Model No Type Capacity Status 1 2 3 4
------ -------------------- ---- -------- ------------ -----------------------
PS2 WS-XP3200AC AC 3200 W active good good good good
PS3 WS-XP3200AC AC 3200 W active good good good good
PS Current Configuration Mode : Combined
PS Current Operating State : Combined
Power supplies currently active : 2
Power supplies currently available : 2
Fantray : good
Power consumed by Fantray : 350 Watts
Fantray airflow direction : side-to-side
Fantray beacon LED: off
Fantray status LED: green
SYSTEM : GREEN
```
The following example shows how to display the sensor state table:

```
Switch#show env table Temp
Sensor State Table: Environmental Monitoring
Sensor: Temp: Coretemp Location: R0
Current State: Normal Reading: 46 Celsius<br>0-Normal Low:-2147483647 High:106
            Low:-2147483647 High:106 Margin:0
      Action: RECORD Alarm: NONE
     Poll:60000 Reminder:3600000
1-Minor Low:107 High:116 Margin:0
      Action:RECORD Alarm:MINOR<br>Poll:60000 Reminder:3600000
       Poll:60000 Reminder:3600000
2-Major Low:117 High:122 Margin:0
       Action:RECORD Alarm:MAJOR
      Poll:60000 Reminder:3600000
3-Critical Low:123 High:124 Margin:0
      Action:RECORD Alarm:CRITICAL
      Poll:60000 Reminder:3600000
4-Shutdown Low:125 High:2147483647 Margin:0
      Action:SHUTDOWN Alarm:NONE
      Poll:60000 Reminder:3600000
Sensor State Table: Environmental Monitoring
Sensor: Temp: DopplerD Location: R0
Current State: Normal Reading: 86 Celsius
0-Normal Low:-2147483647 High:106 Margin:0<br>Action:RECORD Alarm:NONE
      Action: RECORDPoll:60000 Reminder:3600000
1-Minor Low:107 High:116 Margin:0
```
 $\mathbf I$ 

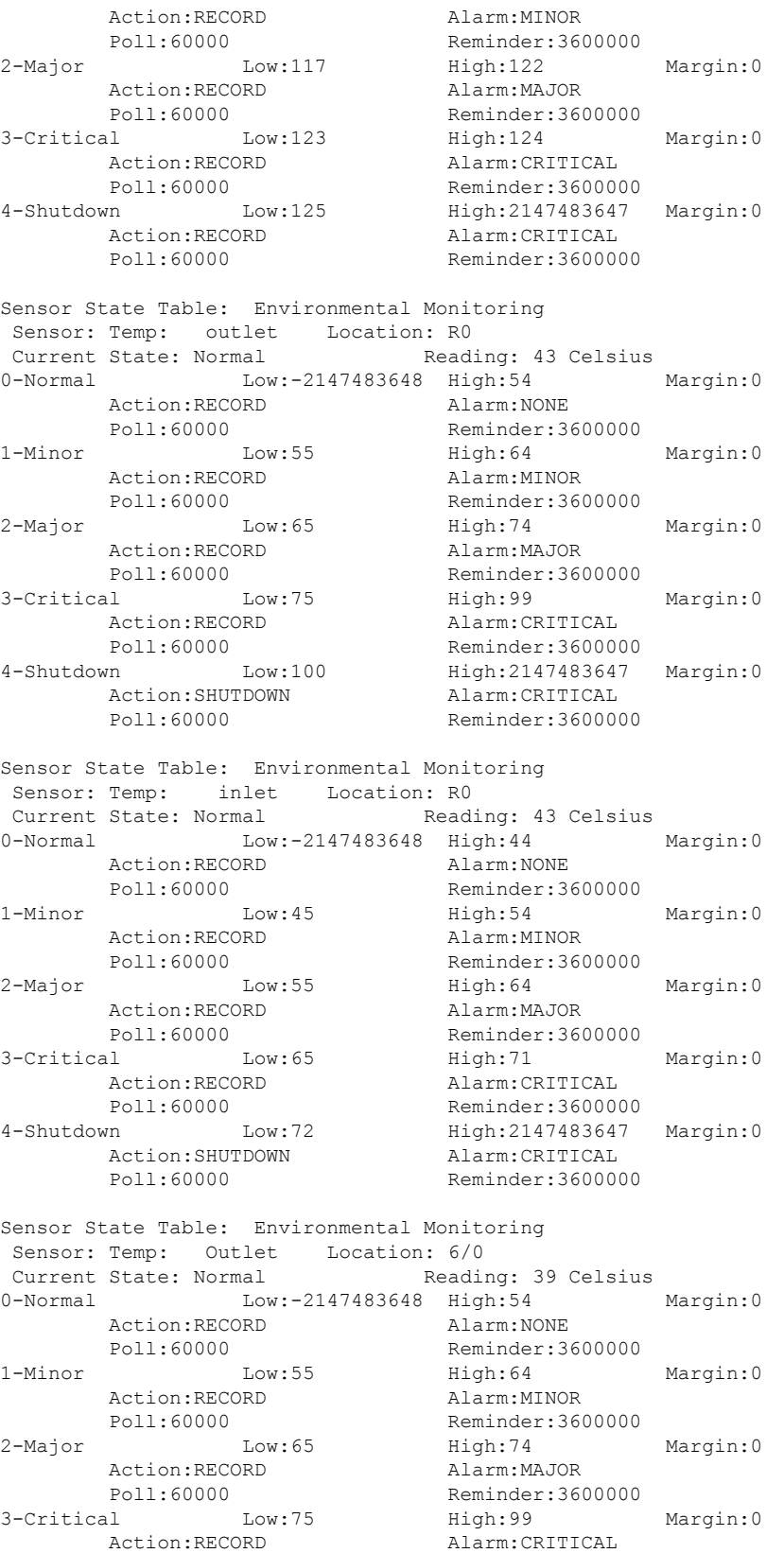

Poll:60000 Reminder:3600000 4-Shutdown Low:100 High:2147483647 Margin:0 Action: SHUTDOWN Poll:60000 Reminder:3600000 Sensor State Table: Environmental Monitoring Sensor: Temp: Inlet Location: 6/0<br>Current State: Normal Readin Reading: 36 Celsius 0-Normal Low:-2147483648 High:44 Margin:0 Action: RECORD Alarm: NONE Poll:60000 Reminder:3600000 1-Minor Low:45 High:54 Margin:0 Action: RECORD Alarm: MINOR Poll:60000 Reminder:3600000 2-Major Low:55 High:64 Margin:0 Action:RECORD Alarm:MAJOR Poll:60000 Reminder:3600000 3-Critical Low:65 High:71 Margin:0 Action:RECORD Alarm:CRITICAL Poll:60000 Reminder:3600000 4-Shutdown Low:72 High:2147483647 Margin:0 Action: SHUTDOWN Poll:60000 Reminder:3600000 Sensor State Table: Environmental Monitoring Sensor: Temp: Outlet Location: 5/0 Current State: Normal Reading: 33 Celsius<br>0-Normal Low:-2147483648 High:54 Marqin:0 0-Normal Low:-2147483648 High:54 Action: RECORD Alarm: NONE Poll:60000 Reminder:3600000 1-Minor Low:55 High:64 Margin:0 Action:RECORD Alarm:MINOR<br>Poll:60000 Reminder:360 Reminder:3600000 2-Major Low:65 High:74 Margin:0 Action: RECORD Alarm: MAJOR Poll:60000 Reminder:3600000 3-Critical Low:75 High:99 Margin:0<br>Action:RECORD Alarm:CRITICAL Alarm: CRITICAL Poll:60000 Reminder:3600000 4-Shutdown Low:100 High:2147483647 Margin:0 Action:SHUTDOWN Alarm:CRITICAL Poll:60000 Reminder:3600000 Sensor State Table: Environmental Monitoring Sensor: Temp: Inlet Location: 5/0 Current State: Normal Reading: 28 Celsius 0-Normal Low:-2147483648 High:44 Margin:0 Action:RECORD Alarm:NONE<br>Poll:60000 Reminder:36 Reminder:3600000 1-Minor Low:45 High:54 Margin:0 Action:RECORD Alarm:MINOR Poll:60000 Reminder:3600000<br>Low:55 High:64 2-Major Low:55 High:64 Margin:0 Action:RECORD Alarm:MAJOR Poll:60000 Reminder:3600000 3-Critical Low:65 High:71 Margin:0 Action:RECORD Alarm:CRITICAL<br>Poll:60000 Reminder:360000 Reminder:3600000 4-Shutdown Low:72 High:2147483647 Margin:0 Action:SHUTDOWN Alarm:CRITICAL Poll:60000 Reminder:3600000

# **show env xps**

To display budgeting, configuration, power, and system power information for the Cisco eXpandable Power System (XPS) 2200, use the **show env xps** command in privileged EXEC mode.

**show env xps** { **budgeting** | **configuration** | **port** [ **all** | *number* ] | **power** | **system** | **thermal** | **upgrade** | **version** }

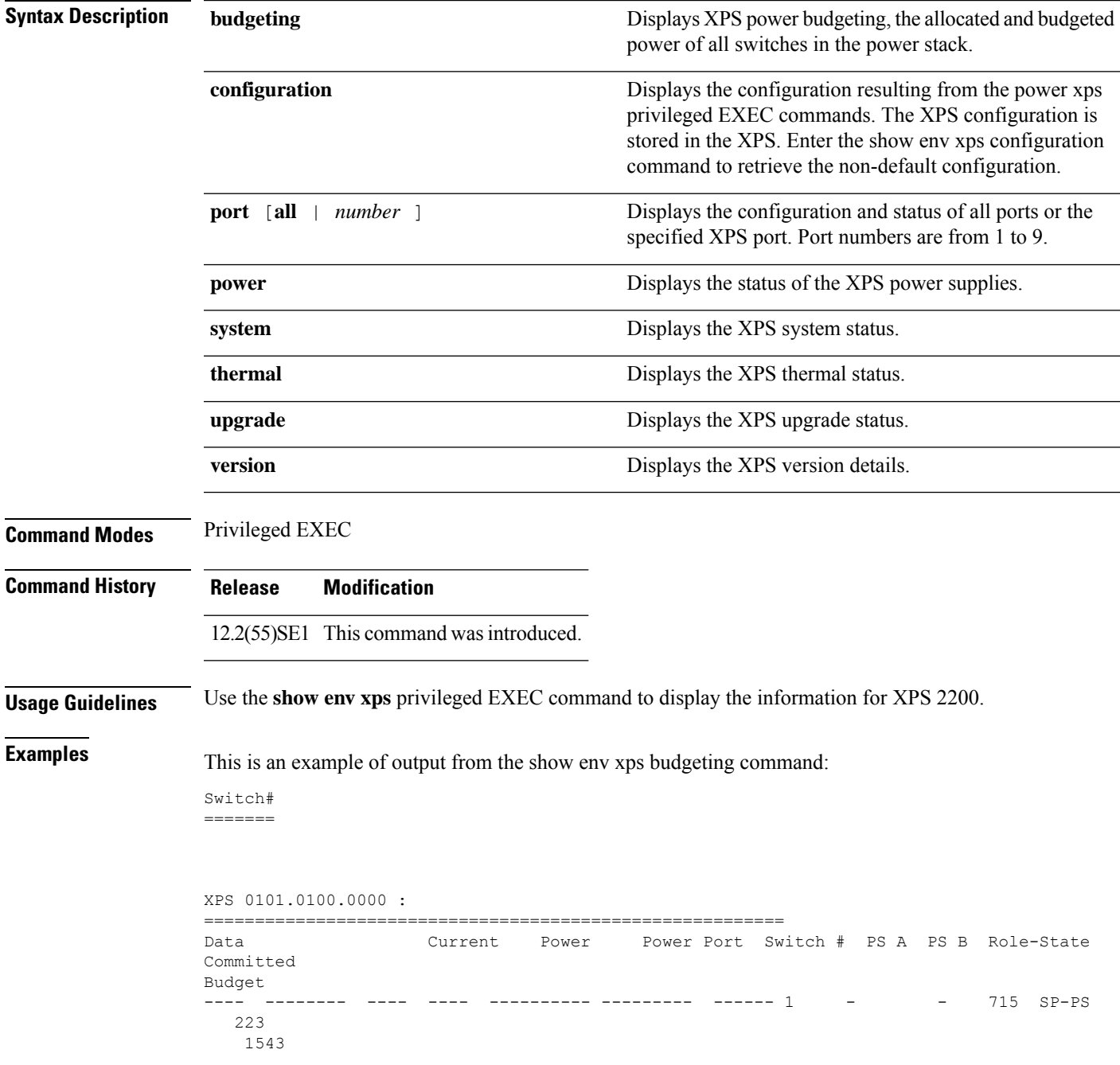

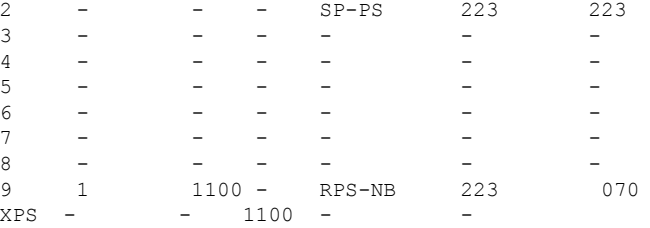

This is an example of output from the show env xps configuration command:

```
Switch# show env xps configuration
=============================================
XPS 0101.0100.0000 :
=============================================
power xps port 4 priority 5
power xps port 5 mode disable
```
power xps port 6 priority 7 power xps port 7 priority 8 power xps port 8 priority 9 power xps port 9 priority 4

power xps port 5 priority 6

This is an example of output from the show env xps port all command:

Switch# XPS 010

```
-----------------------------------------
Port name : -
Connected : Yes
Mode : Enabled (On)
Priority : 1
Data stack switch # : - Configured role : Auto-SP
Run mode : SP-PS : Stack Power Power-Sharing Mode
Cable faults : 0x0 XPS 0101.0100.0000 Port 2
 -----------------------------------------
Port name : -
Connected : Yes
Mode : Enabled (On)
Priority : 2
Data stack switch # : - Configured role : Auto-SP
Run mode : SP-PS : Stack Power Power-Sharing Mode
Cable faults : 0x0 XPS 0101.0100.0000 Port 3
-----------------------------------------
Port name : -
Connected : No
Mode : Enabled (On)
Priority : 3
Data stack switch # : - Configured role : Auto-SP Run mode : -
Cable faults
<output truncated>
```
This is an example of output from the show env xps power command:

```
=============================================================================
XPS 0101.0100.0000 :
=============================================================================
Port-Supply SW PID Serial# Status Mode Watts
----------- -- ------------------ ----------- -------------- ---- -----
XPS-A Not present
XPS-B NG3K-PWR-1100WAC LIT13320NTV OK SP 1100
1-A - - - -
```
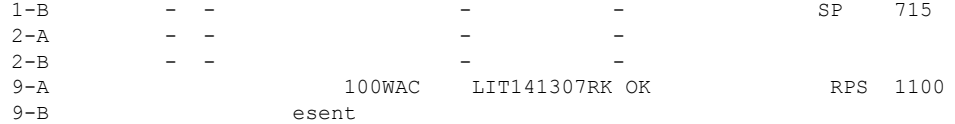

This is an example of output from the show env xps system command:

```
Switch#
=======
```
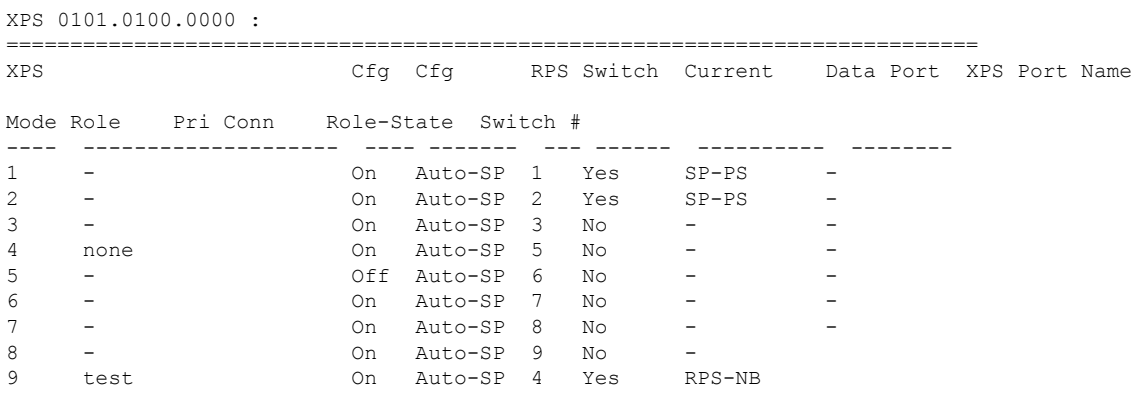

This is an example of output from the show env xps thermal command:

Switch# =======

XPS 0101.0100.0000 : ============================================= Fan Status ---- ----------- 1 OK 2 OK 3 NOT PRESENT PS-1 NOT PRESENT PS-2 OK Temperature is OK

Thisis an example of output from the show env xps upgrade command when no upgrade is occurring:

```
Switch# show env xps upgrade
No XPS is connected and upgrading.
```
These are examples of output from the show env xps upgrade command when an upgrade is in process:

```
Switch# show env xps upgrade
XPS Upgrade Xfer
SW Status Prog
-- ----------- ----
1 Waiting 0%
Switch#
*Mar 22 03:12:46.723: %PLATFORM_XPS-6-UPGRADE_START: XPS 0022.bdd7.9b14 upgrade has
started through the Service Port.
Switch# show env xps upgrade
XPS Upgrade Xfer
SW Status Prog
-- ----------- ----
1 Receiving 1%
Switch# show env xps upgrade
```
XPS Upgrade Xfer SW Status Prog -- ----------- ---- 1 Receiving 5% Switch# show env xps upgrade XPS Upgrade Xfer SW Status Prog -- ----------- ---- 1 Reloading 100% Switch# \*Mar 22 03:16:01.733: %PLATFORM\_XPS-6-UPGRADE\_DONE: XPS 0022.bdd7.9b14 upgrade has completed and the XPS is reloading.

### This is an example of output from the show env xps version command:

Switch# show env xps version =============================================

```
XPS 0022.bdd7.9b14:
```
============================================= Serial Number: FDO13490KUT Hardware Version: 8 Bootloader Version: 7 Software Version: 18

### **Table 3: Related Commands**

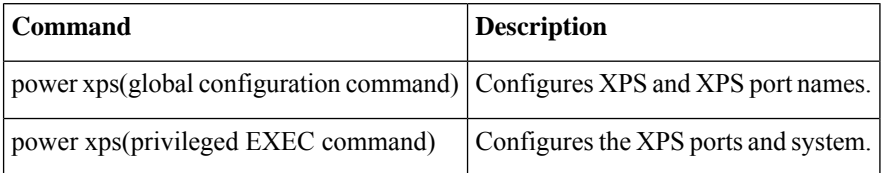

 $\overline{\phantom{a}}$ 

# **show flow monitor**

To display the status and statistics for a flow monitor, use the **show flow monitor** command in privileged EXEC mode.

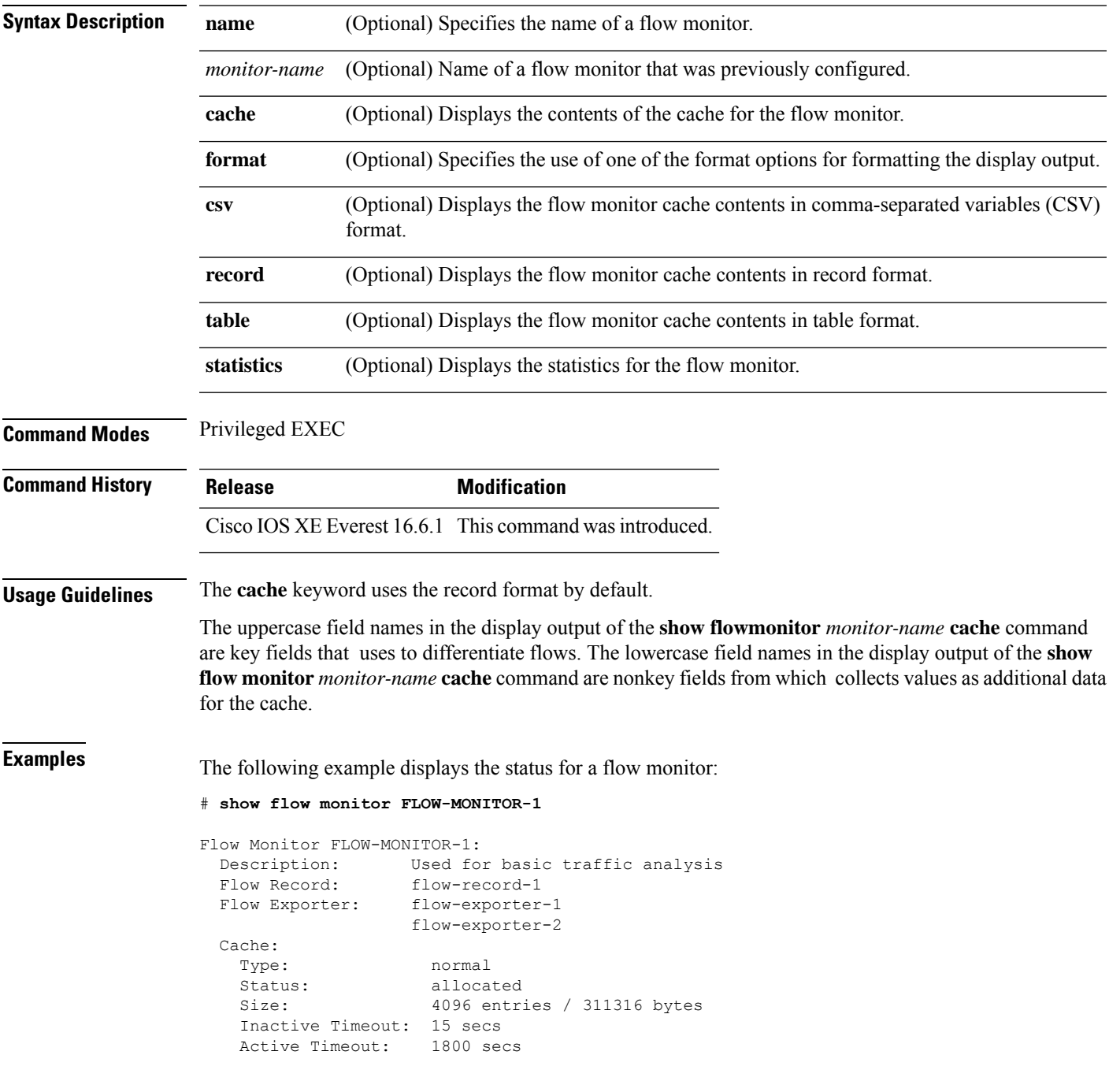

This table describes the significant fields shown in the display.

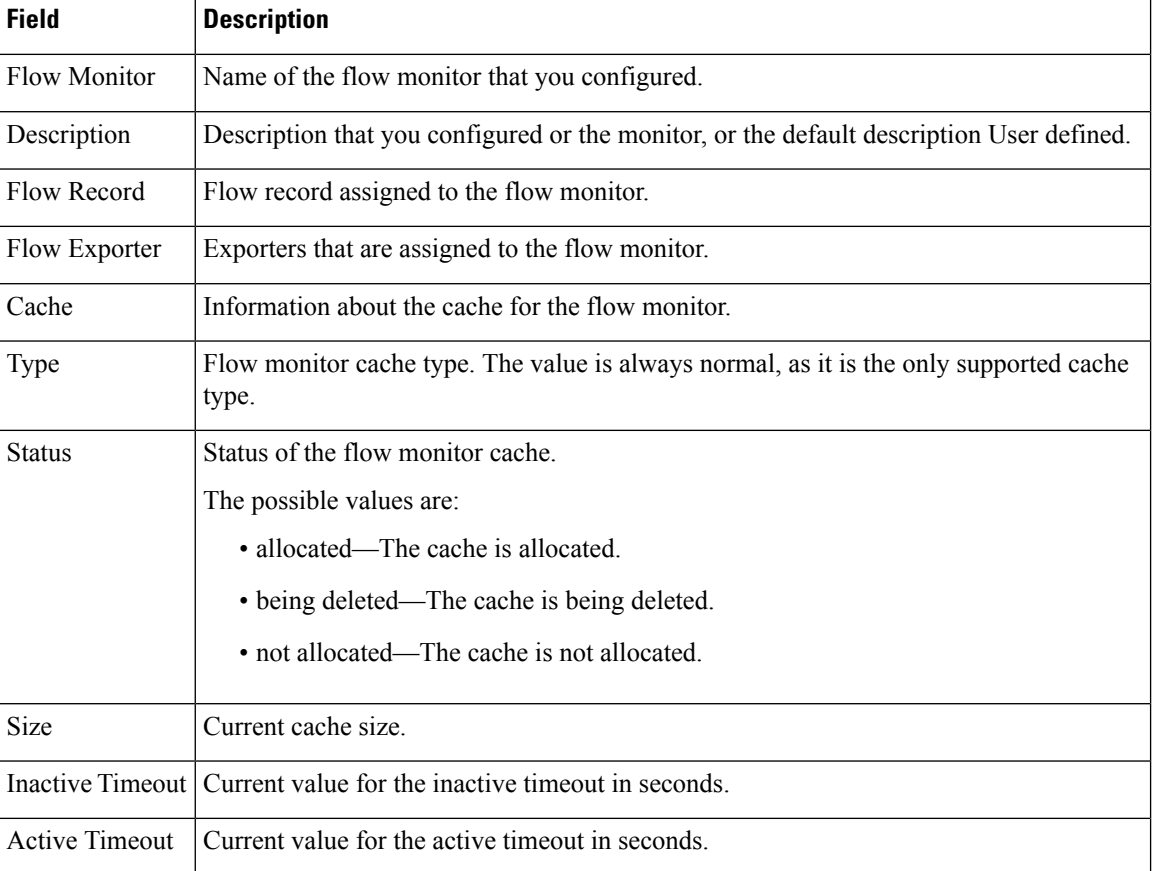

#### **Table 4: show flow monitor monitor-name Field Descriptions**

The following example displays the status, statistics, and data for the flow monitor named FLOW-MONITOR-1:

This table describes the significant fields shown in the display.

The following example displays the status, statistics, and data for the flow monitor named FLOW-MONITOR-1 in a table format:

The following example displays the status, statistics, and data for the flow monitor named FLOW-MONITOR-IPv6 (the cache contains IPv6 data) in record format:

The following example displays the status and statistics for a flow monitor:

# **show idprom module**

To display the identification programmable read-only memory (IDPROM) information for a specific module, use the **show idprom module** command in privileged EXEC mode.

**show idprom module** *slot-number* **eeprom** [ **detail** | **dump** ]

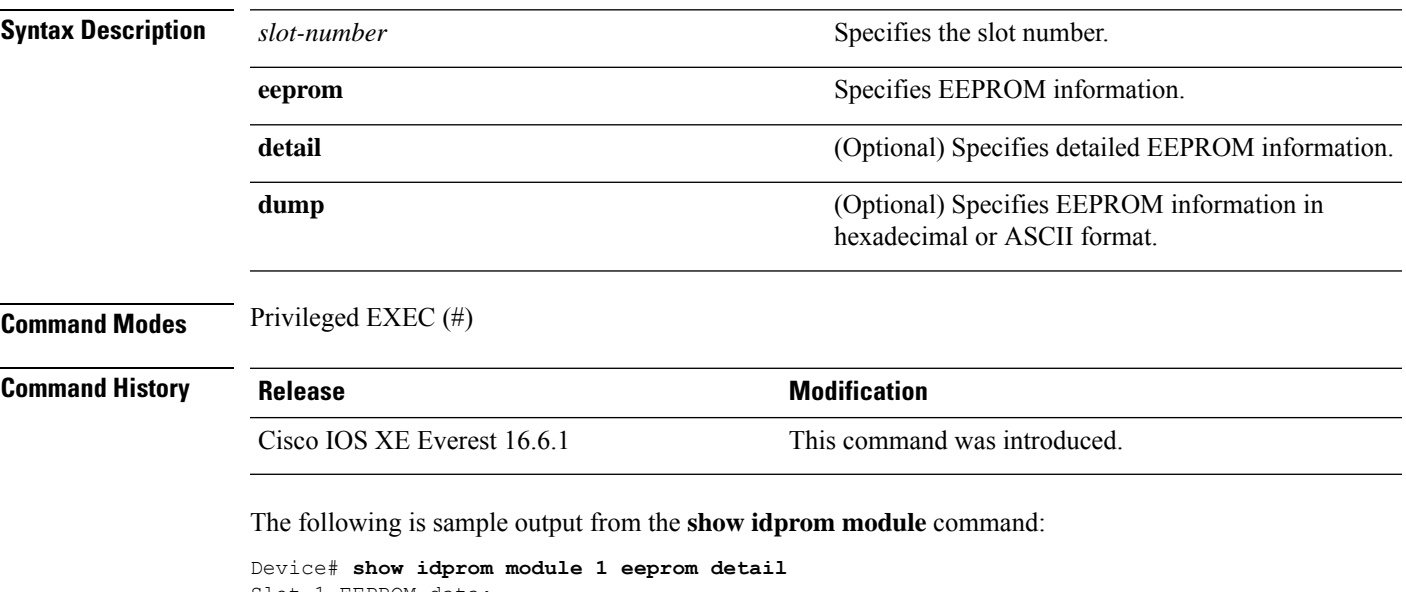

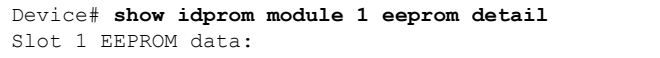

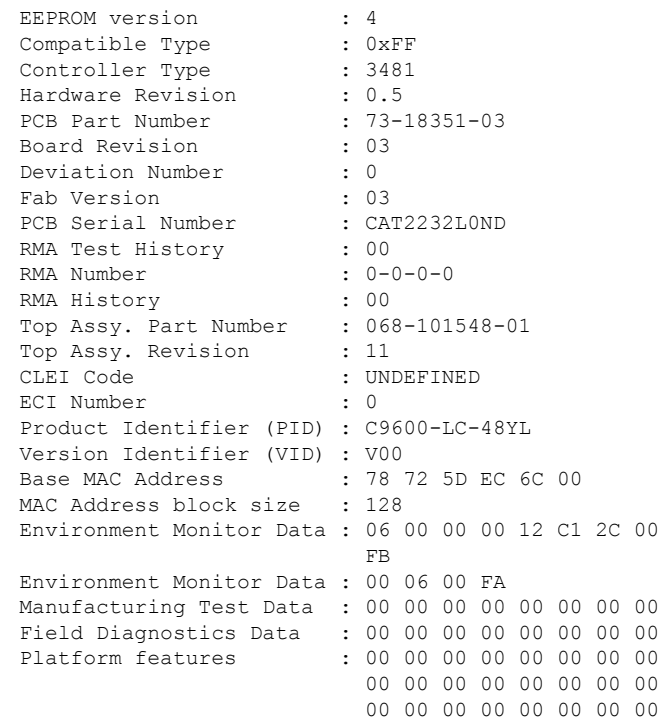

## **show install**

To display information about install packages, use the **show install** command in privileged EXEC mode.

**show install** {**active** | **committed** | **inactive** | **log** | **package** {**bootflash:** | **flash:** | **webui:**} | **rollback** | **summary** | **uncommitted**}

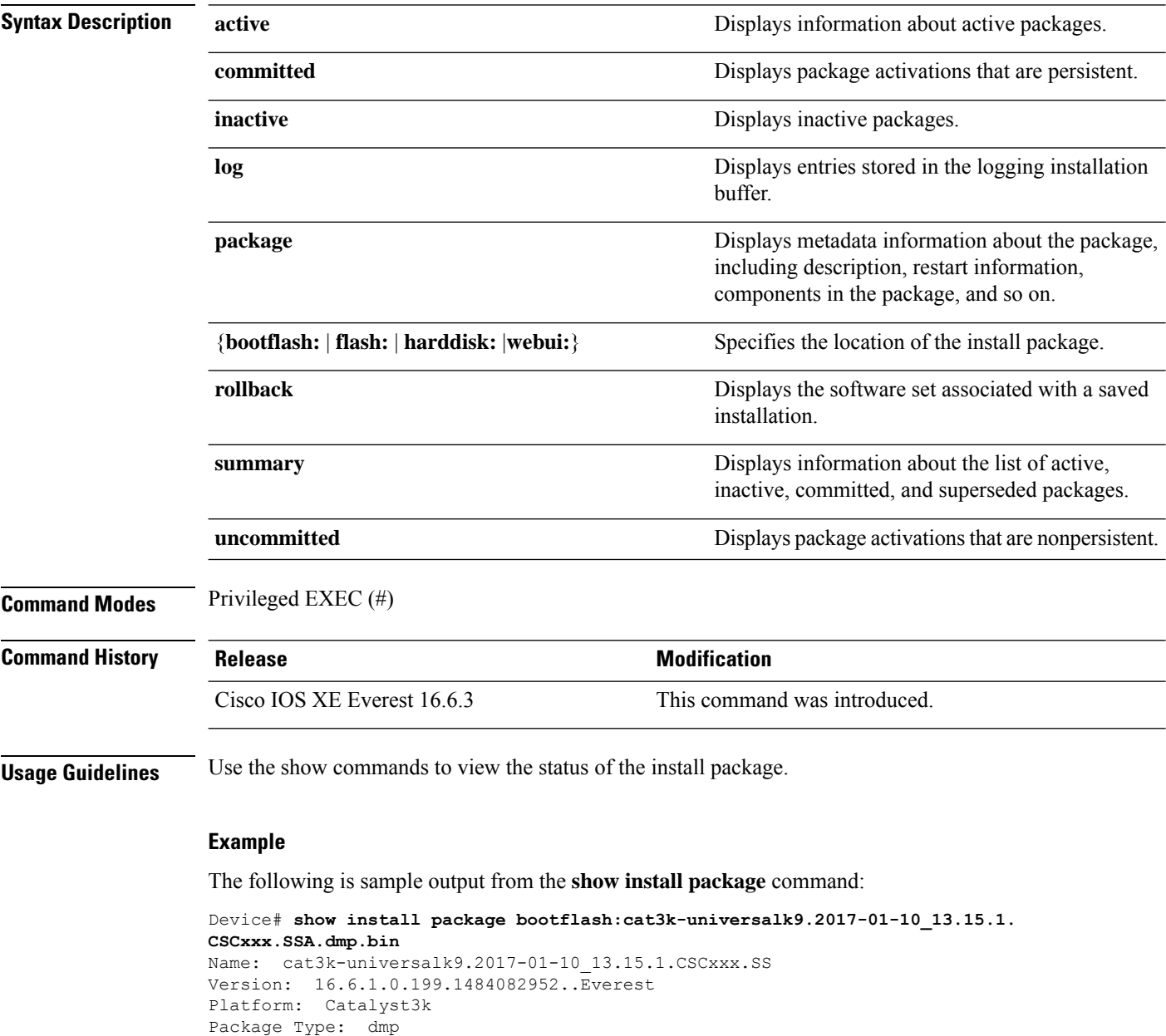

**System Management Commands**

Defect ID: CSCxxx Package State: Added Supersedes List: {}

Smu ID: 1

The following is sample output from the **show install summary** command:

```
Device# show install summary
Active Packages:
   bootflash:cat3k-universalk9.2017-01-10_13.15.1.CSCxxx.SSA.dmp.bin
Inactive Packages:
  No packages
Committed Packages:
   bootflash:cat3k-universalk9.2017-01-10_13.15.1.CSCxxx.SSA.dmp.bin
Uncommitted Packages:
  No packages
Device#
```
The table below lists the significant fields shown in the display.

**Table 5: show install summary Field Descriptions**

| <b>Field</b>                | <b>Description</b>                                                                                                    |
|-----------------------------|----------------------------------------------------------------------------------------------------|
| <b>Active Packages</b>      | Name of the active install package.                                                                                              |
| <b>Inactive Packages</b>    | List of inactive packages.                                                                                                    |
| <b>Committed Packages</b>   | Install packages that have saved or committed changes to the hard disk, so<br>that the changes become persistent across reloads. |
| <b>Uncommitted Packages</b> | Intall package activations that are nonpersistent.                                                                               |

The following is sample output from the **show install log** command:

Device# **show install log**

```
[0|install_op_boot]: START Fri Feb 24 19:20:19 Universal 2017
[0|install_op_boot]: END SUCCESS Fri Feb 24 19:20:23 Universal 2017
[3|install_add]: START Sun Feb 26 05:55:31 UTC 2017
[3|install<sup>d</sup>add( FATAL)]: File path (scp) is not yet supported for this command
[4|install_add]: START Sun Feb 26 05:57:04 UTC 2017
[4|install_add]: END SUCCESS
/bootflash/cat3k-universalk9.2017-01-10_13.15.1.CSCvb12345.SSA.dmp.bin
Sun Feb 26 05:57:22 UTC 2017
[5|install_activate]: START Sun Feb 26 05:58:41 UTC 2017
```
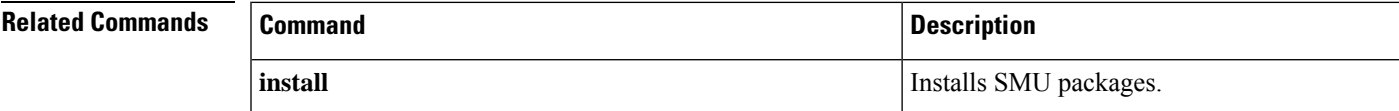

### **show license all**

To display all licensing information enter the **show license all** command in privileged EXEC mode. This command displays status, authorization, UDI, and usage information, all combined.

### **show license all**

**Syntax Description** This command has no arguments or keywords.

**Command Default** Privileged EXEC (#)

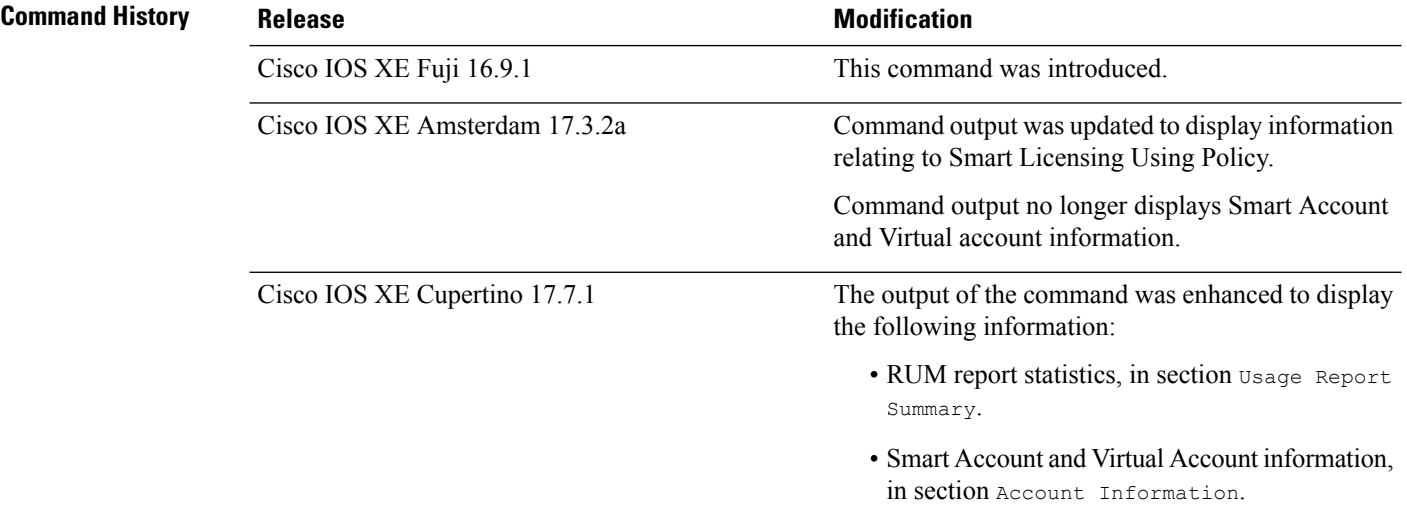

### **Usage Guidelines** This command concatenates the output of other show license commands, enabling you to display different kinds of licensing information together. For field descriptions, refer to the corresponding commands.

**Smart Licensing**: If the software version on the device is Cisco IOS XE Amsterdam 17.3.1 or an earlier release, command output displays fields pertinent to Smart Licensing (whether smart licensing is enabled, all associated licensing certificates, compliance status, and so on).

**Smart Licensing Using Policy**: If the software version on the device (also referred to as a product instance) is Cisco IOS XE Amsterdam 17.3.2a or a later release, command output displays fields pertinent to Smart Licensing Using Policy.

- The Smart Licensing Status section corresponds with the output of the **show license status** command.
- The License Usage section corresponds with the output of the **show license usage** command.
- The Product Information section corresponds with the output of the **show license udi** command.
- The Agent Version section of the show license all command displays the Smart Agent version and is available only in this command.
- The License Authorizations section corresponds with the output of the **show license authorization** command.
- The Usage Report Summary section corresponds with the output in the **show license tech** command.

### **Examples**

- show license all for Smart Licensing Using Policy (Cisco Catalyst 9300 Series [Switches\),](#page-132-0) on page 133
- show license all for Smart Licensing Using Policy (Cisco Catalyst 9500 Series [Switches\),](#page-134-0) on page 135
- <span id="page-132-0"></span>• show license all for Smart [Licensing,](#page-136-0) on page 137

### **show license all for Smart Licensing Using Policy (Cisco Catalyst 9300 Series Switches)**

The following issample output of the **show license all** command in a stacking set-up. All the product instances in the stack are C9300X switches, which support the Export Control Key for High Security (HSECK9) starting from Cisco IOS XE Bengaluru 17.6.2. An HSECK9 key is used here and the requisite Smart Licensing Authorization Code (SLAC) is installed (SMART AUTHORIZATION INSTALLED on Oct 29 17:45:28 2021 UTC).

```
Device# show license all
Smart Licensing Status
======================
Smart Licensing is ENABLED
Export Authorization Key:
 Features Authorized:
   <none>
Utility:
 Status: DISABLED
Smart Licensing Using Policy:
 Status: ENABLED
Data Privacy:
  Sending Hostname: yes
   Callhome hostname privacy: DISABLED
   Smart Licensing hostname privacy: DISABLED
  Version privacy: DISABLED
Transport:
  Type: cslu
  Cslu address: <empty>
 Proxy:
   Not Configured
Miscellaneous:
  Custom Id: <empty>
Policy:
  Policy in use: Installed On Oct 29 17:44:15 2021 UTC
  Policy name: Custom Policy
  Reporting ACK required: yes (Customer Policy)
  Unenforced/Non-Export Perpetual Attributes:
   First report requirement (days): 365 (Customer Policy)
   Reporting frequency (days): 0 (Customer Policy)
   Report on change (days): 90 (Customer Policy)
  Unenforced/Non-Export Subscription Attributes:
   First report requirement (days): 90 (Customer Policy)
   Reporting frequency (days): 90 (Customer Policy)
   Report on change (days): 90 (Customer Policy)
  Enforced (Perpetual/Subscription) License Attributes:
   First report requirement (days): 0 (CISCO default)
```
Reporting frequency (days): 90 (Customer Policy) Report on change (days): 90 (Customer Policy) Export (Perpetual/Subscription) License Attributes: First report requirement (days): 0 (CISCO default) Reporting frequency (days): 90 (Customer Policy) Report on change (days): 90 (Customer Policy) Usage Reporting: Last ACK received: Oct 29 17:48:51 2021 UTC Next ACK deadline: Jan 27 17:48:51 2022 UTC Reporting push interval: 30 days Next ACK push check: < none> Next report push: Oct 29 18:32:43 2021 UTC Last report push: Oct 29 17:44:50 2021 UTC Last report file write: <none> Trust Code Installed: Active: PID:C9300X-24HX,SN:FOC2519L8R7 INSTALLED on Oct 29 17:44:15 2021 UTC Standby: PID:C9300X-48HXN, SN:FOC2524L39P INSTALLED on Oct 29 17:44:15 2021 UTC Member: PID:C9300X-48HX, SN:FOC2516LC92 INSTALLED on Oct 29 17:44:15 2021 UTC License Usage ============= network-advantage (C9300-24 Network Advantage): Description: C9300-24 Network Advantage Count: 1 Version: 1.0 Status: IN USE Export status: NOT RESTRICTED Feature Name: network-advantage Feature Description: C9300-24 Network Advantage Enforcement type: NOT ENFORCED License type: Perpetual dna-advantage (C9300-24 DNA Advantage): Description: C9300-24 DNA Advantage Count: 1 Version: 1.0 Status: IN USE Export status: NOT RESTRICTED Feature Name: dna-advantage Feature Description: C9300-24 DNA Advantage Enforcement type: NOT ENFORCED License type: Subscription network-advantage (C9300-48 Network Advantage): Description: C9300-48 Network Advantage Count: 2 Version: 1.0 Status: IN USE Export status: NOT RESTRICTED Feature Name: network-advantage Feature Description: C9300-48 Network Advantage Enforcement type: NOT ENFORCED License type: Perpetual dna-advantage (C9300-48 DNA Advantage): Description: C9300-48 DNA Advantage Count: 2 Version: 1.0

Ш

```
Status: IN USE
 Export status: NOT RESTRICTED
  Feature Name: dna-advantage
  Feature Description: C9300-48 DNA Advantage
  Enforcement type: NOT ENFORCED
  License type: Subscription
hseck9 (Cat9K HSEC):
  Description: hseck9
  Count: 1
  Version: 1.0
  Status: IN USE
 Export status: RESTRICTED - ALLOWED
 Feature Name: hseck9
 Feature Description: hseck9
 Enforcement type: EXPORT RESTRICTED
  License type: Perpetual
Product Information
==================
UDI: PID:C9300X-24HX,SN:FOC2519L8R7
HA UDI List:
   Active:PID:C9300X-24HX,SN:FOC2519L8R7
    Standby:PID:C9300X-48HXN,SN:FOC2524L39P
   Member:PID:C9300X-48HX,SN:FOC2516LC92
Agent Version
  =============
Smart Agent for Licensing: 5.1.23 rel/104
License Authorizations
======================
Overall status:
 Active: PID:C9300X-24HX, SN:FOC2519L8R7
      Status: SMART AUTHORIZATION INSTALLED on Oct 29 17:45:28 2021 UTC
      Last Confirmation code: 6746c5b5
  Standby: PID:C9300X-48HXN, SN:FOC2524L39P
     Status: NOT INSTALLED
  Member: PID:C9300X-48HX, SN:FOC2516LC92
     Status: NOT INSTALLED
Authorizations:
  C9K HSEC (Cat9K HSEC):
    Description: HSEC Key for Export Compliance on Cat9K Series Switches
   Total available count: 1
   Enforcement type: EXPORT RESTRICTED
   Term information:
      Active: PID:C9300X-24HX,SN:FOC2519L8R7
        Authorization type: SMART AUTHORIZATION INSTALLED
        License type: PERPETUAL
          Term Count: 1
Purchased Licenses:
  No Purchase Information Available
```
### <span id="page-134-0"></span>**show license all for Smart Licensing Using Policy (Cisco Catalyst 9500 Series Switches)**

The following issample output of the **show license all** command on a Cisco Catalyst 9500 switch. The software version running on the product instance here is Cisco IOS XE Cupertino 17.7.1. Similar output is displayed on all Cisco Catalyst Access, Core, and Aggregation Switches.

Device# **show license all** Smart Licensing Status ===================== Smart Licensing is ENABLED Export Authorization Key: Features Authorized: <none> Utility: Status: DISABLED Smart Licensing Using Policy: Status: ENABLED Account Information: Smart Account: <none> Virtual Account: < none> Data Privacy: Sending Hostname: no Callhome hostname privacy: DISABLED Smart Licensing hostname privacy: ENABLED Version privacy: DISABLED Transport: Type: Smart URL: https://smartreceiver.cisco.com/licservice/license Proxy: Not Configured VRF: Not Configured Miscellaneous: Custom Id: <empty> Policy: Policy in use: Merged from multiple sources. Reporting ACK required: yes (CISCO default) Unenforced/Non-Export Perpetual Attributes: First report requirement (days): 365 (CISCO default) Reporting frequency (days): 0 (CISCO default) Report on change (days): 90 (CISCO default) Unenforced/Non-Export Subscription Attributes: First report requirement (days): 90 (CISCO default) Reporting frequency (days): 90 (CISCO default) Report on change (days): 90 (CISCO default) Enforced (Perpetual/Subscription) License Attributes: First report requirement (days): 0 (CISCO default) Reporting frequency (days): 0 (CISCO default) Report on change (days): 0 (CISCO default) Export (Perpetual/Subscription) License Attributes: First report requirement (days): 0 (CISCO default) Reporting frequency (days): 0 (CISCO default) Report on change (days): 0 (CISCO default) Usage Reporting: Last ACK received: < none> Next ACK deadline: Mar 30 22:32:22 2020 EST Reporting push interval: 30 days Next ACK push check: <none>

Next report push: Oct 19 04:39:08 2021 EST

Last report push: < none>

```
Last report file write: <none>
Trust Code Installed: <none>
License Usage
=============
network-advantage (C9500 Network Advantage):
 Description: C9500 Network Advantage
  Count: 1
  Version: 1.0
 Status: IN USE
 Export status: NOT RESTRICTED
 Feature Name: network-advantage
 Feature Description: C9500 Network Advantage
 Enforcement type: NOT ENFORCED
 License type: Perpetual
dna-advantage (C9500-40X DNA Advantage):
 Description: C9500-40X DNA Advantage
  Count: 1
  Version: 1.0
 Status: IN USE
 Export status: NOT RESTRICTED
 Feature Name: dna-advantage
 Feature Description: C9500-40X DNA Advantage
 Enforcement type: NOT ENFORCED
  License type: Subscription
Product Information
===================
UDI: PID:C9500-40X,SN:FCW2227A4NC
Agent Version
=============
Smart Agent for Licensing: 5.3.9 rel/22
License Authorizations
======================
Overall status:
 Active: PID:C9500-40X, SN:FCW2227A4NC
     Status: NOT INSTALLED
Purchased Licenses:
 No Purchase Information Available
Derived Licenses:
 Entitlement Tag:
regid.2017-03.com.cisco.advantagek9-Nyquist-C9500,1.0_f1563759-2e03-4a4c-bec5-5feec525a12c
 Entitlement Tag:
regid.2017-07.com.cisco.C9500-DNA-40X-A,1.0_7eb18f4c-2d44-4077-8346-818defbd9ad9
Usage Report Summary:
=====================
Total: 26, Purged: 0
Total Acknowledged Received: 0, Waiting for Ack: 0
Available to Report: 26 Collecting Data: 2
```
### <span id="page-136-0"></span>**show license all for Smart Licensing**

The following is sample output from the **show license all** command:

```
Device# show license all
Smart Licensing Status
======================
Smart Licensing is ENABLED
Registration:
 Status: REGISTERED
 Smart Account: CISCO Systems
 Virtual Account: NPR
 Export-Controlled Functionality: Not Allowed
 Initial Registration: SUCCEEDED on Jul 27 08:38:44 2018 EDT
 Last Renewal Attempt: None
 Next Renewal Attempt: Jan 23 08:38:44 2019 EDT
 Registration Expires: Jul 27 08:32:51 2019 EDT
License Authorization:
  Status: AUTHORIZED on Jul 27 08:38:49 2018 EDT
 Last Communication Attempt: SUCCEEDED on Jul 27 08:38:49 2018 EDT
 Next Communication Attempt: Aug 26 08:38:49 2018 EDT
 Communication Deadline: Oct 25 08:32:57 2018 EDT
Utility:
 Status: DISABLED
Data Privacy:
 Sending Hostname: yes
    Callhome hostname privacy: DISABLED
    Smart Licensing hostname privacy: DISABLED
 Version privacy: DISABLED
Transport:
 Type: Callhome
License Usage
==============
C9400 DNA Advantage (dna_advantage-C9400):
 Description: C9400 DNA Advantage
  Count: 1
 Version: 1.0
 Status: AUTHORIZED
C9400 Network Advantage (advantagek9-C9400):
  Description: C9400 Network Advantage
 C<sup>11n+ \cdot 2</sup>
 Version: 1.0
 Status: AUTHORIZED
Product Information
===================
UDI: PID:C9410R,SN:FXS2132Q0GU
HA UDI List:
    Active:PID:C9410R,SN:FXS2132Q0GU
    Standby:PID:C9410R,SN:FXS2132Q0GU
Agent Version
=============
Smart Agent for Licensing: 4.4.13 rel/116
Component Versions: SA:(1_3_dev)1.0.15, SI:(dev22)1.2.1, CH:(rel5)1.0.3, PK:(dev18)1.0.3
Reservation Info
================
```
License reservation: DISABLED

### **Related Commands**

I

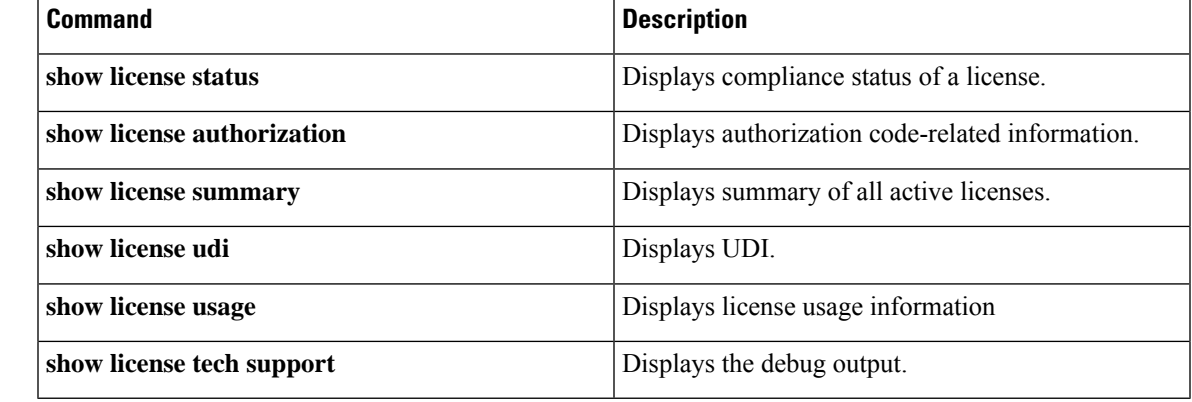

### **show license authorization**

To display authorization-related information for (export-controlled and enforced) licenses, enter the **show license authorization** command in privileged EXEC mode.

### **show license authorization**

This command has no arguments or keywords.

**Command Modes** Privileged EXEC (Device#)

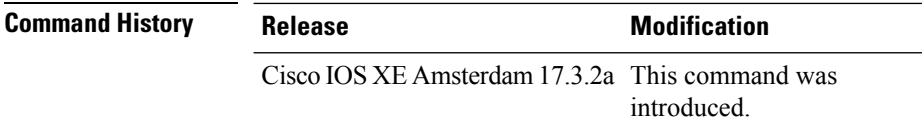

**Usage Guidelines** Use this command to display information about authorization codes. This includes SLR authorization codes and Smart Licensing Authorization Codes (SLAC).

### **Examples**

For information about fields shown in the display, see Table 6: show license authorization Field [Descriptions,](#page-140-0) on [page](#page-140-0) 141 .

For sample outputs, see:

- [Displaying](#page-142-0) SLAC, on page 143
- Displaying SLR [Authorization](#page-142-1) Code, on page 143.

ı

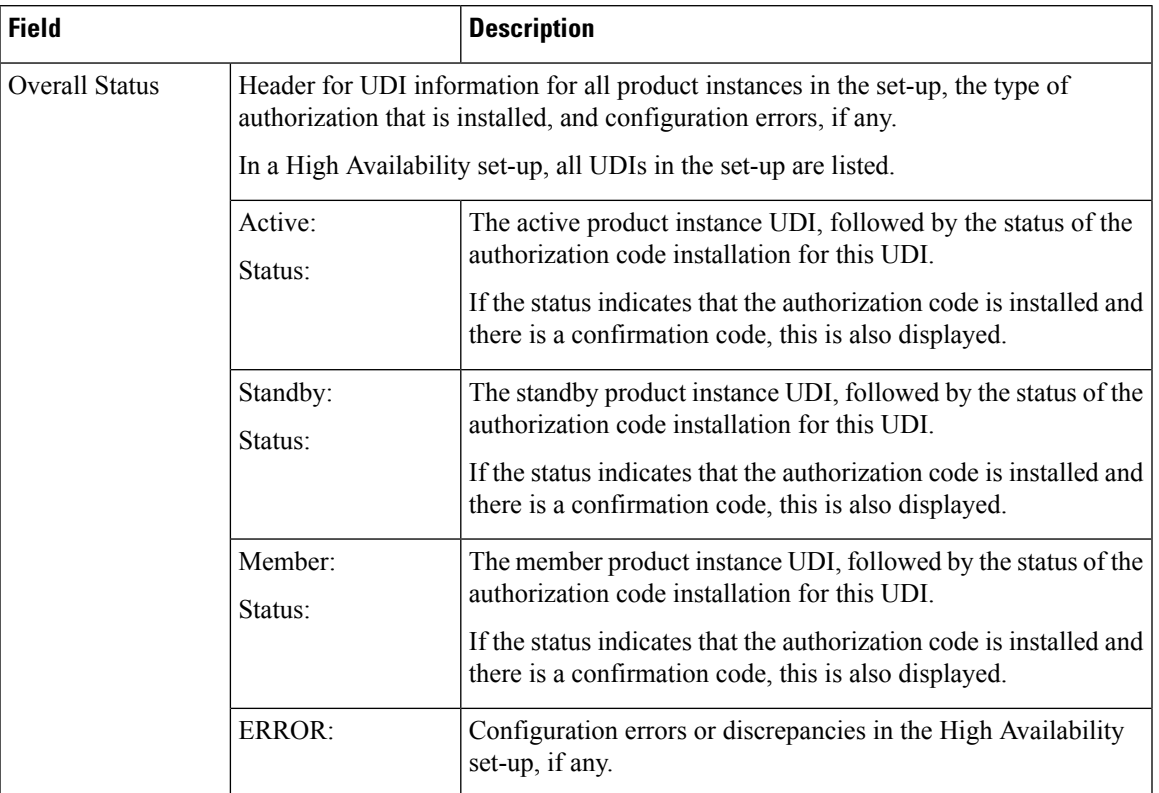

### <span id="page-140-0"></span>**Table 6: show license authorization Field Descriptions**

I

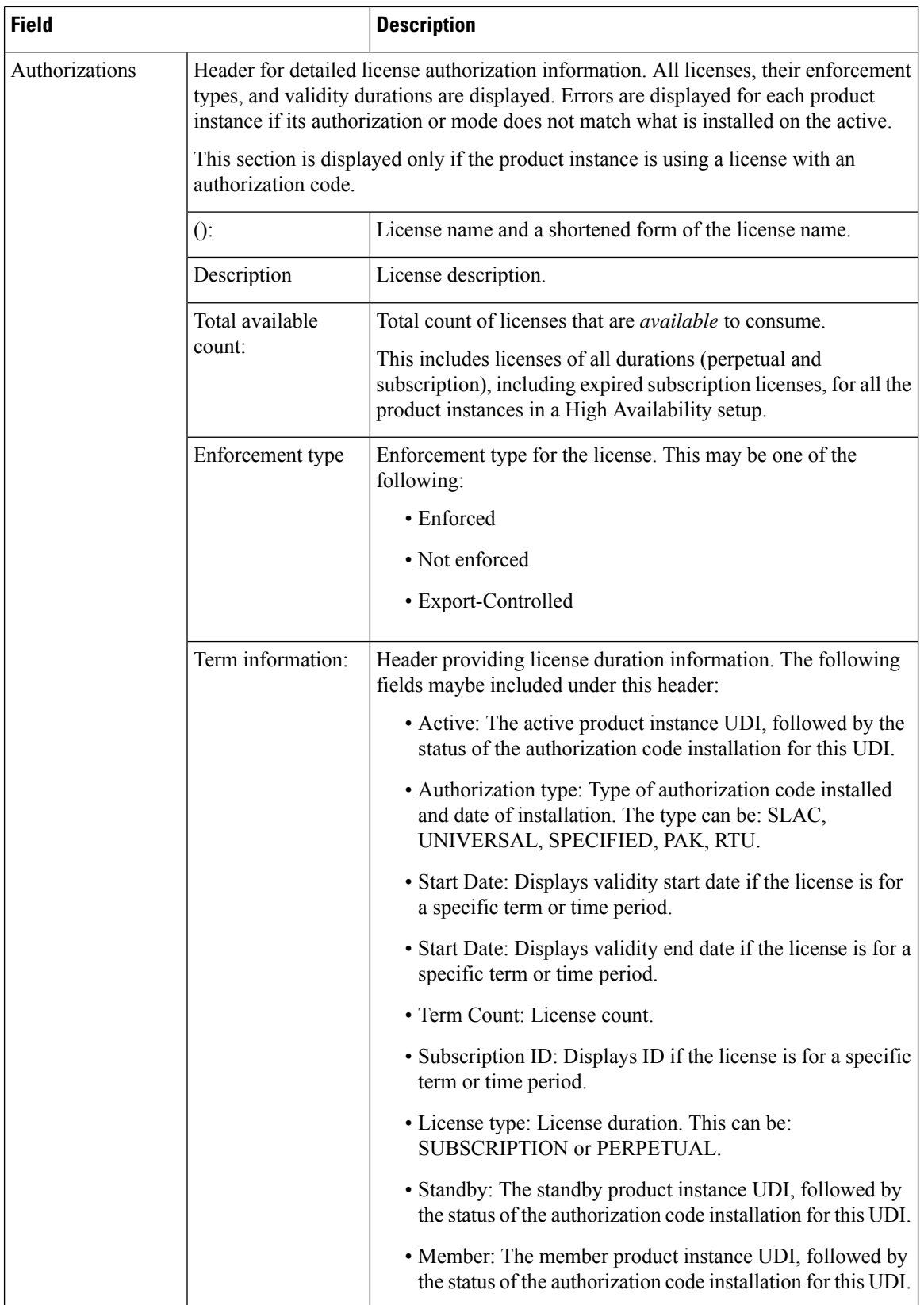

l

ı

Ш

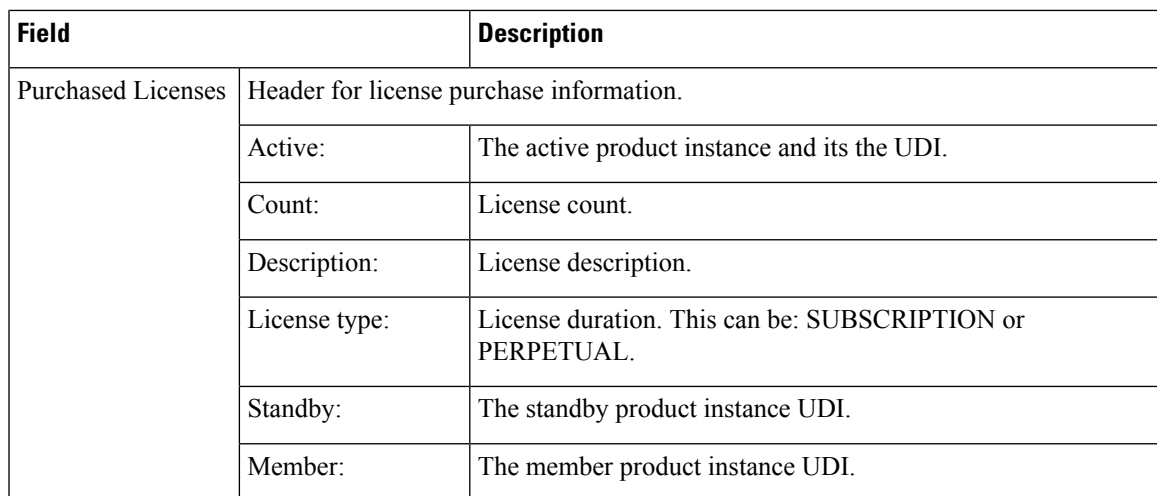

### <span id="page-142-0"></span>**Displaying SLAC**

The following is sample output of the **show license authorization** command on a C9300X model switch. Here SLAC is installed only on the active product instance in a stacking set-up:

```
Device# show license authorization
Overall status:
  Active: PID:C9300X-24HX,SN:FOC2519L8R7
      Status: SMART AUTHORIZATION INSTALLED on Oct 29 17:45:28 2021 UTC
      Last Confirmation code: 6746c5b5
  Standby: PID:C9300X-48HXN, SN:FOC2524L39P
     Status: NOT INSTALLED
  Member: PID:C9300X-48HX, SN:FOC2516LC92
     Status: NOT INSTALLED
Authorizations:
 C9K HSEC (Cat9K HSEC):
   Description: HSEC Key for Export Compliance on Cat9K Series Switches
   Total available count: 1
   Enforcement type: EXPORT RESTRICTED
   Term information:
      Active: PID:C9300X-24HX,SN:FOC2519L8R7
        Authorization type: SMART AUTHORIZATION INSTALLED
        License type: PERPETUAL
         Term Count: 1
Purchased Licenses:
 No Purchase Information Available
```
### <span id="page-142-1"></span>**Displaying SLR Authorization Code**

The following is sample output of the **show license authorization** command showing SLR authorization codes(Last Confirmation code:). AnSLR authorization code issupported after upgrade toSmart Licensing Using Policy. While existing SLRs are carried over after upgrade, you cannot request a new SLR in the Smart Licensing Using Policy environment. If you are in an air-gapped network, the *No Connectivity to CSSM and No CSLU* topology applies instead.

```
Device# show license authorization
```

```
Overall status:
 Active: PID:C9500-16X,SN:FCW2233A5ZV
```
Status: SPECIFIC INSTALLED on Oct 29 09:44:06 2020 PST **Last Confirmation code: 184ba6d6** Standby: PID:C9500-16X,SN:FCW2233A5ZY Status: SPECIFIC INSTALLED on Oct 29 09:44:06 2020 PST **Last Confirmation code: 961d598f** Specified license reservations: C9500 Network Advantage (C9500 Network Advantage): Description: C9500 Network Advantage Total reserved count: 2 Enforcement type: NOT ENFORCED Term information: Active: PID:C9500-16X, SN:FCW2233A5ZV Authorization type: SPECIFIC INSTALLED on Oct 29 09:44:06 2020 PST License type: PERPETUAL Term Count: 1 Standby: PID:C9500-16X, SN:FCW2233A5ZY Authorization type: SPECIFIC INSTALLED on Oct 29 09:44:06 2020 PST License type: PERPETUAL Term Count: 1 C9500-DNA-16X-A (C9500-16X DNA Advantage): Description: C9500-DNA-16X-A Total reserved count: 2 Enforcement type: NOT ENFORCED Term information: Active: PID:C9500-16X, SN:FCW2233A5ZV Authorization type: SPECIFIC INSTALLED on Oct 29 09:44:06 2020 PST License type: PERPETUAL Term Count: 1 Standby: PID:C9500-16X, SN:FCW2233A5ZY Authorization type: SPECIFIC INSTALLED on Oct 29 09:44:06 2020 PST License type: PERPETUAL Term Count: 1 Purchased Licenses: No Purchase Information Available Derived Licenses: Entitlement Tag: regid.2017-03.com.cisco.advantagek9-Nyquist-C9500,1.0\_f1563759-2e03-4a4c-bec5-5feec525a12c

- Entitlement Tag:
- regid.2017-07.com.cisco.C9500-DNA-16X-A,1.0\_ef3574d1-156b-486a-864f-9f779ff3ee49
### **show license data conversion**

To display license data conversion information, enter the **show license data** command in privileged EXEC mode.

**show license data conversion**

#### **Syntax Description**

This command has no keywords or arguments

**Command Modes** Privileged EXEC (Device#)

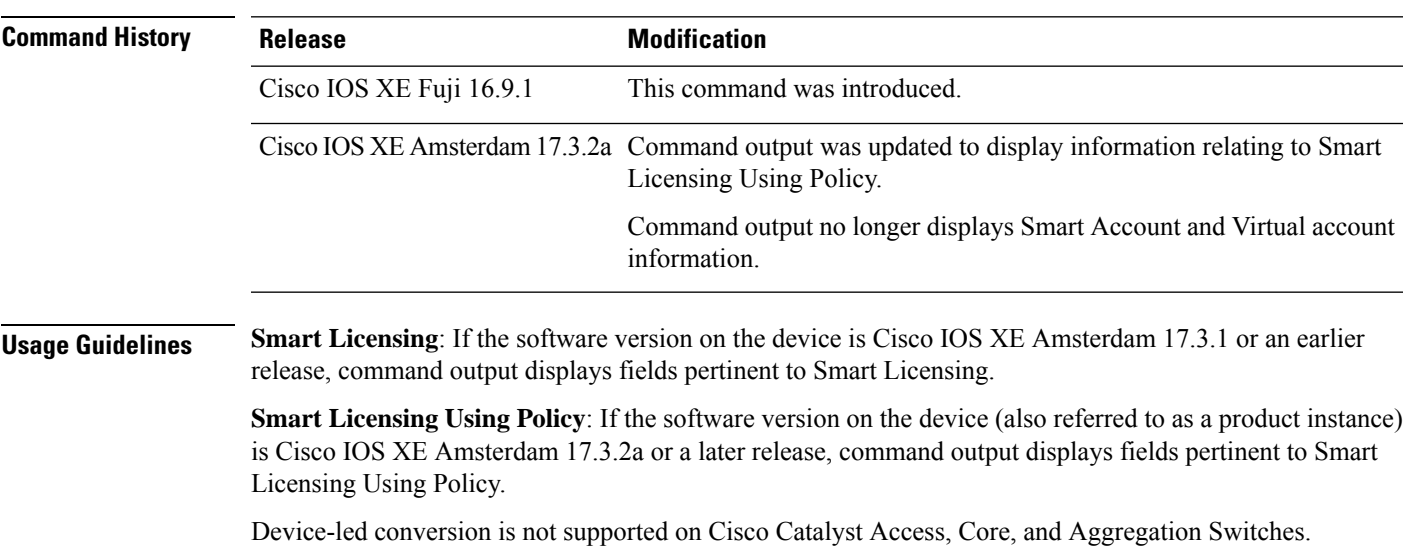

### **show license eventlog**

To display event logs relating to Smart Licensing Using Policy, enter the **show license eventlog** command in privileged EXEC mode.

**show license eventlog** [ *days* ]

**Syntax Description** days Enter the number of days for which you want to display event logs. The valid value range is from 0 to 2147483647. *days*

**Command Modes** Privileged EXEC (Device#)

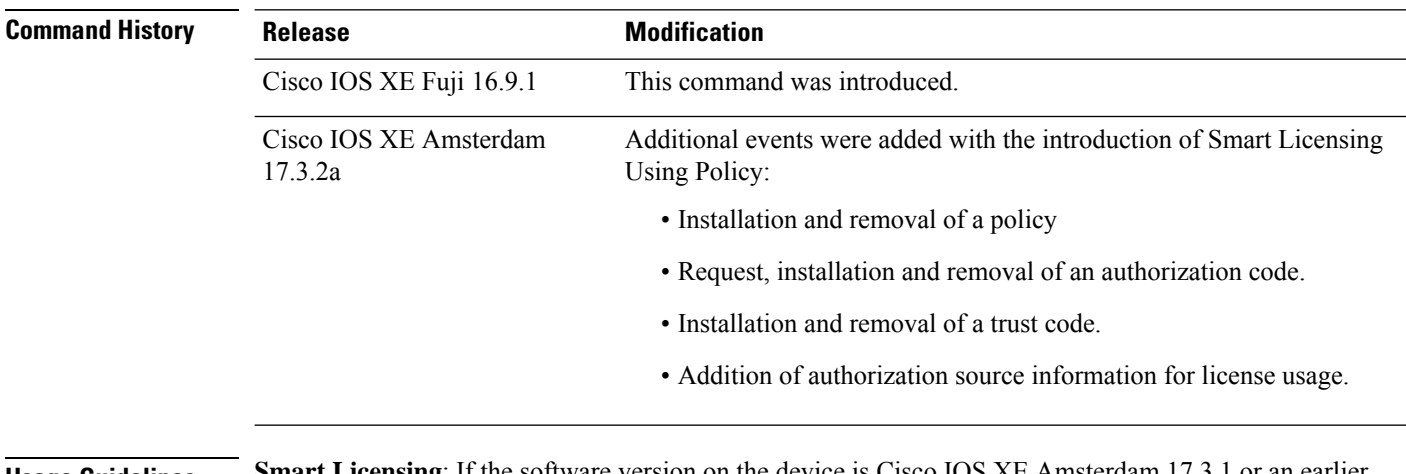

**Usage Guidelines Smart Licensing**: If the software version on the device is Cisco IOS XE Amsterdam 17.3.1 or an earlier release, command output displays fields pertinent to Smart Licensing.

> **Smart Licensing Using Policy**: If the software version on the device (also referred to as a product instance) is Cisco IOS XE Amsterdam 17.3.2a or a later release, command output displays fields pertinent to Smart Licensing Using Policy.

#### <span id="page-145-0"></span>**Examples**

show license eventlog for One Day, for Smart [Licensing](#page-145-0) Using Policy, on page 146

show license eventlog for All Events, for Smart [Licensing](#page-146-0) Using Policy, on page 147

#### **show license eventlog for One Day, for Smart Licensing Using Policy**

The following is sample output from the **show license eventlog** command on a Cisco Catalyst 9500 switch. Similar output is displayed on all supported Cisco Catalyst Access, Core, and Aggregation Switches. The command is configured to display events for one day.

```
Device# show license eventlog 1
**** Event Log ****
2020-09-11 00:50:17.693 EDT SAEVT_PLATFORM eventSource="INFRA_SL"
eventName="INFRA_SL_EVLOG_ERM_RESET" MSG="ERM-Reset: Client 0, AP-GROUP group, 2 features
air-network-advantage,air-dna-advantage"
2020-09-11 00:50:17.695 EDT SAEVT_ENDPOINT_USAGE count="0"
```
entitlementTag="regid.2018-06.com.cisco.DNA\_NWStack,1.0\_e7244e71-3ad5-4608-8bf0-d12f67c80896" 2020-09-11 00:50:17.695 EDT SAEVT\_ENDPOINT\_USAGE count="0" entitlementTag="regid.2017-08.com.cisco.AIR-DNA-A,1.0\_b6308627-3ab0-4a11-a3d9-586911a0d790" 2020-09-11 00:50:50.175 EDT SAEVT\_POLL\_MESSAGE messageType="LICENSE\_USAGE" 2020-09-11 08:50:17.694 EDT SAEVT\_PLATFORM eventSource="INFRA\_SL" eventName="INFRA\_SL\_EVLOG\_ERM\_RESET" MSG="ERM-Reset: Client 0, AP-GROUP group, 2 features air-network-advantage,air-dna-advantage" 2020-09-11 08:50:17.696 EDT SAEVT\_ENDPOINT\_USAGE count="0" entitlementTag="regid.2018-06.com.cisco.DNA\_NWStack,1.0\_e7244e71-3ad5-4608-8bf0-d12f67c80896" 2020-09-11 08:50:17.696 EDT SAEVT\_ENDPOINT\_USAGE count="0" entitlementTag="regid.2017-08.com.cisco.AIR-DNA-A,1.0\_b6308627-3ab0-4a11-a3d9-586911a0d790" 2020-09-11 08:50:52.804 EDT SAEVT\_POLL\_MESSAGE messageType="LICENSE\_USAGE"

#### <span id="page-146-0"></span>**show license eventlog for All Events, for Smart Licensing Using Policy**

The following is sample output from the **show license eventlog** command on a Cisco Catalyst 9500 switch. Similar output is displayed on all supported Cisco Catalyst Access, Core, and Aggregation Switches. The command is configured to display all events.

```
Device# show license eventlog
```

```
**** Event Log ****
2020-09-01 15:43:42.300 UTC SAEVT_INIT_START version="4.13.14_rel/41"
2020-09-01 15:43:42.301 UTC SAEVT_INIT_CRYPTO success="False" error="Crypto Initialization
has not been completed"
2020-09-01 15:43:42.301 UTC SAEVT_HA_EVENT eventType="SmartAgentEvtHArmfRegister"
2020-09-01 15:43:45.055 UTC SAEVT_READY
2020-09-01 15:43:45.055 UTC SAEVT_ENABLED
2020-09-01 15:43:45.088 UTC SAEVT_PLATFORM eventSource="INFRA_SL"
eventName="INFRA_SL_EVLOG_SYSDATA_FAIL" MSG="Get-SDL: not the active switch"
2020-09-01 15:43:45.089 UTC SAEVT_PLATFORM eventSource="INFRA_SL"
eventName="INFRA_SL_EVLOG_SYSDATA_FAIL" MSG="Get-SDL: not the active switch"
2020-09-01 15:43:45.089 UTC SAEVT_PLATFORM eventSource="INFRA_SL"
eventName="INFRA_SL_EVLOG_SYSDATA_FAIL" MSG="Get-SDL: not the active switch"
2020-09-01 15:43:45.089 UTC SAEVT_LICENSE_USAGE count="0" type="destroy"
entitlementTag="regid.2018-01.com.cisco.C9500-24Y4C-A,1.0_6b065611-6552-472a-8859-ab3339550166"
2020-09-01 15:43:45.098 UTC SAEVT_PLATFORM eventSource="INFRA_SL"
eventName="INFRA_SL_EVLOG_SYSDATA_FAIL" MSG="Get-SDL: not the active switch"
```
### **show license history message**

To display communication history between the product instance and CSSM or CSLU (as the case may be), enter the **show license history message** command in privileged EXEC mode. The output of this command is used by the technical support team, for troubleshooting.

#### **show license history message**

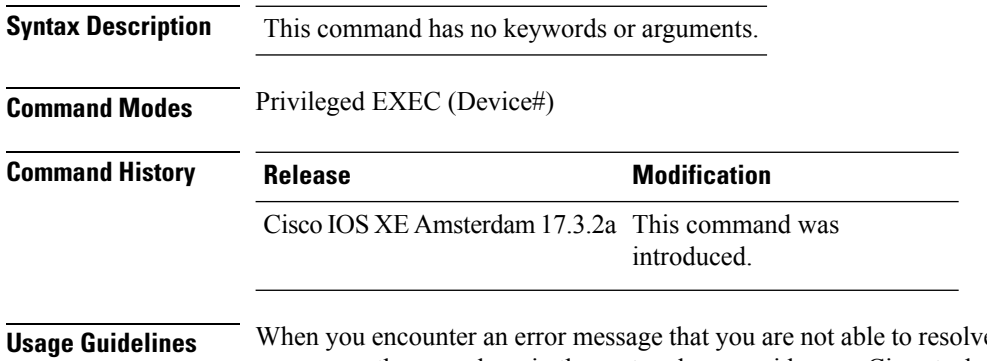

re, along with a copy of the message that appears on the console or in the system log, provide your Cisco technical support representative with sample output of these commands:**show license techsupport**,**show licensehistory message**, and the **show platform software sl-infra all** privileged EXEC commands.

### **show license reservation**

To display license reservation information, enter the **show license reservation** command in privileged EXEC mode.

#### **show license reservation**

This command has no arguments or keywords.

**Command Modes** Privileged EXEC (Device#)

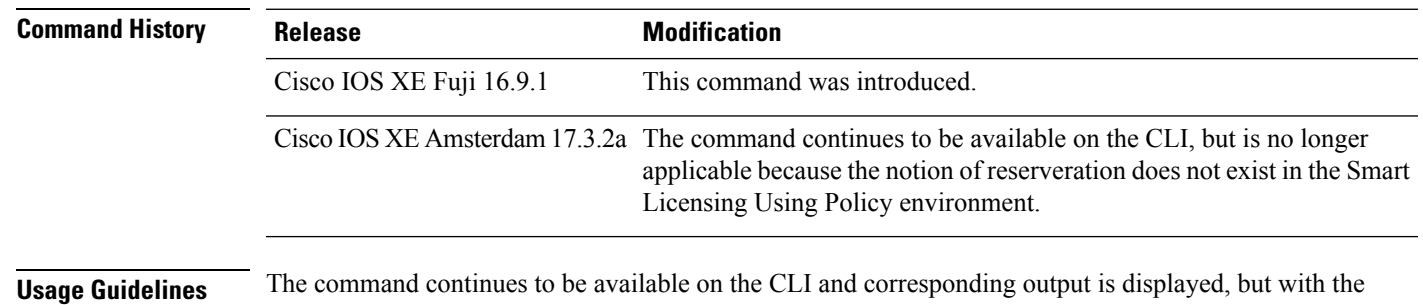

introduction of Smart Licensing Using Policy, the notion of reservation is not longer applicable. Use the **show license** all command in privileged EXEC mode, to display *migrated* SLR licenses instead (the SLR authorization code is migrated to Smart Licensing Using Policy).

### **show license rum**

To display information about Resource Utilization Measurement reports(RUM report) available on the product instance, including report IDs, the current processing state of a report, error information (if any), and to save the detailed or summarized view that is displayed, enter the **show license rum** command in privileged EXEC mode.

**show license rum** { **feature** { *license\_name* | **all** } | **id** { *rum\_id* | **all** } } [ **detail** ] [ **save** *path* ]

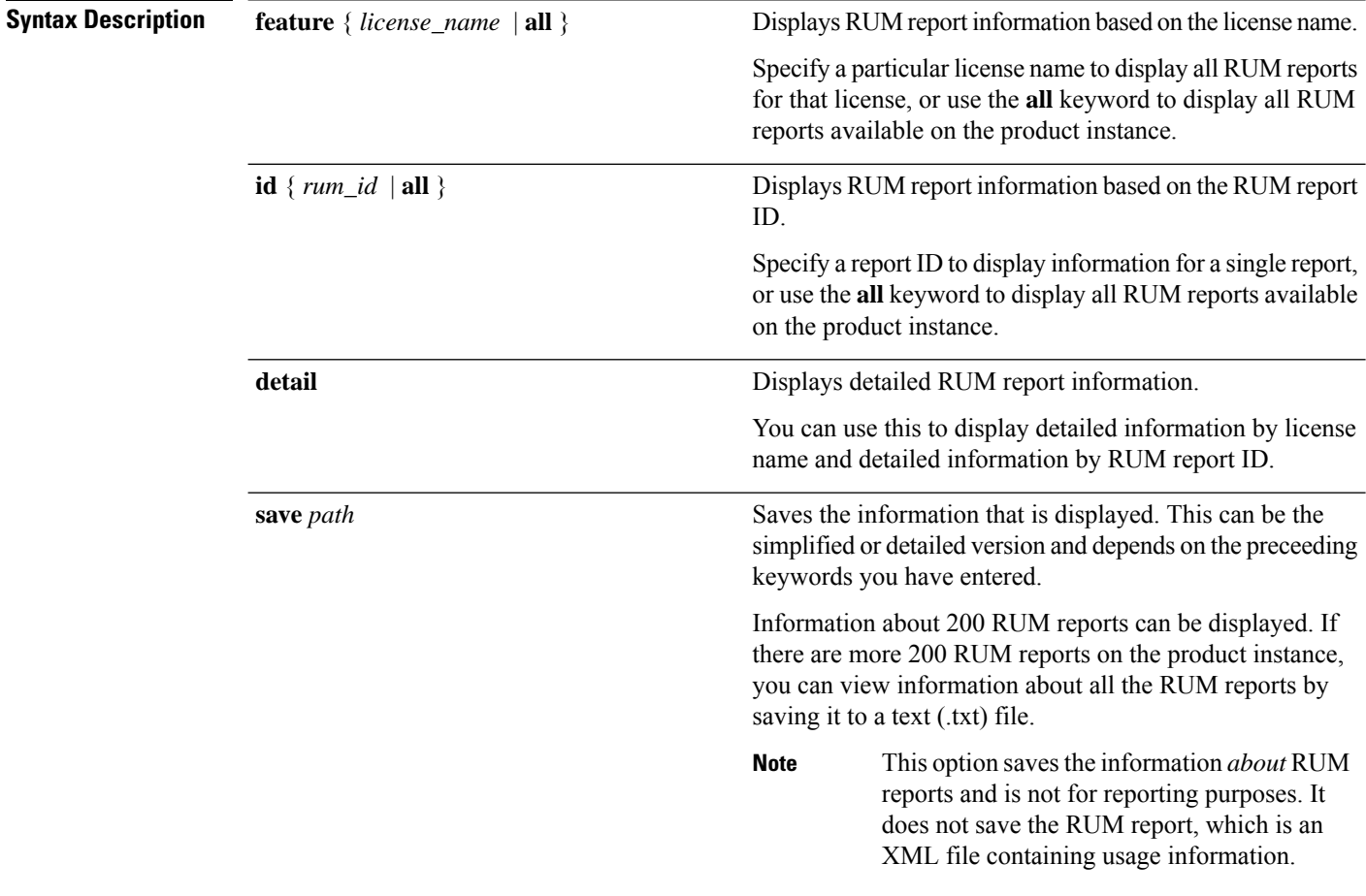

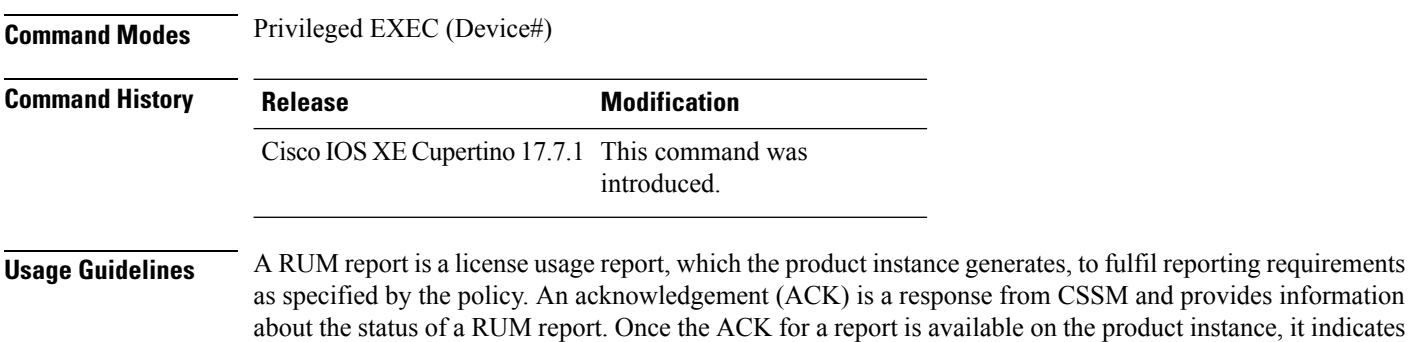

that the corresponding RUM report is no longer required and can be deleted. You can use the **show license rum** command to:

- Display information about the available RUM reports on the product instance filtered by ID or license name.
- Display a short summary of the information or display a detailed view of the information.
- Track a RUM report throughout itslifecycle (from the time it isfirst generated until its acknowledgement from CSSM). By displaying the current processing state and condition of a report you can ascertain if and when there is a problem in the reporting workflow.
- Save the displayed information. The CLI displays information about up to 200 reports. If there are more than 200 reports on the product instance and you want to view information about all of them, save the displayed info in a .txt file and export to the desired location to view.

To display a statistical view of RUM report information (the total number of reports on the product instance, the number of reports that have a corresponding ACK, the number of reports waiting for an ACK etc.) refer to the Usage Report Summary: section of the **show license all** and **show license tech** privileged EXEC commands.

The **show license tech** command also provides RUM report related information that the Cisco technical support team can use to troubleshoot, if there are problems with RUM reporting.

#### **Examples**

For information about fields shown in the display, see Table 7: show license rum [\(simplified](#page-150-0) view) Field [Descriptions,](#page-150-0) on page 151 and Table 8: show license rum (detailed view) Field [Descriptions,](#page-152-0) on page 153

<span id="page-150-0"></span>For examples of the **show license rum** command, see:

- show license rum feature: [Simplified](#page-153-0) and Detailed View, on page 154
- [Saving](#page-156-0) RUM Report View, on page 157

#### **Table 7: show license rum (simplified view) Field Descriptions**

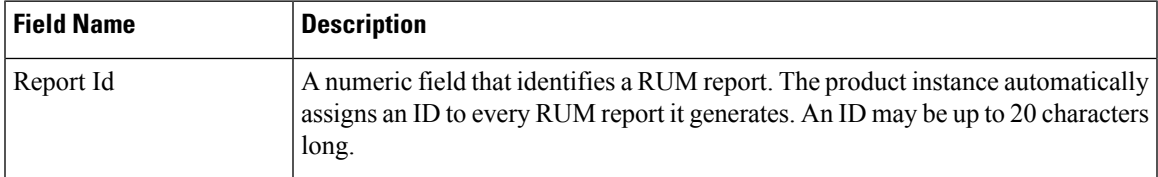

I

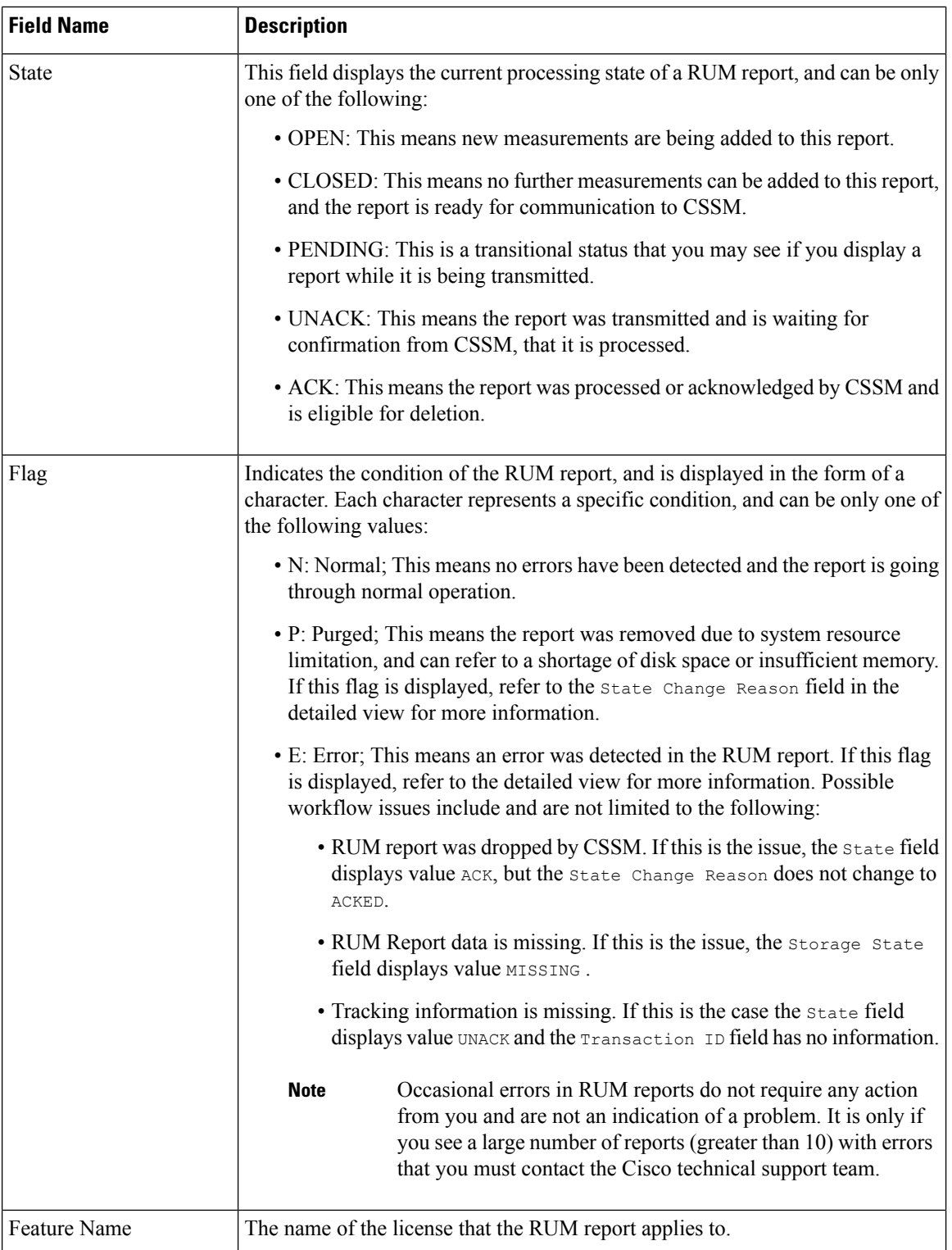

ı

I

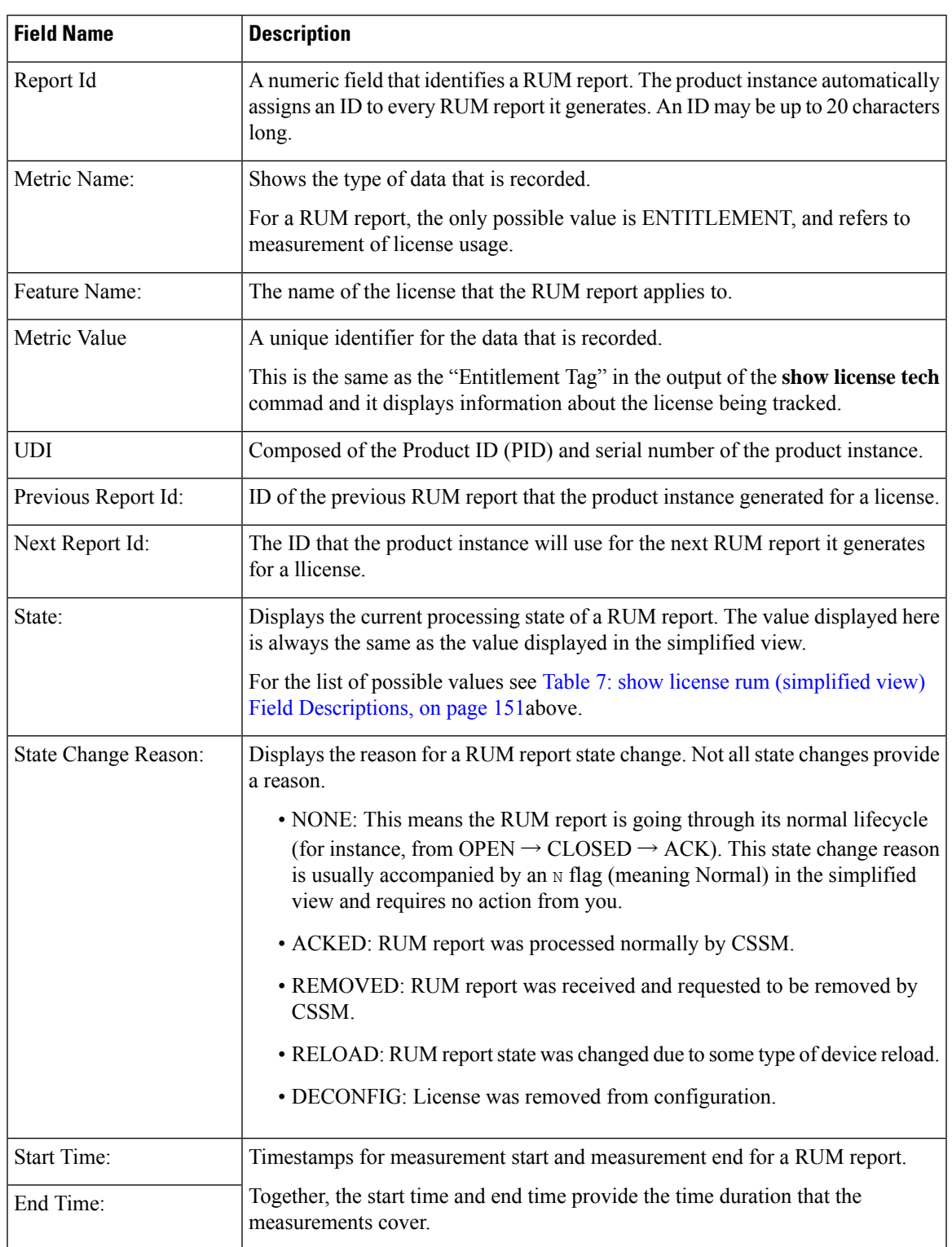

#### <span id="page-152-0"></span>**Table 8: show license rum (detailed view) Field Descriptions**

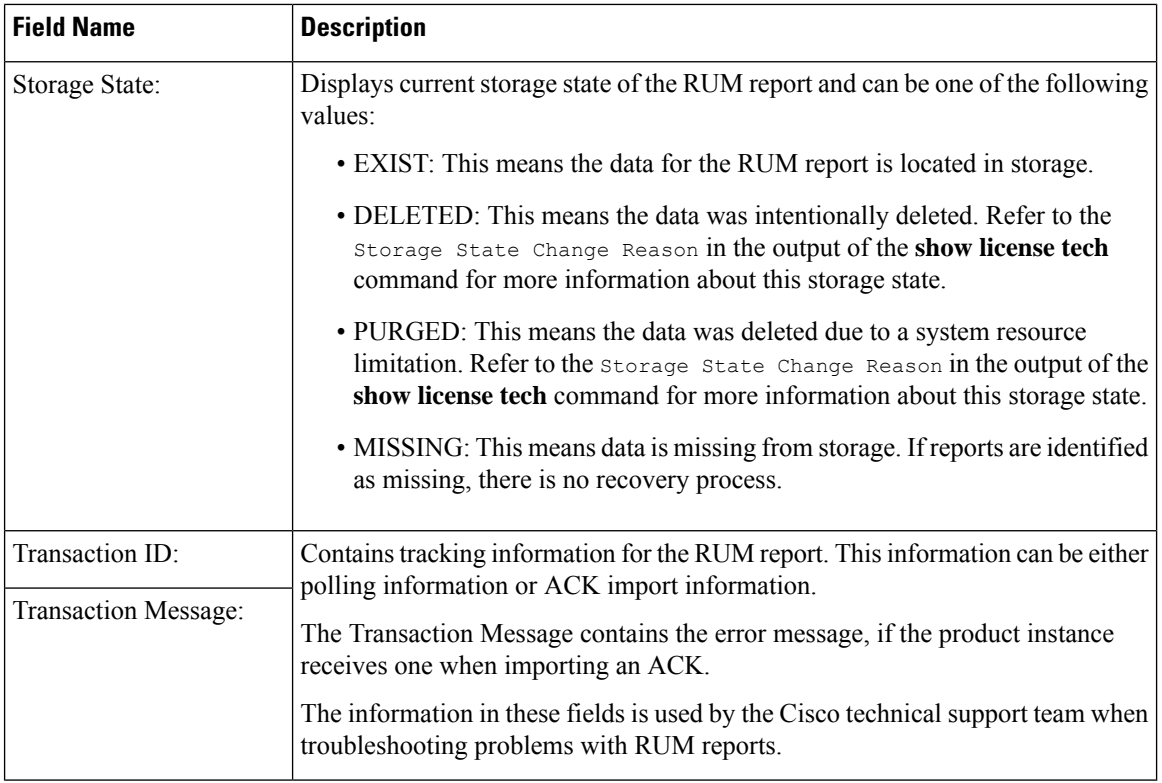

#### <span id="page-153-0"></span>**show license rum feature: Simplified and Detailed View**

The following is sample output of the **show license rum feature** *license-name* and **show license rum feature** *license-name* **detail** commands on a Cisco Catalyst 9500 Series Switch. Similar output is displayed on all other Catalyst switches.

The output is filtered to display all RUM reports for the DNA Advantage license, followed by a detailed view of all RUM reports for the DNA Advantage license.

Device# **show license rum feature dna-advantage**

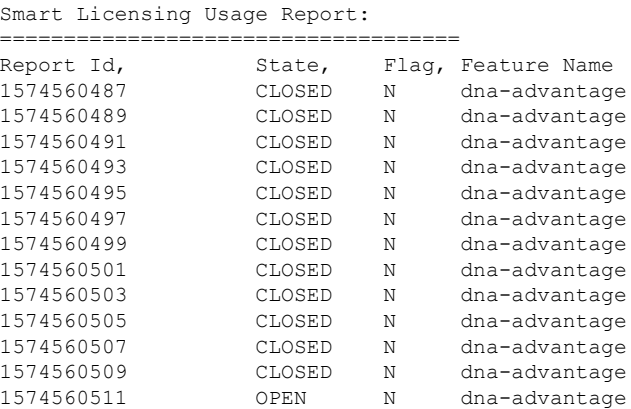

Device# **show license rum feature dna-advantage detail** Smart Licensing Usage Report Detail:

====================================

```
Report Id: 1574560487
 Metric Name: ENTITLEMENT
 Feature Name: dna-advantage
 Metric Value:
regid.2017-07.com.cisco.C9500-DNA-40X-A,1.0_7eb18f4c-2d44-4077-8346-818defbd9ad9
 UDI: PID:C9500-40X,SN:FCW2227A4NC
 Previous Report Id: 0, Next Report Id: 1574560489
 State: CLOSED, State Change Reason: None
 Start Time: Sep 02 00:11:55 2020 EST, End Time: Sep 02 20:12:04 2020 EST
 Storage State: EXIST
 Transaction ID: 0
 Transaction Message: <none>
Report Id: 1574560489
 Metric Name: ENTITLEMENT
 Feature Name: dna-advantage
 Metric Value:
regid.2017-07.com.cisco.C9500-DNA-40X-A,1.0_7eb18f4c-2d44-4077-8346-818defbd9ad9
 UDI: PID:C9500-40X,SN:FCW2227A4NC
 Previous Report Id: 1574560487, Next Report Id: 1574560491
 State: CLOSED, State Change Reason: None
  Start Time: Sep 02 20:24:46 2020 EST, End Time: Sep 02 22:24:56 2020 EST
 Storage State: EXIST
 Transaction ID: 0
 Transaction Message: < none>
Report Id: 1574560491
 Metric Name: ENTITLEMENT
 Feature Name: dna-advantage
 Metric Value:
regid.2017-07.com.cisco.C9500-DNA-40X-A,1.0_7eb18f4c-2d44-4077-8346-818defbd9ad9
 UDI: PID:C9500-40X,SN:FCW2227A4NC
  Previous Report Id: 1574560489, Next Report Id: 1574560493
 State: CLOSED, State Change Reason: None
 Start Time: Sep 02 22:34:27 2020 EST, End Time: Sep 03 14:34:37 2020 EST
 Storage State: EXIST
 Transaction ID: 0
 Transaction Message: <none>
Report Id: 1574560493
 Metric Name: ENTITLEMENT
 Feature Name: dna-advantage
 Metric Value:
regid.2017-07.com.cisco.C9500-DNA-40X-A,1.0_7eb18f4c-2d44-4077-8346-818defbd9ad9
 UDI: PID:C9500-40X,SN:FCW2227A4NC
 Previous Report Id: 1574560491, Next Report Id: 1574560495
 State: CLOSED, State Change Reason: None
 Start Time: Sep 03 14:45:16 2020 EST, End Time: Sep 03 15:30:49 2020 EST
 Storage State: EXIST
  Transaction ID: 0
 Transaction Message: <none>
Report Id: 1574560495
 Metric Name: ENTITLEMENT
 Feature Name: dna-advantage
 Metric Value:
regid.2017-07.com.cisco.C9500-DNA-40X-A,1.0_7eb18f4c-2d44-4077-8346-818defbd9ad9
 UDI: PID:C9500-40X,SN:FCW2227A4NC
 Previous Report Id: 1574560493, Next Report Id: 1574560497
 State: CLOSED, State Change Reason: None
  Start Time: Sep 03 15:47:29 2020 EST, End Time: Dec 21 17:02:39 2020 EST
 Storage State: EXIST
 Transaction ID: 0
```

```
Transaction Message: <none>
Report Id: 1574560497
 Metric Name: ENTITLEMENT
 Feature Name: dna-advantage
 Metric Value:
regid.2017-07.com.cisco.C9500-DNA-40X-A,1.0_7eb18f4c-2d44-4077-8346-818defbd9ad9
 UDI: PID:C9500-40X,SN:FCW2227A4NC
 Previous Report Id: 1574560495, Next Report Id: 1574560499
 State: CLOSED, State Change Reason: None
 Start Time: Jan 05 14:02:34 2021 EST, End Time: Feb 19 21:02:21 2021 EST
 Storage State: EXIST
 Transaction ID: 0
 Transaction Message: <none>
Report Id: 1574560499
 Metric Name: ENTITLEMENT
 Feature Name: dna-advantage
 Metric Value:
regid.2017-07.com.cisco.C9500-DNA-40X-A,1.0_7eb18f4c-2d44-4077-8346-818defbd9ad9
 UDI: PID:C9500-40X,SN:FCW2227A4NC
 Previous Report Id: 1574560497, Next Report Id: 1574560501
 State: CLOSED, State Change Reason: None
 Start Time: Feb 19 21:17:57 2021 EST, End Time: Jul 05 14:03:07 2021 EST
 Storage State: EXIST
 Transaction ID: 0
 Transaction Message: <none>
Report Id: 1574560501
 Metric Name: ENTITLEMENT
 Feature Name: dna-advantage
 Metric Value:
regid.2017-07.com.cisco.C9500-DNA-40X-A,1.0_7eb18f4c-2d44-4077-8346-818defbd9ad9
 UDI: PID:C9500-40X,SN:FCW2227A4NC
 Previous Report Id: 1574560499, Next Report Id: 1574560503
 State: CLOSED, State Change Reason: None
 Start Time: Jul 05 14:19:30 2021 EST, End Time: Jul 06 14:34:40 2021 EST
 Storage State: EXIST
 Transaction ID: 0
 Transaction Message: <none>
Report Id: 1574560503
 Metric Name: ENTITLEMENT
 Feature Name: dna-advantage
 Metric Value:
regid.2017-07.com.cisco.C9500-DNA-40X-A,1.0_7eb18f4c-2d44-4077-8346-818defbd9ad9
 UDI: PID:C9500-40X,SN:FCW2227A4NC
 Previous Report Id: 1574560501, Next Report Id: 1574560505
 State: CLOSED, State Change Reason: None
 Start Time: Jul 06 14:39:42 2021 EST, End Time: Jul 06 15:10:14 2021 EST
 Storage State: EXIST
 Transaction ID: 0
 Transaction Message: <none>
Report Id: 1574560505
 Metric Name: ENTITLEMENT
 Feature Name: dna-advantage
 Metric Value:
regid.2017-07.com.cisco.C9500-DNA-40X-A,1.0_7eb18f4c-2d44-4077-8346-818defbd9ad9
 UDI: PID:C9500-40X,SN:FCW2227A4NC
 Previous Report Id: 1574560503, Next Report Id: 1574560507
  State: CLOSED, State Change Reason: RELOAD
 Start Time: Jul 06 15:25:36 2021 EST, End Time: Aug 05 15:55:46 2021 EST
 Storage State: EXIST
```

```
Transaction ID: 0
 Transaction Message: <none>
Report Id: 1574560507
 Metric Name: ENTITLEMENT
 Feature Name: dna-advantage
 Metric Value:
regid.2017-07.com.cisco.C9500-DNA-40X-A,1.0_7eb18f4c-2d44-4077-8346-818defbd9ad9
 UDI: PID:C9500-40X,SN:FCW2227A4NC
 Previous Report Id: 1574560505, Next Report Id: 1574560509
 State: CLOSED, State Change Reason: REPORTING
 Start Time: Aug 05 16:15:11 2021 EST, End Time: Aug 05 16:15:14 2021 EST
 Storage State: EXIST
 Transaction ID: 0
 Transaction Message: <none>
Report Id: 1574560509
 Metric Name: ENTITLEMENT
 Feature Name: dna-advantage
 Metric Value:
regid.2017-07.com.cisco.C9500-DNA-40X-A,1.0_7eb18f4c-2d44-4077-8346-818defbd9ad9
 UDI: PID:C9500-40X,SN:FCW2227A4NC
  Previous Report Id: 1574560507, Next Report Id: 1574560511
 State: CLOSED, State Change Reason: REPORTING
 Start Time: Aug 05 16:15:14 2021 EST, End Time: Aug 05 19:38:43 2021 EST
 Storage State: EXIST
 Transaction ID: 0
 Transaction Message: <none>
Report Id: 1574560511
 Metric Name: ENTITLEMENT
 Feature Name: dna-advantage
 Metric Value:
regid.2017-07.com.cisco.C9500-DNA-40X-A,1.0_7eb18f4c-2d44-4077-8346-818defbd9ad9
 UDI: PID:C9500-40X,SN:FCW2227A4NC
 Previous Report Id: 1574560509, Next Report Id: 0
 State: OPEN, State Change Reason: None
 Start Time: Aug 05 19:38:43 2021 EST, End Time: Oct 18 02:53:39 2021 EST
 Storage State: EXIST
  Transaction ID: 0
 Transaction Message: < none>
```
#### <span id="page-156-0"></span>**Saving RUM Report View**

The following example shows you how to save a simplified view of the **show license rum feature all** command.

By using the **feature** and **all** keywords, the output is filtered to display all RUM reports for all licenses being used on the product instance. You can then transfer it to a location from where you can open the text file and view the information.

Device# **show license rum feature all save bootflash:all-rum-stats.txt** Device# copy bootflash:all-rum-stats.txt tftp://10.8.0.6/user01/

### **show license status**

To display information about licensing settings such as data privacy, policy, transport, usage reporting and trust codes, enter the **show license status** command in privileged EXEC mode.

#### **show license status**

**Syntax Description** This command has no arguments or keywords.

**Command Default** Privileged EXEC (#)

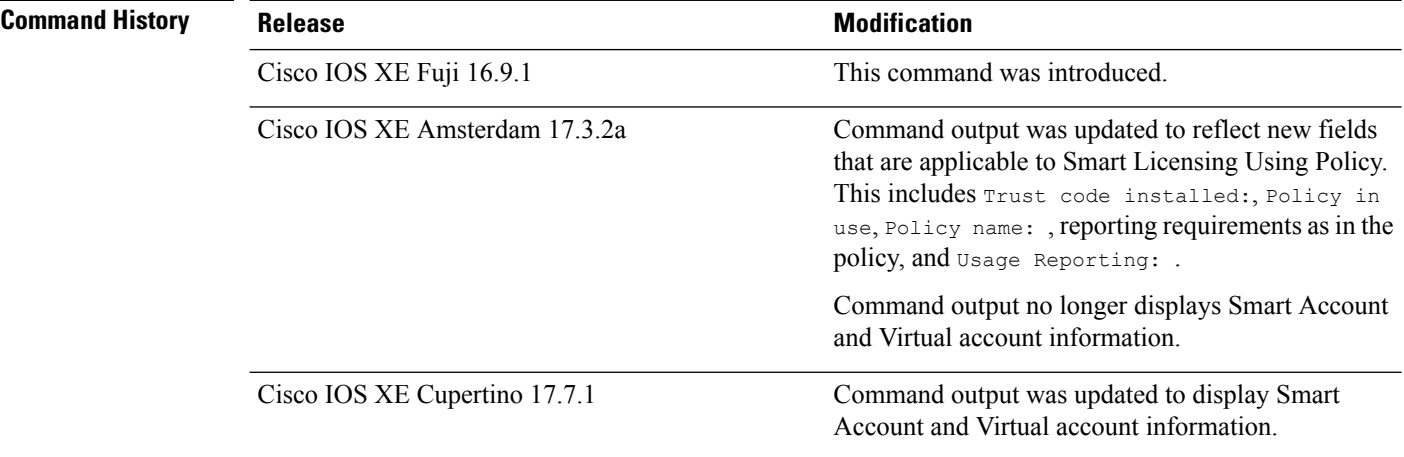

**Usage Guidelines Smart Licensing**: If the software version on the device is Cisco IOS XE Amsterdam 17.3.1 or an earlier release, command output displays fields pertinent to Smart Licensing.

> **Smart Licensing Using Policy**: If the software version on the device (also referred to as a product instance) is Cisco IOS XE Amsterdam 17.3.2a or a later release, command output displays fields pertinent to Smart Licensing Using Policy.

#### **Account Information in the output**

Starting with Cisco IOS XE Cupertino 17.7.1, every ACK includes the Smart Account and Virtual Account that was reported to, in CSSM. When it receives the ACK, the product instance securely stores only the latest version of this information - as determined by the timestamp in the ACK. The Smart Account and Virtual Account information that is displayed in the Account Information section of this command's output is therefore always as per the latest available ACK on the product instance.

If a product instance is moved from one Smart Account and Virtual Account to another, the next ACK after the move will have this updated information. The output of this command is updated once this ACK is available on the product instance.

The ACK may be received directly (where the product instance is connected to CSSM), or indirectly (where the product instance is connect to CSSM through CSLU, Cisco DNA Center, or SSM On-Prem), or by manually importing the ACK (where a product instance is in an air-gapped network).

#### **Examples**

For information about fields shown in the display, see Table 9: show license status Field [Descriptions](#page-158-0) for Smart [Licensing](#page-158-0) Using Policy, on page 159

For sample outputs, see:

- show license status for Smart [Licensing](#page-163-0) Using Policy, on page 164
- <span id="page-158-0"></span>• show license status for Smart [Licensing,](#page-164-0) on page 165

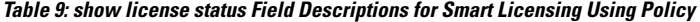

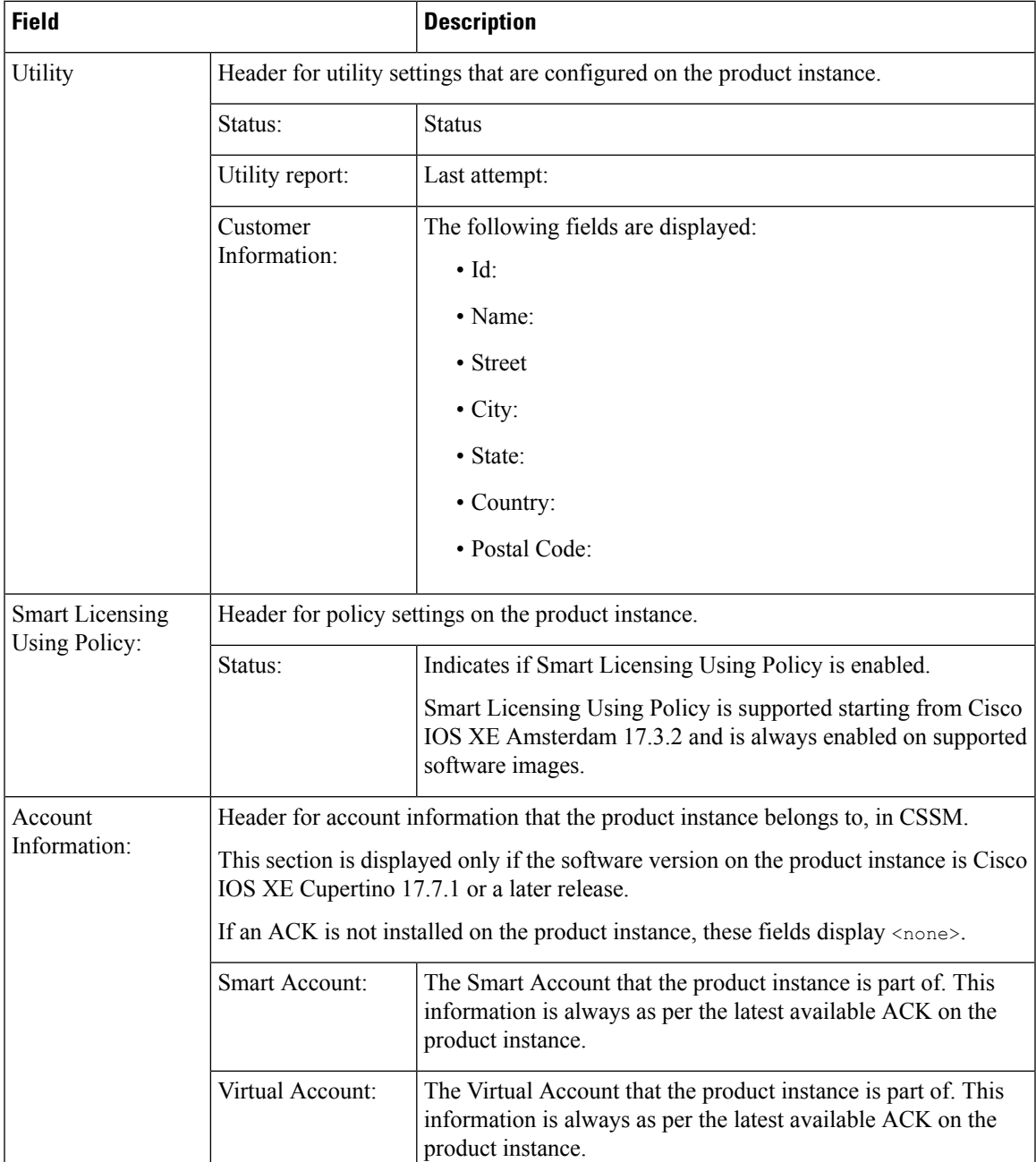

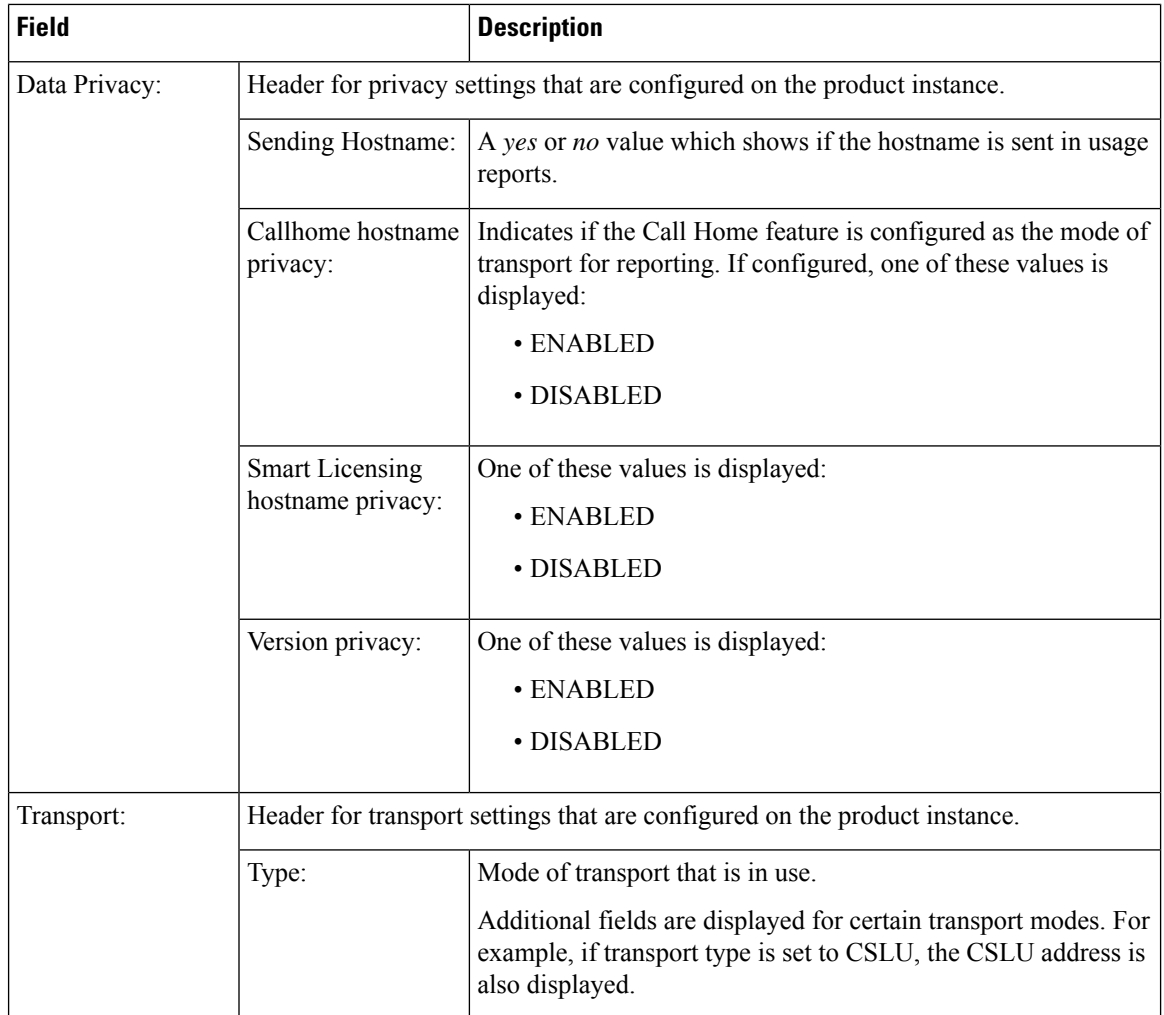

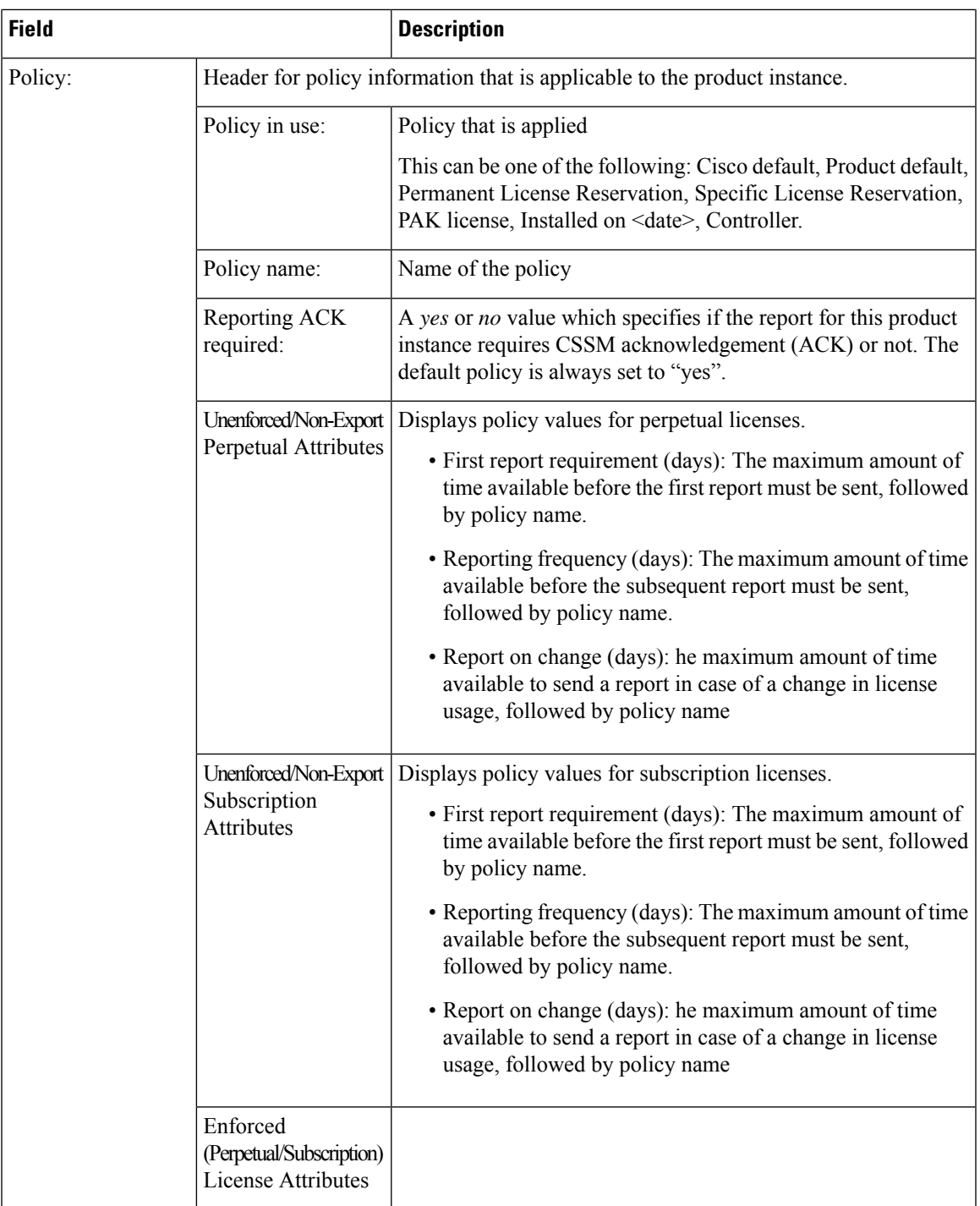

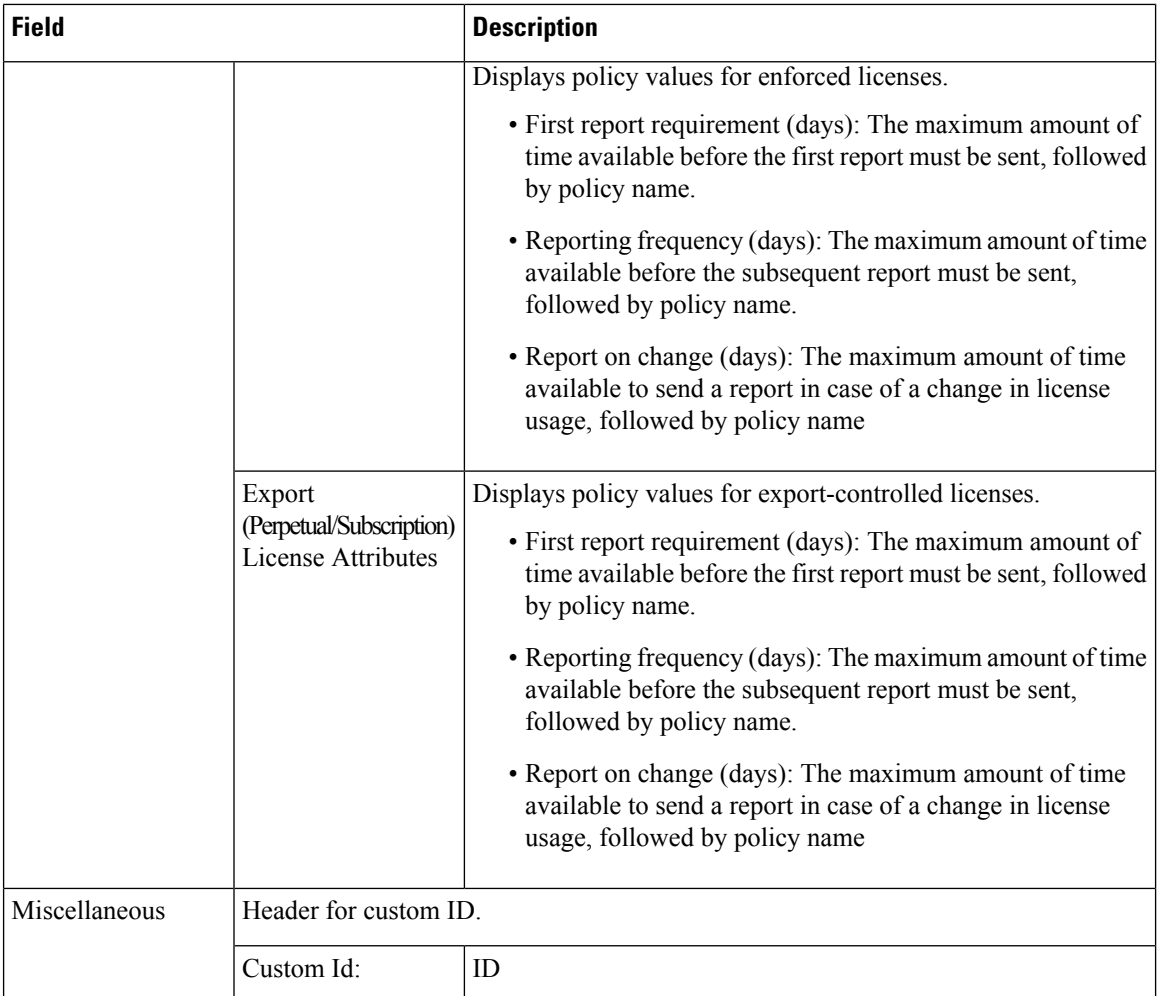

 $\overline{\phantom{a}}$ 

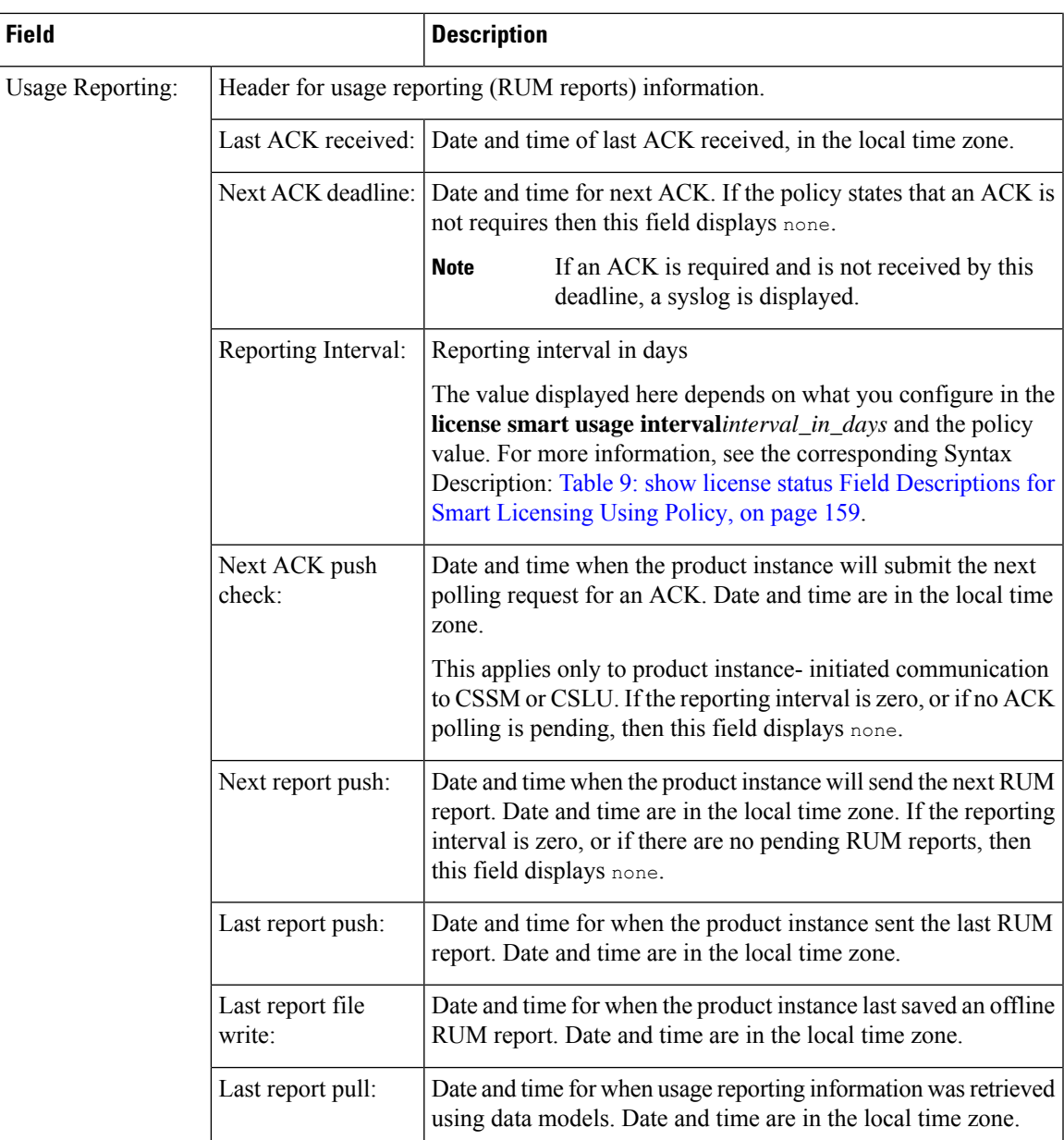

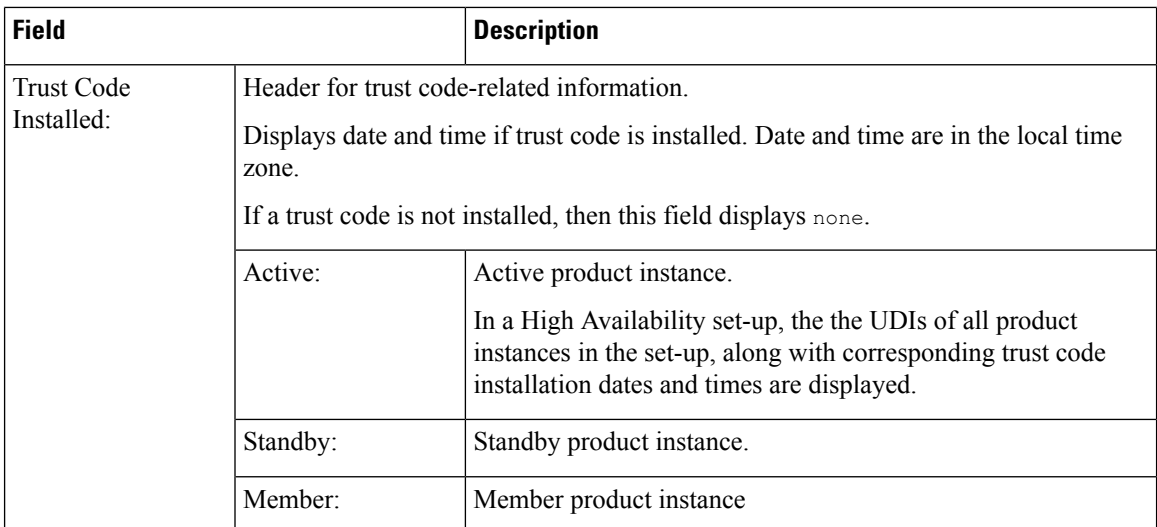

#### <span id="page-163-0"></span>**show license status for Smart Licensing Using Policy**

The following is sample output of the **show license status** command on a Cisco Catalyst 9500 switch where the software version running on the product instance is Cisco IOS XE Cupertino 17.7.1. Note the Smart Account and Virtual Account fields in the output starting from this release.

An ACK has not been installed on this product instance (Last ACK received:  $\leq$ none>). The account information fields therefore display <none>:

```
Device# show license status
Utility:
 Status: DISABLED
Smart Licensing Using Policy:
 Status: ENABLED
Account Information:
 Smart Account: < none>
 Virtual Account: <none>
Data Privacy:
  Sending Hostname: no
   Callhome hostname privacy: DISABLED
   Smart Licensing hostname privacy: ENABLED
 Version privacy: DISABLED
Transport:
  Type: Smart
  URL: https://smartreceiver.cisco.com/licservice/license
  Proxy:
   Not Configured
 VRF:
   Not Configured
Policy:
  Policy in use: Merged from multiple sources.
  Reporting ACK required: yes (CISCO default)
  Unenforced/Non-Export Perpetual Attributes:
   First report requirement (days): 365 (CISCO default)
   Reporting frequency (days): 0 (CISCO default)
   Report on change (days): 90 (CISCO default)
```

```
Unenforced/Non-Export Subscription Attributes:
   First report requirement (days): 90 (CISCO default)
   Reporting frequency (days): 90 (CISCO default)
   Report on change (days): 90 (CISCO default)
  Enforced (Perpetual/Subscription) License Attributes:
    First report requirement (days): 0 (CISCO default)
   Reporting frequency (days): 0 (CISCO default)
   Report on change (days): 0 (CISCO default)
  Export (Perpetual/Subscription) License Attributes:
    First report requirement (days): 0 (CISCO default)
    Reporting frequency (days): 0 (CISCO default)
    Report on change (days): 0 (CISCO default)
Miscellaneous:
  Custom Id: <empty>
Usage Reporting:
  Last ACK received: < none>
  Next ACK deadline: Mar 30 22:32:22 2020 EST
  Reporting push interval: 30 days
 Next ACK push check: < none>
  Next report push: Oct 21 04:39:08 2021 EST
```
<span id="page-164-0"></span>Trust Code Installed: <none>

Last report push: < none> Last report file write: < none>

#### **show license status for Smart Licensing**

The following is sample output of the **show license status** command.

```
Device# show license status
Smart Licensing is ENABLED
Utility:
  Status: DISABLED
Data Privacy:
  Sending Hostname: yes
    Callhome hostname privacy: DISABLED
    Smart Licensing hostname privacy: DISABLED
  Version privacy: DISABLED
Transport:
  Type: Callhome
Registration:
  Status: REGISTERED
  Smart Account: Cisco Systems
  Virtual Account: NPR
  Export-Controlled Functionality: Allowed
  Initial Registration: First Attempt Pending
  Last Renewal Attempt: SUCCEEDED on Jul 19 14:49:49 2018 IST
  Next Renewal Attempt: Jan 15 14:49:47 2019 IST
  Registration Expires: Jul 19 14:43:47 2019 IST
License Authorization:
  Status: AUTHORIZED on Jul 28 07:02:56 2018 IST
  Last Communication Attempt: SUCCEEDED on Jul 28 07:02:56 2018 IST
  Next Communication Attempt: Aug 27 07:02:56 2018 IST
```
Communication Deadline: Oct 26 06:57:50 2018 IST

#### **Related Commands**

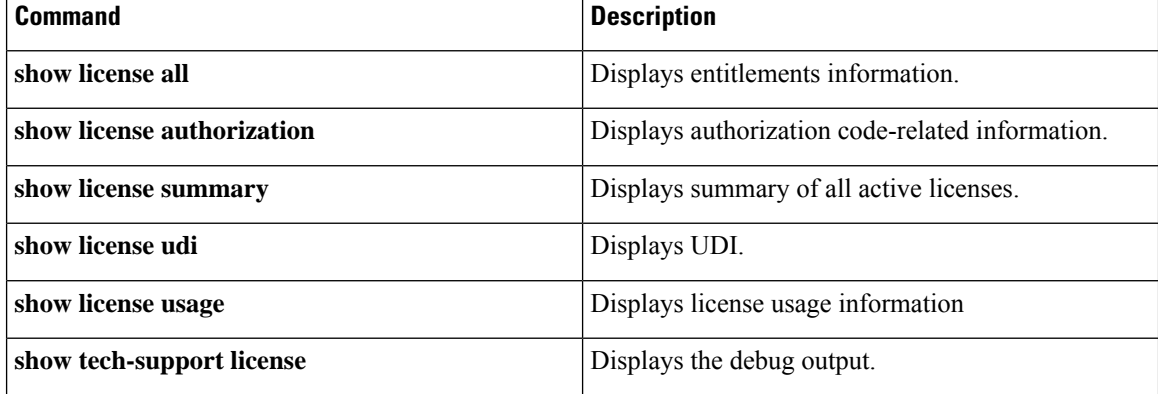

i.

### **show license summary**

To display a brief summary of license usage, which includes information about licenses being used, the count, and status, use the **show license summary** command in privileged EXEC mode.

#### **show license summary**

**Syntax Description** This command has no arguments or keywords.

**Command Default** Privileged EXEC (#)

# **Command History Release <b>Modification**

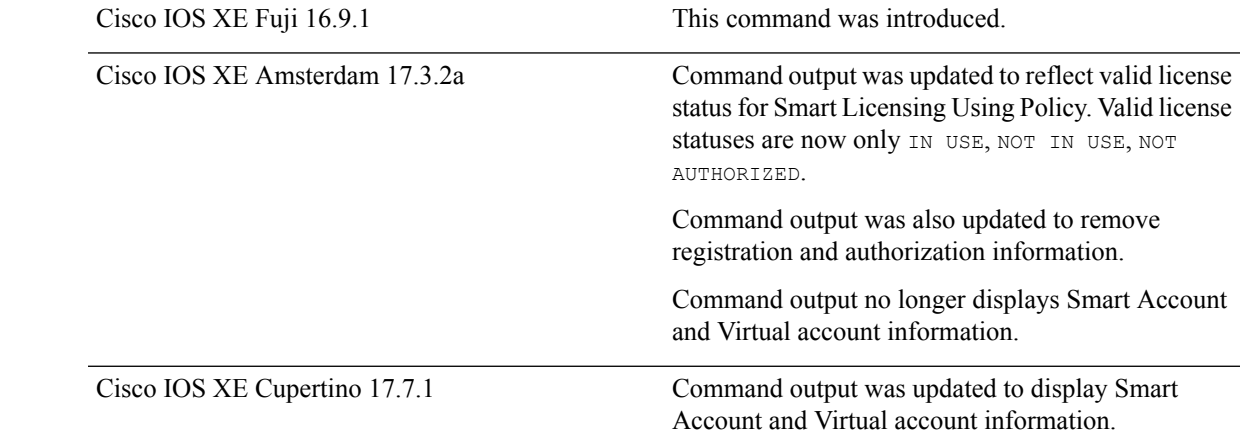

#### **Usage Guidelines Smart Licensing**: If the software version on the device is Cisco IOS XE Amsterdam 17.3.1 or an earlier release, command output displays fields pertinent to Smart Licensing.

**Smart Licensing Using Policy**: If the software version on the device (also referred to as a product instance) is Cisco IOS XE Amsterdam 17.3.2a or a later release, command output displays fields pertinent to Smart Licensing Using Policy.

### **License status**

- The **unenforced licenses** that are available on Cisco Catalyst Access, Core, and Aggregation Switches are never NOT AUTHORIZED or NOT IN USE.
- The **export-controlled license**, Export Control Key for High Security (HSECK9 key), which is supported on the switches listed below, displays status  $NOT IN USE$  if an HSECK9 key is available on the product instance and the requisite Smart Licensing Authorization Code (SLAC) is installed, but the cryptographic feature that requires the HSECK9 key is not configured.
	- Cisco Catalyst 9300X Series Switches, from Cisco IOS XE Bengaluru 17.6.2
	- Cisco Catalyst 9600 Series 40-Port 50G, 2-Port 200G, 2-Port 400G Line Card (C9600-LC-40YL4CD) from Cisco IOS XE Cupertino 17.8.1
	- Cisco Catalyst 9500X Series Switches from Cisco IOS XE Cupertino 17.8.1

Configure the applicable cryptographic feature for the count and status fields to change to 1 and IN USE respectively.

For more detailed license usage information, see the output of the **show license usage** privileged EXEC command.

#### **Usage Count**

In a stacking setup, even if you install SLAC on more than one device, the usage count remains 1. This is because only one HSECK9 key is used at a given point in time - the one on the active. The license on the standby comesinto effect when a switchover occurs. The count remains 1 with the new active as well, because it is still only one HSECK9 key that is being used.

In case of a modular chassis, the usage count must display only 1 because only one HSECK9 key is required for each chassis UDI - regardless of the number of supervisors installed.

#### **Account information in the output**

Starting with Cisco IOS XE Cupertino 17.7.1, every ACK includes the Smart Account and Virtual Account that was reported to, in CSSM. When it receives the ACK, the product instance securely stores only the latest version of this information - as determined by the timestamp in the ACK. The Smart Account and Virtual Account information that is displayed in the Account Information section of this command's output is therefore always as per the latest available ACK on the product instance.

If a product instance is moved from one Smart Account and Virtual Account to another, the next ACK after the move will have this updated information. The output of this command is updated once this ACK is available on the product instance.

The ACK may be received directly (where the product instance is connected to CSSM), or indirectly (where the product instance is connect to CSSM through CSLU, Cisco DNA Center, or SSM On-Prem), or by manually importing the ACK (where a product instance is in an air-gapped network).

#### **Examples**

For information about fields shown in the display, see Table 10: show license summary Field [Descriptions](#page-167-0) for Smart [Licensing](#page-167-0) Using Policy, on page 168

<span id="page-167-0"></span>For sample outputs, see:

- show license summary (Cisco Catalyst 9500 Series [Switches\),](#page-168-0) on page 169
- show license summary (Cisco Catalyst 9300X Series [Switches\),](#page-168-1) on page 169

#### **Table 10: show license summary Field Descriptions for Smart Licensing Using Policy**

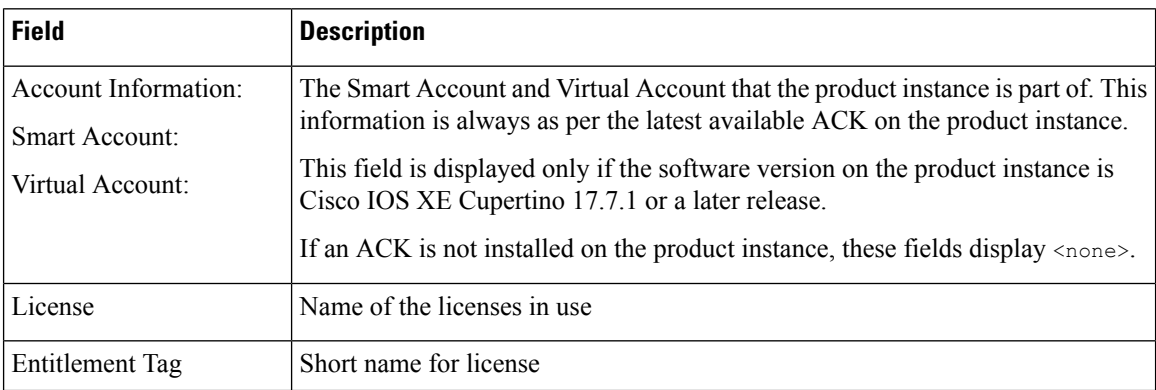

Ш

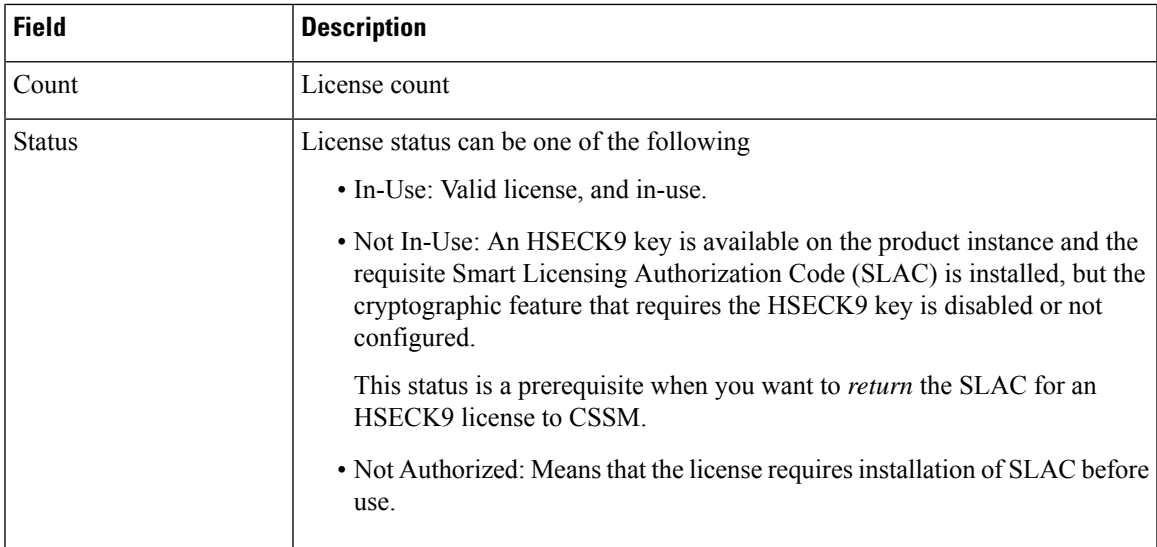

#### <span id="page-168-0"></span>**show license summary (Cisco Catalyst 9500 Series Switches)**

The following is sample output of the **show license summary** command, on a product instance where the software version is Cisco IOS XE Cupertino 17.7.1. Note the account information fields displayed from this release onwards:

```
Device# show license summary
Account Information:
 Smart Account: Eg-SA
 Virtual Account: Eg-VA
License Usage:
 License Entitlement Tag Count Status
 -----------------------------------------------------------------------------
 network-advantage 250M (ESR P 250M A) 1 IN USE
 dna-advantage_250M (DNA_P_250M_A) 1 IN USE
```
#### <span id="page-168-1"></span>**show license summary (Cisco Catalyst 9300X Series Switches)**

The following are sample outputs of the **show license summary** command, on a C9300X stack.

The Status and Count columns here, display NOT IN USE and 0 for the HSECK9 key. This means the HSECK9 key is available and SLAC is installed, but the cryptographic feature that requires the license is not configured:

Device# **show license summary**

| License Usage:<br>License                                                            | Entitlement Tag                                                                                                    | Count Status                                                    |
|--------------------------------------------------------------------------------------|----------------------------------------------------------------------------------------------------|-----------------------------------------------------------------|
| network-advantage<br>dna-advantage<br>network-advantage<br>dna-advantage<br>C9K HSEC | $(C9300-24$ Network Advan)<br>(C9300-24 DNA Advantage)<br>$(C9300-48$ Network Advan)<br>(C9300-48 DNA Advantage)<br>(Cat9K HSEC) | 1 IN USE<br>1 IN USE<br>2 IN USE<br>2 IN USE<br>IN USE<br>0 NOT |

The Status and Count columns here display IN USE and 1 for the HSECK9 key. This means the cryptographic feature, which requires an HSECK9 key, is configured.

Device# show license summary License Usage:

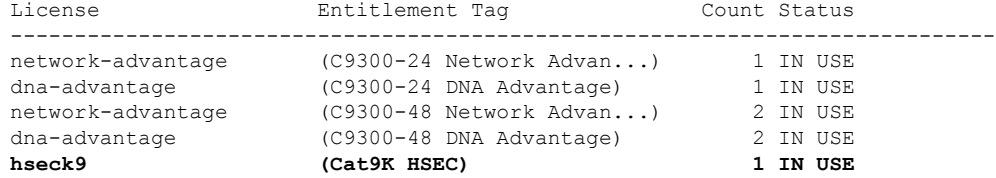

i.

## **show license tech**

To display licensing information to help the technical support team troubleshoot a problem, enter the **show license tech** command in privileged EXEC mode. The output for this command includes outputs of several other **show license** commands and more.

**show license tech** { **message** | **rum** { **feature** { *license\_name* | **all** } | **id** { *rum\_id* | **all** } } [ **detail** ] [ **save** *path* ] | **support** }

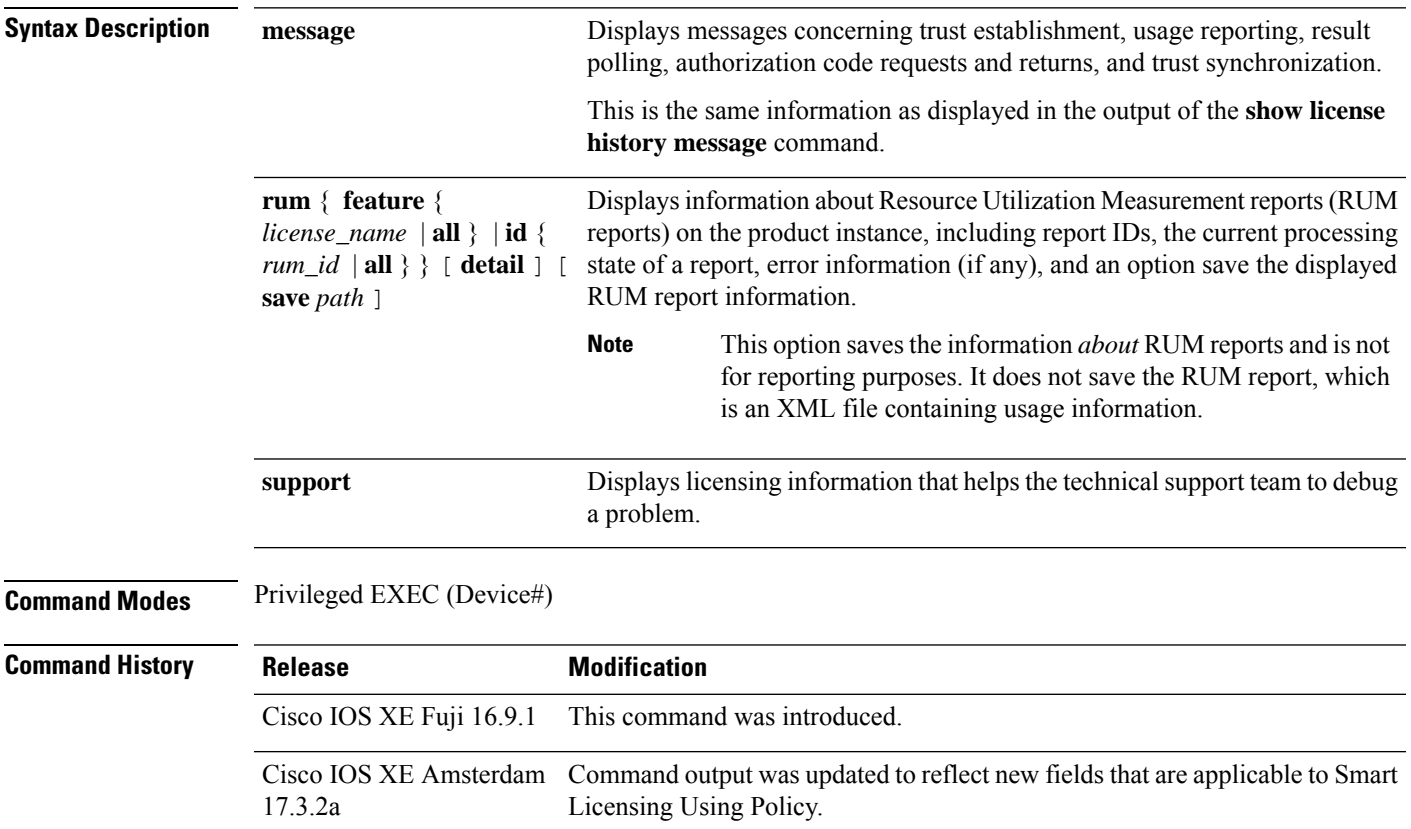

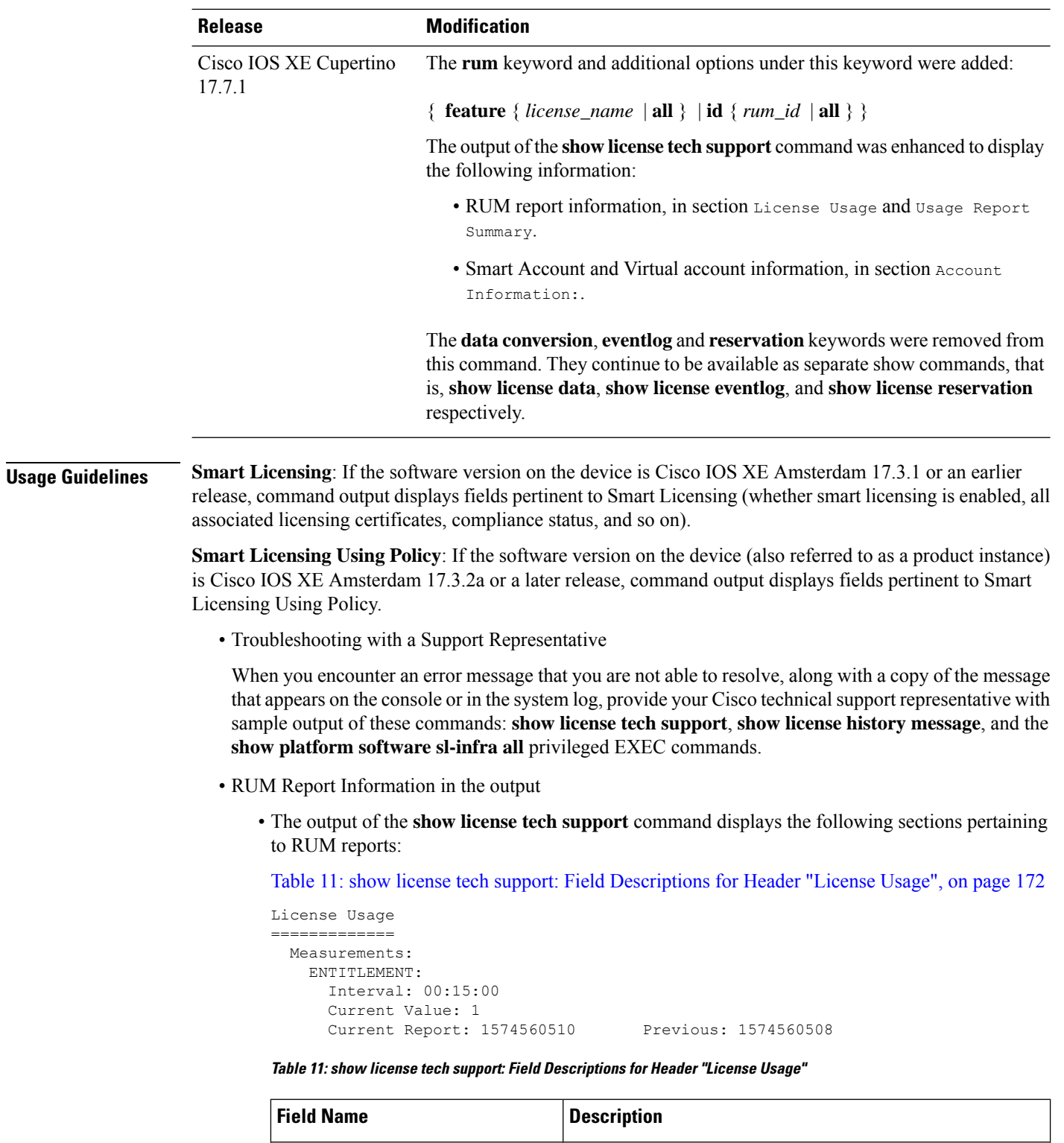

<span id="page-171-0"></span>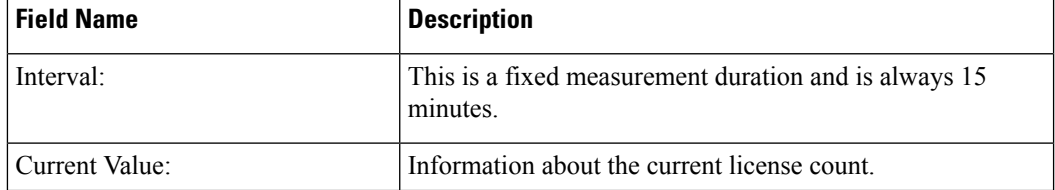

i.

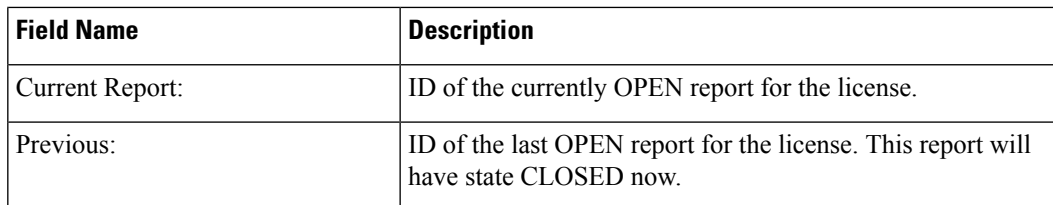

Table 12: show license tech support: Field [Descriptions](#page-172-0) for Header "Usage Report Summary", on [page](#page-172-0) 173

```
Usage Report Summary:
=====================
Total: 26, Purged: 0(0)
Total Acknowledged Received: 0, Waiting for Ack: 0(26)
Available to Report: 26 Collecting Data: 2
Maximum Display: 26 In Storage: 26, MIA: 0(0)
```
#### <span id="page-172-0"></span>**Table 12: show license tech support: Field Descriptions for Header "Usage Report Summary"**

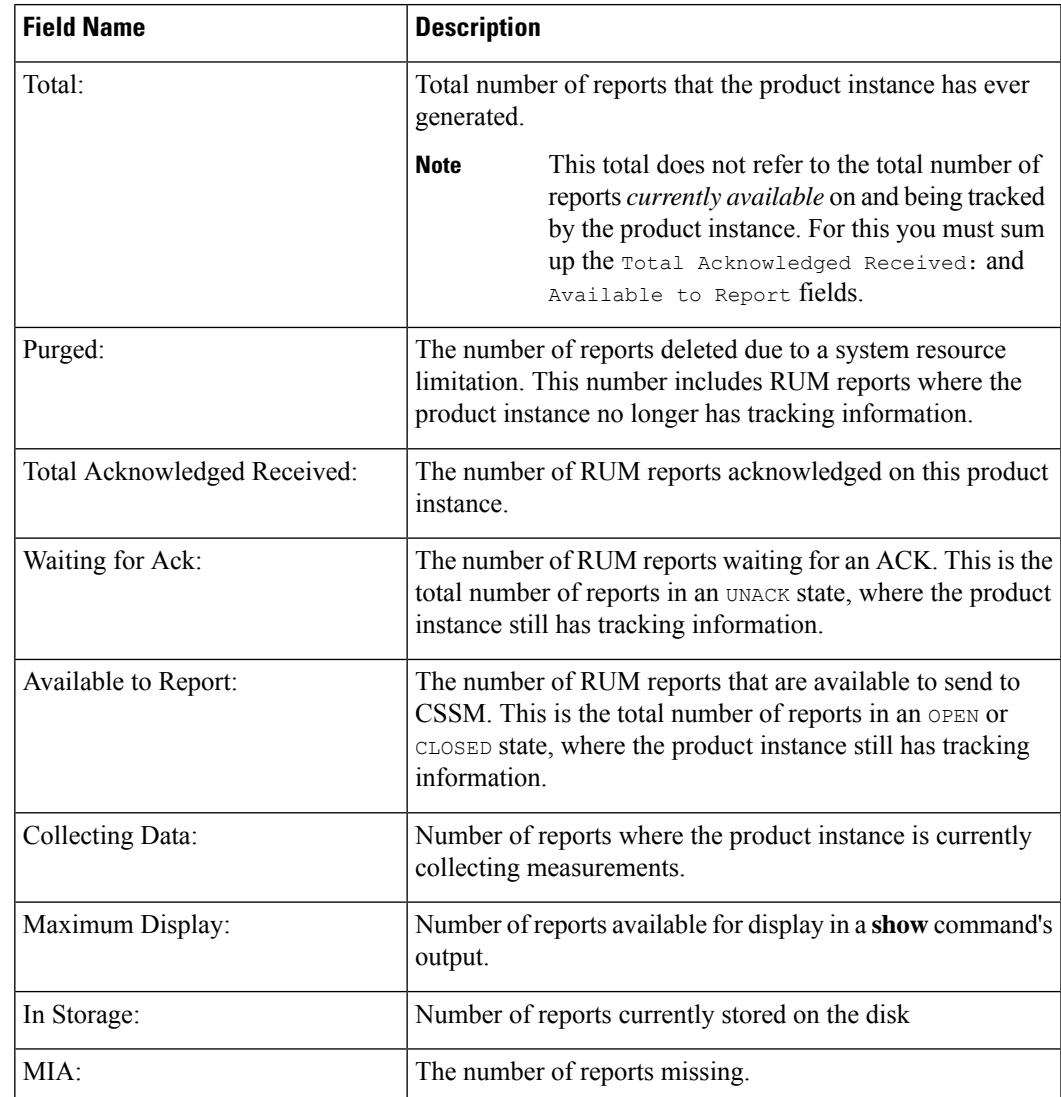

• The output of the **show license techrum** command displaysthe following fields pertaining to RUM reports: Table 13: show license tech rum: Field [Descriptions](#page-173-0) for Header "Smart Licensing Usage Report [Detail",](#page-173-0) on page 174

The options available under the **show license techrum** keyword are the same asthe options available with the **show license rum** privileged EXEC command. The sample output that is displayed in the *simplified view* is also the same. But if you use the **detail** keyword (for example if you enter **show license tech rum feature** *license\_name* **detail**), the detailed view is displayed and this has a few *additional* fields when compared to **show license rum**.

```
Smart Licensing Usage Report Detail:
====================================
Report Id: 1574560509
 Metric Name: ENTITLEMENT
 Feature Name: dna-advantage
 Metric Value:
regid.2017-07.com.cisco.C9500-DNA-40X-A,1.0_7eb18f4c-2d44-4077-8346-818defbd9ad9
 UDI: PID:C9500-40X,SN:FCW2227A4NC
 Previous Report Id: 1574560507, Next Report Id: 1574560511
 Version: 2.0
 State: CLOSED, State Change Reason: REPORTING
 Start Time: Aug 05 16:15:14 2021 EST, End Time: Aug 05 19:38:43 2021 EST
 Storage State: EXIST, Storage State Change Reason: None
 Transaction ID: 0
 Transaction Message: <none>
 Report Size: 1086(1202)
```
<span id="page-173-0"></span>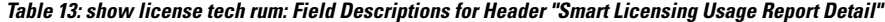

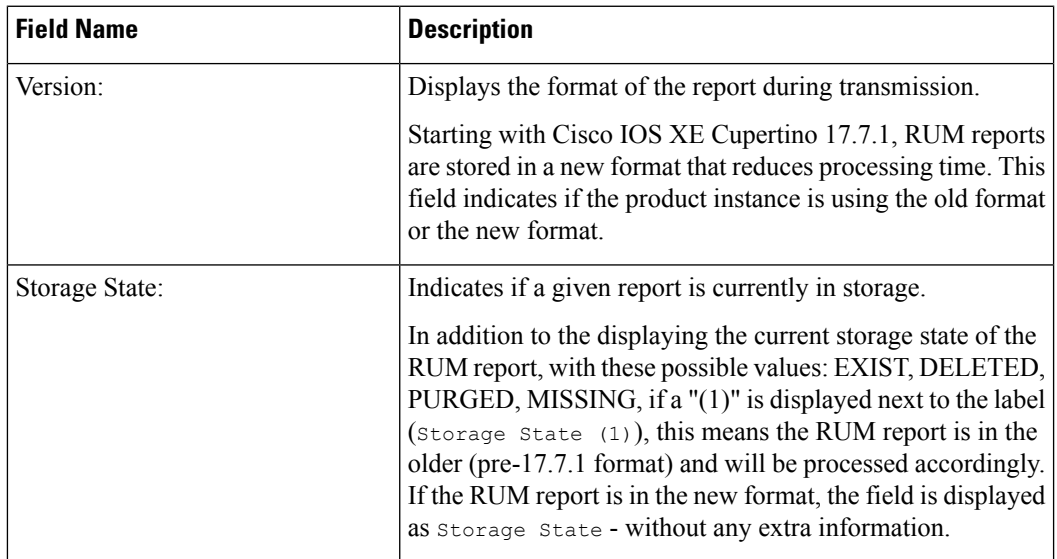

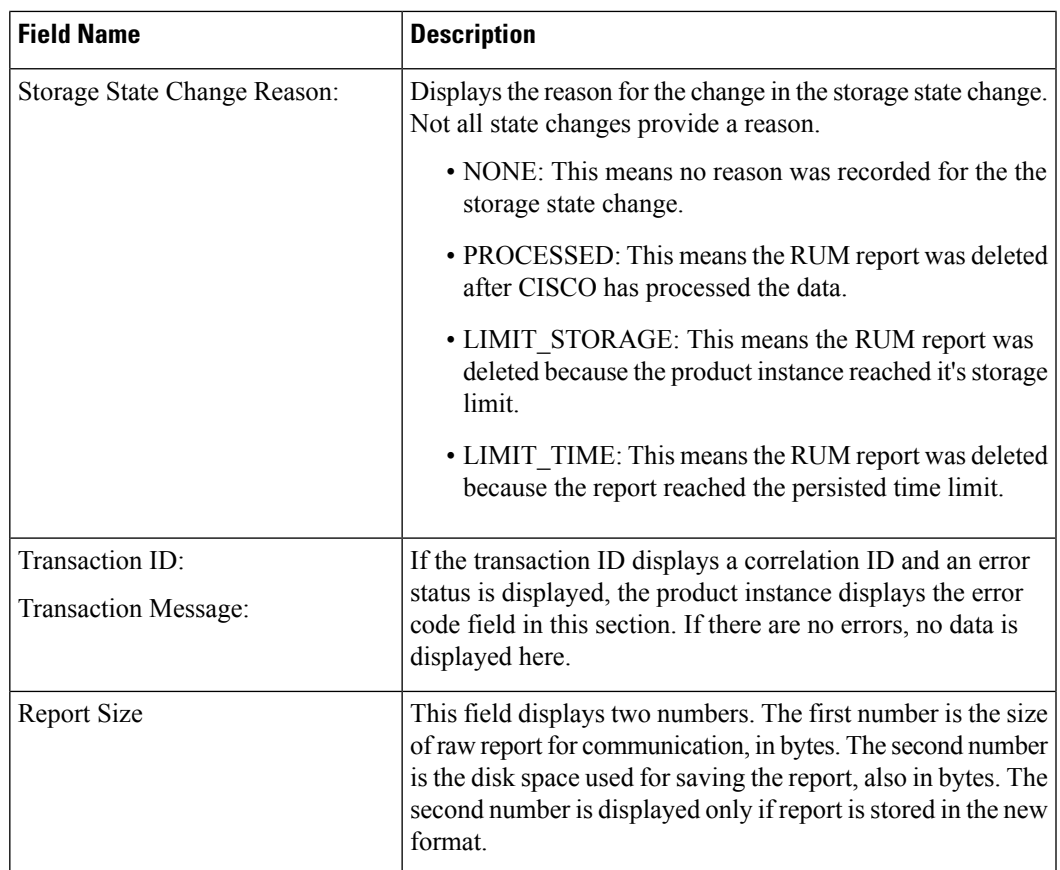

#### **Examples**

#### **Example: show license tech support (Cisco Catalyst 9400 Series Switches)**

The following is sample output from the **show license tech support** command on a Cisco Catalyst 9400 switch running software version Cisco IOS XE Cupertino 17.7.1. Similar output is displayed on all supported Cisco Catalyst Access, Core, and Aggregation Switches.

```
Device# show license tech support
Smart Licensing Tech Support info
Smart Licensing Status
======================
Smart Licensing is ENABLED
Export Authorization Key:
 Features Authorized:
   <none>
Utility:
 Status: DISABLED
Smart Licensing Using Policy:
```

```
Status: ENABLED
Account Information:
  Smart Account: Eg-SA
 Virtual Account: Eg-VA
Data Privacy:
  Sending Hostname: yes
   Callhome hostname privacy: DISABLED
    Smart Licensing hostname privacy: DISABLED
  Version privacy: DISABLED
Transport:
  Type: Smart
  URL: https://smartreceiver.cisco.com/licservice/license
  Proxy:
   Address: <empty>
    Port: <empty>
   Username: <empty>
   Password: <empty>
  Server Identity Check: True
 VRF: <empty>
Miscellaneous:
  Custom Id: <empty>
Policy:
  Policy in use: Installed On Nov 20 12:10:02 2021 PDT
  Policy name: SLE Policy
 Reporting ACK required: yes (Customer Policy)
  Unenforced/Non-Export Perpetual Attributes:
    First report requirement (days): 30 (Customer Policy)
   Reporting frequency (days): 60 (Customer Policy)
    Report on change (days): 60 (Customer Policy)
  Unenforced/Non-Export Subscription Attributes:
   First report requirement (days): 120 (Customer Policy)
    Reporting frequency (days): 111 (Customer Policy)
   Report on change (days): 111 (Customer Policy)
  Enforced (Perpetual/Subscription) License Attributes:
    First report requirement (days): 30 (Customer Policy)
    Reporting frequency (days): 90 (Customer Policy)
   Report on change (days): 60 (Customer Policy)
  Export (Perpetual/Subscription) License Attributes:
    First report requirement (days): 30 (Customer Policy)
    Reporting frequency (days): 30 (Customer Policy)
   Report on change (days): 30 (Customer Policy)
Usage Reporting:
 Last ACK received: Dec 03 12:12:10 2021 PDT
  Next ACK deadline: Feb 01 12:12:10 2022 PDT
  Reporting push interval: 30 days State(4) InPolicy(60)
 Next ACK push check: Dec 04 04:12:06 2021 PDT
 Next report push: Dec 03 20:08:05 2021 PDT
 Last report push: Dec 03 12:08:08 2021 PDT
 Last report file write: < none>
License Usage
=============
Handle: 1
 License: network-advantage
 Entitlement Tag:
regid.2017-05.com.cisco.advantagek9-C9400,1.0_61a546cd-1037-47cb-bbe6-7cad3217a7b3
 Description: C9400 Network Advantage
  Count: 2
```

```
Version: 1.0
  Status: IN USE(15)
  Status time: Nov 20 19:07:28 2021 PDT
  Request Time: Nov 20 19:08:05 2021 PDT
 Export status: NOT RESTRICTED
  Feature Name: network-advantage
  Feature Description: C9400 Network Advantage
  Enforcement type: NOT ENFORCED
 License type: Perpetual
 Measurements:
   ENTITLEMENT:
     Interval: 00:15:00
     Current Value: 2
     Current Report: 1637348082 Previous: 1637348080
  Soft Enforced: True
Handle: 2
  License: dna-essentials
 Entitlement Tag:
regid.2017-05.com.cisco.dna_essentials-C9400,1.0_74d47865-1bf3-4f00-a06b-edbe18b049b3
  Description: C9400 DNA Essentials
  Count: 1
  Version: 1.0
 Status: IN USE(15)
 Status time: Nov 20 19:07:28 2021 PDT
  Request Time: Nov 20 19:07:28 2021 PDT
  Export status: NOT RESTRICTED
  Feature Name: dna-essentials
  Feature Description: C9400 DNA Essentials
 Enforcement type: NOT ENFORCED
 License type: Subscription
  Measurements:
   ENTITLEMENT:
     Interval: 00:15:00
     Current Value: 1
     Current Report: 1637348083 Previous: 1637348081
  Soft Enforced: True
Handle: 7
 License: air-network-advantage
 Entitlement Tag:
regid.2018-06.com.cisco.DNA_NWStack,1.0_e7244e71-3ad5-4608-8bf0-d12f67c80896
 Description: air-network-advantage
  Count: 0
  Version: 1.0
 Status: NOT IN USE(1)
 Status time: Dec 03 20:07:35 2021 PDT
  Request Time: None
 Export status: NOT RESTRICTED
  Feature Name: air-network-advantage
  Feature Description: air-network-advantage
 Enforcement type: NOT ENFORCED
  License type: Perpetual
 Measurements:
   ENTITLEMENT:
     Interval: 00:15:00
      Current Value: 0
     Current Report: 0 Previous: 0
  Soft Enforced: True
Handle: 8
  License: air-dna-advantage
 Entitlement Tag: regid.2017-08.com.cisco.AIR-DNA-A,1.0_b6308627-3ab0-4a11-a3d9-586911a0d790
```

```
Description: air-dna-advantage
  Count: 0
  Version: 1.0
  Status: NOT IN USE(1)
 Status time: Dec 03 20:07:35 2021 PDT
 Request Time: None
  Export status: NOT RESTRICTED
 Feature Name: air-dna-advantage
 Feature Description: air-dna-advantage
 Enforcement type: NOT ENFORCED
 License type: Subscription
 Measurements:
   ENTITLEMENT:
     Interval: 00:15:00
      Current Value: 0
      Current Report: 0 Previous: 0
  Soft Enforced: True
Product Information
===================
UDI: PID:C9407R,SN:FXS2119Q2U7
HA UDI List:
   Active:PID:C9407R,SN:FXS2119Q2U7
   Standby:PID:C9407R,SN:FXS2119Q2U7
Agent Version
=============
Smart Agent for Licensing: 5.3.16 rel/55
Upcoming Scheduled Jobs
======================
Current time: Dec 03 22:58:47 2021 PDT
Daily: Dec 04 19:07:31 2021 PDT (20 hours, 8 minutes, 44 seconds remaining)
Authorization Renewal: Expired Not Rescheduled
Init Flag Check: Expired Not Rescheduled
Reservation configuration mismatch between nodes in HA mode: Expired Not Rescheduled
Retrieve data processing result: Dec 04 04:12:06 2021 PDT (5 hours, 13 minutes, 19 seconds
remaining)
Start Utility Measurements: Dec 03 23:08:06 2021 PDT (9 minutes, 19 seconds remaining)
Send Utility RUM reports: Dec 04 20:08:05 2021 PDT (21 hours, 9 minutes, 18 seconds remaining)
Save unreported RUM Reports: Dec 03 23:53:16 2021 PDT (54 minutes, 29 seconds remaining)
Process Utility RUM reports: Dec 04 12:17:10 2021 PDT (13 hours, 18 minutes, 23 seconds
remaining)
Data Synchronization: Expired Not Rescheduled
External Event: Jan 19 11:53:19 2022 PDT (46 days, 12 hours, 54 minutes, 32 seconds remaining)
Operational Model: Expired Not Rescheduled
Communication Statistics:
  =======================
Communication Level Allowed: DIRECT
Overall State: <empty>
Trust Establishment:
 Attempts: Total=0, Success=0, Fail=0 Ongoing Failure: Overall=0 Communication=0
 Last Response: <none>
   Failure Reason: < none>
  Last Success Time: < none>
 Last Failure Time: <none>
Trust Acknowledgement:
 Attempts: Total=0, Success=0, Fail=0 Ongoing Failure: Overall=0 Communication=0
 Last Response: < none>
   Failure Reason: <none>
 Last Success Time: <none>
 Last Failure Time: <none>
```

```
Usage Reporting:
  Attempts: Total=45, Success=22, Fail=23 Ongoing Failure: Overall=1 Communication=1
  Last Response: NO REPLY on Dec 03 20:08:05 2021 PDT
   Failure Reason: < none>
  Last Success Time: Dec 03 12:08:07 2021 PDT
  Last Failure Time: Dec 03 20:08:05 2021 PDT
Result Polling:
 Attempts: Total=85, Success=25, Fail=60 Ongoing Failure: Overall=3 Communication=3
  Last Response: NO REPLY on Dec 03 20:12:19 2021 PDT
   Failure Reason: < none>
  Last Success Time: Dec 03 12:29:18 2021 PDT
  Last Failure Time: Dec 03 20:12:19 2021 PDT
Authorization Request:
  Attempts: Total=0, Success=0, Fail=0 Ongoing Failure: Overall=0 Communication=0
  Last Response: < none>
   Failure Reason: <none>
  Last Success Time: < none>
  Last Failure Time: <none>
Authorization Confirmation:
 Attempts: Total=0, Success=0, Fail=0 Ongoing Failure: Overall=0 Communication=0
  Last Response: < none>
   Failure Reason: <none>
  Last Success Time: < none>
 Last Failure Time: <none>
Authorization Return:
 Attempts: Total=0, Success=0, Fail=0 Ongoing Failure: Overall=0 Communication=0
 Last Response: <none>
   Failure Reason: <none>
  Last Success Time: < none>
 Last Failure Time: <none>
Trust Sync:
  Attempts: Total=5, Success=1, Fail=4 Ongoing Failure: Overall=0 Communication=0
  Last Response: OK on Nov 20 19:17:37 2021 PDT
    Failure Reason: < none>
  Last Success Time: Nov 20 19:17:37 2021 PDT
 Last Failure Time: Nov 20 19:17:02 2021 PDT
Hello Message:
 Attempts: Total=0, Success=0, Fail=0 Ongoing Failure: Overall=0 Communication=0
 Last Response: < none>
   Failure Reason: <none>
  Last Success Time: < none>
 Last Failure Time: <none>
License Certificates
==================
Production Cert: True
Not registered. No certificates installed
HA Info
   ==========
RP Role: Active
Chassis Role: Active
Behavior Role: Active
RMF: True
CF: True
CF State: Stateless
Message Flow Allowed: False
Reservation Info
================
License reservation: DISABLED
Overall status:
```

```
Active: PID:C9407R,SN:FXS2119Q2U7
```
Reservation status: NOT INSTALLED Request code: < none> Last return code: < none> Last Confirmation code: <none> Reservation authorization code: <none> Standby: PID:C9407R, SN:FXS2119Q2U7 Reservation status: NOT INSTALLED Request code: <none> Last return code: < none> Last Confirmation code: <none> Reservation authorization code: <none> Specified license reservations: Purchased Licenses: No Purchase Information Available Usage Report Summary: ===================== Total: 137, Purged: 0(0) Total Acknowledged Received: 98, Waiting for Ack: 34(39) Available to Report: 4 Collecting Data: 2 Maximum Display: 137 In Storage: 59, MIA: 0(0) Report Module Status: Ready Other Info ========== Software ID: regid.2017-05.com.cisco.C9400,v1\_ad928212-d182-407e-ac85-29e213602efa Agent State: authorized TS enable: True Transport: Smart Default URL: https://smartreceiver.cisco.com/licservice/license Locale: en US.UTF-8 Debug flags: 0x7 Privacy Send Hostname: True Privacy Send IP: True Build type:: Production sizeof(char) : 1 sizeof(int) : 4 sizeof(long) : 4 sizeof(char \*): 8 sizeof(time\_t): 4 sizeof(size t): 8 Endian: Big Write Erase Occurred: False XOS version: 0.12.0.0 Config Persist Received: True Message Version: 1.3 connect\_info.name: <empty> connect\_info.version: <empty> connect info.additional: <empty> connect\_info.prod: False connect\_info.capabilities: <empty> agent.capabilities: UTILITY, DLC, AppHA, MULTITIER, EXPORT\_2, OK\_TRY\_AGAIN, POLICY\_USAGE Check Point Interface: True Config Management Interface: False License Map Interface: True HA Interface: True Trusted Store Interface: True Platform Data Interface: True Crypto Version 2 Interface: False SAPluginMgmtInterfaceMutex: True SAPluginMgmtIPDomainName: True SmartTransportVRFSupport: True
SmartAgentClientWaitForServer: 2000

No PD enforced licenses

SmartAgentCmReTrySend: True SmartAgentClientIsUnified: True SmartAgentCmClient: True SmartAgentClientName: UnifiedClient builtInEncryption: True enableOnInit: True routingReadyByEvent: True systemInitByEvent: True SmartTransportServerIdCheck: True SmartTransportProxySupport: True SmartAgentPolicyDisplayFormat: 0 SmartAgentReportOnUpgrade: False SmartAgentIndividualRUMEncrypt: 2 SmartAgentMaxRumMemory: 50 SmartAgentConcurrentThreadMax: 10 SmartAgentPolicyControllerModel: False SmartAgentPolicyModel: True SmartAgentFederalLicense: True SmartAgentMultiTenant: False attr365DayEvalSyslog: True checkPointWriteOnly: False SmartAgentDelayCertValidation: False enableByDefault: False conversionAutomatic: False conversionAllowed: False storageEncryptDisable: False storageLoadUnencryptedDisable: False TSPluginDisable: False bypassUDICheck: False loggingAddTStamp: False loggingAddTid: True HighAvailabilityOverrideEvent: UnknownPlatformEvent platformIndependentOverrideEvent: UnknownPlatformEvent platformOverrideEvent: SmartAgentSystemDataListChanged WaitForHaRole: False standbyIsHot: True chkPtType: 2 delayCommInit: False roleByEvent: True maxTraceLength: 150 traceAlwaysOn: True debugFlags: 0 Event log max size: 5120 KB Event log current size: 58 KB P:C9407R,S:FXS2119Q2U7: P:C9407R,S:FXS2119Q2U7, state[2], Trust Data INSTALLED TrustId:412 P:C9407R,S:FXS2119Q2U7: P:C9407R,S:FXS2119Q2U7, state[2], Trust Data INSTALLED TrustId:412 Overall Trust: INSTALLED (2) Clock sync-ed with NTP: True Platform Provided Mapping Table ================================== C9407R: Total licenses found: 198 Enforced Licenses: P:C9407R,S:FXS2119Q2U7:

#### **show license tech support for Smart Licensing Using Policy (Cisco Catalyst 9500 Series Switches)**

The following is sample output from the **show license tech support** command on a Cisco Catalyst 9500 switch.Similar output is displayed on allsupported Cisco Catalyst Access, Core, and Aggregation Switches.

Device# **show license tech support** Smart Licensing Tech Support info Smart Licensing Status ==================== Smart Licensing is ENABLED License Reservation is ENABLED Export Authorization Key: Features Authorized: <none> Utility: Status: DISABLED Smart Licensing Using Policy: Status: ENABLED Data Privacy: Sending Hostname: yes Callhome hostname privacy: DISABLED Smart Licensing hostname privacy: DISABLED Version privacy: DISABLED Transport: Type: Transport Off Miscellaneous: Custom Id: <empty> Policy: Policy in use: Merged from multiple sources. Reporting ACK required: yes (CISCO default) Unenforced/Non-Export Perpetual Attributes: First report requirement (days): 365 (CISCO default) Reporting frequency (days): 0 (CISCO default) Report on change (days): 90 (CISCO default) Unenforced/Non-Export Subscription Attributes: First report requirement (days): 90 (CISCO default) Reporting frequency (days): 90 (CISCO default) Report on change (days): 90 (CISCO default) Enforced (Perpetual/Subscription) License Attributes: First report requirement (days): 0 (CISCO default) Reporting frequency (days): 0 (CISCO default) Report on change (days): 0 (CISCO default) Export (Perpetual/Subscription) License Attributes: First report requirement (days): 0 (CISCO default) Reporting frequency (days): 0 (CISCO default) Report on change (days): 0 (CISCO default) Usage Reporting: Last ACK received: < none> Next ACK deadline: Jan 27 09:49:33 2021 PST Reporting push interval: 30 days State(2) InPolicy(90) Next ACK push check: <none> Next report push: Oct 29 09:51:33 2020 PST Last report push: < none> Last report file write: <none> License Usage ============= Handle: 1 License: network-advantage

```
Entitlement Tag:
regid.2017-03.com.cisco.advantagek9-Nyquist-C9500,1.0_f1563759-2e03-4a4c-bec5-5feec525a12c
  Description: network-advantage
  Count: 2
 Version: 1.0
  Status: IN USE(15)
  Status time: Oct 29 09:48:54 2020 PST
  Request Time: Oct 29 09:49:18 2020 PST
 Export status: NOT RESTRICTED
  Feature Name: network-advantage
  Feature Description: network-advantage
 Measurements:
   ENTITLEMENT:
      Interval: 00:15:00
      Current Value: 2
  Soft Enforced: True
Handle: 2
 License: dna-advantage
 Entitlement Tag:
regid.2017-07.com.cisco.C9500-DNA-16X-A,1.0_ef3574d1-156b-486a-864f-9f779ff3ee49
  Description: C9500-16X DNA Advantage
  Count: 2
 Version: 1.0
 Status: IN USE(15)
 Status time: Oct 29 09:48:54 2020 PST
 Request Time: Oct 29 09:49:18 2020 PST
 Export status: NOT RESTRICTED
  Feature Name: dna-advantage
  Feature Description: C9500-16X DNA Advantage
 Measurements:
   ENTITLEMENT:
      Interval: 00:15:00
      Current Value: 2
  Soft Enforced: True
Handle: 7
  License: air-network-advantage
  Entitlement Tag:
regid.2018-06.com.cisco.DNA_NWStack,1.0_e7244e71-3ad5-4608-8bf0-d12f67c80896
 Description: air-network-advantage
 Count: 0
 Version: 1.0
  Status: IN USE(15)
  Status time: Oct 29 10:49:09 2020 PST
  Request Time: None
  Export status: NOT RESTRICTED
  Feature Name: air-network-advantage
  Feature Description: air-network-advantage
 Measurements:
   ENTITLEMENT:
     Interval: 00:15:00
     Current Value: 0
  Soft Enforced: True
Handle: 8
  License: air-dna-advantage
 Entitlement Tag: regid.2017-08.com.cisco.AIR-DNA-A,1.0_b6308627-3ab0-4a11-a3d9-586911a0d790
 Description: air-dna-advantage
  Count: 0
  Version: 1.0
  Status: IN USE(15)
  Status time: Oct 29 10:49:09 2020 PST
```

```
Request Time: None
  Export status: NOT RESTRICTED
 Feature Name: air-dna-advantage
  Feature Description: air-dna-advantage
 Measurements:
   ENTITLEMENT:
      Interval: 00:15:00
      Current Value: 0
  Soft Enforced: True
Product Information
==================
UDI: PID:C9500-16X,SN:FCW2233A5ZV
HA UDI List:
   Active:PID:C9500-16X,SN:FCW2233A5ZV
   Standby:PID:C9500-16X, SN:FCW2233A5ZY
Agent Version
=============
Smart Agent for Licensing: 5.0.5 rel/42
Upcoming Scheduled Jobs
=======================
Current time: Oct 29 11:04:46 2020 PST
Daily: Oct 30 09:48:56 2020 PST (22 hours, 44 minutes, 10 seconds remaining)
Init Flag Check: Expired Not Rescheduled
Reservation configuration mismatch between nodes in HA mode: Nov 05 09:52:25 2020 PST (6
days, 22 hours, 47 minutes, 39 seconds remaining)
Start Utility Measurements: Oct 29 11:19:09 2020 PST (14 minutes, 23 seconds remaining)
Send Utility RUM reports: Oct 30 09:53:10 2020 PST (22 hours, 48 minutes, 24 seconds
remaining)
Save unreported RUM Reports: Oct 29 12:04:19 2020 PST (59 minutes, 33 seconds remaining)
Process Utility RUM reports: Oct 30 09:49:33 2020 PST (22 hours, 44 minutes, 47 seconds
remaining)
Data Synchronization: Expired Not Rescheduled
External Event: Nov 28 09:49:33 2020 PST (29 days, 22 hours, 44 minutes, 47 seconds remaining)
Operational Model: Expired Not Rescheduled
Communication Statistics:
======================
Communication Level Allowed: INDIRECT
Overall State: <empty>
Trust Establishment:
 Attempts: Total=0, Success=0, Fail=0 Ongoing Failure: Overall=0 Communication=0
 Last Response: < none>
   Failure Reason: <none>
 Last Success Time: < none>
 Last Failure Time: <none>
Trust Acknowledgement:
  Attempts: Total=0, Success=0, Fail=0 Ongoing Failure: Overall=0 Communication=0
 Last Response: < none>
   Failure Reason: <none>
 Last Success Time: < none>
 Last Failure Time: <none>
Usage Reporting:
  Attempts: Total=0, Success=0, Fail=0 Ongoing Failure: Overall=0 Communication=0
 Last Response: <none>
   Failure Reason: <none>
 Last Success Time: < none>
 Last Failure Time: <none>
Result Polling:
 Attempts: Total=0, Success=0, Fail=0 Ongoing Failure: Overall=0 Communication=0
  Last Response: < none>
```

```
Failure Reason: < none>
   Last Success Time: < none>
  Last Failure Time: <none>
Authorization Request:
  Attempts: Total=0, Success=0, Fail=0 Ongoing Failure: Overall=0 Communication=0
  Last Response: <none>
     Failure Reason: < none>
  Last Success Time: <none>
  Last Failure Time: <none>
Authorization Confirmation:
  Attempts: Total=0, Success=0, Fail=0 Ongoing Failure: Overall=0 Communication=0
   Last Response: < none>
     Failure Reason: <none>
  Last Success Time: < none>
   Last Failure Time: < none>
Authorization Return:
   Attempts: Total=0, Success=0, Fail=0 Ongoing Failure: Overall=0 Communication=0
   Last Response: < none>
     Failure Reason: <none>
  Last Success Time: < none>
  Last Failure Time: <none>
Trust Sync:
   Attempts: Total=0, Success=0, Fail=0 Ongoing Failure: Overall=0 Communication=0
   Last Response: <none>
     Failure Reason: < none>
   Last Success Time: < none>
   Last Failure Time: <none>
Hello Message:
   Attempts: Total=0, Success=0, Fail=0 Ongoing Failure: Overall=0 Communication=0
   Last Response: < none>
     Failure Reason: < none>
   Last Success Time: < none>
  Last Failure Time: <none>
License Certificates
          ====================
Production Cert: True
Not registered. No certificates installed
HA Info
==========
RP Role: Active
Chassis Role: Active
Behavior Role: Active
RMF: True
CF: True
CF State: Stateless
Message Flow Allowed: False
Reservation Info
 ================
License reservation: ENABLED
Overall status:
   Active: PID:C9500-16X,SN:FCW2233A5ZV
        Reservation status: SPECIFIC INSTALLED on Oct 29 09:44:06 2020 PST
         Request code: < none>
        Last return code: < none>
        Last Confirmation code: 184ba6d6
        Reservation authorization code:
<specificPLR><authorizationCode><flag>A</flag><version>C</version><piid>d78385e2-4c39-439f-ab09-a6a4ffe82039</piid><timestamp>1603989805573</timestamp><entitlements><entitlement><tag>regid.2017-03.com.cisco.advantagek9-Nyquist-C9500,1.0_f1563759-2e03-4a4c-bec5-5feec525a12c</tag><count>1</count><startDate></startDate><endDate></endDate><licenseType>PERPETUAL</licenseType><displayName>C9500
 Network Advantage</displayName><tagDescription>C9500 Network
Advantage</tagDescription><subscriptionID></subscriptionID></entitlement><entitlement><tag>regid.2017-07.com.cisco.C9500-DNA-16X-A,1.0_ef3574d1-156b-486a-864f-9f779ff3ee49</tag><count>1</count><startDate></startDate><endDate></endDate><licenseType>PERPETUAL</licenseType><displayName>C9500-DNA-16X-A</displayName><tagDescription>C9500-DNA-16X-A</tagDescription><subscriptionID></subscriptionID></entitlement></entitlements></authorizationCode><signature>MEYCIQDZULnxMwnxhW2vzuyt7Q4UtUF8xOUrsBMt5LqIU1v72AIhAJqRb6+VBK37OzcMtwp5eQgUJLS5Eb1hOAKdfmNn9NPd</signature><udi>P:C9500-16X,S:FCW2233A5ZV</udi></specificPLR>
```

```
Standby: PID:C9500-16X,SN:FCW2233A5ZY
       Reservation status: SPECIFIC INSTALLED on Oct 29 09:44:06 2020 PST
       Request code: <none>
       Last return code: < none>
       Last Confirmation code: 961d598f
       Reservation authorization code:
<specificPLR><authorizationCode><flag>A</flag><version>C</version><piid>c78903ff-19e1-41bd-bb17-f13a59bf5d1f</piid><timestamp>1603989863175</timestamp><entitlements><entitlement><tag>regid.2017-03.com.cisco.advantagek9-Nyquist-C9500,1.0_f1563759-2e03-4a4c-bec5-5feec525a12c</tag><count>1</count><startDate></startDate><endDate></endDate><licenseType>PERPETUAL</licenseType><displayName>C9500
Network Advantage</displayName><tagDescription>C9500 Network
defiddirleirining:Architectilleiring alle architectille and the construction of the control of the control of the control of the control of the control of the control of the control of the control of the control of the con
Specified license reservations:
  C9500 Network Advantage (C9500 Network Advantage):
    Description: C9500 Network Advantage
    Total reserved count: 2
    Enforcement type: NOT ENFORCED
    Term information:
       Active: PID:C9500-16X, SN:FCW2233A5ZV
         Authorization type: SPECIFIC INSTALLED on Oct 29 09:44:06 2020 PST
         License type: PERPETUAL
            Start Date: < none>
            End Date: <none>
            Term Count: 1
            Subscription ID: < none>
       Standby: PID:C9500-16X, SN:FCW2233A5ZY
         Authorization type: SPECIFIC INSTALLED on Oct 29 09:44:06 2020 PST
         License type: PERPETUAL
            Start Date: < none>
            End Date: <none>
            Term Count: 1
            Subscription ID: < none>
  C9500-DNA-16X-A (C9500-16X DNA Advantage):
     Description: C9500-DNA-16X-A
     Total reserved count: 2
    Enforcement type: NOT ENFORCED
    Term information:
       Active: PID:C9500-16X,SN:FCW2233A5ZV
         Authorization type: SPECIFIC INSTALLED on Oct 29 09:44:06 2020 PST
         License type: PERPETUAL
            Start Date: < none>
            End Date: <none>
            Term Count: 1
            Subscription ID: < none>
       Standby: PID:C9500-16X, SN:FCW2233A5ZY
          Authorization type: SPECIFIC INSTALLED on Oct 29 09:44:06 2020 PST
          License type: PERPETUAL
            Start Date: < none>
            End Date: <none>
            Term Count: 1
            Subscription ID: < none>
Purchased Licenses:
  No Purchase Information Available
Other Info
==========
Software ID: regid.2017-05.com.cisco.C9500,v1_7435cf27-0075-4bfb-b67c-b42f3054e82a
Agent State: authorized
TS enable: True
Transport: Transport Off
Locale: en US.UTF-8
Debug flags: 0x7
Privacy Send Hostname: True
```
Privacy Send IP: True

Build type:: Production sizeof(char) : 1 sizeof(int) : 4 sizeof(long) : 4 sizeof(char \*): 8 sizeof(time\_t): 4 sizeof(size t): 8 Endian: Big Write Erase Occurred: False XOS version: 0.12.0.0 Config Persist Received: False Message Version: 1.3 connect\_info.name: <empty> connect\_info.version: <empty> connect\_info.additional: <empty> connect\_info.prod: False connect\_info.capabilities: <empty> agent.capabilities: UTILITY, DLC, AppHA, MULTITIER, EXPORT\_2, OK\_TRY\_AGAIN, POLICY\_USAGE Check Point Interface: True Config Management Interface: False License Map Interface: True HA Interface: True Trusted Store Interface: True Platform Data Interface: True Crypto Version 2 Interface: False SAPluginMgmtInterfaceMutex: True SAPluginMgmtIPDomainName: True SmartAgentClientWaitForServer: 2000 SmartAgentCmReTrySend: True SmartAgentClientIsUnified: True SmartAgentCmClient: True SmartAgentClientName: UnifiedClient builtInEncryption: True enableOnInit: True routingReadyByEvent: True systemInitByEvent: True SmartTransportServerIdCheck: False SmartTransportProxySupport: False SmartAgentMaxRumMemory: 50 SmartAgentConcurrentThreadMax: 10 SmartAgentPolicyControllerModel: False SmartAgentPolicyModel: True SmartAgentFederalLicense: True SmartAgentMultiTenant: False attr365DayEvalSyslog: True checkPointWriteOnly: False SmartAgentDelayCertValidation: False enableByDefault: False conversionAutomatic: False conversionAllowed: False storageEncryptDisable: False storageLoadUnencryptedDisable: False TSPluginDisable: False bypassUDICheck: False loggingAddTStamp: False loggingAddTid: True HighAvailabilityOverrideEvent: UnknownPlatformEvent platformIndependentOverrideEvent: UnknownPlatformEvent platformOverrideEvent: SmartAgentSystemDataListChanged WaitForHaRole: False standbyIsHot: True chkPtType: 2 delayCommInit: False

roleByEvent: True maxTraceLength: 150 traceAlwaysOn: True debugFlags: 0 Event log max size: 5120 KB Event log current size: 109 KB P:C9500-16X,S:FCW2233A5ZV: No Trust Data P:C9500-16X,S:FCW2233A5ZY: No Trust Data Overall Trust: No ID Platform Provided Mapping Table ================================== C9500-16X: Total licenses found: 143 Enforced Licenses:

P:C9500-16X,S:FCW2233A5ZV: No PD enforced licenses P:C9500-16X,S:FCW2233A5ZY: No PD enforced licenses

## **show license udi**

To display Unique Device Identifier (UDI) information for a product instance, enter the **show license udi** command in Privileged EXEC mode. In a High Availability set-up, the output displays UDI information for all connected product instances.

### **show license udi**

**Syntax Description** This command has no arguments or keywords.

**Command Default** Privileged EXEC (#)

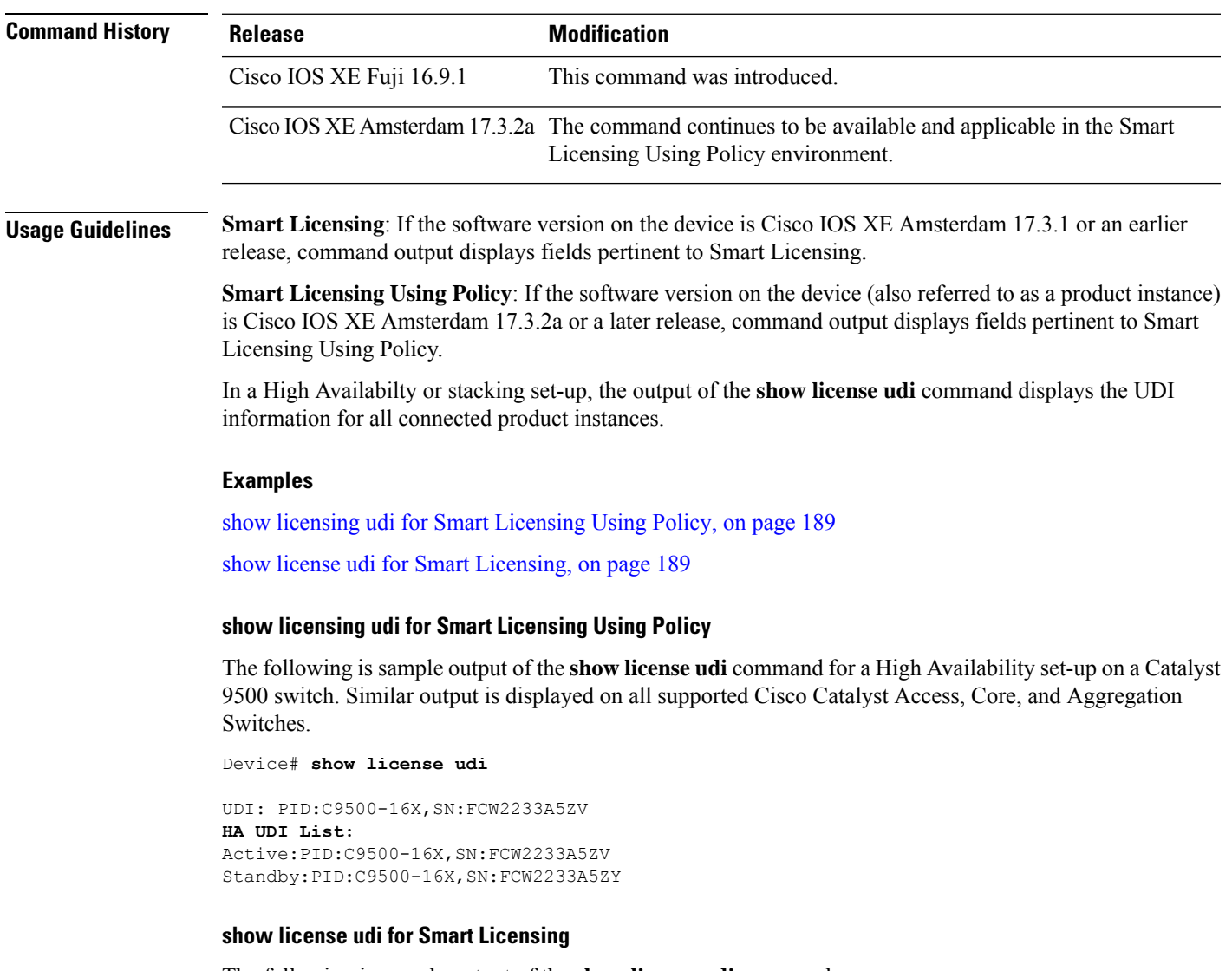

<span id="page-188-1"></span><span id="page-188-0"></span>The following is sample output of the **show license udi** command:

```
Device# show license udi
UDI: PID:C9410R,SN:FXS2132Q0GU
```
 $\mathbf I$ 

HA UDI List: Active:PID:C9410R,SN:FXS2132Q0GU Standby:PID:C9410R,SN:FXS2132Q0GU

ı

### **show license usage**

To display license usage information such as status, a count of licenses being used, and enforcement type, enter the **show license usage** command in privileged EXEC mode.

#### **show license usage**

This command has no arguments or keywords.

**Command Default** Privileged EXEC (#)

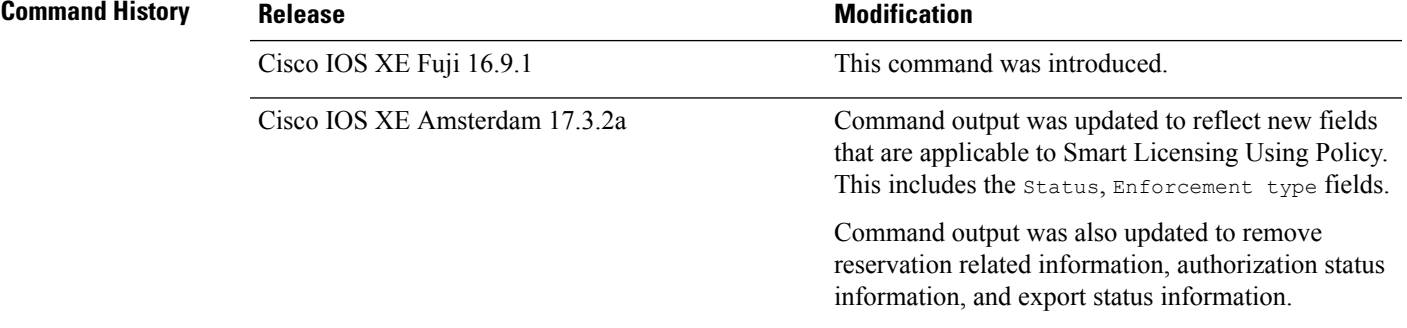

**Usage Guidelines Smart Licensing**: If the software version on the device is Cisco IOS XE Amsterdam 17.3.1 or an earlier release, command output displays fields pertinent to Smart Licensing.

> **Smart Licensing Using Policy**: If the software version on the device (also referred to as a product instance) is Cisco IOS XE Amsterdam 17.3.2a or a later release, command output displays fields pertinent to Smart Licensing Using Policy.

#### **License status**

- The **unenforced licenses** that are available on Cisco Catalyst Access, Core, and Aggregation Switches are never NOT AUTHORIZED or NOT IN USE.
- The **export-controlled license**, Export Control Key for High Security (HSECK9 key), which is supported on the switches listed below, displays status NOT IN USE if an HSECK9 key is available on the product instance and the requisite Smart Licensing Authorization Code (SLAC) is installed, but the cryptographic feature that requires the HSECK9 key is not configured.
	- Cisco Catalyst 9300X Series Switches, from Cisco IOS XE Bengaluru 17.6.2
	- Cisco Catalyst 9600 Series 40-Port 50G, 2-Port 200G, 2-Port 400G Line Card (C9600-LC-40YL4CD) from Cisco IOS XE Cupertino 17.8.1
	- Cisco Catalyst 9500X Series Switches from Cisco IOS XE Cupertino 17.8.1

Configure the applicable cryptographic feature for the count and status fields to change to 1 and IN USE respectively.

### **Usage Count**

In a stacking setup, even if you install SLAC on more than one device, the usage count remains 1. This is because only one HSECK9 key is used at a given point in time - the one on the active. The license on the

standby comesinto effect when a switchover occurs. The count remains 1 with the new active as well, because it is still only one HSECK9 key that is being used.

In case of a modular chassis, the usage count must display only 1 because only one HSECK9 key is required for each chassis UDI - regardless of the number of supervisors installed.

### **Examples**

See Table 14: show license usage Field [Descriptions](#page-191-0) for Smart Licensing Using Policy, on page 192 for information about fields shown in the display.

show license usage for Smart [Licensing](#page-192-0) Using Policy, on page 193

<span id="page-191-0"></span>show license usage for Smart [Licensing,](#page-192-1) on page 193

**Table 14: show license usage Field Descriptions for Smart Licensing Using Policy**

| <b>Field</b>           | <b>Description</b>                                                                                                    |
|------------------------|----------------------------------------------------------------------------------------------------|
| License Authorization: | Displays overall authorization status.                                                                                                    |
| Status:                |                                                                                                    |
| $()$ :                 | Name of the license as in CSSM.                                                                                                    |
|                        | If this license is one that requires an authorization code, the name of the li<br>the code.                                                                                                    |
| Description            | Description of the license as in CSSM.                                                                                                    |
| Count                  | License count. If the license is not in-use, the count is reflected as zero.                                                                                                    |
| Version                | Version.                                                                                                    |
| <b>Status</b>          | License status can be one of the following                                                                                                    |
|                        | • In-Use: Valid license, and in-use.                                                                                                    |
|                        | • Not In-Use: An HSECK9 key is available on the product instance a<br>Smart Licensing Authorization Code (SLAC) is installed, but the cry<br>that requires the HSECK9 key is disabled or not configured. |
|                        | This status is a prerequisite when you want to <i>return</i> the SLAC for<br>to CSSM.                                                                                                    |
|                        | • Not Authorized: The license requires installation of a SLAC before                                                                                                    |
| <b>Export Status:</b>  | Indicates if the license is export-controlled or not. Accordingly, one of the<br>is displayed:                                                                                                    |
|                        | · RESTRICTED - ALLOWED                                                                                                    |
|                        | • RESTRICTED - NOT ALLOWED                                                                                                    |
|                        | · NOT RESTRICTED                                                                                                    |
| Feature name           | Name of the feature that uses this license.                                                                                                    |
|                        |                                                                                                    |

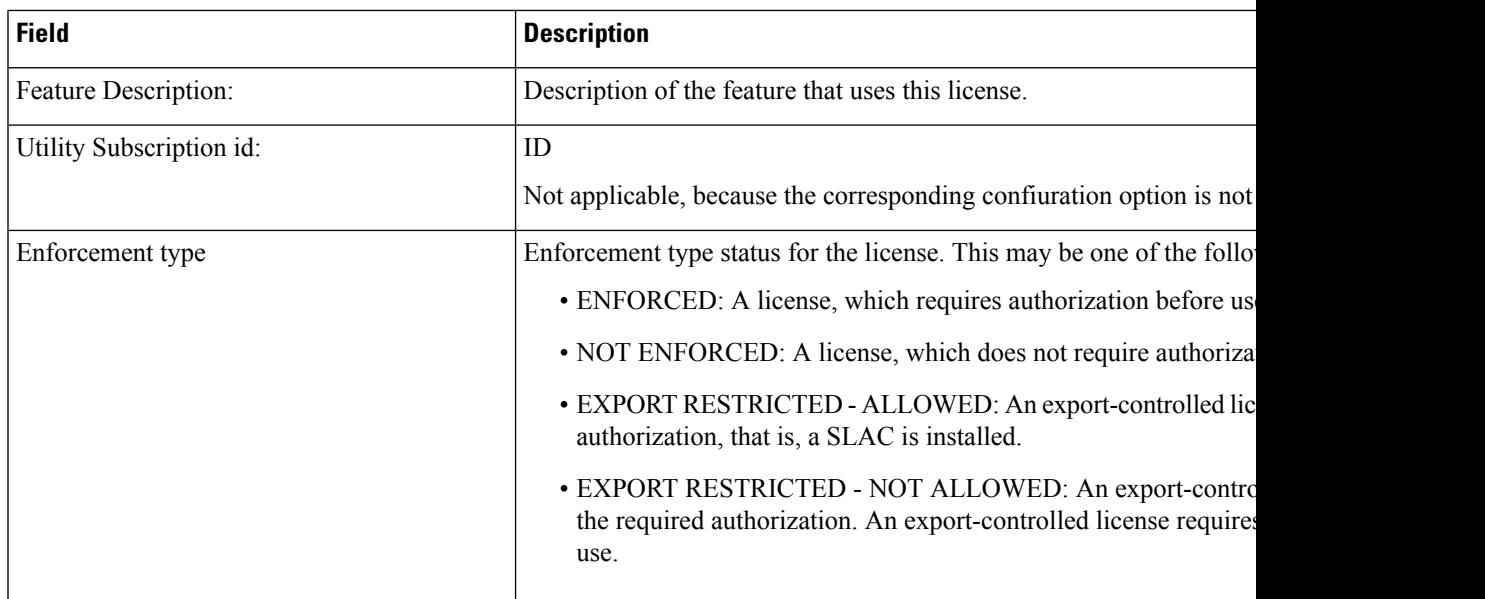

### <span id="page-192-0"></span>**show license usage for Smart Licensing Using Policy**

The following is sample output of the **show license usage** command on a Cisco Catalyst 9500 switch. Unenforced licenses are in-use here.Similar output is displayed on all supported Cisco Catalyst Access, Core, and Aggregation Switches.

```
Device# show license usage
License Authorization:
  Status: Not Applicable
network-advantage (C9500 Network Advantage):
 Description: network-advantage
 Count: 2
 Version: 1.0
 Status: IN USE
  Export status: NOT RESTRICTED
 Feature Name: network-advantage
 Feature Description: network-advantage
 Enforcement type: NOT ENFORCED
 License type: Perpetual
dna-advantage (C9500-16X DNA Advantage):
 Description: C9500-16X DNA Advantage
 Count: 2
 Version: 1.0
 Status: IN USE
  Export status: NOT RESTRICTED
  Feature Name: dna-advantage
  Feature Description: C9500-16X DNA Advantage
  Enforcement type: NOT ENFORCED
  License type: Subscription
```
### <span id="page-192-1"></span>**show license usage for Smart Licensing**

This example shows a sample output from the **show license usage** command:

```
Device# show license usage
License Authorization:
  Status: AUTHORIZED on Jul 27 08:38:49 2018 EDT
C9400 DNA Advantage (dna_advantage-C9400):
```

```
Description: C9400 DNA Advantage
 Count: 1
 Version: 1.0
 Status: AUTHORIZED
C9400 Network Advantage (advantagek9-C9400):
 Description: C9400 Network Advantage
 Count: 2
 Version: 1.0
 Status: AUTHORIZED
```
### **Related Commands**

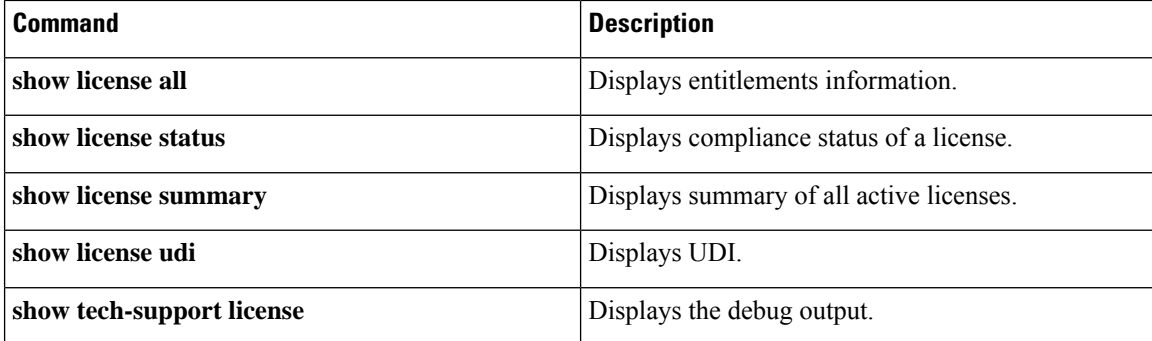

ı

## **show location**

To display location information for an endpoint, use the **show location** command in privileged EXEC mode.

### **show location**

Building

Room : C6 Primary road name : Example

[{**admin-tag** | **civic-location**{**identifier** *identifier-string* | **interface** *type number* | **static**} | **custom-location**{**identifier** *identifier-string* | **interface** *type number* | **static**} | **elin-location**{**identifier** *identifier-string* | **interface** *type number* | **static**} | **geo-location**{**identifier** *identifier-string* | **interface** *type number* | **static**} | **host**}]

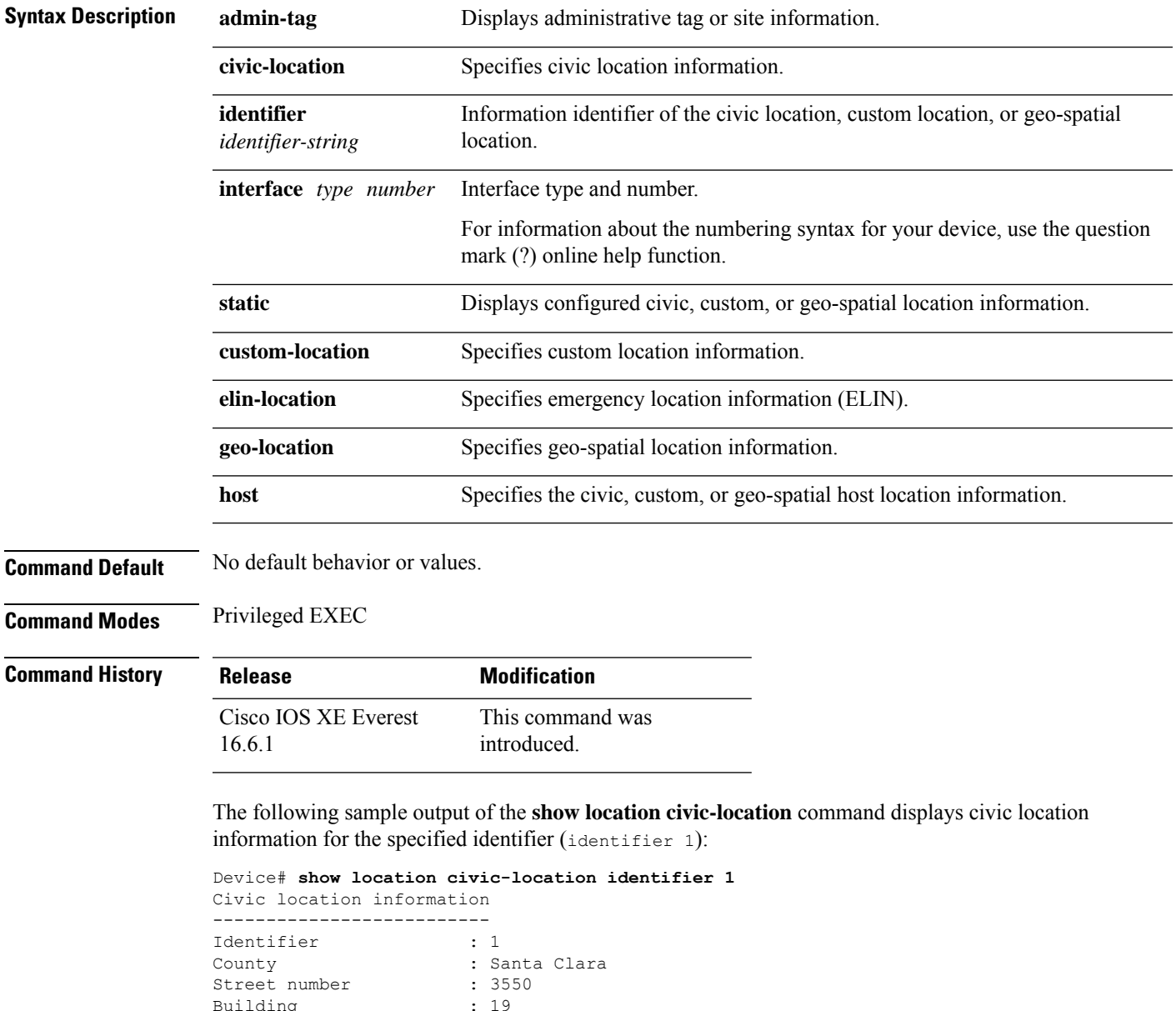

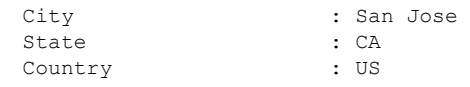

### **Related Commands**

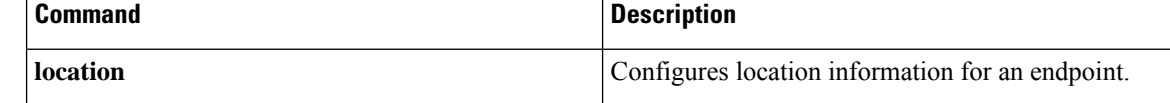

## **show logging onboard uptime**

To display a history of all reset reasons for the supervisor modules in a system, use the **show logging onboard uptime** command.

**show logging onboard {rp** {**active** | **standby** } | **slot** *slot-number* } **uptime** [[[**continuous** | **detail**][**start** *hour day month* [*year*][**end** *hour day month year*]]] |**summary**]

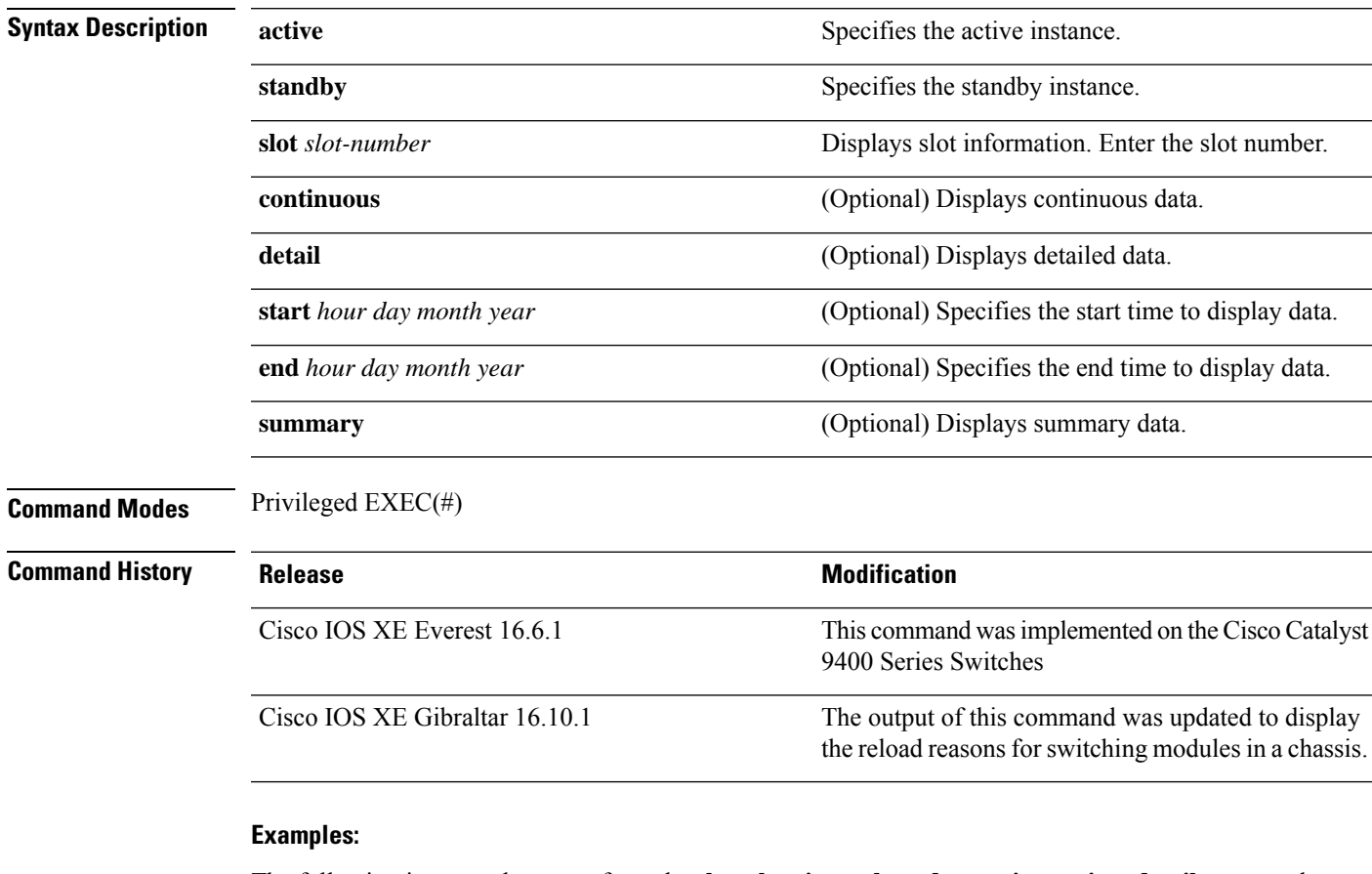

The following is a sample output from the **show logging onboard rp active uptime detail** command:

Device# **show logging onboard rp active uptime detail**

-------------------------------------------------------------------------------- UPTIME SUMMARY INFORMATION -------------------------------------------------------------------------------- First customer power on : 12/16/2017 09:31:25 Total uptime : 0 years 14 weeks 3 days 2 hours 52 minutes Total downtime : 0 years 28 weeks 0 days 20 hours 32 minutes Number of resets : 428 Number of slot changes : 1 Current reset reason : CP\_RESET\_CPU GOT RESET Current reset timestamp : 10/09/2018 08:51:39 Current slot : 5<br>
Chassis type : 31 Chassis type Current uptime : 0 years 0 weeks 1 days 0 hours 5 minutes --------------------------------------------------------------------------------

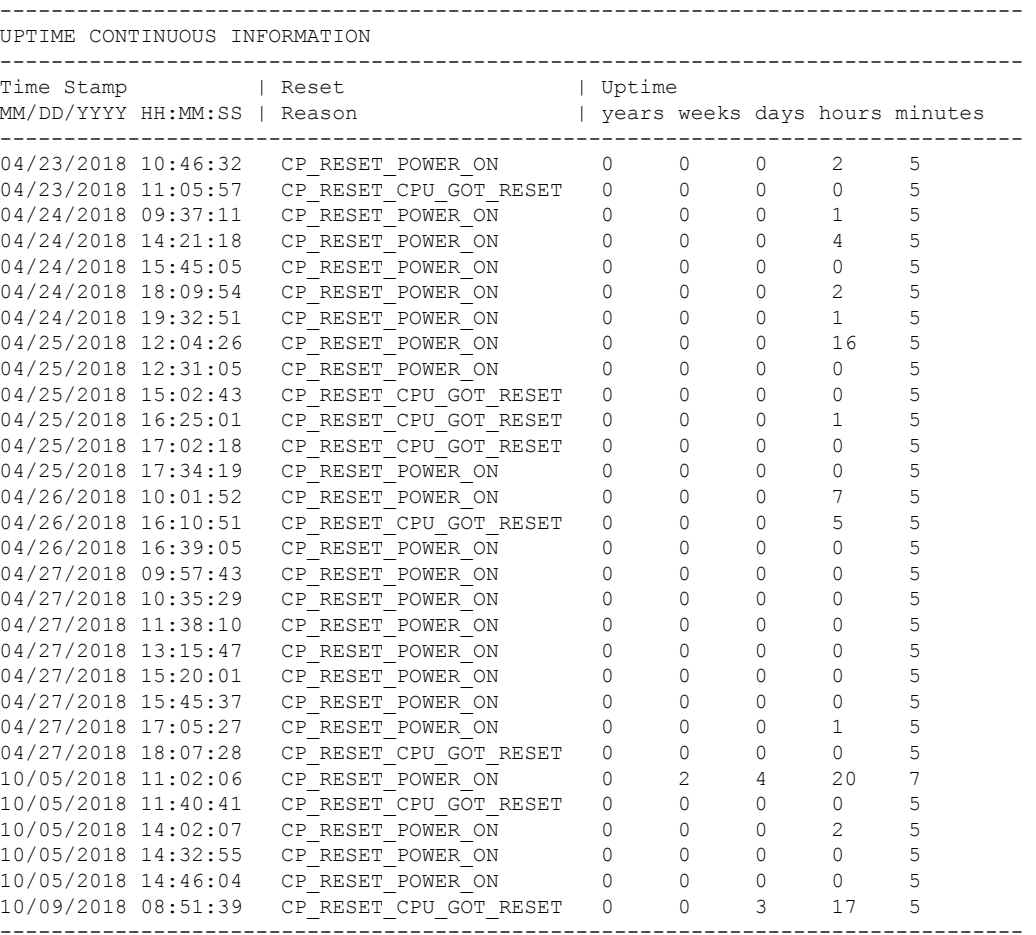

The following is a sample output from the **show logging onboard rp active uptime summary** command:

Device# **show logging onboard rp active uptime summary**

```
--------------------------------------------------------------------------------
UPTIME SUMMARY INFORMATION
--------------------------------------------------------------------------------
First customer power on : 12/16/2017 09:31:25
Total uptime : 0 years 14 weeks 3 days 2 hours 52 minutes
Total downtime : 0 years 28 weeks 0 days 20 hours 32 minutes
Number of resets : 428
Number of slot changes : 1
Current reset reason : CP_RESET_CPU_GOT_RESET
Current reset timestamp : 10/09/2018 08:51:39
Current slot : 5
Chassis type : 31
Current uptime : 0 years 0 weeks 1 days 0 hours 5 minutes
--------------------------------------------------------------------------------
```
The following is a sample output from the **show logging onboard slot 1 uptime detail** command: Device# **show logging onboard slot 1 uptime detail**

--------------------------------------------------------------------------------

 $\mathbf I$ 

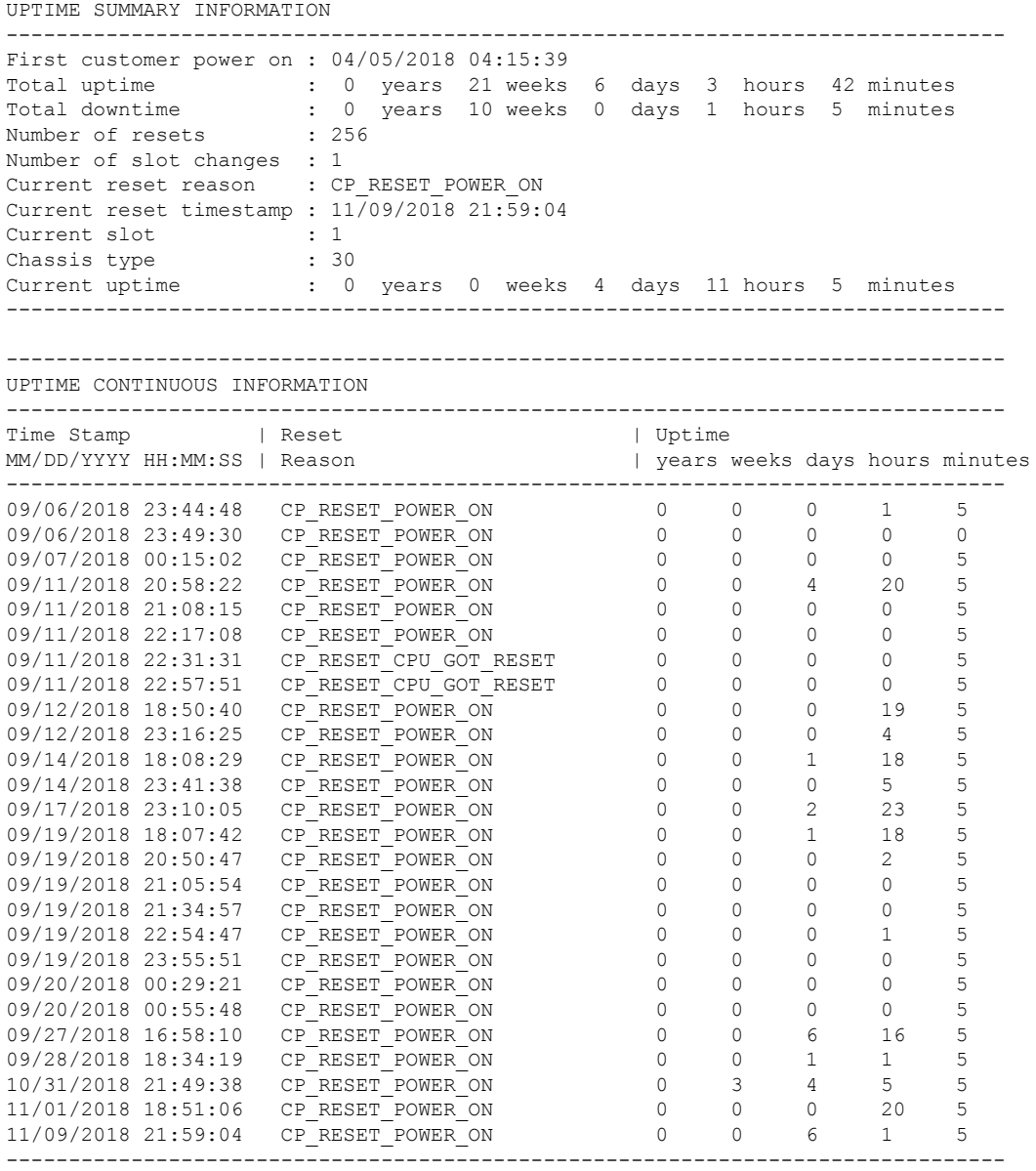

### **show mac address-table**

To display the MAC address table, use the **show mac address-table** command in privileged EXEC mode.

**show mac address-table** [{ **address** *mac-addr* [ **interface** *type/number* **| vlan** *vlan-id* ] | **aging-time** [ **routed-mac | vlan** *vlan-id* ] | **control-packet-learn** | **count** [ **summary | vlan** *vlan-id* ] | [ **dynamic | secure | static** ] [ **address** *mac-addr* ] [ **interface** *type/number* **| vlan** *vlan-id* ] | **interface** *type/number* | **learning** [ **vlan** *vlan-id* ] | **multicast** [ **count** ] [ **igmp-snooping | mld-snooping | user** ] [ **vlan** *vlan-id* ] | **notification** { **change** [ **interface** [ *type/number* ] ] | **mac-move** | **threshold** } | **vlan** *vlan-id* }]

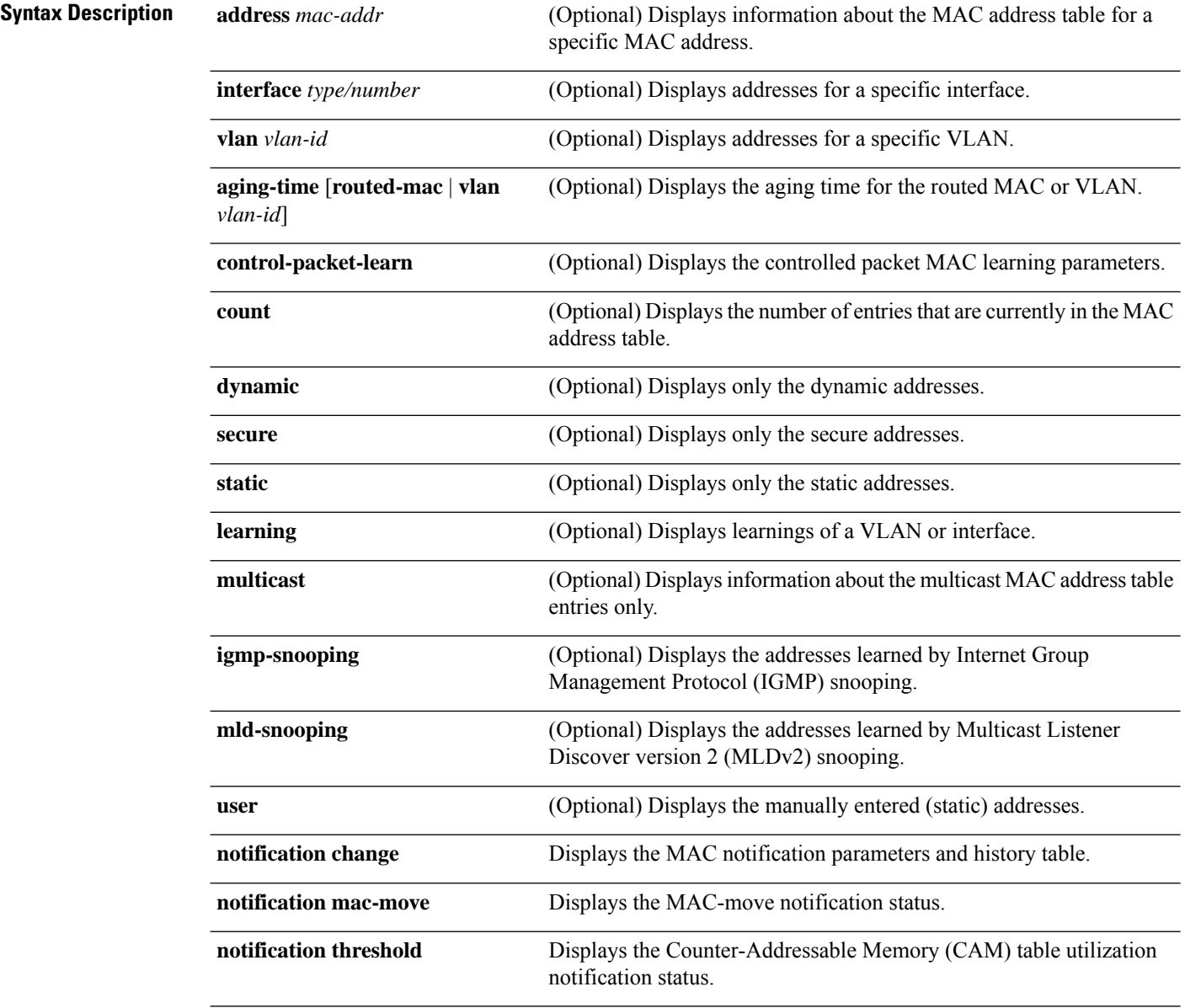

 $\mathbf{l}$ 

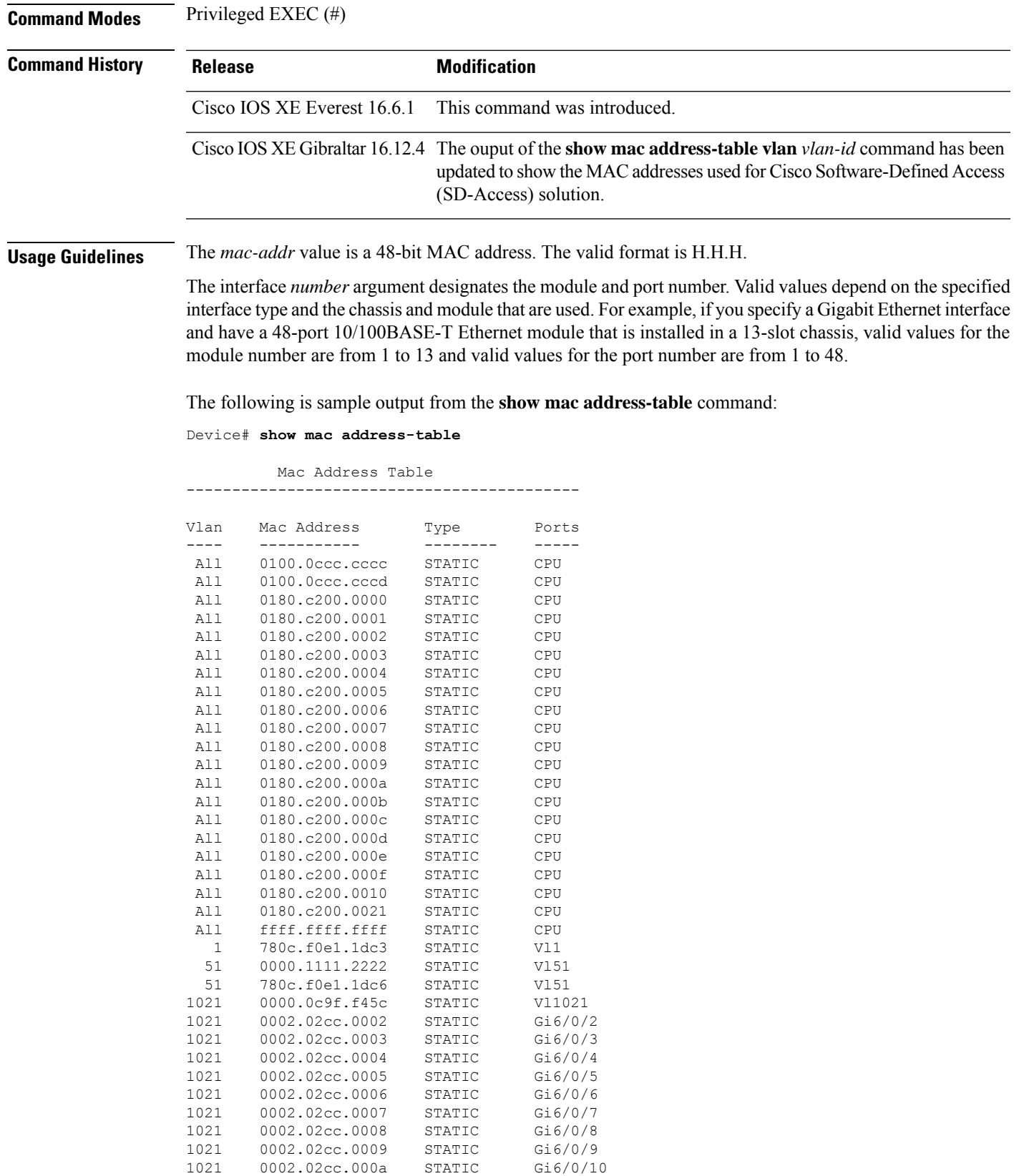

<output truncated>

The following example shows how to display MAC address table information for a specific MAC address:

Device# **show mac address-table address fc58.9a02.7382** Mac Address Table ------------------------------------------- Vlan Mac Address Type Ports ---- ----------- -------- ----- 1 fc58.9a02.7382 DYNAMIC Te1/0/1 Total Mac Addresses for this criterion: 1

The following example shows how to display the currently configured aging time for a specific VLAN:

Device# **show mac address-table aging-time vlan 1**

```
Global Aging Time: 300
Vlan Aging Time
---- ----------
 1 300
```
The following example shows how to display the information about the MAC address table for a specific interface:

```
Device# show mac address-table interface TenGigabitEthernet1/0/1
```
Mac Address Table ------------------------------------------- Vlan Mac Address Type Ports ---- ----------- -------- ----- 1 fc58.9a02.7382 DYNAMIC Te1/0/1 Total Mac Addresses for this criterion: 1

The following example shows how to display the MAC-move notification status:

Device# **show mac address-table notification mac-move**

MAC Move Notification: Enabled

The following example shows how to display the CAM-table utilization-notification status:

Device# **show mac address-table notification threshold**

Status limit Interval -------------+-----------+------------ enabled 50 120

The following example shows how to display the MAC notification parameters and history table for a specific interface:

Device# **show mac address-table notification change interface tenGigabitEthernet1/0/1**

```
MAC Notification Feature is Disabled on the switch
Interface MAC Added Trap MAC Removed Trap
--------- -------------- ----------------
```
TenGigabitEthernet1/0/1 Disabled Disabled

The following example shows how to display the information about the MAC-address table for a specific VLAN:

 $\label{eq:1} \bigotimes_{\mathbb{Z}}% {\textstyle\bigoplus_{\mathbb{Z}}% {\textstyle\bigoplus_{\mathbb{Z}}}} \mathbb{Z}^{\textstyle\bigoplus_{\mathbb{Z}}% {\textstyle\bigoplus_{\mathbb{Z}}}} \mathbb{Z}^{\textstyle\bigoplus_{\mathbb{Z}}% {\textstyle\bigoplus_{\mathbb{Z}}% {\textstyle\bigoplus_{\mathbb{Z}}}} \mathbb{Z}^{\textstyle\bigoplus_{\mathbb{Z}}% {\textstyle\bigoplus_{\mathbb{Z}}% {\textstyle\bigoplus_{\mathbb{Z}}}} \mathbb{Z}^{\textstyle\bigoplus_{\mathbb{Z}}% {\textstyle\bigoplus_{$ 

**Note** MAC addresses of the type CP\_LEARN will be displayed only if Cisco SD-Access solution is used.

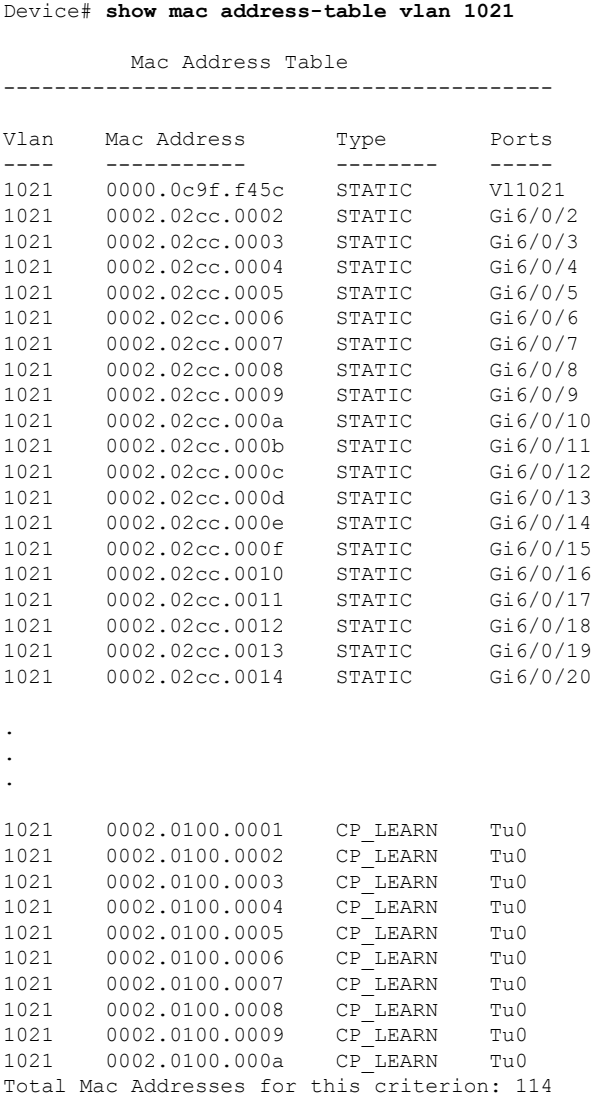

The table below describes the significant fields shown in the **show mac address-table** display.

I

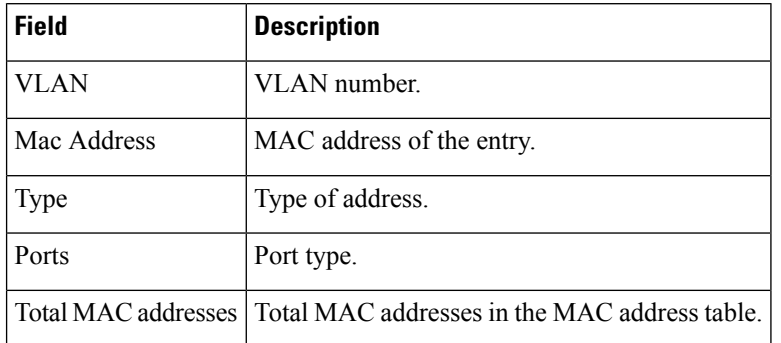

### **Table 15: show mac address-table Field Descriptions**

### **Related Command**

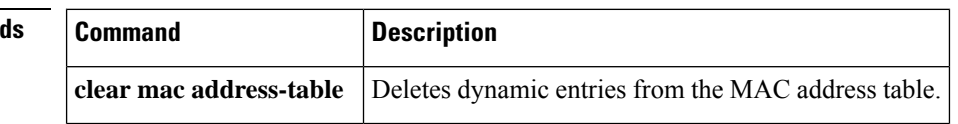

### **show mac address-table move update**

To display the MAC address-table move update information on the device, use the **show mac address-table move update** command in EXEC mode.

**show mac address-table move update**

**Syntax Description** This command has no arguments or keywords.

**Command Default** No default behavior or values.

**Command Modes** User EXEC

Privileged EXEC

### **Command History Release Model Command Release Model Command Model Command**

Cisco IOS XE Everest 16.6.1

### **Example**

This example shows the output from the **show mac address-table move update** command:

Device# **show mac address-table move update**

```
Switch-ID : 010b.4630.1780
Dst mac-address : 0180.c200.0010
Vlans/Macs supported : 1023/8320
Default/Current settings: Rcv Off/On, Xmt Off/On
Max packets per min : Rcv 40, Xmt 60
Rcv packet count : 10
Rcv conforming packet count : 5
Rcv invalid packet count : 0
Rcv packet count this min : 0
Rcv threshold exceed count : 0
Rcv last sequence# this min : 0
Rcv last interface : Po2
Rcv last src-mac-address : 0003.fd6a.8701
Rcv last switch-ID : 0303.fd63.7600
Xmt packet count : 0
Xmt packet count this min : 0
Xmt threshold exceed count : 0
Xmt pak buf unavail cnt : 0
Xmt last interface : None
```
# **show parser encrypt file status**

To view the private configuration encryption status, use the **show parser encrypt file status** command.

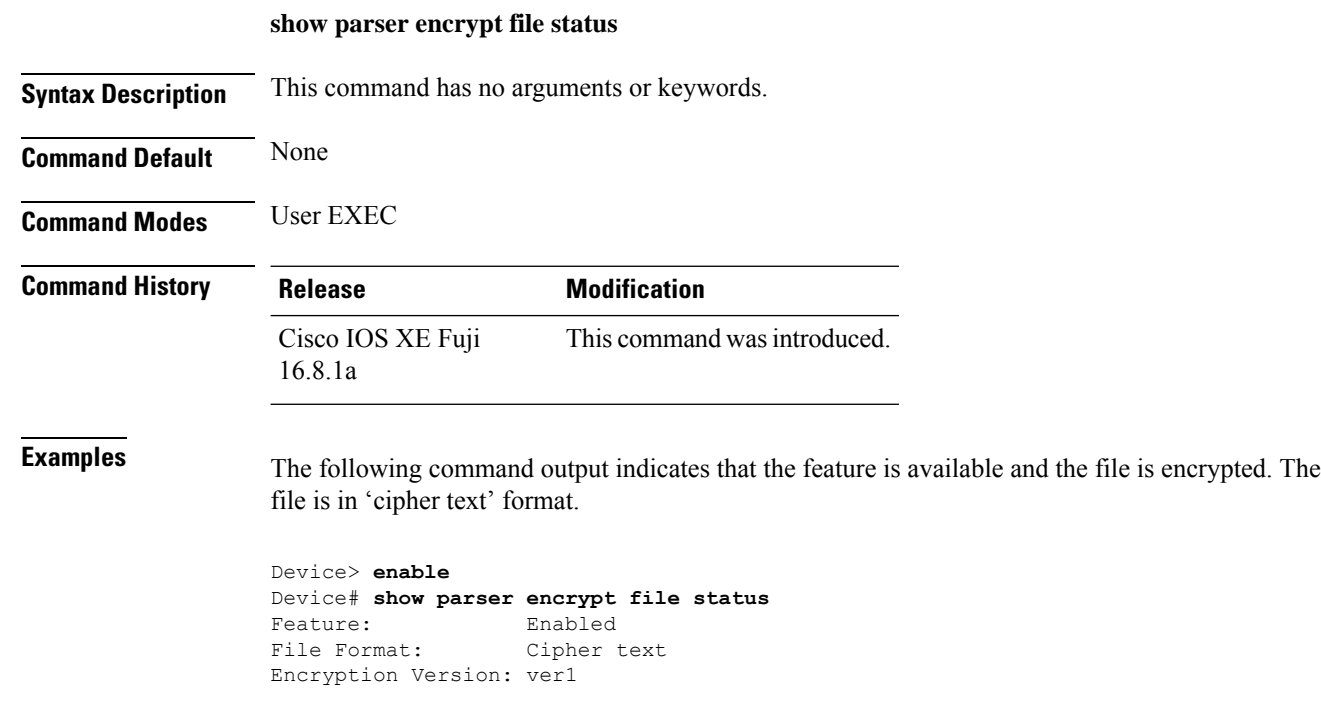

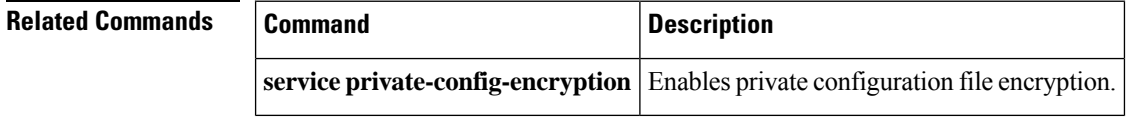

# **show platform integrity**

To display checksum record for the boot stages , use the **show platform integrity** command in privileged EXEC mode.

**show platform integrity** [**sign** [**nonce** <*nonce*>]]

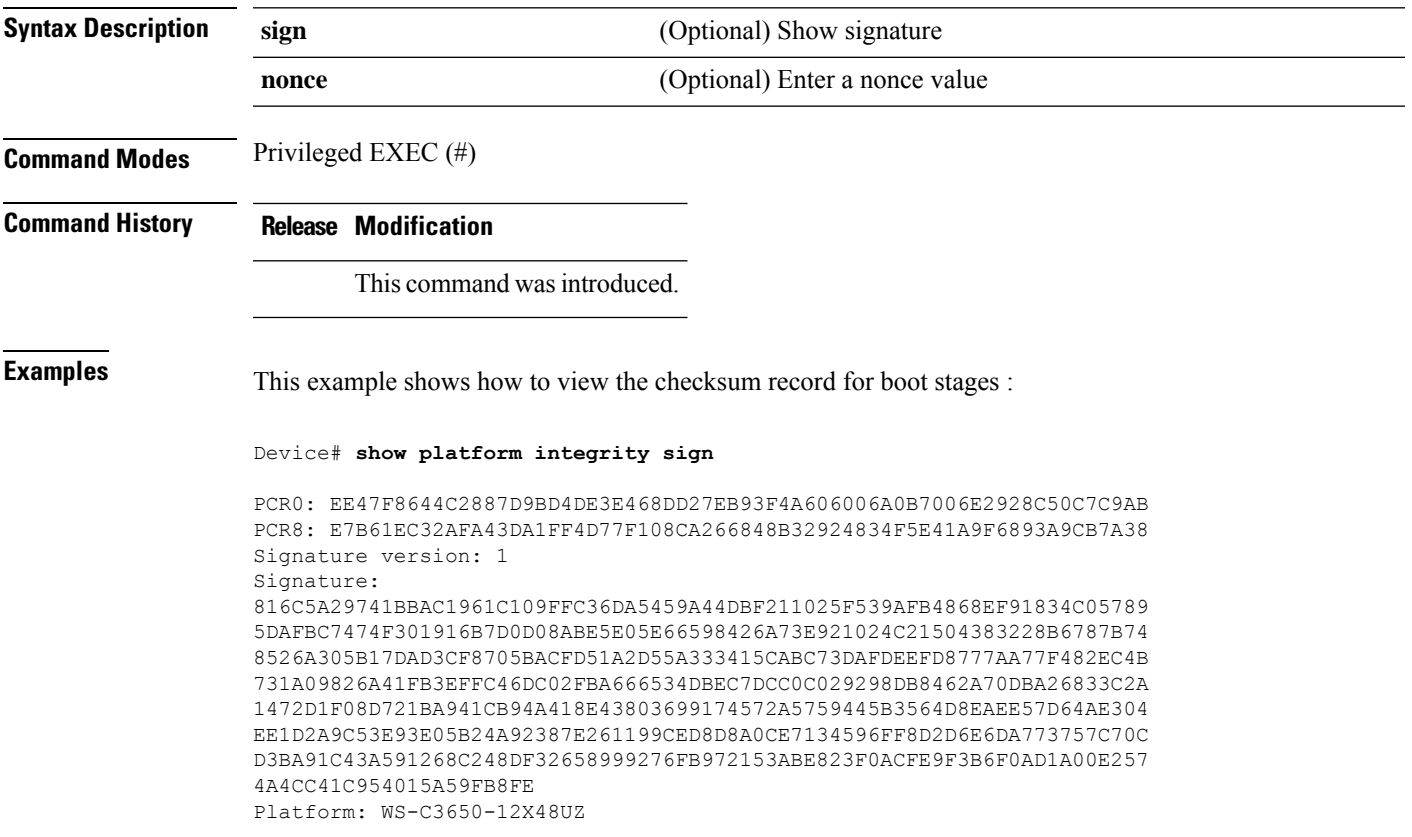

# **show platform software audit**

To display the SE Linux Audit logs, use the **show platform software audit** command in privileged EXEC mode.

**show platform software audit** {**all** | **summary** | [**switch** {*switch-number* | **active** | **standby**}] {**0** | **F0** | **R0** | {**FP** | **RP**} {**active**}}}

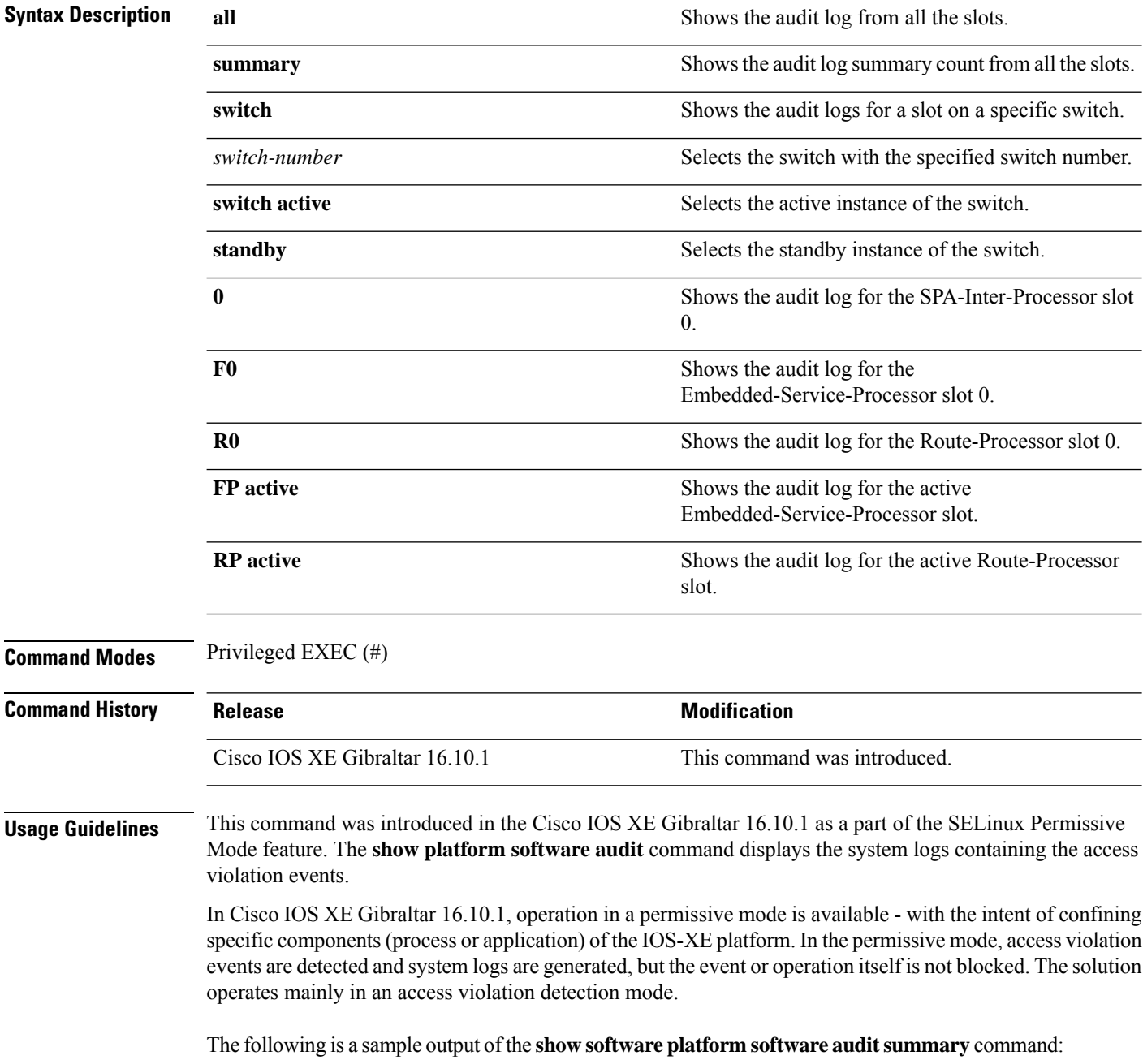

Device# **show platform software audit summary**

=================================== AUDIT LOG ON switch 1 ----------------------------------- AVC Denial count: 58 ===================================

The following is a sample output of the **show software platform software audit all** command:

Device# **show platform software audit all**

```
===================================
AUDIT LOG ON switch 1
-----------------------------------
========== START ============
type=AVC msg=audit(1539222292.584:100): avc: denied { read } for pid=14017
comm="mcp_trace_filte" name="crashinfo" dev="rootfs" ino=13667
scontext=system u:system r:polaris trace filter t:s0
tcontext=system_u:object_r:polaris_disk_crashinfo_t:s0 tclass=lnk_file permissive=1
type=AVC msq=audit(1539222292.584:100): avc: denied { getattr } for pid=14017
comm="mcp_trace_filte" path="/mnt/sd1" dev="sda1" ino=2
scontext=system_u:system_r:polaris_trace_filter_t:s0
tcontext=system_u:object_r:polaris_disk_crashinfo_t:s0 tclass=dir permissive=1
type=AVC msg=audit(1539222292.586:101): avc: denied { getattr } for pid=14028 comm="ls"
path="/tmp/ufs/crashinfo" dev="tmpfs" ino=58407
scontext=system u:system r:polaris trace filter t:s0
tcontext=system_u:object_r:polaris_ncd_tmp_t:s0 tclass=dir permissive=1
type=AVC msg=audit(1539222292.586:102): avc: denied { read } for pid=14028 comm="ls"
name="crashinfo" dev="tmpfs" ino=58407 scontext=system u:system r:polaris trace filter t:s0
tcontext=system_u:object_r:polaris_ncd_tmp_t:s0 tclass=dir permissive=1
type=AVC msg=audit(1539438600.896:119): avc: denied { execute } for pid=8300 comm="sh"
name="id" dev="loop0" ino=6982 scontext=system u:system r:polaris auto upgrade server rp t:s0
tcontext=system_u:object_r:bin_t:s0 tclass=file permissive=1
type=AVC msg=audit(1539438600.897:120): avc: denied { execute_no_trans } for pid=8300
comm="sh"
path="/tmp/sw/mount/cat9k-rpbase.2018-10-02_00.13_mhungund.SSA.pkg/nyquist/usr/bin/id"
dev="loop0" ino=6982 scontext=system_u:system_r:polaris_auto_upgrade_server_rp_t:s0
tcontext=system_u:object_r:bin_t:s0 tclass=file permissive=1
type=AVC msg=audit(1539438615.535:121): avc: denied { name_connect } for pid=26421
comm="nginx" dest=8098 scontext=system u:system r:polaris nginx t:s0
tcontext=system_u:object_r:polaris_caf_api_port_t:s0 tclass=tcp_socket permissive=1
type=AVC msg=audit(1539438624.916:122): avc: denied { execute_no_trans } for pid=8600
comm="auto_upgrade_se" path="/bin/bash" dev="rootfs" ino=7276
scontext=system u:system r:polaris auto upgrade server rp t:s0
tcontext=system_u:object_r:shell_exec_t:s0 tclass=file permissive=1
type=AVC msg=audit(1539438648.936:123): avc: denied { execute_no_trans } for pid=9307
comm="auto_upgrade_se" path="/bin/bash" dev="rootfs" ino=7276
scontext=system u:system r:polaris auto upgrade server rp t:s0
tcontext=system_u:object_r:shell_exec_t:s0 tclass=file permissive=1
type=AVC msg=audit(1539438678.649:124): avc: denied { name_connect } for pid=26421
comm="nginx" dest=8098 scontext=system u:system r:polaris nginx t:s0
tcontext=system_u:object_r:polaris_caf_api_port_t:s0 tclass=tcp_socket permissive=1
type=AVC msg=audit(1539438696.969:125): avc: denied { execute_no_trans } for pid=10057
comm="auto_upgrade_se" path="/bin/bash" dev="rootfs" ino=7276
scontext=system_u:system_r:polaris_auto_upgrade_server_rp_t:s0
tcontext=system_u:object_r:shell_exec_t:s0 tclass=file permissive=1
type=AVC msg=audit(1539438732.973:126): avc: denied { execute_no_trans } for pid=10858
comm="auto_upgrade_se" path="/bin/bash" dev="rootfs" ino=7276
scontext=system u:system r:polaris auto upgrade server rp t:s0
tcontext=system_u:object_r:shell_exec_t:s0 tclass=file permissive=1
type=AVC msg=audit(1539438778.008:127): avc: denied { execute_no_trans } for pid=11579
comm="auto_upgrade_se" path="/bin/bash" dev="rootfs" ino=7276
scontext=system u:system r:polaris auto upgrade server rp t:s0
tcontext=system_u:object_r:shell_exec_t:s0 tclass=file permissive=1
```
type=AVC msg=audit(1539438800.156:128): avc: denied { name\_connect } for pid=26421 comm="nginx" dest=8098 scontext=system\_u:system\_r:polaris\_nginx\_t:s0 tcontext=system\_u:object\_r:polaris\_caf\_api\_port\_t:s0 tclass=tcp\_socket permissive=1 type=AVC msg=audit(1539438834.099:129): avc: denied { execute\_no\_trans } for pid=12451 comm="auto\_upgrade\_se" path="/bin/bash" dev="rootfs" ino=7276 scontext=system u:system r:polaris auto upgrade server rp t:s0 tcontext=system u:object r:shell exec t:s0 tclass=file permissive=1 type=AVC msq=audit(1539440246.697:149): avc: denied { name connect } for pid=26421 comm="nginx" dest=8098 scontext=system u:system r:polaris nginx t:s0 tcontext=system\_u:object\_r:polaris\_caf\_api\_port\_t:s0 tclass=tcp\_socket permissive=1 type=AVC msg=audit(1539440299.119:150): avc: denied { name\_connect } for pid=26421 comm="nginx" dest=8098 scontext=system\_u:system\_r:polaris\_nginx\_t:s0 tcontext=system\_u:object\_r:polaris\_caf\_api\_port\_t:s0 tclass=tcp\_socket permissive=1 ========== END ============ ===================================

### The following is a sample output of the **show software platform software audit switch** command:

#### Device# **show platform software audit switch active R0**

========== START ============ type=AVC msg=audit(1539222292.584:100): avc: denied { read } for pid=14017 comm="mcp\_trace\_filte" name="crashinfo" dev="rootfs" ino=13667 scontext=system u:system r:polaris trace filter t:s0 tcontext=system\_u:object\_r:polaris\_disk\_crashinfo\_t:s0 tclass=lnk\_file permissive=1 type=AVC msg=audit(1539222292.584:100): avc: denied { getattr } for pid=14017 comm="mcp\_trace\_filte" path="/mnt/sd1" dev="sda1" ino=2 scontext=system u:system r:polaris trace filter t:s0 tcontext=system\_u:object\_r:polaris\_disk\_crashinfo\_t:s0 tclass=dir permissive=1 type=AVC msg=audit(1539222292.586:101): avc: denied { getattr } for pid=14028 comm="ls" path="/tmp/ufs/crashinfo" dev="tmpfs" ino=58407 scontext=system u:system r:polaris trace filter t:s0 tcontext=system\_u:object\_r:polaris\_ncd\_tmp\_t:s0 tclass=dir permissive=1 type=AVC msg=audit(1539222292.586:102): avc: denied { read } for pid=14028 comm="ls" name="crashinfo" dev="tmpfs" ino=58407 scontext=system u:system r:polaris trace filter t:s0 tcontext=system\_u:object\_r:polaris\_ncd\_tmp\_t:s0 tclass=dir permissive=1 type=AVC msg=audit(1539438624.916:122): avc: denied { execute no trans } for pid=8600 comm="auto\_upgrade\_se" path="/bin/bash" dev="rootfs" ino=7276 scontext=system\_u:system\_r:polaris\_auto\_upgrade\_server\_rp\_t:s0 tcontext=system\_u:object\_r:shell\_exec\_t:s0 tclass=file permissive=1 type=AVC msg=audit(1539438648.936:123): avc: denied { execute\_no\_trans } for pid=9307 comm="auto\_upgrade\_se" path="/bin/bash" dev="rootfs" ino=7276 scontext=system\_u:system\_r:polaris\_auto\_upgrade\_server\_rp\_t:s0 tcontext=system u:object r:shell exec t:s0 tclass=file permissive=1 type=AVC msg=audit(1539438678.649:124): avc: denied { name\_connect } for pid=26421 comm="nginx" dest=8098 scontext=system u:system r:polaris nginx t:s0 tcontext=system\_u:object\_r:polaris\_caf\_api\_port\_t:s0 tclass=tcp\_socket permissive=1 type=AVC msg=audit(1539438696.969:125): avc: denied { execute\_no\_trans } for pid=10057 comm="auto\_upgrade\_se" path="/bin/bash" dev="rootfs" ino=7276 scontext=system\_u:system\_r:polaris\_auto\_upgrade\_server\_rp\_t:s0 tcontext=system\_u:object\_r:shell\_exec\_t:s0\_tclass=file permissive=1 type=AVC msg=audit(1539438732.973:126): avc: denied { execute\_no\_trans } for pid=10858 comm="auto\_upgrade\_se" path="/bin/bash" dev="rootfs" ino=7276 scontext=system\_u:system\_r:polaris\_auto\_upgrade\_server\_rp\_t:s0 tcontext=system\_u:object\_r:shell\_exec\_t:s0 tclass=file permissive=1 type=AVC msg=audit(1539438778.008:127): avc: denied { execute\_no\_trans } for pid=11579 comm="auto\_upgrade\_se" path="/bin/bash" dev="rootfs" ino=7276 scontext=system u:system r:polaris auto upgrade server rp t:s0 tcontext=system\_u:object\_r:shell\_exec\_t:s0 tclass=file permissive=1 type=AVC msg=audit(1539438800.156:128): avc: denied { name\_connect } for pid=26421 comm="nginx" dest=8098 scontext=system u:system r:polaris nginx t:s0 tcontext=system\_u:object\_r:polaris\_caf\_api\_port\_t:s0 tclass=tcp\_socket permissive=1 type=AVC msg=audit(1539438834.099:129): avc: denied { execute\_no\_trans } for pid=12451 comm="auto\_upgrade\_se" path="/bin/bash" dev="rootfs" ino=7276 scontext=system u:system r:polaris auto upgrade server rp t:s0

tcontext=system\_u:object\_r:shell\_exec\_t:s0\_tclass=file\_permissive=1 type=AVC msg=audit(1539438860.907:130): avc: denied { name\_connect } for pid=26421 comm="nginx" dest=8098 scontext=system\_u:system\_r:polaris\_nginx\_t:s0 tcontext=system\_u:object\_r:polaris\_caf\_api\_port\_t:s0 tclass=tcp\_socket permissive=1 ========== END ============ ===================================

# **show platform software fed punt cause**

To display information about why the packets received on an interface are punted to the Router Processor (RP), use the **show platform software fed punt cpuq cause** command in privileged EXEC mode.

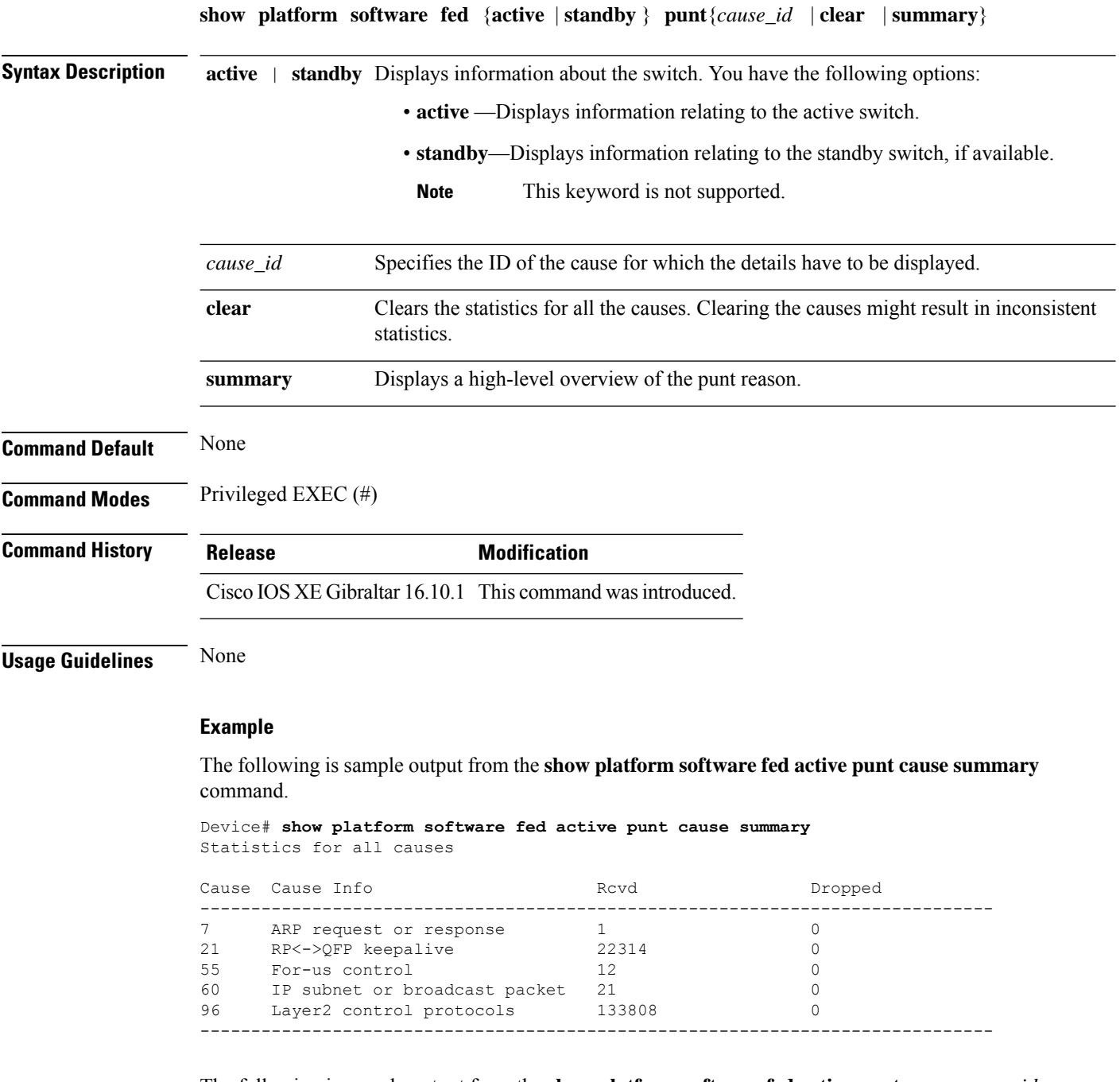

The following is sample output from the **show platform software fed active punt cause** *cause-id* command.

 $\overline{\phantom{a}}$ 

Device# **show platform software fed active punt cause 21** Detailed Statistics

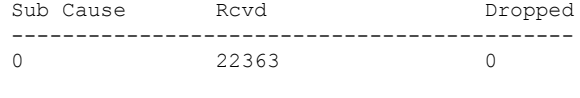

--------------------------------------------

# **show platform software fed punt cpuq**

To display information about the punt traffic on CPU queues, use the **show platform software fedpunt cpuq** command in privileged EXEC mode.

**show platform software fed** {**active** | **standby**} **punt cpuq** {*cpuq\_id* | **all** | **brief** | **clear** | **rates**}

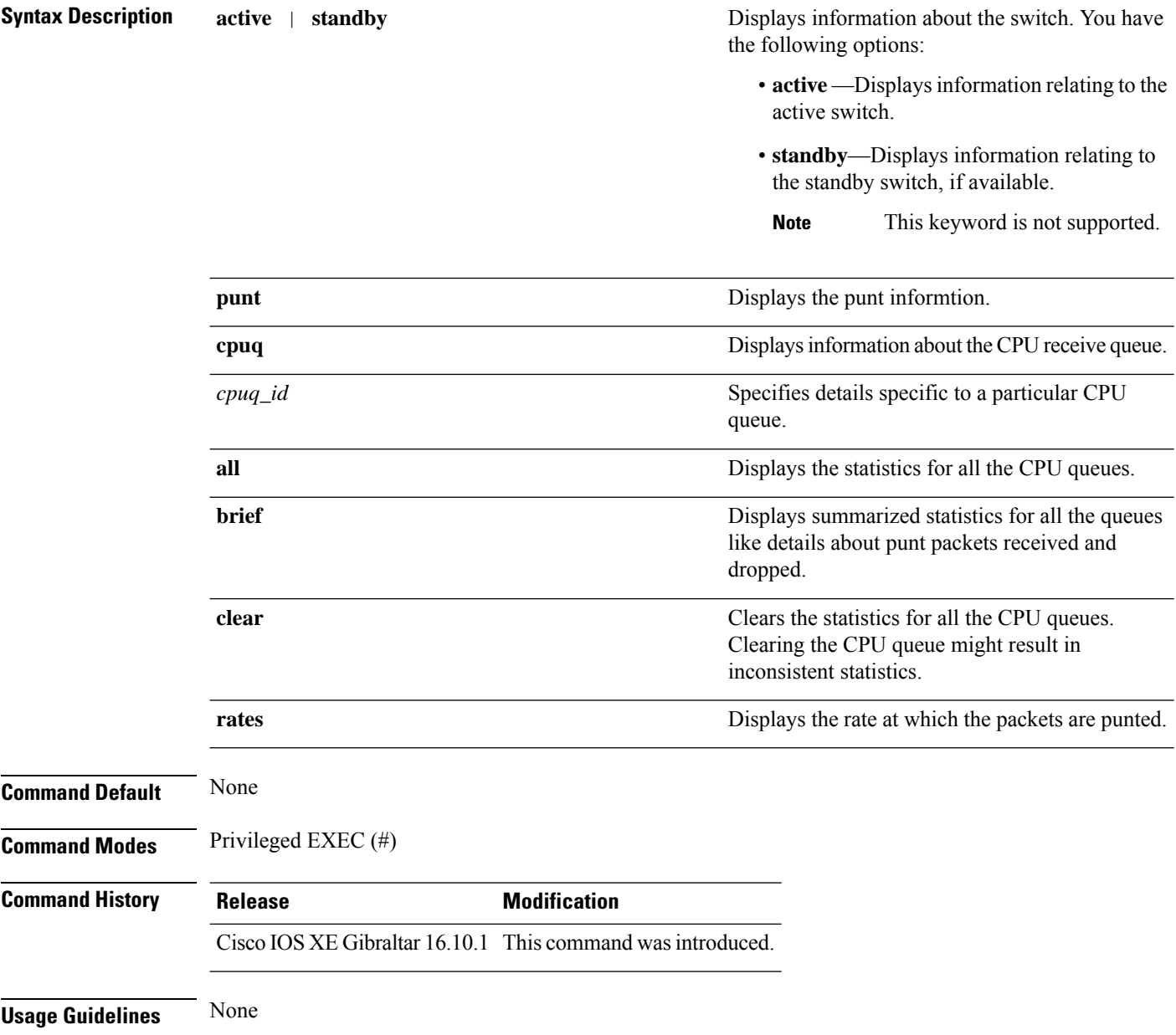

### **Example**

The following is sample output from the **show platform software fed active punt cpuq brief** command.

Device#**show platform software fed active punt cpuq brief**

Punt CPU Q Statistics Brief

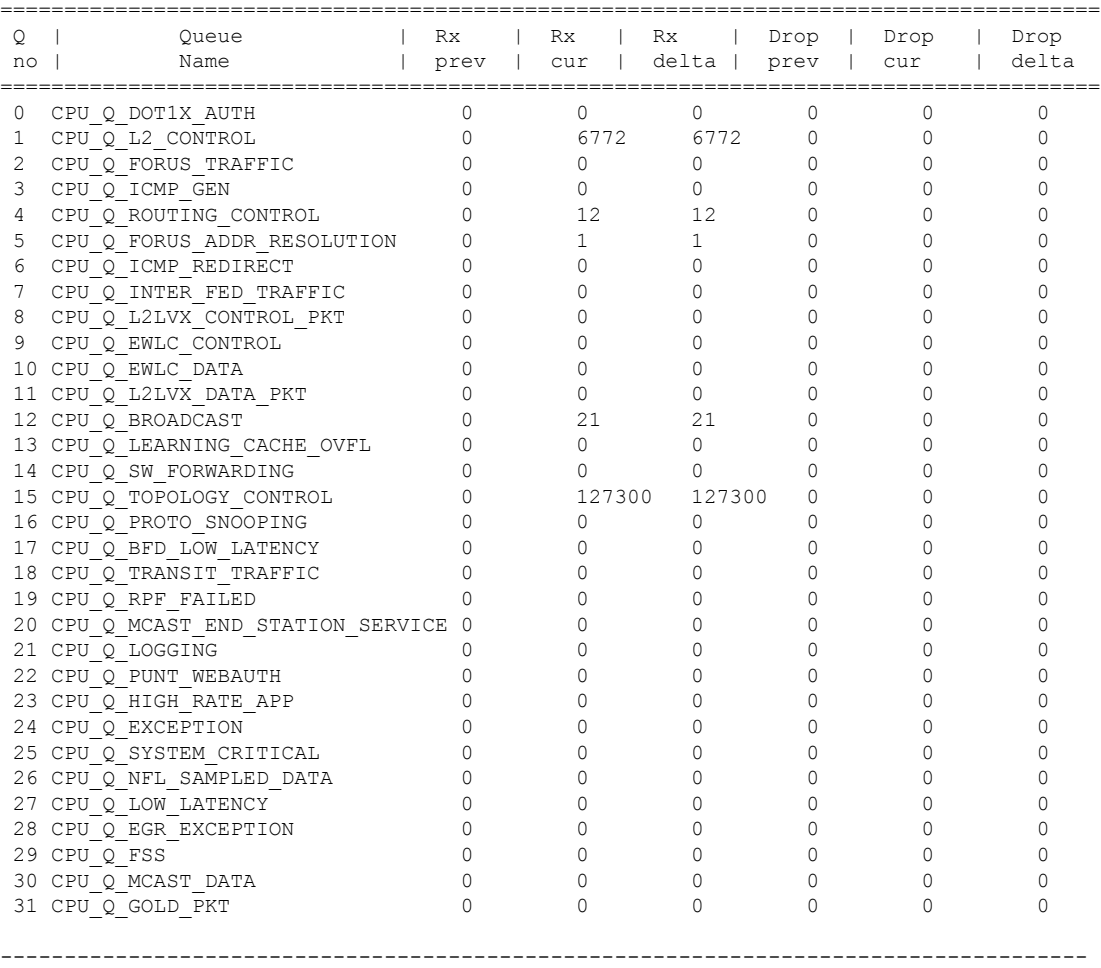

The table below describes the significant fields shown in the display.

**Table 16: show platform software fed active punt cpuq brief Field Descriptions**

| <b>Field</b>  | <b>Description</b>          |  |
|---------------|-----------------------------|--|
| Э no          | ID of the queue.            |  |
| Queue<br>Name | Name of the queue.          |  |
| Rx            | Number of packets received. |  |

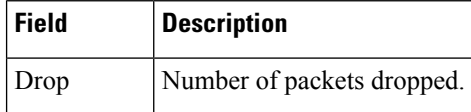

The following is sample output from the **show platform software fed active punt cpuq cpuq\_id** command.

Device#**show platform software fed active punt cpuq 1**

Punt CPU Q Statistics ===========================================

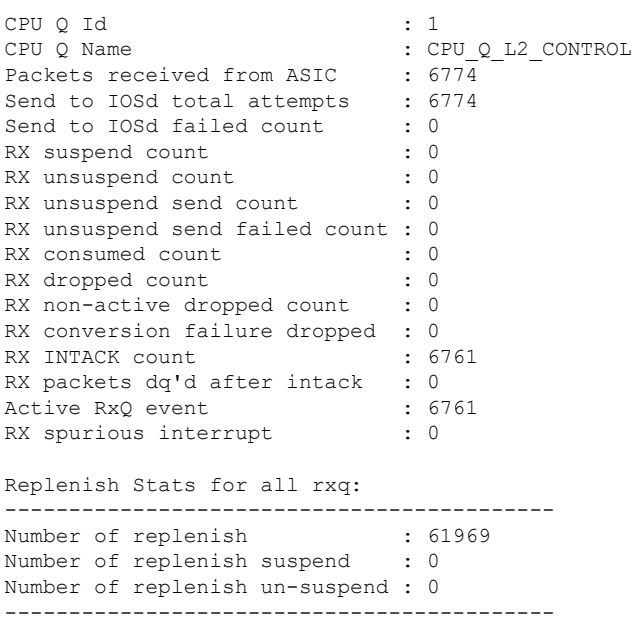
### **show platform software sl-infra**

To display troubleshooting information and for debugging, enter the **show platform software sl-infra** command in privileged EXEC mode. The output of this command is used by the technical support team, for troubleshooting and debugging.

output of these commands:**show license techsupport**,**show licensehistory message**, and the **show platform**

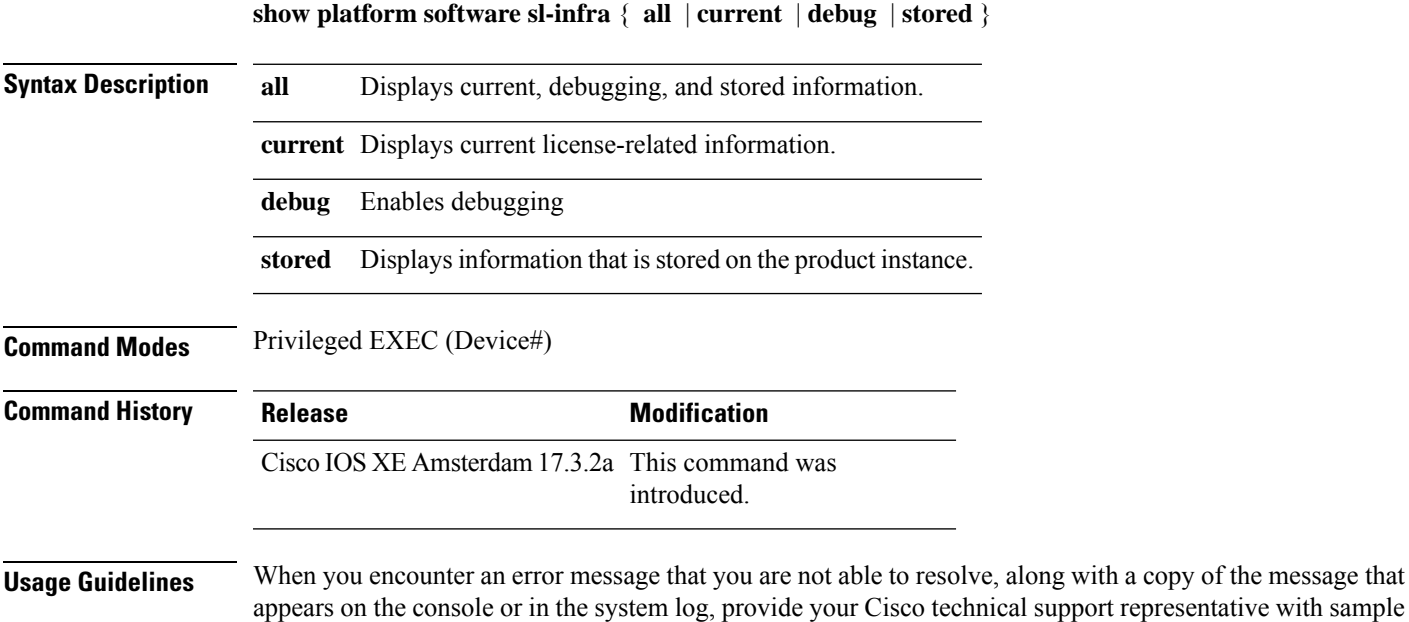

**software sl-infra all** privileged EXEC commands.

**System Management Commands**

# **show platform sudi certificate**

To display checksum record for the specific SUDI, use the **show platform sudi certificate** command in privileged EXEC mode.

**show platform sudi certificate** [**sign** [**nonce** <*nonce*>]]

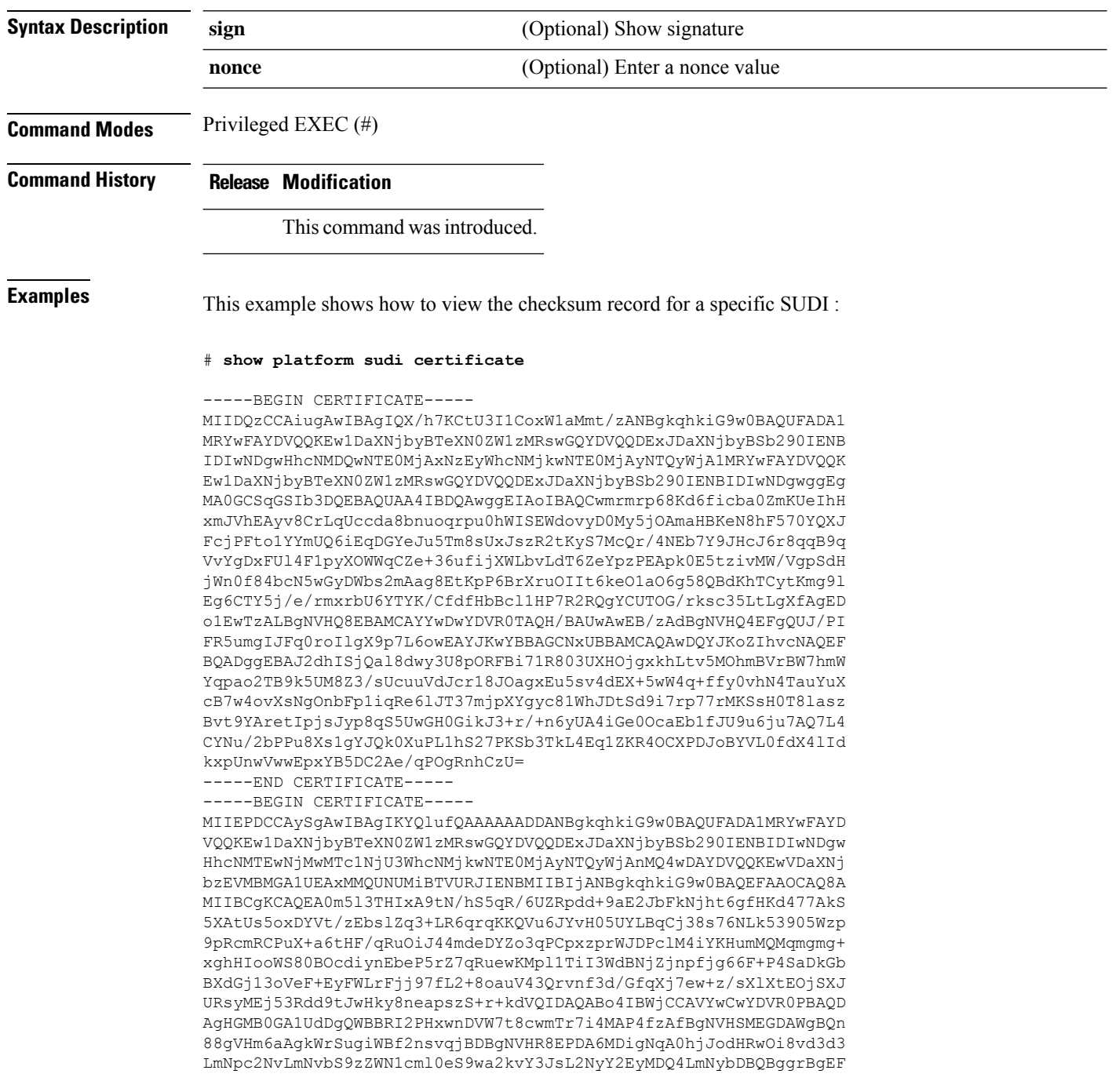

BQcBAQREMEIwQAYIKwYBBQUHMAKGNGh0dHA6Ly93d3cuY2lzY28uY29tL3NlY3Vy aXR5L3BraS9jZXJ0cy9jcmNhMjA0OC5jZXIwXAYDVR0gBFUwUzBRBgorBgEEAQkV AQwAMEMwQQYIKwYBBQUHAgEWNWh0dHA6Ly93d3cuY2lzY28uY29tL3NlY3VyaXR5 L3BraS9wb2xpY2llcy9pbmRleC5odG1sMBIGA1UdEwEB/wQIMAYBAf8CAQAwDQYJ KoZIhvcNAQEFBQADggEBAGh1qclr9tx4hzWgDERm371yeuEmqcIfi9b9+GbMSJbi ZHc/CcCl0lJu0a9zTXA9w47H9/t6leduGxb4WeLxcwCiUgvFtCa51Iklt8nNbcKY /4dw1ex+7amATUQO4QggIE67wVIPu6bgAE3Ja/nRS3xKYSnj8H5TehimBSv6TECi i5jUhOWryAK4dVo8hCjkjEkzu3ufBTJapnv89g9OE+H3VKM4L+/KdkUO+52djFKn hyl47d7cZR4DY4LIuFM2P1As8YyjzoNpK/urSRI14WdIlplR1nH7KNDl5618yfVP 0IFJZBGrooCRBjOSwFv8cpWCbmWdPaCQT2nwIjTfY8c=

-----END CERTIFICATE-----

-----BEGIN CERTIFICATE-----

MIIDhjCCAm6gAwIBAgIDctWkMA0GCSqGSIb3DQEBCwUAMCcxDjAMBgNVBAoTBUNp c2NvMRUwEwYDVQQDEwxBQ1QyIFNVREkgQ0EwHhcNMTUwODA2MDgwODI5WhcNMjUw ODA2MDgwODI5WjBzMSwwKgYDVQQFEyNQSUQ6V1MtQzM2NTAtMTJYNDhVWiBTTjpG RE8xOTMyWDAwQzEOMAwGA1UEChMFQ2lzY28xGDAWBgNVBAsTD0FDVC0yIExpdGUg U1VESTEZMBcGA1UEAxMQV1MtQzM2NTAtMTJYNDhVWjCCASIwDQYJKoZIhvcNAQEB BQADggEPADCCAQoCggEBANZxOGYI0eUl4HcSwjL4HO75qTjl9C2BHG3ufce9ikkN xwGXi8qg8vKxuB9tRYRaJC5bP1WMoq7+ZJtQA079xE4X14soNbkq5NaUhh7RB1wD iRUJvTfCOzVICbNfbzvtB30I75tCarFNmpd0K6AFrIa41U988QGqaCj7R1JrYNaj nC73UXXM/hC0HtNR5mhyqer5Y2qjjzo6tHZYqrrx2eS1XOa262ZSQriAxmaH/KLC K97ywyRBdJlxBRX3hGtKlog8nASB8WpXqB9NVCERzUajwU3L/kg2BsCqw9Y2m7HW U1cerTxgthuyUkdNI+Jg6iGApm2+s8E9hsHPBPMCdIsCAwEAAaNvMG0wDgYDVR0P AQH/BAQDAgXgMAwGA1UdEwEB/wQCMAAwTQYDVR0RBEYwRKBCBgkrBgEEAQkVAgOg NRMzQ2hpcElEPVVZSk5ORmRRRlFvN1ZIVmxJRTlqZENBeU9DQXhPRG93TlRveE1T QVg5eWc9MA0GCSqGSIb3DQEBCwUAA4IBAQBKicTRZbVCRjVIR5MQcWXUT086v6Ej HahDHTts3YpQoyAVfioNg2x8J6EXcEau4voyVu+eMUuoNL4szPhmmDcULfiCGBcA /R3EFuoVMIzNT0geziytsCf728KGw1oGuosgVjNGOOahUELu4+F/My7bIJNbH+PD KjIFmhJpJg0F3q17yClAeXvd13g3W393i35d00Lm5L1WbBfQtyBaOLAbxsHvutrX u1VZ5sdqSTwTkkO9vKMaQjh7a8J/AmJi93jvzM69pe5711P1zqZfYfpiJ3cyJ0xf I4brQ1smdczloFD4asF7A+1vor5e4VDBP0ppmeFAJvCQ52JTpj0M0o1D -----END CERTIFICATE-----

# **show running-config**

To display the contents of the current running configuration file or the configuration for a specific module, Layer 2 VLAN, class map, interface, map class, policy map, or virtual circuit (VC) class, use the **show running-config** command in privileged EXEC mode.

**show running-config** [*options*]

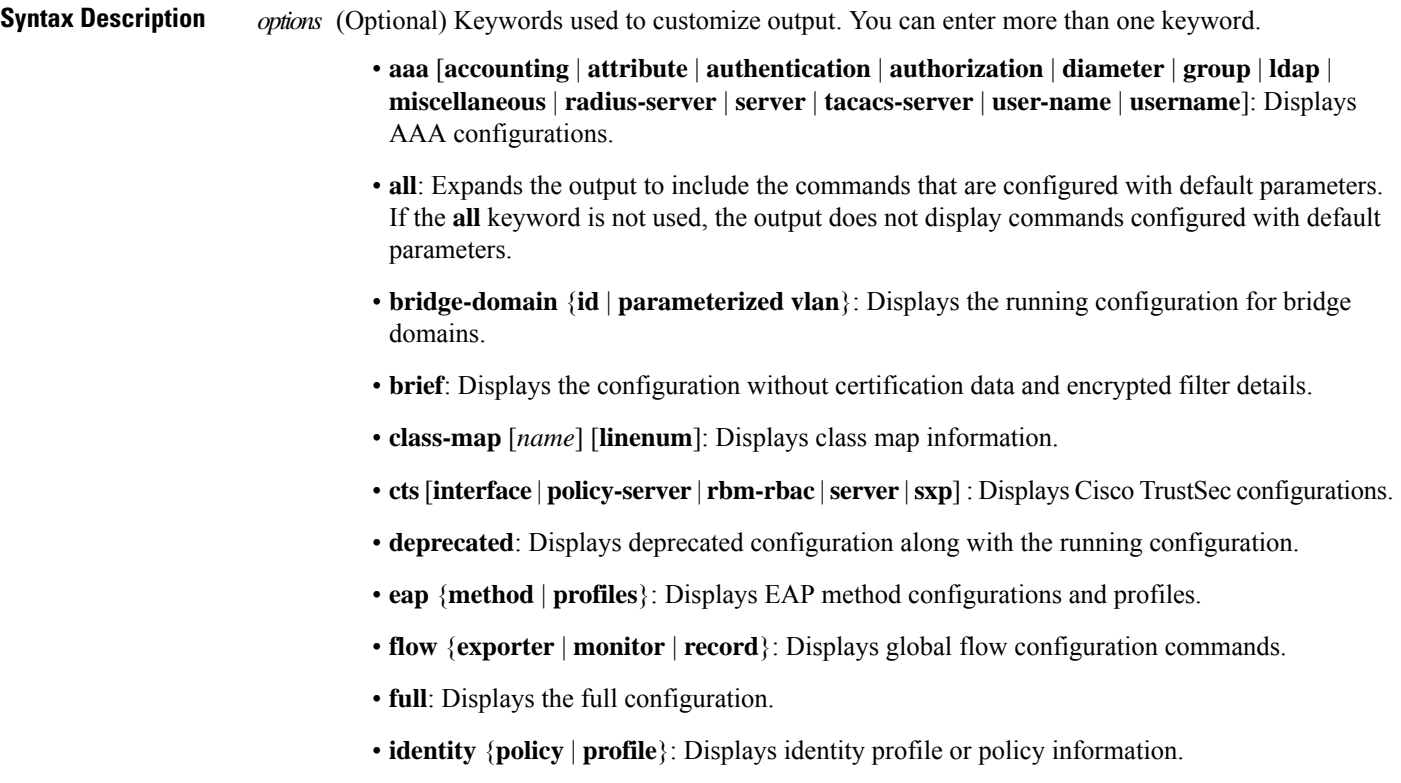

 $\mathbf{l}$ 

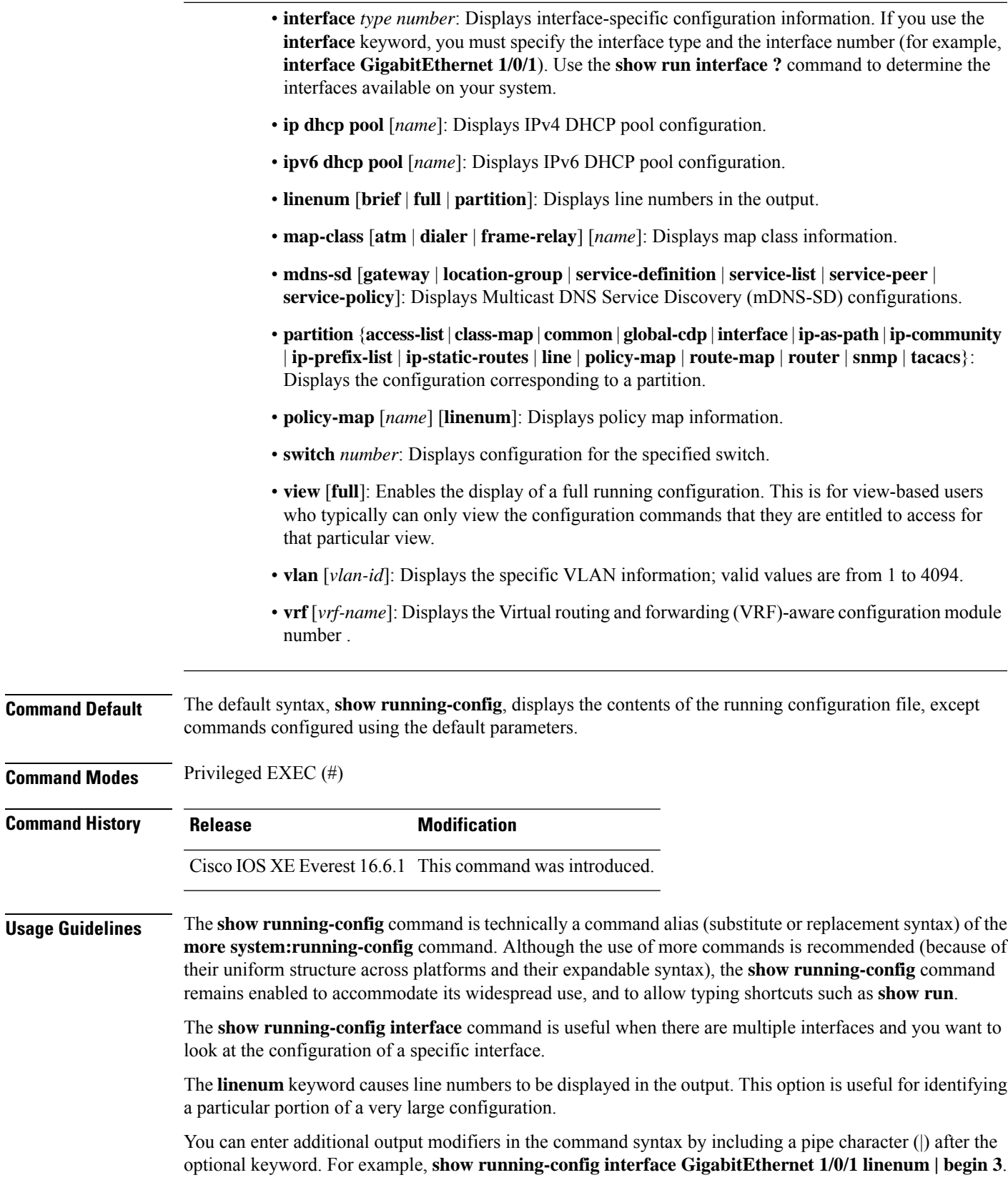

To display the output modifiers that are available for a keyword, enter **| ?** after the keyword. Depending on the platform you are using, the keywords and the arguments for the *options* argument may vary.

The **show running-config all** command displays complete configuration information, including the default settings and values. For example, if the Cisco Discovery Protocol (abbreviated as CDP in the output) hold-time value is set to its default of 180:

- The **show running-config** command does not display this value.
- The **show running-config all** displays the following output: cdp holdtime 180.

If the Cisco Discovery Protocol holdtime is changed to a nondefault value (for example, 100), the output of the **show running-config** and **show running-config all** commandsisthe same; that is, the configured parameter is displayed.

The **show running-config** command displays ACL information. To exclude ACL information from the output, use the **show running** | **section exclude ip access** | **access list** command.

**Examples** The following example shows the configuration for GigabitEthernet0/0 interface. The fields are self-explanatory.

```
Device# show running-config interface gigabitEthernet0/0
Building configuration...
Current configuration : 130 bytes
!
interface GigabitEthernet0/0
```

```
vrf forwarding Mgmt-vrf
 ip address 10.5.20.10 255.255.0.0
negotiation auto
ntp broadcast
end
```
The following example shows how to set line numbers in the command output and then use the output modifier to start the display at line 10. The fields are self-explanatory.

Device# **show running-config linenum | begin 10**

```
10 : boot-start-marker
11 : boot-end-marker
12 : !
13 : no logging buffered
14 : enable password #####
15 : !
16 : spe 1/0 1/7
17 : firmware location bootflash:mica-modem-pw.10.16.0.0.bin
18 : !
19 : !
20 : resource-pool disable
21 : !
22 : no aaa new-model
23 : ip subnet-zero
24 : ip domain name cisco.com
25 : ip name-server 172.16.11.48
26 : ip name-server 172.16.2.133
27 \cdot 128 : !
29 : isdn switch-type primary-5ess
30 : !
.
```
. 126 : end

.

In the following sample output from the **show running-config** command, the **shape average** command indicates that the traffic shaping overhead accounting for ATM is enabled. The BRAS-DSLAM encapsulation type is qinq and the subscriber line encapsulation type is snap-rbe based on the ATM adaptation layer 5 (AAL5) service. The fields are self-explanatory.

Device# **show running-config**

```
.
.
.
subscriber policy recording rules limit 64
no mpls traffic-eng auto-bw timers frequency 0
call rsvp-sync
!
controller T1 2/0
framing sf
linecode ami
!
controller T1 2/1
framing sf
linecode ami
!
!
policy-map unit-test
class class-default
shape average percent 10 account qinq aal5 snap-rbe
!
```
The following is sample output from the **show running-config class-map** command. The fields in the display are self-explanatory.

```
Device# show running-config class-map
```

```
Building configuration...
Current configuration : 2157 bytes
!
class-map match-any system-cpp-police-ewlc-control
 description EWLC Control
class-map match-any system-cpp-police-topology-control
 description Topology control
class-map match-any system-cpp-police-sw-forward
  description Sw forwarding, L2 LVX data packets, LOGGING, Transit Traffic
class-map match-any system-cpp-default
  description EWLC Data, Inter FED Traffic
class-map match-any system-cpp-police-sys-data
  description Openflow, Exception, EGR Exception, NFL Sampled Data, RPF Failed
class-map match-any system-cpp-police-punt-webauth
  description Punt Webauth
class-map match-any system-cpp-police-l2lvx-control
 description L2 LVX control packets
class-map match-any system-cpp-police-forus
  description Forus Address resolution and Forus traffic
class-map match-any system-cpp-police-multicast-end-station
  description MCAST END STATION
class-map match-any system-cpp-police-high-rate-app
  description High Rate Applications
class-map match-any system-cpp-police-multicast
  description MCAST Data
class-map match-any system-cpp-police-l2-control
  description L2 control
```

```
class-map match-any system-cpp-police-dot1x-auth
  description DOT1X Auth
class-map match-any system-cpp-police-data
 description ICMP redirect, ICMP_GEN and BROADCAST
class-map match-any system-cpp-police-stackwise-virt-control
 description Stackwise Virtual OOB
...
```
The following example shows that the teletype (tty) line 2 is reserved for communicating with the second core:

```
Device# show running
Building configuration...
Current configuration:
!
version 12.0
service timestamps debug uptime
service timestamps log uptime
no service password-encryption
!
hostname device
!
enable password lab
!
no ip subnet-zero
!
!
!
interface Ethernet0
 ip address 10.25.213.150 255.255.255.128
no ip directed-broadcast
no logging event link-status
!
interface Serial0
no ip address
 no ip directed-broadcast
no ip mroute-cache
shutdown
no fair-queue
!
interface Serial1
no ip address
no ip directed-broadcast
shutdown
!
ip default-gateway 10.25.213.129
ip classless
ip route 0.0.0.0 0.0.0.0 10.25.213.129
!
!
line con 0
transport input none
line 1 6
no exec
transport input all
line 7
no exec
 exec-timeout 300 0
transport input all
line 8 9
no exec
 transport input all
```

```
line 10
no exec
transport input all
stopbits 1
line 11 12
no exec
 transport input all
line 13
no exec
transport input all
speed 115200
line 14 16
no exec
transport input all
line aux 0
line vty 0 4
password cisco
login
!
end
```
### $\overline{\text{Related Commands}}$

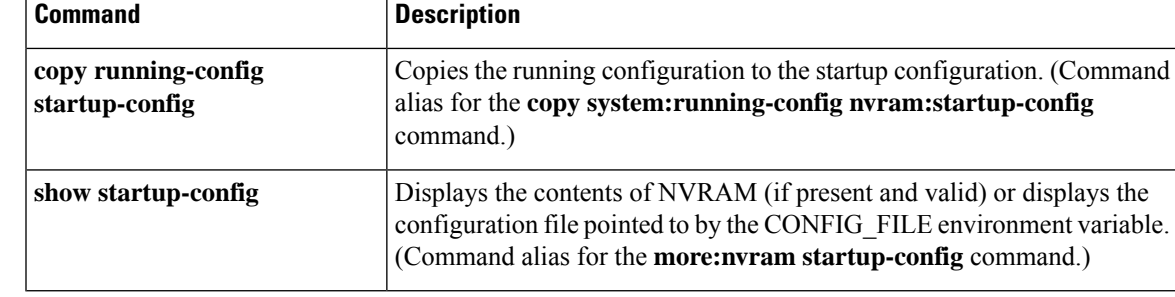

### **show sdm prefer**

To display information about the templates that can be used to maximize system resources for a particular feature, use the **show sdm prefer** command in privileged EXEC mode. To display the current template, use the command without a keyword.

**show sdm prefer** [ **advanced** ]

**Syntax Description advanced** (Optional) Displays information on the advanced template. **Command Default** No default behavior or values. **Command Modes** Privileged EXEC **Command History Release Modification** Cisco IOS XE Everest This command was introduced. 16.6.1

**Usage Guidelines** If you did not reload the device after entering the **sdm prefer** global configuration command, the **show sdm prefer** privileged EXEC command displays the template currently in use and not the newly configured template.

> The numbers displayed for each template represent an approximate maximum number for each feature resource. The actual number might vary, depending on the actual number of other features configured. For example, in the default template if your device had more than 16 routed interfaces (subnet VLANs), the number of possible unicast MAC addresses might be less than 6000.

### **Example**

The following is sample output from the **show sdm prefer** command:

```
Device# show sdm prefer
Showing SDM Template Info
This is the Advanced template.
Number of VLANs: 4094
Unicast MAC addresses: 32768
Overflow Unicast MAC addresses: 512
IGMP and Multicast groups: 8192
Overflow IGMP and Multicast groups: 512
Directly connected routes: 32768
 Indirect routes: 7680
Security Access Control Entries: 3072
QoS Access Control Entries: 3072
Policy Based Routing ACEs: 1024
Netflow ACEs: 1024
 Input Microflow policer ACEs: 256
Output Microflow policer ACEs: 256
Flow SPAN ACEs: 256
Tunnels: 256
```
I

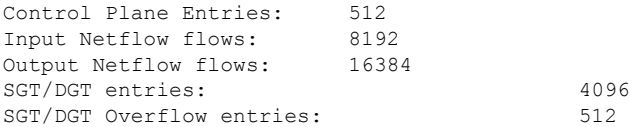

These numbers are typical for L2 and IPv4 features. Some features such as IPv6, use up double the entry size; so only half as many entries can be created.

### **show tech-support confidential**

To hide confidential information from the **show tech-support** output, use the **show tech-support confidential** command in privileged EXEC mode.

**show tech-support confidential output** *file-name*

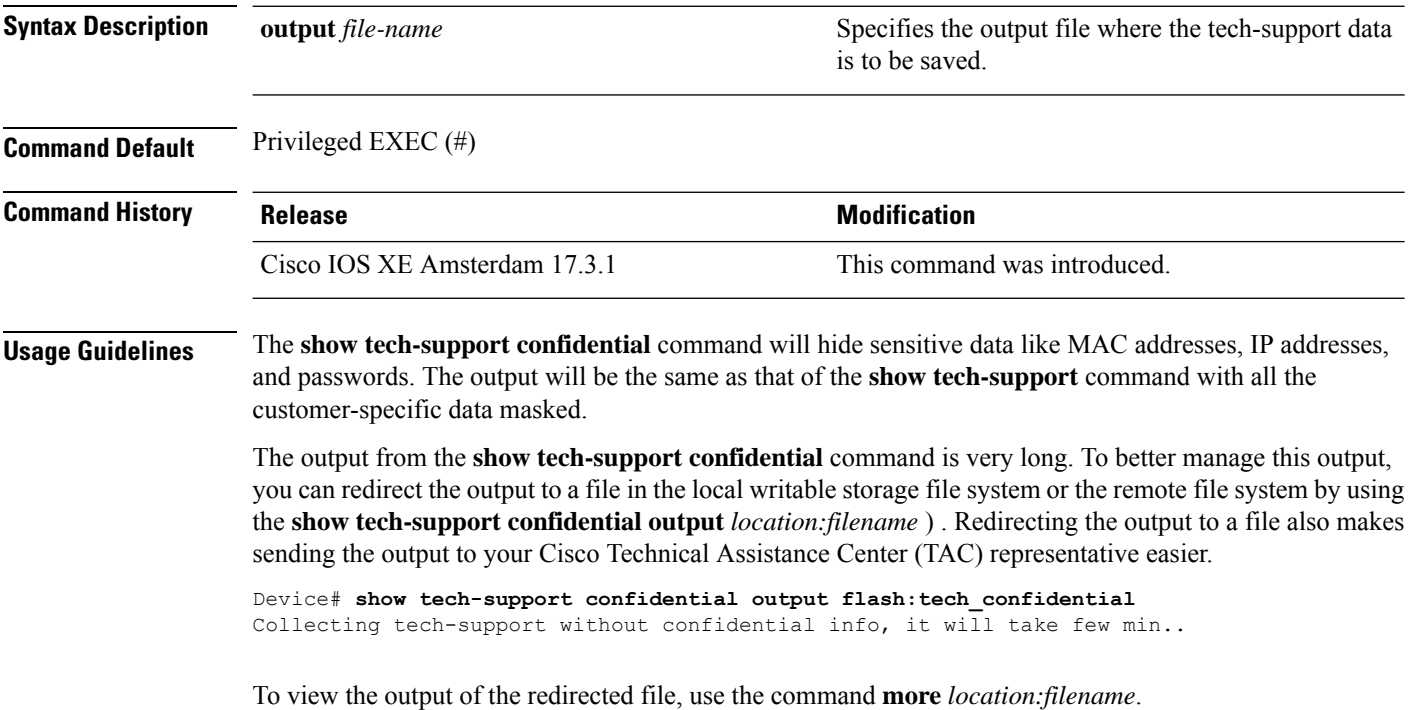

### **show tech-support monitor**

To display the SPAN monitor information, use the **show tech-support monitor** command in privileged EXEC mode.

**show tech-support monitor** [{**switch** *switch-number* | **active** | **standby**}]

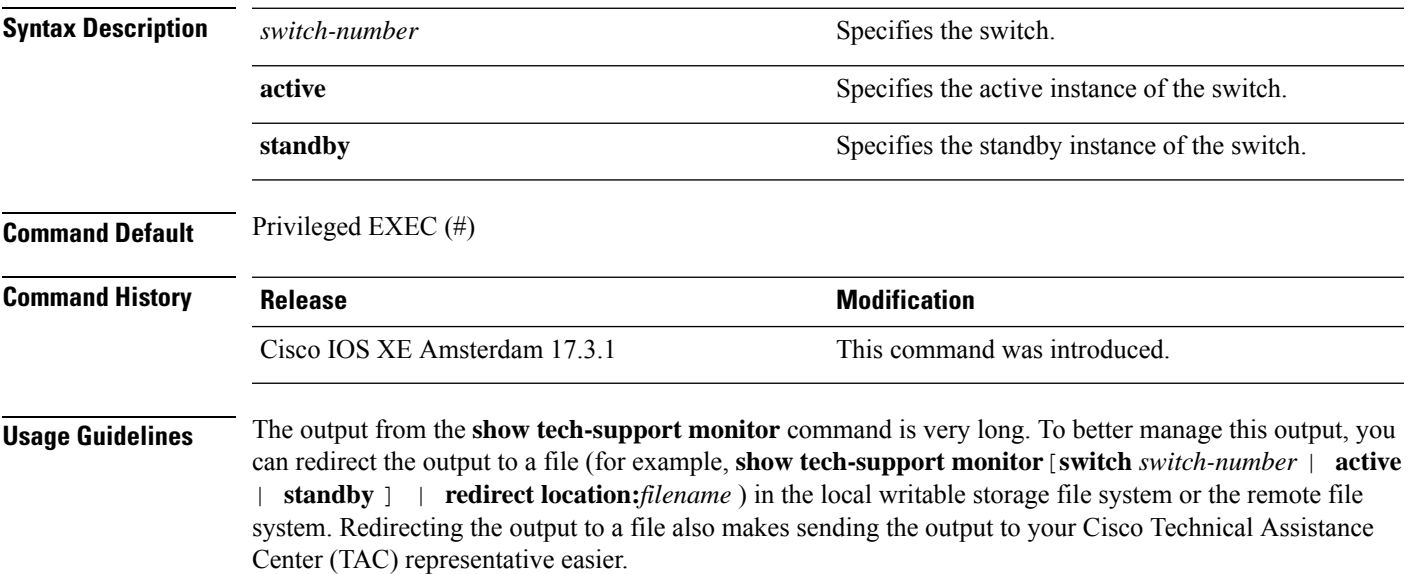

To view the output of the redirected file, use the command **more location:***filename*.

# **show tech-support platform**

To display detailed information about a platform for use by technical support, use the **show tech-support platform** command in privileged EXEC mode.

### **show tech-support platform**

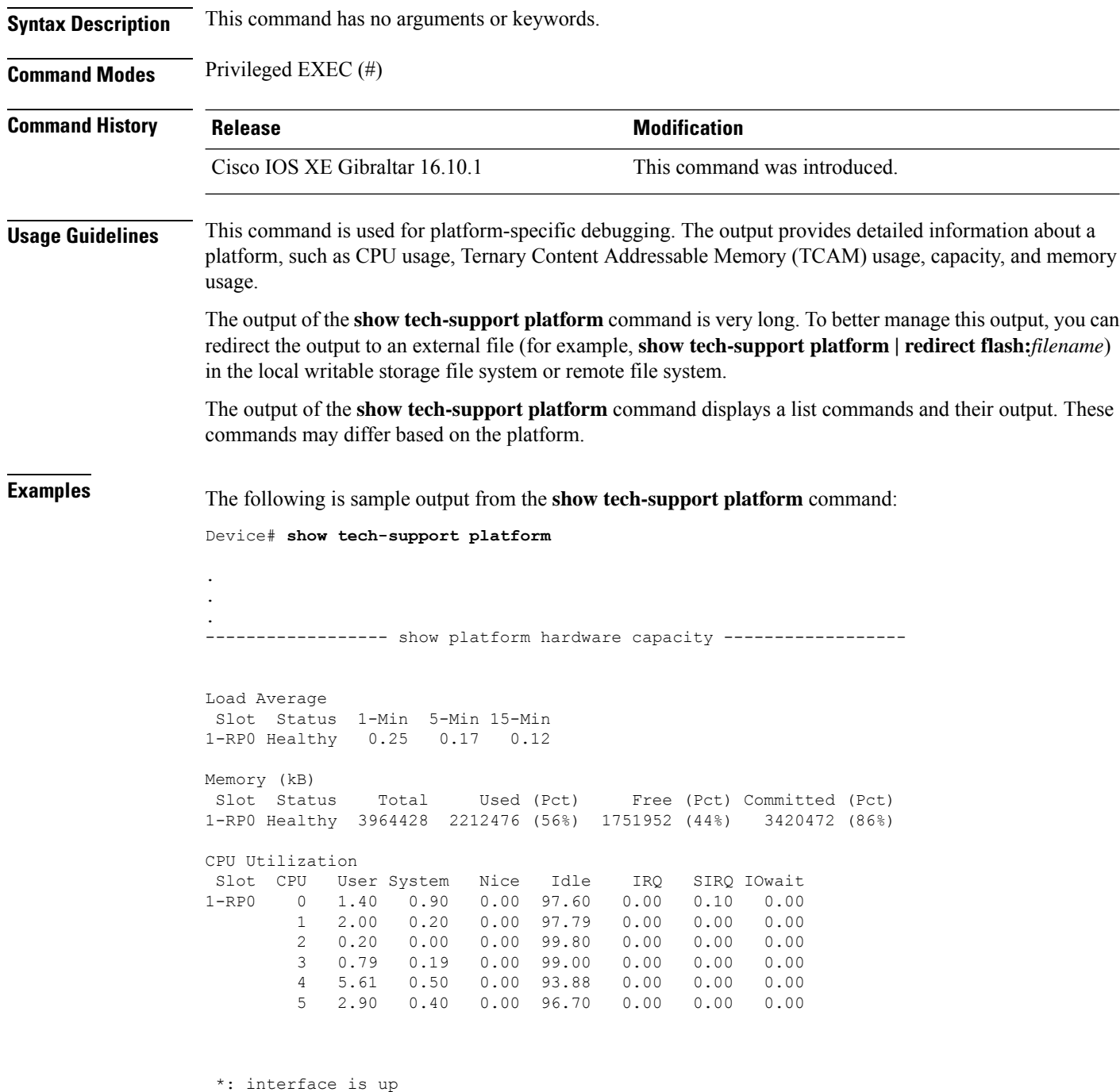

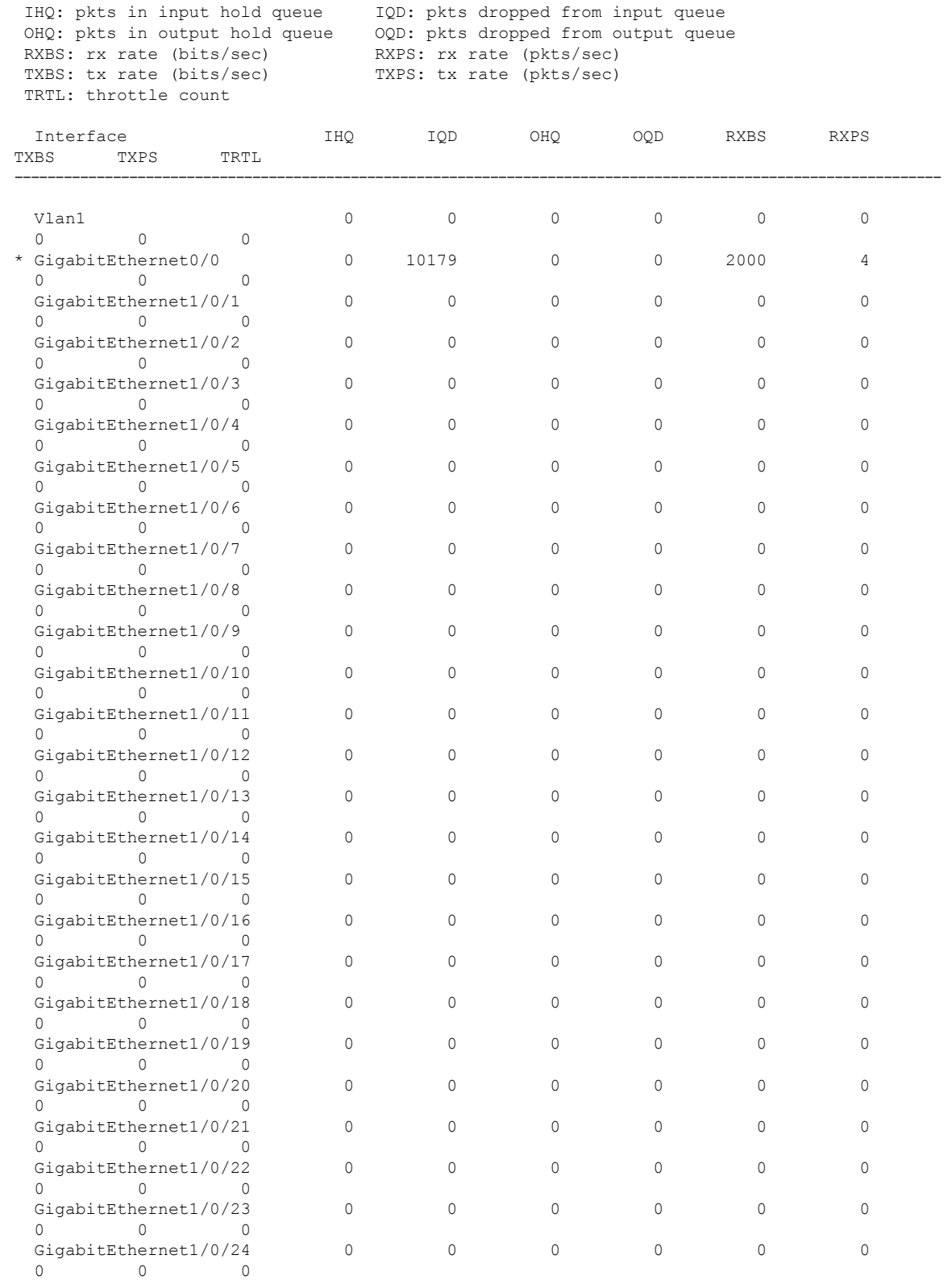

GigabitEthernet1/0/25 0 0 0 0 0 0 0

0 0 0

 $\mathbf I$ 

 $\mathbf I$ 

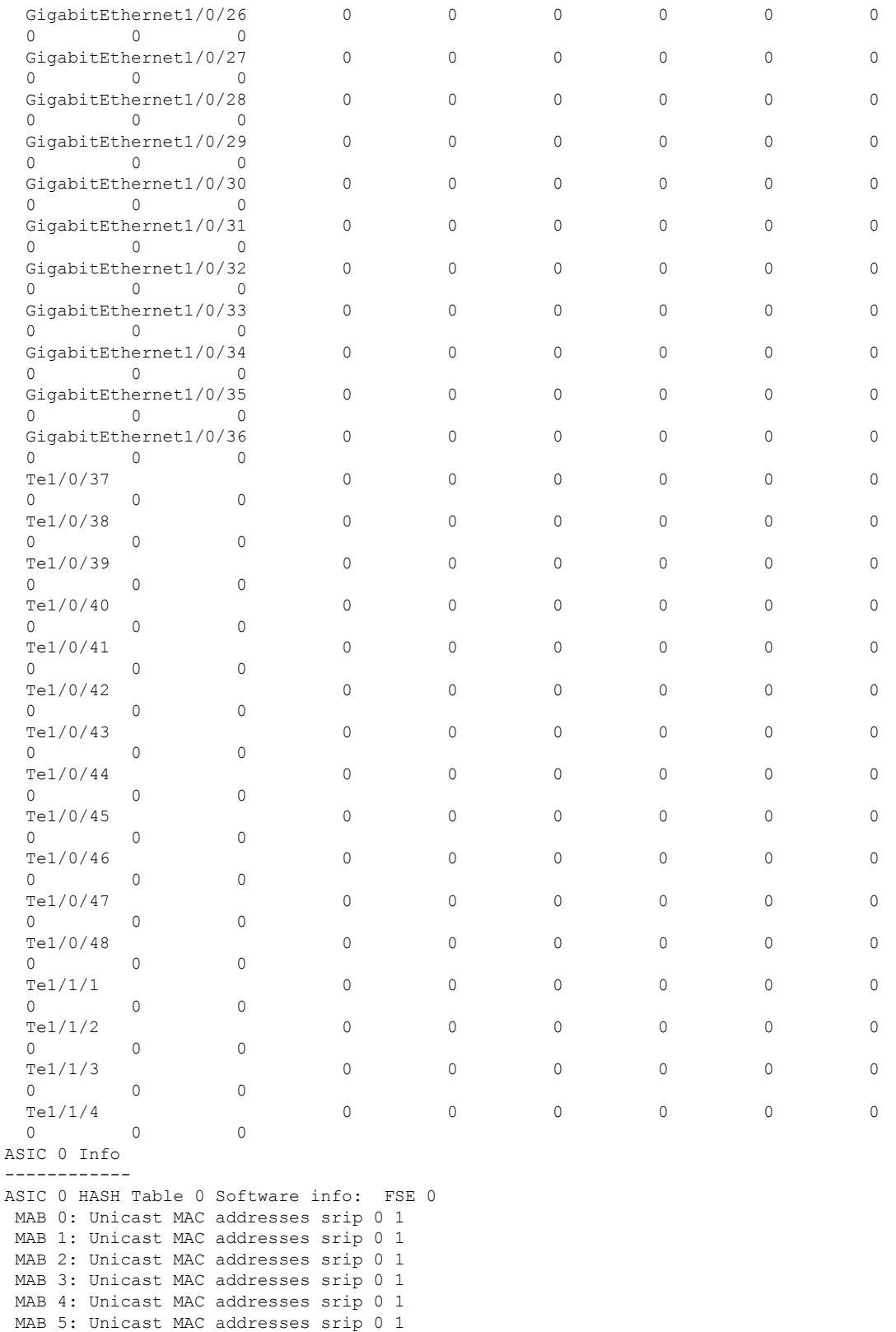

MAB 6: Unicast MAC addresses srip 0 1

ı

```
MAB 7: Unicast MAC addresses srip 0 1
ASIC 0 HASH Table 1 Software info: FSE 0
MAB 0: Unicast MAC addresses srip 0 1
MAB 1: Unicast MAC addresses srip 0 1
MAB 2: Unicast MAC addresses srip 0 1
MAB 3: Unicast MAC addresses srip 0 1
MAB 4: Unicast MAC addresses srip 0 1
MAB 5: Unicast MAC addresses srip 0 1
MAB 6: Unicast MAC addresses srip 0 1
MAB 7: Unicast MAC addresses srip 0 1
ASIC 0 HASH Table 2 Software info: FSE 1
MAB 0: L3 Multicast entries srip 2 3
MAB 1: L3 Multicast entries srip 2 3
MAB 2: SGT DGT srip 0 1
MAB 3: SGT DGT srip 0 1
MAB 4: (null) srip
MAB 5: (null) srip
MAB 6: (null) srip
MAB 7: (null) srip
.
.
.
```
Output fields are self-explanatory.

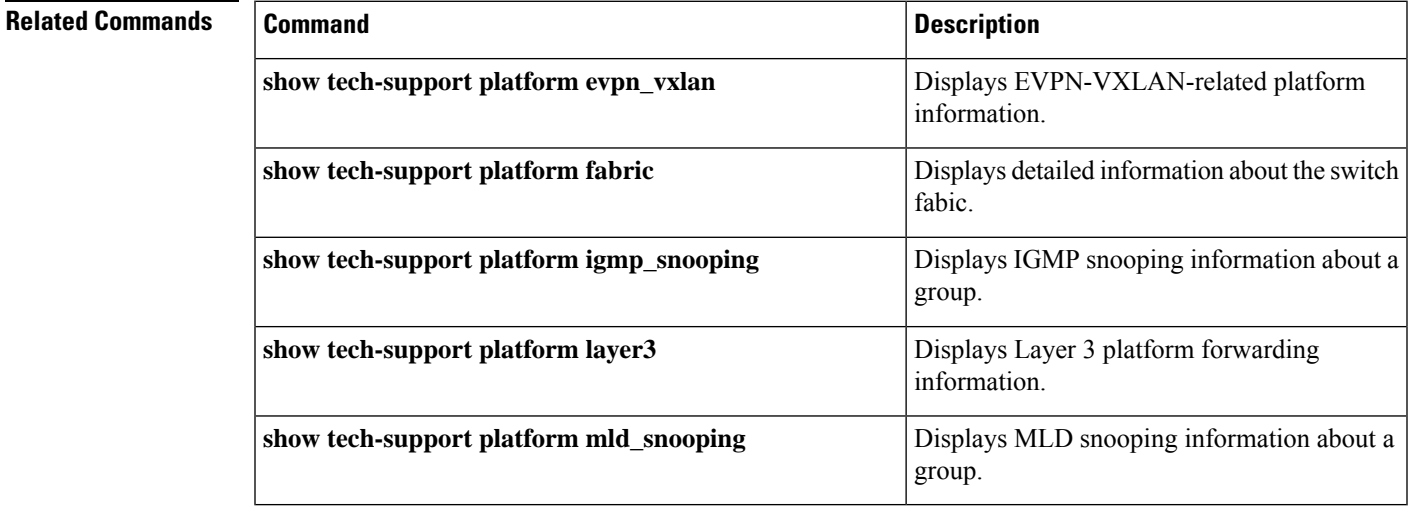

# **show tech-support platform evpn\_vxlan**

To display Ethernet VPN (EVPN)-Virtual eXtensible LAN (VXLAN)-related platform information for use by technical support, use the **show tech-support platform evpn\_vxlan** command in privileged EXEC mode.

**show tech-support platform evpn\_vxlan switch** *switch-number*

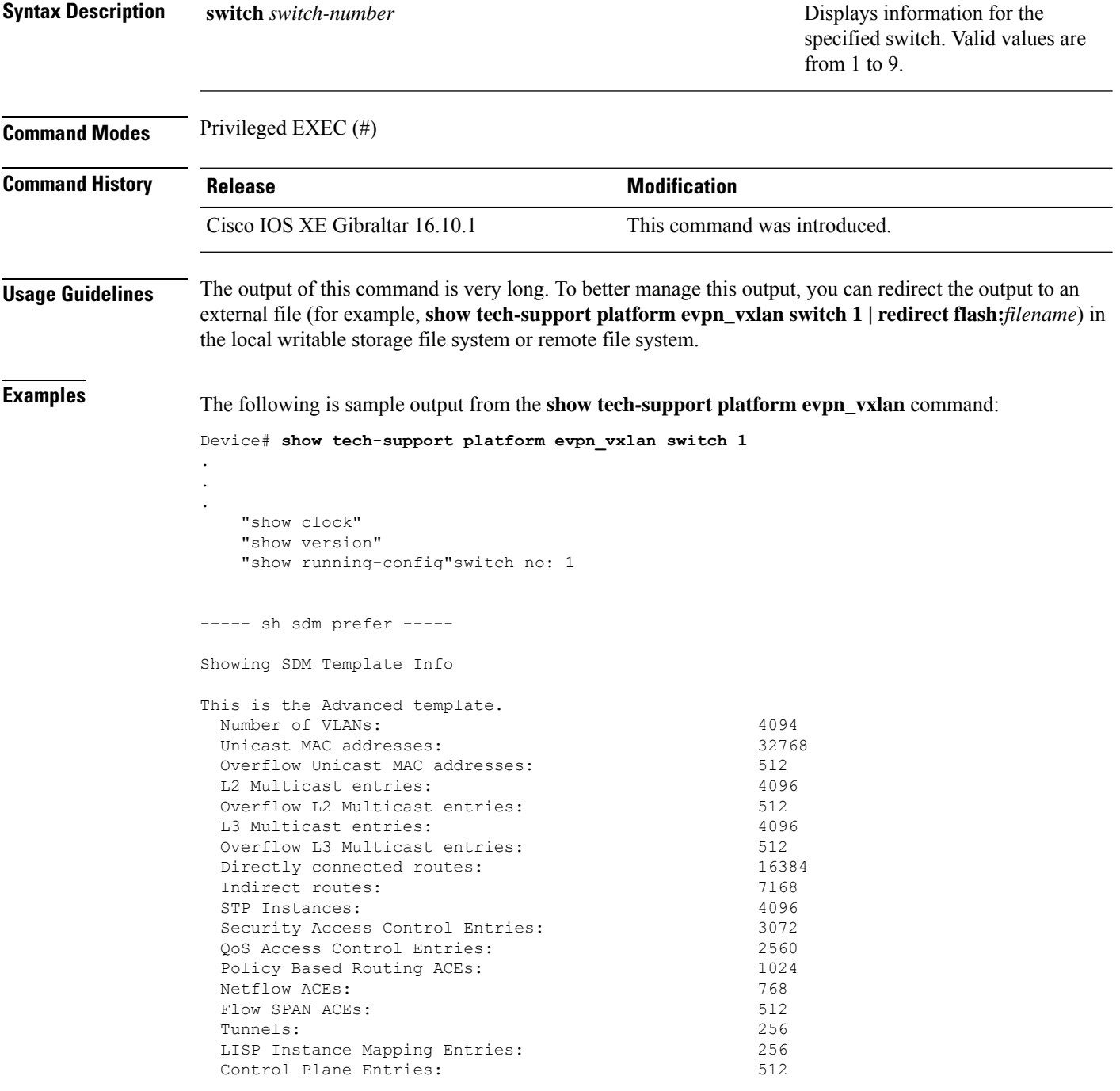

Input Netflow flows: 8192 Output Netflow flows: 16384<br>SGT/DGT (or) MPLS VPN entries: 1996 SGT/DGT (or) MPLS VPN entries: SGT/DGT (or) MPLS VPN Overflow entries: 512 Wired clients: 2048 MACSec SPD Entries: 256 MPLS L3 VPN VRF: 127<br>MPLS Labels: 2048 MPLS Labels: MPLS L3 VPN Routes VRF Mode: 7168 MPLS L3 VPN Routes Prefix Mode: 3072 MVPN MDT Tunnels: 256 L2 VPN EOMPLS Attachment Circuit: 256 MAX VPLS Bridge Domains : 64 MAX VPLS Peers Per Bridge Domain: 8 MAX VPLS/VPWS Pseudowires : 256 These numbers are typical for L2 and IPv4 features. Some features such as IPv6, use up double the entry size; so only half as many entries can be created. \* values can be modified by sdm cli. ----- show platform software fed switch 1 ifm interfaces nve ----- ----- show platform software fed switch 1 ifm interfaces efp ---------- show platform software fed switch 1 matm macTable ----- Total Mac number of addresses:: 0 \*a\_time=aging\_time(secs) \*e\_time=total\_elapsed\_time(secs) Type: MAT\_DYNAMIC\_ADDR 0x1 MAT\_STATIC\_ADDR 0x2 MAT\_CPU\_ADDR  $0x4$  MAT DISCARD ADDR  $0x8$ MAT\_ALL\_VLANS 0x10 MAT\_NO\_FORWARD 0x20 MAT\_IPMULT\_ADDR  $\begin{array}{lllllll} 0x40 & \text{MAT} \text{{}~~}\text{{}~~} \text{{}~~} \text{{}~~} \text{{}~~} \text{{}~~} \text{} & 0x80 \\ \text{MAT} \text{{}~~} \text{{}~~} \text{{}~~} \text{{}~~} \text{{}~~} \text{{}~~} \text{{}~~} \text{{}~~} \text{{}~~} \text{{}~~} \text{{}~~} \text{{}~~} \text{{}~~} \text{{}~~} \text{{}~~} \text{{}~~} \text{{}~~} \text{{}~~} \text{{}~~} \text{{}~~} \text{{}~~} \text{{}~~} \text{{}~~} \text{{}~~} \text{{}$ 0x100 MAT\_SECURE\_ADDR 0x200 MAT\_NO\_PORT  $0 \times 400$  MAT DROP ADDR  $0 \times 800$ MAT\_DUP\_ADDR 0x1000 MAT\_NULL\_DESTINATION 0x2000 MAT\_DOT1X\_ADDR 0x4000 MAT ROUTER ADDR 0x8000 MAT\_WIRELESS\_ADDR 0x10000 MAT\_SECURE\_CFG\_ADDR 0x20000 MAT\_OPQ\_DATA\_PRESENT 0x40000 MAT WIRED TUNNEL ADDR 0x80000 MAT\_DLR\_ADDR 0x100000 MAT\_MRP\_ADDR 0x200000 MAT\_MSRP\_ADDR 0x400000 MAT\_LISP\_LOCAL\_ADDR 0x800000 MAT\_LISP\_REMOTE\_ADDR 0x1000000 MAT\_VPLS\_ADDR 0x2000000 Device#

Output fields are self-explanatory.

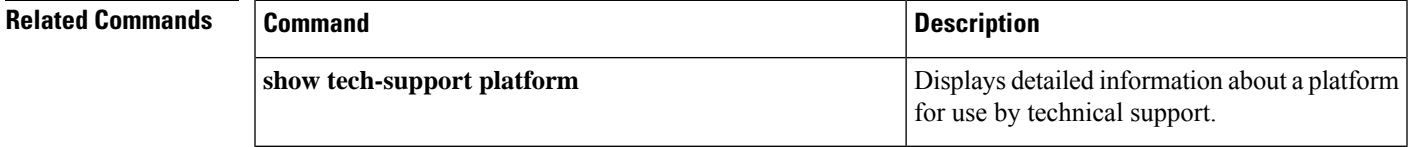

### **show tech-support platform fabric**

To display information about the switch fabric, use the **show tech-support platform fabric** command in privileged EXEC mode.

**show tech-support platform fabric** [{**display-cli** | **vrf** *vrf-name* {**ipv4 display-cli** | **ipv6 display-cli** | **source instance-id***instance-id* {**ipv4** *ip-address***/***ip-prefix* | **ipv6** *ipv6-address***/***ipv6-prefix* | **mac** *mac-address*} {**dest instance-id***instance-id*} {**ipv4** *ip-address***/***ip-prefix* | **ipv6** *ipv6-address***/***ipv6-prefix* | **mac** *mac-address*} [{**display-cli**}]}}]

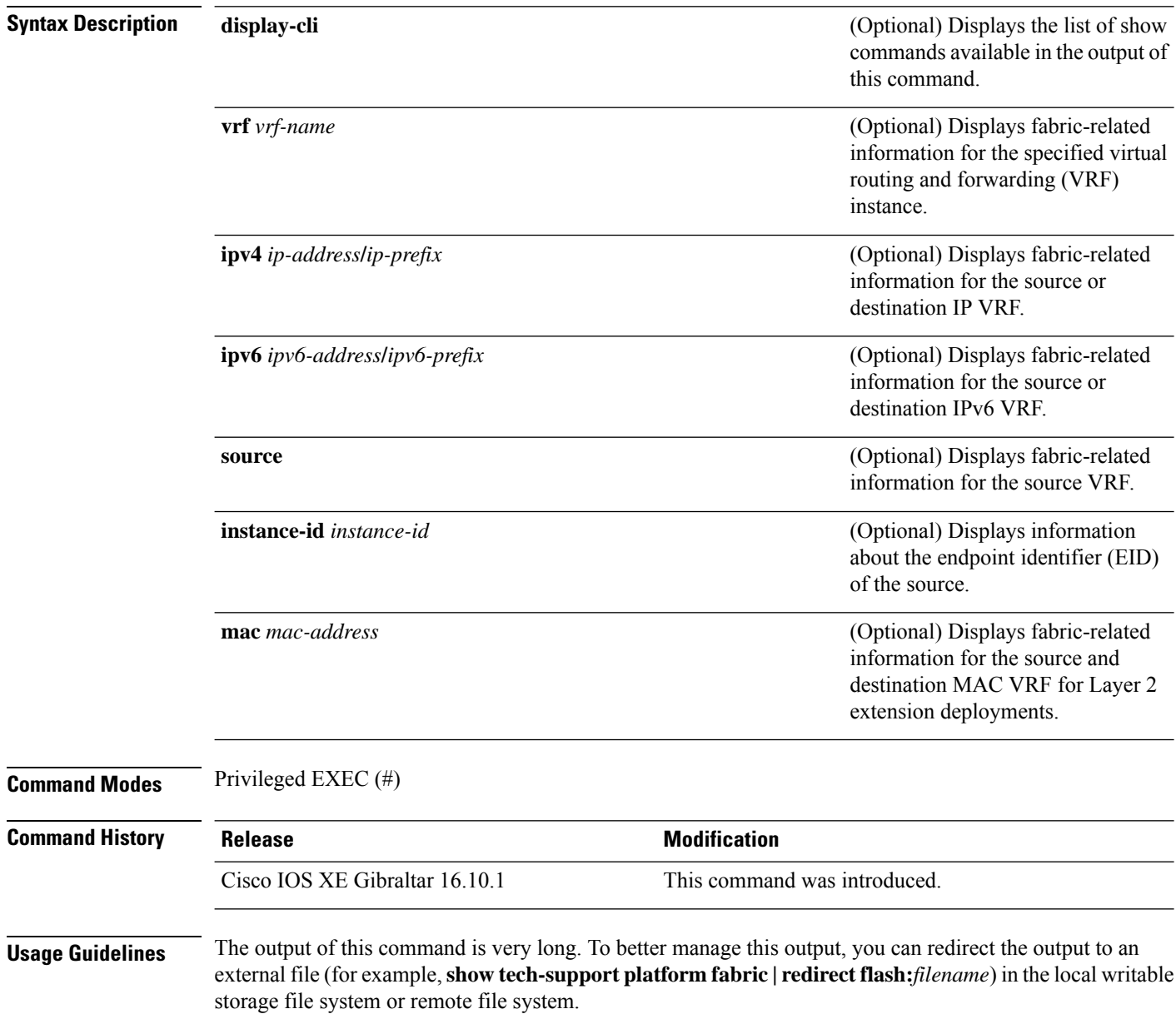

.

The output of this command displays a list commands and their output. These commands may differ based on the platform.

**Examples** The following is sample output from the **show tech-support platform fabric vrf source instance-id ipv4 dest instance-id ipv4** command:

> Device# **show tech-support platform fabric vrf DEFAULT\_VN source instance-id 4098 ipv4 10.1.1.1/32 dest instance-id 4098 ipv4 10.12.12.12/32**

```
.
.
-----show ip lisp eid-table vrf DEFAULT_VN forwarding eid remote 10.12.12.12-----
Prefix Fwd action Locator status bits encap_iid
10.12.12.12/32 encap 0x00000001 N/A
 packets/bytes 1/576
 path list 7F44EEC2C188, 4 locks, per-destination, flags 0x49 [shble, rif, hwcn]
   ifnums:
     LISP0.4098(78): 192.0.2.2
   1 path
     path 7F44F8B5AFF0, share 10/10, type attached nexthop, for IPv4
       nexthop 192.0.2.2 LISP0.4098, IP midchain out of LISP0.4098, addr 192.0.2.2
7F44F8E86CE8
   1 output chain
     chain[0]: IP midchain out of LISP0.4098, addr 192.0.2.2 7F44F8E86CE8
               IP adj out of GigabitEthernet1/0/1, addr 10.0.2.1 7F44F8E87378
-----show lisp instance-id 4098 ipv4 map-cache-----
LISP IPv4 Mapping Cache for EID-table vrf DEFAULT VN (IID 4098), 3 entries
0.0.0.0/0, uptime: 02:46:01, expires: never, via static-send-map-request
 Encapsulating to proxy ETR
10.1.1.0/24, uptime: 02:46:01, expires: never, via dynamic-EID, send-map-request
  Encapsulating to proxy ETR
10.12.12.12/32, uptime: 02:45:54, expires: 21:14:06, via map-reply, complete
 Locator Uptime State Pri/Wgt Encap-IID
 192.0.2.2 02:45:54 up 10/10
-----show lisp instance-id 4098 ipv4 map-cache detail-----
LISP IPv4 Mapping Cache for EID-table vrf DEFAULT VN (IID 4098), 3 entries
0.0.0.0/0, uptime: 02:46:01, expires: never, via static-send-map-request
 Sources: static-send-map-request
 State: send-map-request, last modified: 02:46:01, map-source: local
 Exempt, Packets out: 2(676 bytes) (~ 02:45:38 ago)
 Configured as EID address space
 Encapsulating to proxy ETR
101.1.0/24, uptime: 02:46:01, expires: never, via dynamic-EID, send-map-request
 Sources: NONE
 State: send-map-request, last modified: 02:46:01, map-source: local
 Exempt, Packets out: 0(0 bytes)
 Configured as EID address space
 Configured as dynamic-EID address space
 Encapsulating dynamic-EID traffic
 Encapsulating to proxy ETR
```

```
10.12.12.12/32, uptime: 02:45:54, expires: 21:14:06, via map-reply, complete
  Sources: map-reply
  State: complete, last modified: 02:45:54, map-source: 10.0.1.2
 Idle, Packets out: 1(576 bytes) (~ 02:45:38 ago)<br>Locator Uptime State Pri/Wgt Encap-
 Locator Uptime State Pri/Wgt Encap-IID
  192.0.2.2 02:45:54 up 10/10
   Last up-down state change: 02:45:54, state change count: 1
   Last route reachability change: 02:45:54, state change count: 1
   Last priority / weight change: never/never
   RLOC-probing loc-status algorithm:
     Last RLOC-probe sent: 02:45:54 (rtt 1ms)
-----show lisp instance-id 4098 ipv4 map-cache 10.12.12.12/32-----
LISP IPv4 Mapping Cache for EID-table vrf DEFAULT VN (IID 4098), 3 entries
10.12.12.12/32, uptime: 02:45:54, expires: 21:14:06, via map-reply, complete
 Sources: map-reply
  State: complete, last modified: 02:45:54, map-source: 10.0.1.2
 Idle, Packets out: 1(576 bytes) (~ 02:45:38 ago)<br>Locator Uptime State Pri/Wgt Encap-
  Locator Uptime State Pri/Wgt Encap-IID
 192.0.2.2 02:45:54 up 10/10
   Last up-down state change: 02:45:54, state change count: 1
   Last route reachability change: 02:45:54, state change count: 1
   Last priority / weight change: never/never
   RLOC-probing loc-status algorithm:
     Last RLOC-probe sent: 02:45:54 (rtt 1ms)
-----show ip cef vrf DEFAULT VN 10.12.12.12/32 internal-----
10.12.12.12/32, epoch 1, flags [sc, lisp elig], refcnt 6, per-destination sharing
 sources: LISP, IPL
  feature space:
   Broker: linked, distributed at 1st priority
  subblocks:
    SC owned, sourced: LISP remote EID - locator status bits 0x000000001
   LISP remote EID: 1 packets 576 bytes fwd action encap, cfg as EID space
   LISP source path list
     path list 7F44EEC2C188, 4 locks, per-destination, flags 0x49 [shble, rif, hwcn]
       ifnums:
         LISP0.4098(78): 192.0.2.2
        1 path
          path 7F44F8B5AFF0, share 10/10, type attached nexthop, for IPv4
           nexthop 192.0.2.2 LISP0.4098, IP midchain out of LISP0.4098, addr 192.0.2.2
7F44F8E86CE8
       1 output chain
          chain[0]: IP midchain out of LISP0.4098, addr 192.0.2.2 7F44F8E86CE8
                   IP adj out of GigabitEthernet1/0/1, addr 10.0.2.1 7F44F8E87378
     Dependent covered prefix type LISP, cover 0.0.0.0/0
    2 IPL sources [no flags]
  ifnums:
   LISP0.4098(78): 192.0.2.2
  path list 7F44EEC2C188, 3 locks, per-destination, flags 0x49 [shble, rif, hwcn]
   path 7F44F8B5AFF0, share 10/10, type attached nexthop, for IPv4
     nexthop 192.0.2.2 LISP0.4098, IP midchain out of LISP0.4098, addr 192.0.2.2 7F44F8E86CE8
  output chain:
    PushCounter(LISP:10.12.12.12/32) 7F44F3C8B8D8
    IP midchain out of LISP0.4098, addr 192.0.2.2 7F44F8E86CE8
   IP adj out of GigabitEthernet1/0/1, addr 10.0.2.1 7F44F8E87378
```

```
switch no: 1
.
.
.
Device# show tech-support platform fabric vrf Campus_VN source instance-id 8189
mac 00b7.7128.00a1 dest instance-id 8189 mac 00b7.7128.00a0 | i show
------------------ show clock ------------------
----------------- show version -----------------
------------------ show running-config ------------------
----------------- show device-tracking database ------------------
----------------- show lisp site ------------------
––––––––––––––------ show mac address-table address 00B7.7128.00A0-----
–––––––––––––------- show ip arp vrf Campus_VN-----
Device#
```
Output fields are self-explanatory.

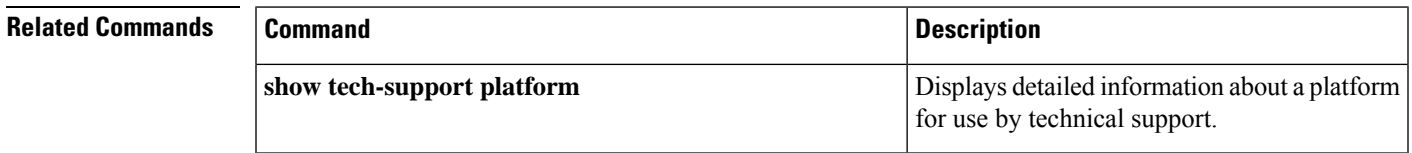

### **show tech-support platform igmp\_snooping**

To display Internet Group Management Protocol (IGMP) snooping information about a group, use the **show tech-support platform igmp\_snooping** command in privileged EXEC mode.

**show tech-support platform igmp\_snooping** [{**Group\_ipAddr** *ipv4-address* | [{**vlan** *vlan-ID*}]}]

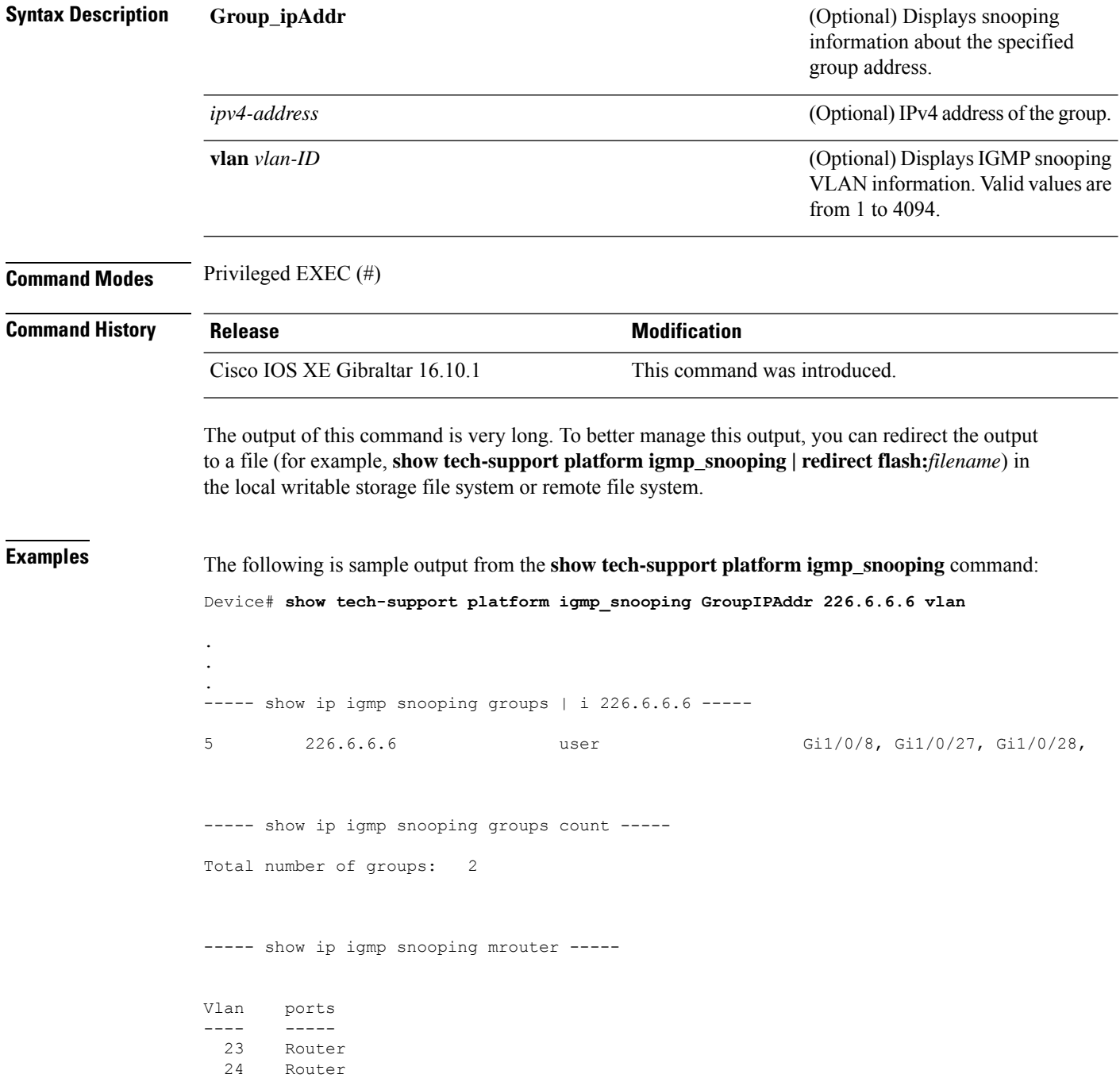

25 Router

```
----- show ip igmp snooping querier -----
```
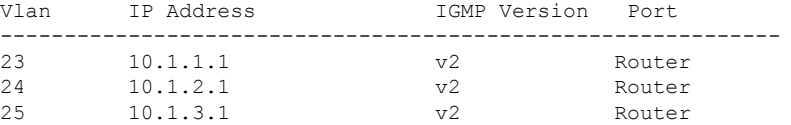

----- show ip igmp snooping vlan 5 -----

Global IGMP Snooping configuration: ------------------------------------------- IGMP snooping : Enabled

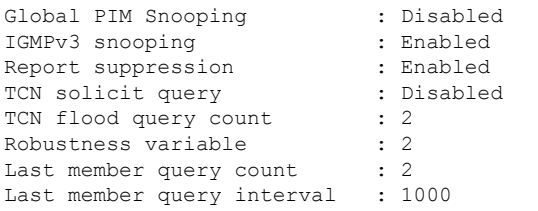

#### Vlan 5:

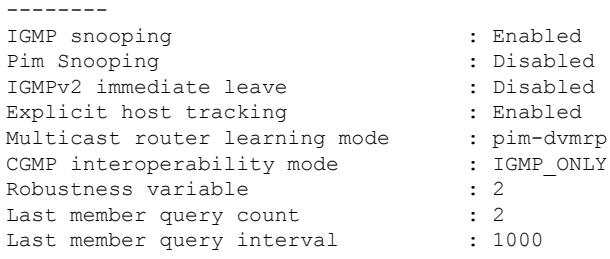

----- show ip igmp snooping groups vlan 5 -----

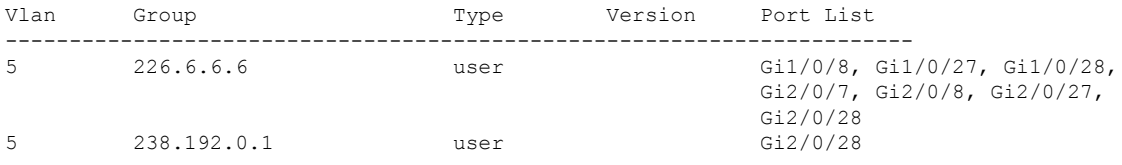

----- show platform software fed active ip igmp snooping vlan 5 -----

#### Vlan 5

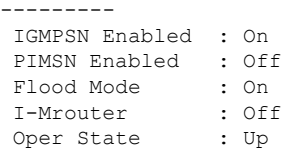

```
STP TCN Flood : Off
Routing Enabled : Off
PIM Enabled : Off
PVLAN : No<br>In Retry : 0x0
In Retry
L3mcast Adj :
 Mrouter PortQ :
Flood PortO :
----- show platform software fed active ip igmp snooping groups | begin 226.6.6.6 -----
Vlan:5 Group:226.6.6.6
---------------------------------
Member ports :
CAPWAP ports :
Host Type Flags: 0
Failure Flags : 0
DI handle : 0x7f11151cbad8
REP RI handle : 0x7f11151cc018
SI handle : 0x7f11151cd198
HTM handle : 0x7f11151cd518
si hdl : 0x7f11151cd198 rep ri hdl : 0x7f11151cc018 di hdl : 0x7f11151cbad8 htm hdl :
0x7f11151cd518
.
.
.
Device#
```
Output fields are self-explanatory.

### **Related Commands**

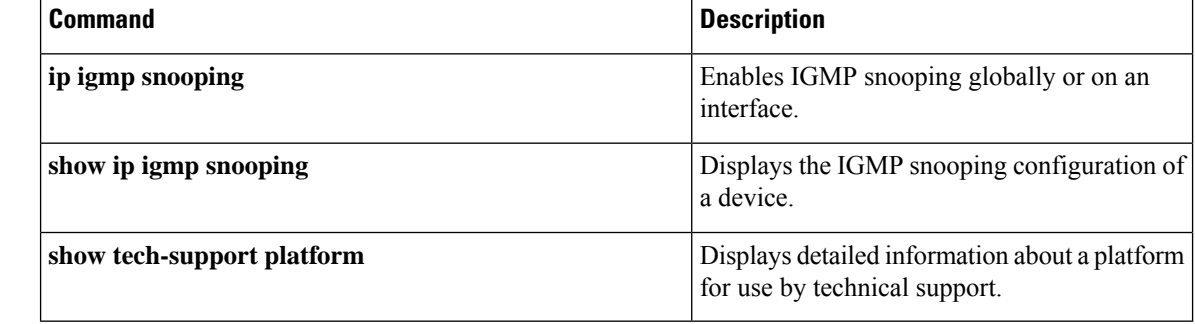

### **show tech-support platform layer3**

To display Layer 3 platform forwarding information, use the **show tech-support platform layer3** command in privileged EXEC mode.

**show tech-support platform layer3** {**multicast Group\_ipAddr** *ipv4-address* **switch** *switch-number* **srcIP** *ipv4-address* | **unicast** {**dstIP** *ipv4-address* **srcIP** *ipv4-address* | **vrf** *vrf-name* **destIP** *ipv4-address* **srcIP** *ipv4-address*}}

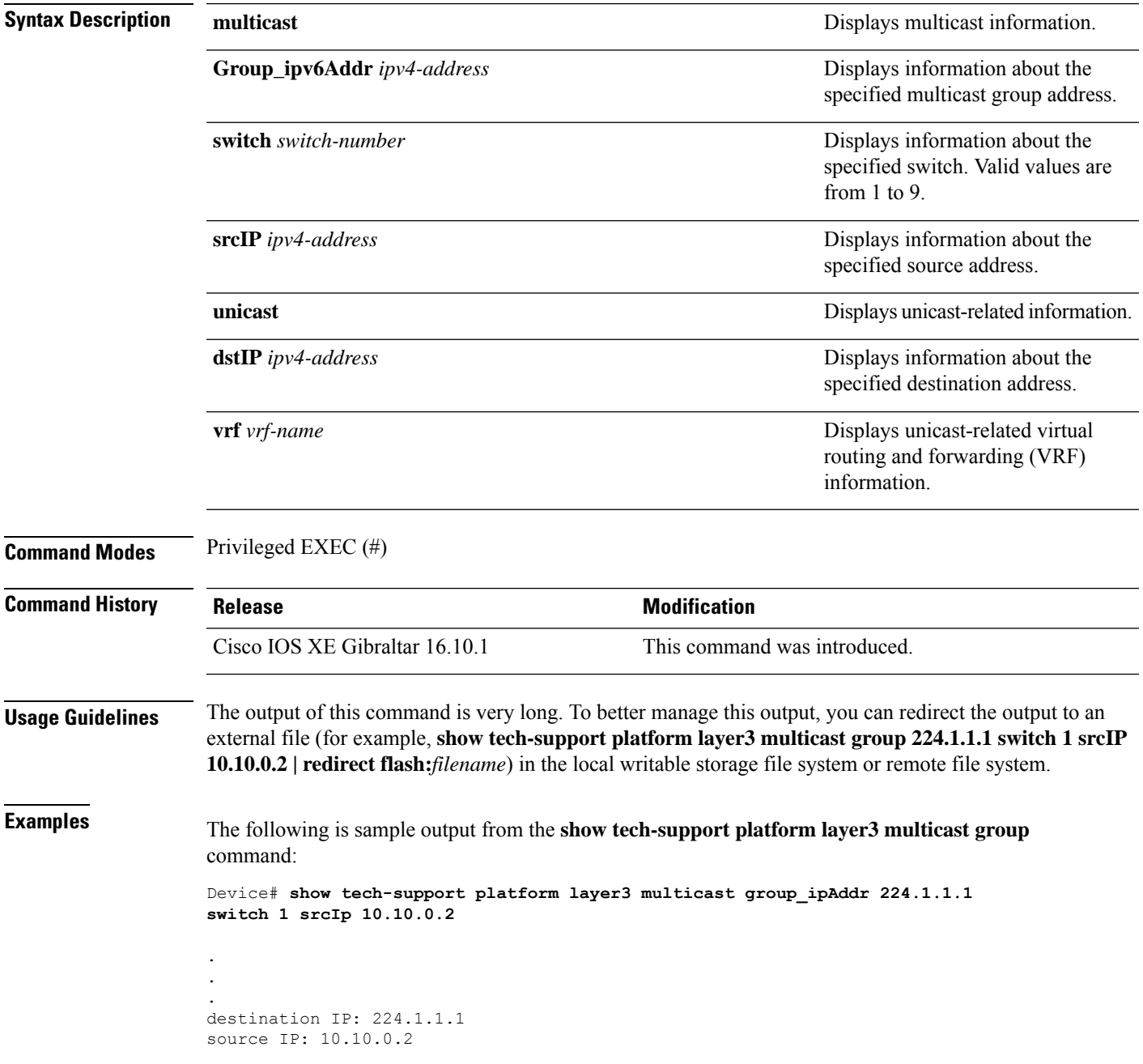

```
switch no: 1
----- show ip mroute 224.1.1.1 10.10.0.2 -----
IP Multicast Routing Table
Flags: D - Dense, S - Sparse, B - Bidir Group, s - SSM Group, C - Connected,
      L - Local, P - Pruned, R - RP-bit set, F - Register flag,
      T - SPT-bit set, J - Join SPT, M - MSDP created entry, E - Extranet,
      X - Proxy Join Timer Running, A - Candidate for MSDP Advertisement,
      U - URD, I - Received Source Specific Host Report,
      Z - Multicast Tunnel, z - MDT-data group sender,
      Y - Joined MDT-data group, y - Sending to MDT-data group,
      G - Received BGP C-Mroute, g - Sent BGP C-Mroute,
      N - Received BGP Shared-Tree Prune, n - BGP C-Mroute suppressed,
      Q - Received BGP S-A Route, q - Sent BGP S-A Route,
      V - RD & Vector, v - Vector, p - PIM Joins on route,
      x - VxLAN group, c - PFP-SA cache created entry
Outgoing interface flags: H - Hardware switched, A - Assert winner, p - PIM Join
Timers: Uptime/Expires
Interface state: Interface, Next-Hop or VCD, State/Mode
(10.10.0.2, 224.1.1.1), 00:00:22/00:02:37, flags: LFT
 Incoming interface: GigabitEthernet1/0/10, RPF nbr 0.0.0.0, Registering
 Outgoing interface list:
   Vlan20, Forward/Sparse, 00:00:22/00:02:37, A
----- show ip mfib 224.1.1.1 10.10.0.2 -----
Entry Flags: C - Directly Connected, S - Signal, IA - Inherit A flag,
               ET - Data Rate Exceeds Threshold, K - Keepalive
               DDE - Data Driven Event, HW - Hardware Installed
               ME - MoFRR ECMP entry, MNE - MoFRR Non-ECMP entry, MP - MFIB
               MoFRR Primary, RP - MRIB MoFRR Primary, P - MoFRR Primary
               MS - MoFRR Entry in Sync, MC - MoFRR entry in MoFRR Client.
I/O Item Flags: IC - Internal Copy, NP - Not platform switched,
               NS - Negate Signalling, SP - Signal Present,
               A - Accept, F - Forward, RA - MRIB Accept, RF - MRIB Forward,
               MA - MFIB Accept, A2 - Accept backup,
               RA2 - MRIB Accept backup, MA2 - MFIB Accept backup
Forwarding Counts: Pkt Count/Pkts per second/Avg Pkt Size/Kbits per second
Other counts: Total/RPF failed/Other drops
I/O Item Counts: FS Pkt Count/PS Pkt Count
Default
 (10.10.0.2,224.1.1.1) Flags: HW
   SW Forwarding: 0/0/0/0, Other: 1/1/0
  HW Forwarding: NA/NA/NA/NA, Other: NA/NA/NA
  GigabitEthernet1/0/10 Flags: A
  Vlan20 Flags: F IC
     Pkts: 0/0
   Tunnel0 Flags: F
    Pkts: 0/0
----- show platform software fed switch 1 ip multicast interface summary -----
```
Multicast Interface database

 $\mathbf{l}$ 

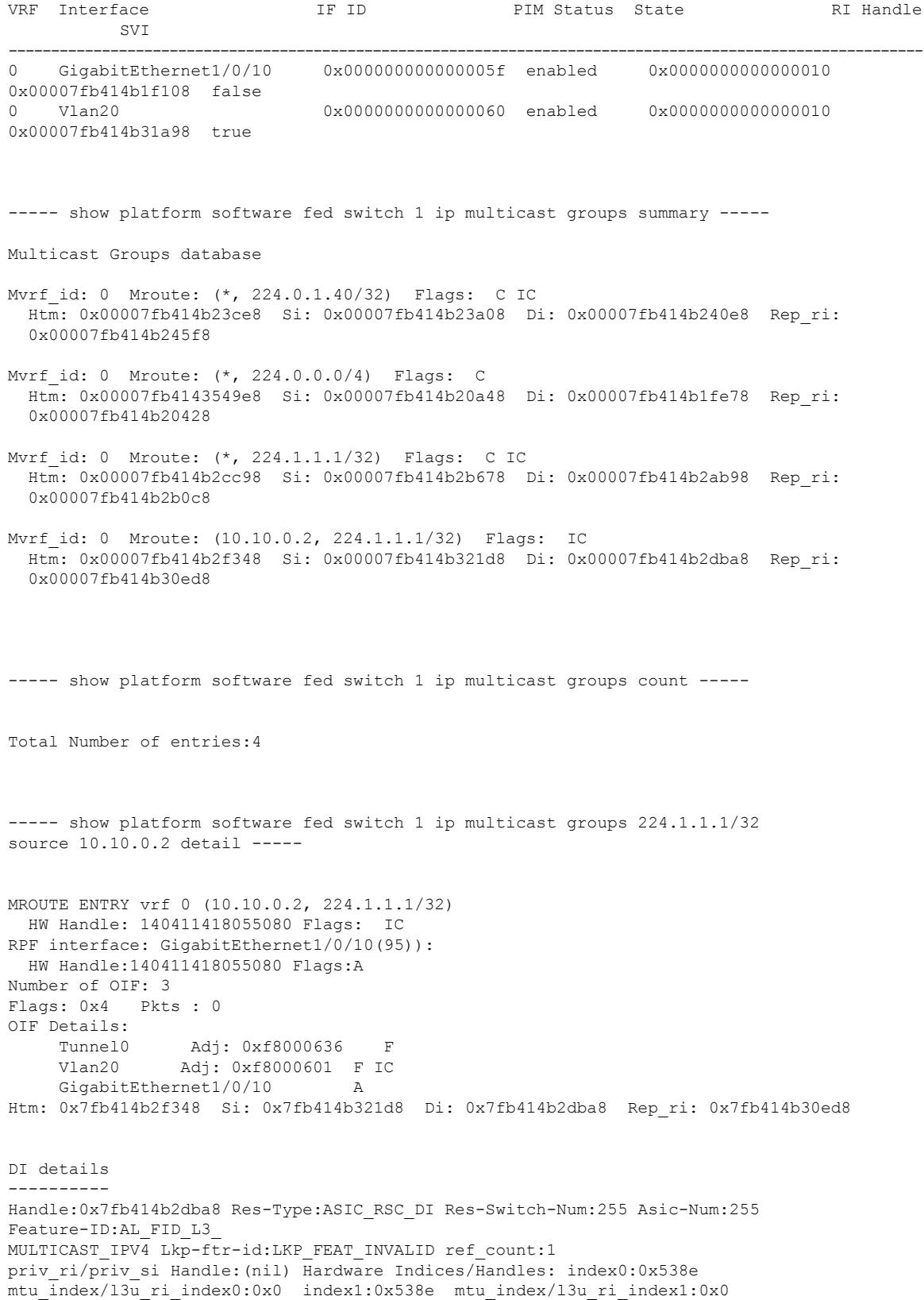

```
Cookie length: 56
00 00 00 00 00 00 00 00 00 00 00 00 02 00 0a 0a 01 01 01 e0 00 00 00 00 00 00 00 00 00 00
00 00
00 00 00 00 00 00 00 00 00 00 00 00 00 00 00 00 00 00 00 00 00 00 00 00
Detailed Resource Information (ASIC# 0)
   ----------------------------------------
Destination Index (DI) [0x538e]
portMap = 0x00000000 0
cmi1 = 0x385
rcpPortMap = 0
al_rsc_cmi
CPU Map Index (CMI) [0x385]
ctiLo0 = 0x9
ctilo1 = 0ctiLo2 = 0
cpuQNum0 = 0x9e
cpuQNum1 = 0
cpuQNum2 = 0
npuIndex = 0
strip_seg = 0x0
copy seq = 0x0Detailed Resource Information (ASIC# 1)
----------------------------------------
Destination Index (DI) [0x538e]
portMap = 0x00000000 0
cmi1 = 0x385
rcpPortMap = 0
al_rsc_cmi
CPU Map Index (CMI) [0x385]
ctiLo0 = 0x9
ctiLo1 = 0
ctiLo2 = 0cpuQNum0 = 0x9e
cpuQNum1 = 0
cpuQNum2 = 0
npuIndex = 0
strip_seg = 0x0
copy\_seg = 0x0==============================================================
RI details
----------
Handle:0x7fb414b30ed8 Res-Type:ASIC RSC RI REP Res-Switch-Num:255 Asic-Num:255 Feature-ID:
AL_FID_L3_MULTICAST_IPV4 Lkp-ftr-id:LKP_FEAT_INVALID ref_count:1
priv ri/priv si Handle:(nil) Hardware Indices/Handles: index0:0x5 mtu index/l3u ri index0:0x0
index1:0x5 mtu_index/l3u_ri_index1:0x0
Cookie length: 56
00 00 00 00 00 00 00 00 00 00 00 00 02 00 0a 0a 01 01 01 e0 00 00 00 00 00 00 00 00 00 00
00 00 00
00 00 00 00 00 00 00 00 00 00 00 00 00 00 00 00 00 00 00 00 00 00 00
Detailed Resource Information (ASIC# 0)
----------------------------------------
Detailed Resource Information (ASIC# 1)
      ----------------------------------------
==============================================================
```

```
SI details
----------
Handle:0x7fb414b321d8 Res-Type:ASIC RSC SI STATS Res-Switch-Num:255 Asic-Num:255 Feature-ID:
AL FID L3 MULTICAST IPV4 Lkp-ftr-id:LKP FEAT INVALID ref count:1
priv ri/priv si Handle:(nil) Hardware Indices/Handles: index0:0x4004 mtu index/l3u ri index0:
0x0 sm handle 0:0x7fb414b2df98 index1:0x4004 mtu_index/l3u_ri_index1:0x0
Cookie length: 56
00 00 00 00 00 00 00 00 00 00 00 00 02 00 0a 0a 01 01 01 e0 00 00 00 00 00 00 00 00 00 00
0<sup>0</sup>00 00 00 00 00 00 00 00 00 00 00 00 00 00 00 00 00 00 00 00 00 00 00 00 00
Detailed Resource Information (ASIC# 0)
----------------------------------------
Detailed Resource Information (ASIC# 1)
----------------------------------------
   ==============================================================
HTM details
-----------
Handle:0x7fb414b2f348 Res-Type:ASIC RSC HASH TCAM Res-Switch-Num:0 Asic-Num:255 Feature-ID:
AL_FID_L3_MULTICAST_IPV4 Lkp-ftr-id:LKP_FEAT_IPV4_MCAST_SG ref_count:1
priv ri/priv si Handle: (nil) Hardware Indices/Handles: handle0:0x7fb414b2f558
Detailed Resource Information (ASIC# 0)
----------------------------------------
Number of HTM Entries: 1
Entry #0: (handle 0x7fb414b2f558)
KEY - src_addr:10.10.0.2 starg_station_index: 16387
MASK - src addr:0.0.0.0 starg station index: 0
AD: use starg match: 0 mcast bridge frame: 0 mcast rep frame: 0 rpf valid: 1 rpf le ptr: 0
afd client flag: 0 dest mod bridge: 0 dest mod route: 1 cpp type: 0 dest mod index: 0
rp_index:
0 priority: 5 rpf le: 36 station index: 16388 capwap mgid present: 0 mgid 0
 ==============================================================
```
#### The following issample output from the **show tech-supportplatform layer3unicast vrf** command:

Device# **show tech-support platform layer3 unicast vrf vr1 dstIP 10.0.0.20 srcIP 10.0.0.10**

```
.
.
.
destination IP: 10.0.0.20
source IP: 10.0.0.10
vrf name :
Switch/Stack Mac Address : 5006.ab89.0280 - Local Mac Address
Mac persistency wait time: Indefinite
                                         H/W Current
Switch# Role Mac Address Priority Version State
-------------------------------------------------------------------------------------
*1 Active 5006.ab89.0280 1 V02 Ready
```
----- show switch -------

```
10.0.0.10 -> 10.0.0.20 =>IP adj out of GigabitEthernet1/0/7, addr 10.0.0.20
----- show ip cef exact-route platform 10.0.0.0.10 10.0.0.20 -----
nexthop is 10.0.0.20
Protocol Interface Address<br>IP GigabitEthernet1/0/7 10.0.0.20(8)
IP GigabitEthernet1/0/7
                                   0 packets, 0 bytes
                                   epoch 0
                                   sourced in sev-epoch 0
                                   Encap length 14
                                   00211BFDE6495006AB8902C00800
                                   L2 destination address byte offset 0
                                   L2 destination address byte length 6
                                   Link-type after encap: ip
                                   ARP
----- show adjacency 10.0.0.20 detail -----
Routing entry for 10.0.0.0/24
 Known via "connected", distance 0, metric 0 (connected, via interface)
 Routing Descriptor Blocks:
  * directly connected, via GigabitEthernet1/0/7
      Route metric is 0, traffic share count is 1
----- show ip route 10.0.0.20 -----
10.0.0.20/32, epoch 3, flags [attached]
 Adj source: IP adj out of GigabitEthernet1/0/7, addr 10.0.0.20 FF90E67820
   Dependent covered prefix type adjfib, cover 10.0.0.0/24
 attached to GigabitEthernet1/0/7
----- show ip cef 10.0.0.20 detail -----
ip prefix: 10.0.0.20/32
Forwarding Table
10.0.0.20/32 -> OBJ_ADJACENCY (29), urpf: 30
Connected Interface: 31
Prefix Flags: Directly L2 attached
OM handle: 0x10205416d8
```
----- show platform software ip switch 1 R0 cef prefix 10.0.0.20/32 detail -----

```
OBJ ADJACENCY found: 29
Number of adjacency objects: 5
Adjacency id: 0x1d (29)
 Interface: GigabitEthernet1/0/7, IF index: 31, Link Type: MCP_LINK_IP
 Encap: 0:21:1b:fd:e6:49:50:6:ab:89:2:c0:8:0
 Encap Length: 14, Encap Type: MCP_ET_ARPA, MTU: 1500
 Flags: no-l3-inject
  Incomplete behavior type: None
 Fixup: unknown
 Fixup_Flags_2: unknown
 Nexthop addr: 10.0.0.20
 IP FRR MCP_ADJ_IPFRR_NONE 0
 OM handle: 0x1020541348
----- show platform software adjacency switch 1 R0 index 29 -----
Forwarding Table
10.0.0.20/32 -> OBJ_ADJACENCY (29), urpf: 30
Connected Interface: 31
Prefix Flags: Directly L2 attached
aom id: 393, HW handle: (nil) (created)
----- show platform software ip switch 1 F0 cef prefix 10.0.0.20/32 detail -----
OBJ ADJACENCY found: 29
Number of adjacency objects: 5
Adjacency id: 0x1d (29)
 Interface: GigabitEthernet1/0/7, IF index: 31, Link Type: MCP_LINK_IP
 Encap: 0:21:1b:fd:e6:49:50:6:ab:89:2:c0:8:0
 Encap Length: 14, Encap Type: MCP_ET_ARPA, MTU: 1500
 Flags: no-l3-inject
 Incomplete behavior type: None
  Fixup: unknown
  Fixup_Flags_2: unknown
 Nexthop addr: 10.0.0.20
 IP FRR MCP_ADJ_IPFRR_NONE 0
 aom id: 391, HW handle: (nil) (created)
----- show platform software adjacency switch 1 F0 index 29 -----
```
found aom id: 391

```
Object identifier: 391
 Description: adj 0x1d, Flags None
 Status: Done, Epoch: 0, Client data: 0xc6a747a8
----- show platform software object-manager switch 1 F0 object 391 -----
Object identifier: 66
 Description: intf GigabitEthernet1/0/7, handle 31, hw handle 31, HW dirty: NONE AOM dirty
NONE
 Status: Done
----- show platform software object-manager switch 1 F0 object 391 parents -----
Object identifier: 393
 Description: PREFIX 10.0.0.20/32 (Table id 0)
 Status: Done
.
.
.
Output fields are self-explanatory.
```
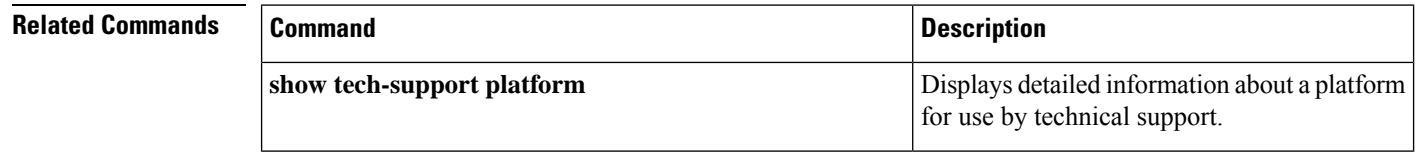

# **show tech-support platform mld\_snooping**

To display Multicast Listener Discovery (MLD) snooping information about a group, use the **show tech-support platform mld\_snooping** command in privileged EXEC mode.

**show tech-support platform mld\_snooping** [{**Group\_ipv6Addr** *ipv6-address* }][{**vlan** *vlan-ID*}]

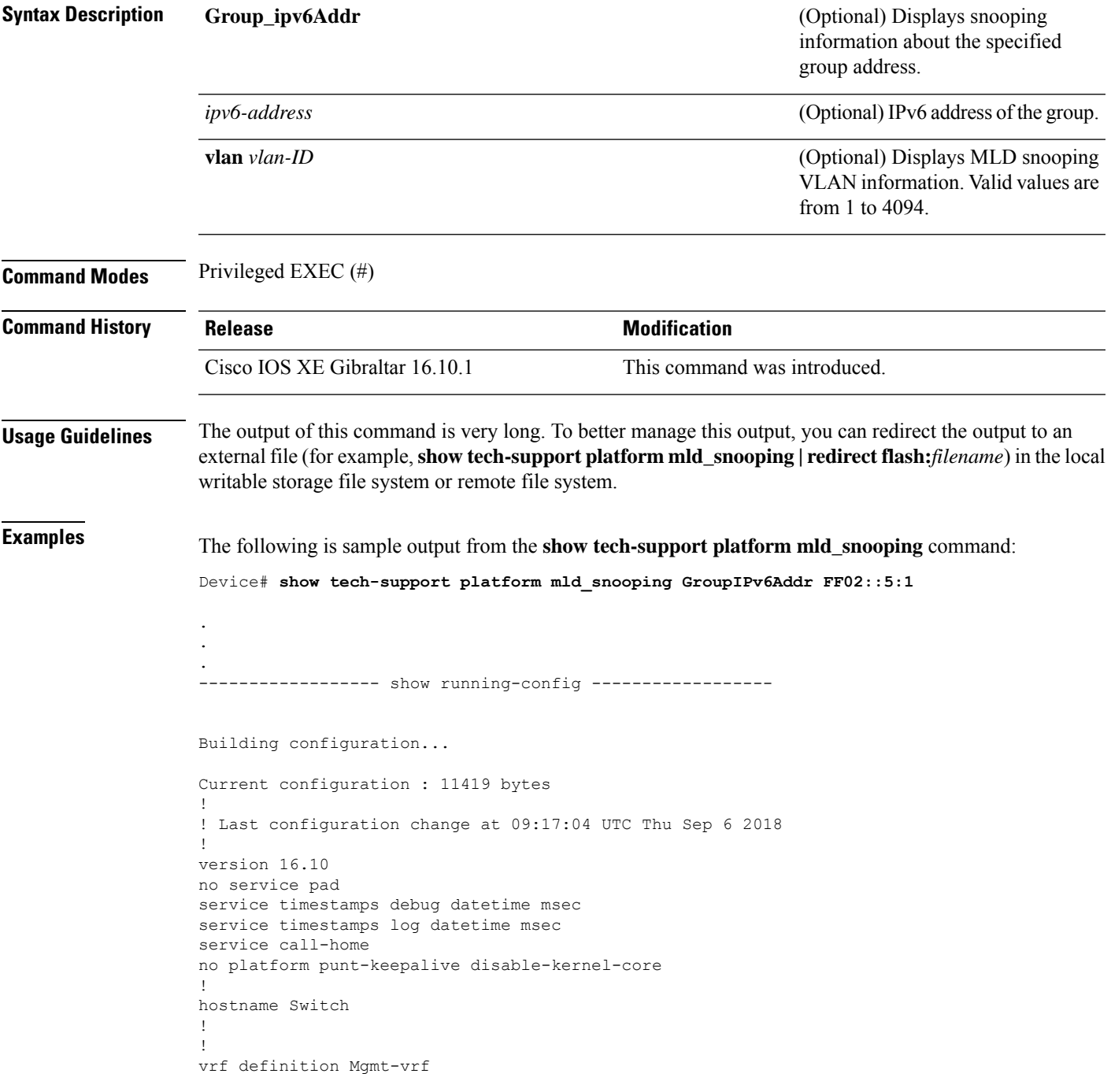

```
!
 address-family ipv4
exit-address-family
 !
address-family ipv6
exit-address-family
!
!
no aaa new-model
switch 1 provision ws-c3650-12x48uq
!
!
!
!
call-home
! If contact email address in call-home is configured as sch-smart-licensing@cisco.com
 ! the email address configured in Cisco Smart License Portal will be used as contact email
address to send SCH notifications.
contact-email-addr sch-smart-licensing@cisco.com
profile "profile-1"
 active
 destination transport-method http
 no destination transport-method email
!
!
!
!
!
ip admission watch-list expiry-time 0
!
!
!
login on-success log
!
!
!
!
!
no device-tracking logging theft
!
crypto pki trustpoint TP-self-signed-559433368
enrollment selfsigned
subject-name cn=IOS-Self-Signed-Certificate-559433368
revocation-check none
rsakeypair TP-self-signed-559433368
!
crypto pki trustpoint SLA-TrustPoint
enrollment pkcs12
revocation-check crl
!
!
crypto pki certificate chain TP-self-signed-559433368
certificate self-signed 01
 30820229 30820192 A0030201 02020101 300D0609 2A864886 F70D0101 05050030
  30312E30 2C060355 04031325 494F532D 53656C66 2D536967 6E65642D 43657274
  69666963 6174652D 35353934 33333336 38301E17 0D313531 32303331 32353432
  325A170D 32303031 30313030 30303030 5A303031 2E302C06 03550403 1325494F
  532D5365 6C662D53 69676E65 642D4365 72746966 69636174 652D3535 39343333
  33363830 819F300D 06092A86 4886F70D 01010105 0003818D 00308189 02818100
 AD8C9C3B FEE7FFC8 986837D2 4C126172 446C3C53 E040F798 4BA61C97 7506FDCE
  46365D0A E47E3F4F C774CA5B 73E2A8DD B72A2E98 C66DB196 94E8150F 0B669CF6
  AA5BC4CD FC2E02F6 FE08B17F 0164FC19 7DC84ABB C99D91D6 398233FF 814EF6DA
  6DC8FC20 CA12C0D6 1CB28EDA 6ADD6DFA 7E3E8281 4A189A9A AA44FCC0 BA9BD8A5
  02030100 01A35330 51300F06 03551D13 0101FF04 05300301 01FF301F 0603551D
```
```
23041830 16801448 668D668E C92914BB 69E9BA64 F61228DE 132E2030 1D060355
  1D0E0416 04144866 8D668EC9 2914BB69 E9BA64F6 1228DE13 2E20300D 06092A86
  4886F70D 01010505 00038181 0000F1D3 3DD1E5F1 EB714A95 D5819933 CAD0C943
  59927D55 9D70CAD0 D64830EB D54380AD D2B5B613 F8AF7A5B 1F801134 246F760D
  5E5515DB D098304F 5086F6CE 88E8B576 F6B93A88 F458FDCF 91A42D7E FA741908
  5C892D78 600FB655 E6C5A4D0 6C1F1B9A 3AECA550 E3DC0881 01C4D004 7AB65BC3
  88CF24DE DAA19474 51B535A5 0C
  quit.
crypto pki certificate chain SLA-TrustPoint
 certificate ca 01
  30820321 30820209 A0030201 02020101 300D0609 2A864886 F70D0101 0B050030
  32310E30 0C060355 040A1305 43697363 6F312030 1E060355 04031317 43697363
  6F204C69 63656E73 696E6720 526F6F74 20434130 1E170D31 33303533 30313934
  3834375A 170D3338 30353330 31393438 34375A30 32310E30 0C060355 040A1305
  43697363 6F312030 1E060355 04031317 43697363 6F204C69 63656E73 696E6720
  526F6F74 20434130 82012230 0D06092A 864886F7 0D010101 05000382 010F0030
  82010A02 82010100 A6BCBD96 131E05F7 145EA72C 2CD686E6 17222EA1 F1EFF64D
  CBB4C798 212AA147 C655D8D7 9471380D 8711441E 1AAF071A 9CAE6388 8A38E520
  1C394D78 462EF239 C659F715 B98C0A59 5BBB5CBD 0CFEBEA3 700A8BF7 D8F256EE
  4AA4E80D DB6FD1C9 60B1FD18 FFC69C96 6FA68957 A2617DE7 104FDC5F EA2956AC
  7390A3EB 2B5436AD C847A2C5 DAB553EB 69A9A535 58E9F3E3 C0BD23CF 58BD7188
  68E69491 20F320E7 948E71D7 AE3BCC84 F10684C7 4BC8E00F 539BA42B 42C68BB7
  C7479096 B4CB2D62 EA2F505D C7B062A4 6811D95B E8250FC4 5D5D5FB8 8F27D191
 C55F0D76 61F9A4CD 3D992327 A8BB03BD 4E6D7069 7CBADF8B DF5F4368 95135E44
  DFC7C6CF 04DD7FD1 02030100 01A34230 40300E06 03551D0F 0101FF04 04030201
  06300F06 03551D13 0101FF04 05300301 01FF301D 0603551D 0E041604 1449DC85
  4B3D31E5 1B3E6A17 606AF333 3D3B4C73 E8300D06 092A8648 86F70D01 010B0500
  03820101 00507F24 D3932A66 86025D9F E838AE5C 6D4DF6B0 49631C78 240DA905
  604EDCDE FF4FED2B 77FC460E CD636FDB DD44681E 3A5673AB 9093D3B1 6C9E3D8B
  D98987BF E40CBD9E 1AECA0C2 2189BB5C 8FA85686 CD98B646 5575B146 8DFC66A8
  467A3DF4 4D565700 6ADF0F0D CF835015 3C04FF7C 21E878AC 11BA9CD2 55A9232C
  7CA7B7E6 C1AF74F6 152E99B7 B1FCF9BB E973DE7F 5BDDEB86 C71E3B49 1765308B
  5FB0DA06 B92AFE7F 494E8A9E 07B85737 F3A58BE1 1A48A229 C37C1E69 39F08678
  80DDCD16 D6BACECA EEBC7CF9 8428787B 35202CDC 60E4616A B623CDBD 230E3AFB
  418616A9 4093E049 4D10AB75 27E86F73 932E35B5 8862FDAE 0275156F 719BB2F0
 D697DF7F 28
  quit
!
!
!
diagnostic bootup level minimal
diagnostic monitor syslog
!
spanning-tree mode rapid-pvst
spanning-tree extend system-id
!
!
!
redundancy
mode sso
!
!
!
!
!
!
class-map match-any system-cpp-police-topology-control
  description Topology control
class-map match-any system-cpp-police-sw-forward
  description Sw forwarding, L2 LVX data, LOGGING
class-map match-any system-cpp-default
  description EWLC control, EWLC data, Inter FED
class-map match-any system-cpp-police-sys-data
 description Learning cache ovfl, High Rate App, Exception, EGR Exception, NFL SAMPLED
```

```
DATA, RPF Failed
class-map match-any AutoQos-4.0-RT1-Class
match dscp ef
match dscp cs6
class-map match-any system-cpp-police-punt-webauth
 description Punt Webauth
class-map match-any AutoQos-4.0-RT2-Class
match dscp cs4
match dscp cs3
match dscp af41
class-map match-any system-cpp-police-l2lvx-control
  description L2 LVX control packets
class-map match-any system-cpp-police-forus
  description Forus Address resolution and Forus traffic
class-map match-any system-cpp-police-multicast-end-station
  description MCAST END STATION
class-map match-any system-cpp-police-multicast
  description Transit Traffic and MCAST Data
class-map match-any system-cpp-police-l2-control
 description L2 control
class-map match-any system-cpp-police-dot1x-auth
  description DOT1X Auth
class-map match-any system-cpp-police-data
  description ICMP redirect, ICMP_GEN and BROADCAST
class-map match-any system-cpp-police-stackwise-virt-control
  description Stackwise Virtual
class-map match-any system-cpp-police-control-low-priority
  description ICMP redirect and general punt
class-map match-any system-cpp-police-wireless-priority1
  description Wireless priority 1
class-map match-any system-cpp-police-wireless-priority2
  description Wireless priority 2
class-map match-any system-cpp-police-wireless-priority3-4-5
  description Wireless priority 3,4 and 5
class-map match-any non-client-nrt-class
class-map match-any system-cpp-police-routing-control
  description Routing control and Low Latency
class-map match-any system-cpp-police-protocol-snooping
 description Protocol snooping
class-map match-any system-cpp-police-dhcp-snooping
 description DHCP snooping
class-map match-any system-cpp-police-system-critical
 description System Critical and Gold Pkt
!
policy-map system-cpp-policy
class system-cpp-police-data
 police rate 200 pps
class system-cpp-police-routing-control
 police rate 500 pps
 class system-cpp-police-control-low-priority
 class system-cpp-police-wireless-priority1
class system-cpp-police-wireless-priority2
class system-cpp-police-wireless-priority3-4-5
policy-map port_child_policy
 class non-client-nrt-class
 bandwidth remaining ratio 10
!
!
!
!
!
!
!
```
!

!

! interface GigabitEthernet0/0 vrf forwarding Mgmt-vrf no ip address speed 1000 negotiation auto ! interface GigabitEthernet1/0/1 switchport mode access macsec network-link ! interface GigabitEthernet1/0/2 ! interface GigabitEthernet1/0/3 ! interface TenGigabitEthernet1/1/1 ! interface TenGigabitEthernet1/1/2 ! interface TenGigabitEthernet1/1/3 ! interface TenGigabitEthernet1/1/4 ! interface Vlan1 no ip address shutdown ! ip forward-protocol nd ip http server ip http authentication local ip http secure-server ! ip access-list extended AutoQos-4.0-wlan-Acl-Bulk-Data permit tcp any any eq 22 permit tcp any any eq 465 permit tcp any any eq 143 permit tcp any any eq 993 permit tcp any any eq 995 permit tcp any any eq 1914 permit tcp any any eq ftp permit tcp any any eq ftp-data permit tcp any any eq smtp permit tcp any any eq pop3 ip access-list extended AutoQos-4.0-wlan-Acl-MultiEnhanced-Conf permit udp any any range 16384 32767 permit tcp any any range 50000 59999 ip access-list extended AutoQos-4.0-wlan-Acl-Scavanger permit tcp any any range 2300 2400 permit udp any any range 2300 2400 permit tcp any any range 6881 6999 permit tcp any any range 28800 29100 permit tcp any any eq 1214 permit udp any any eq 1214 permit tcp any any eq 3689 permit udp any any eq 3689 permit tcp any any eq 11999 ip access-list extended AutoQos-4.0-wlan-Acl-Signaling permit tcp any any range 2000 2002 permit tcp any any range 5060 5061 permit udp any any range 5060 5061 ip access-list extended AutoQos-4.0-wlan-Acl-Transactional-Data permit tcp any any eq 443 permit tcp any any eq 1521

permit udp any any eq 1521 permit tcp any any eq 1526 permit udp any any eq 1526 permit tcp any any eq 1575 permit udp any any eq 1575 permit tcp any any eq 1630 permit udp any any eq 1630 permit tcp any any eq 1527 permit tcp any any eq 6200 permit tcp any any eq 3389 permit tcp any any eq 5985 permit tcp any any eq 8080 ! ! ! ipv6 access-list preauth\_ipv6\_acl permit udp any any eq domain permit tcp any any eq domain permit icmp any any nd-ns permit icmp any any nd-na permit icmp any any router-solicitation permit icmp any any router-advertisement permit icmp any any redirect permit udp any eq 547 any eq 546 permit udp any eq 546 any eq 547 deny ipv6 any any ! control-plane service-policy input system-cpp-policy ! ! line con 0 stopbits 1 line aux 0 stopbits 1 line vty 0 4 login line vty 5 15 login ! ! mac address-table notification mac-move ! ! ! ! ! end -----show switch | Include Ready----- \*1 Active 188b.9dfc.eb00 1 V00 Ready ----- show ipv6 mld snooping address | i FF02::5:1 -----Vlan Group Type Version Port List ----------------------------------------------------------------------- 123 FF02::5:1 mld v2 Gi2/0/1 Device#

Output fields are self-explanatory.

### $\overline{\text{Related Commands}}$

I

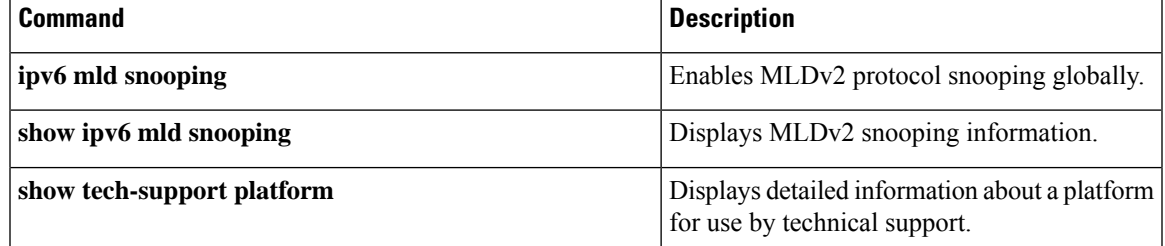

# **show tech-support port**

To display port-related information for use by technical support, use the **show tech-support port** command in privileged EXEC mode.

#### **show tech-support port**

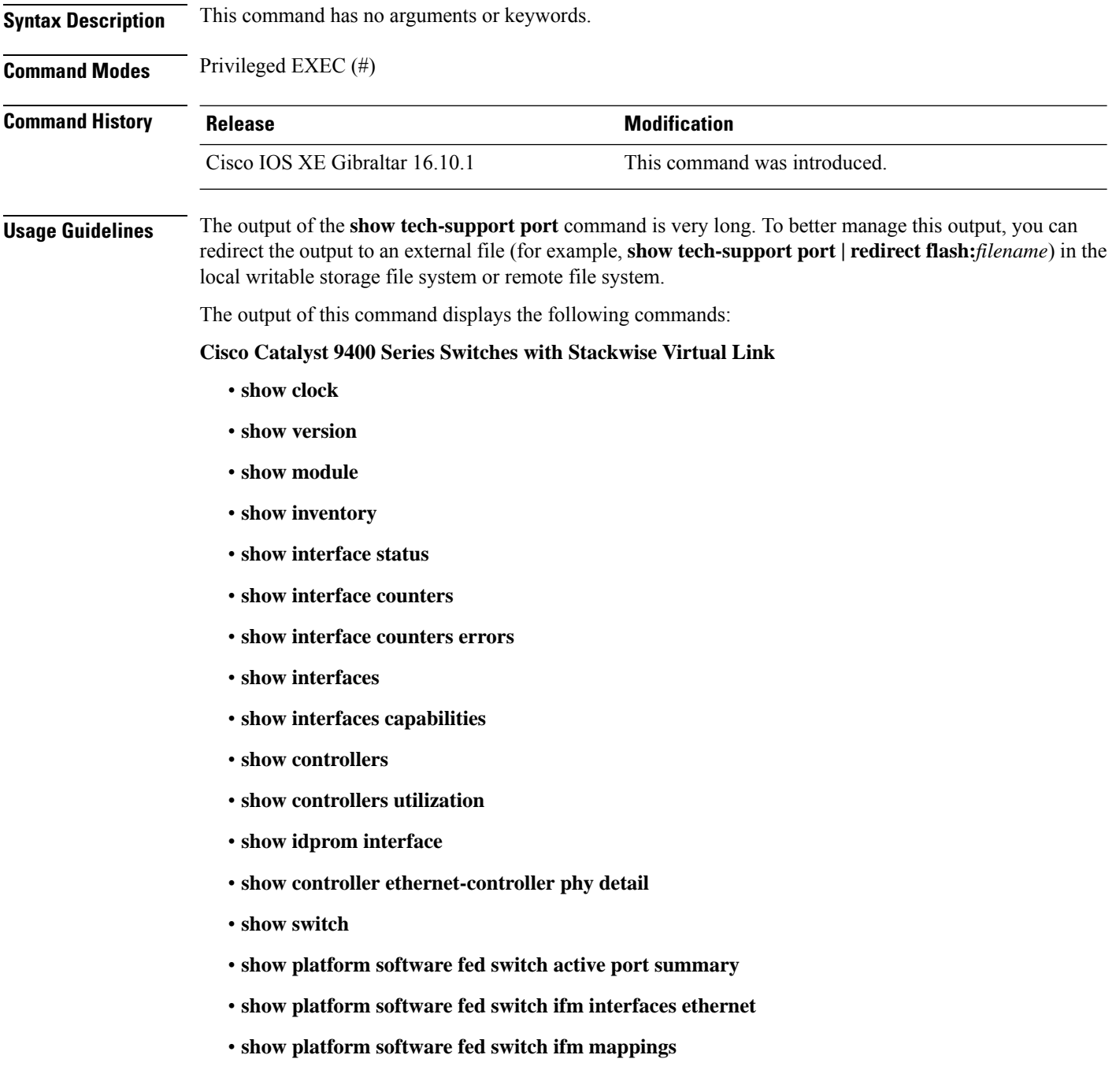

П

- **show platform software fed switch ifm mappings lpn**
- **show platform software fed switch ifm mappings gpn**
- **show platform software fed switch ifm mappings port-le**
- **show platform software fed switch ifm if-id**
- **show platform software fed switch active port if\_id**

#### **Cisco Catalyst 9400 Series Switches without Stackwise Virtual Link**

- **show clock**
- **show version**
- **show module**
- **show inventory**
- **show interface status**
- **show interface counters**
- **show interface counters errors**
- **show interfaces**
- **show interfaces capabilities**
- **show controllers**
- **show controllers utilization**
- **show idprom interface**
- **show controller ethernet-controller phy detail**
- **show platform software fed active port summary**
- **show platform software fed ifm interfaces ethernet**
- **show platform software fed ifm mappings**
- **show platform software fed ifm mappings lpn**
- **show platform software fed ifm mappings gpn**
- **show platform software fed ifm mappings port-le**
- **show platform software fed ifm if-id**
- **show platform software fed active port if\_id**

**Examples** The following is sample output from the **show tech-support port** command:

Device# **show tech-support port**

. .

I

.

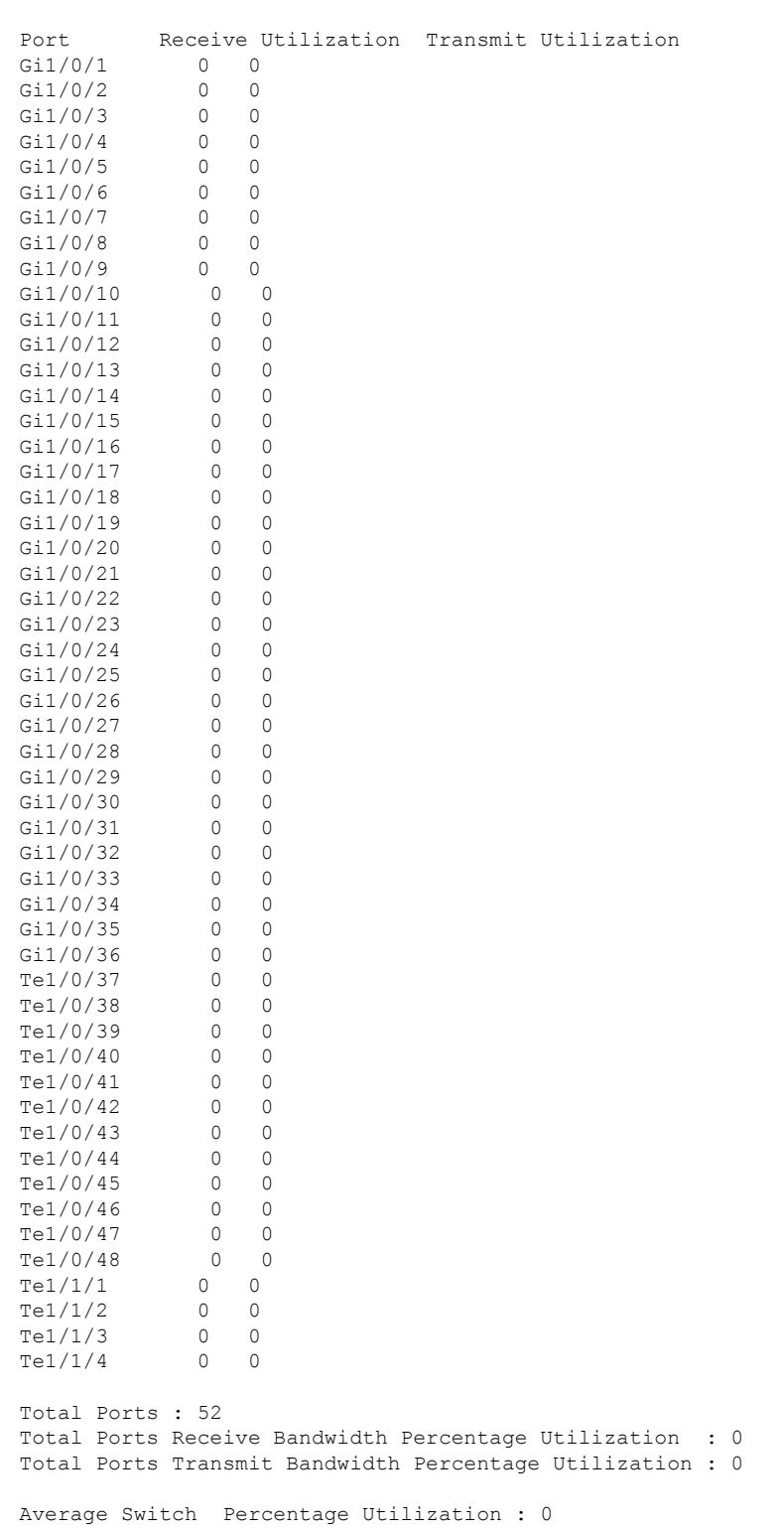

----- show controllers utilization -----

ı

 $\overline{\phantom{a}}$ 

----- show idprom interface Gi1/0/1 -----\*Sep 7 08:57:24.249: No module is present . . .

The output fields are self-explanatory.

### **show tech-support pvlan**

To display the private VLAN related information, use the **show tech-support pvlan** command in privileged EXEC mode.

**show tech-support pvlan** [{**pvlan\_id** *pvlan-id*}]

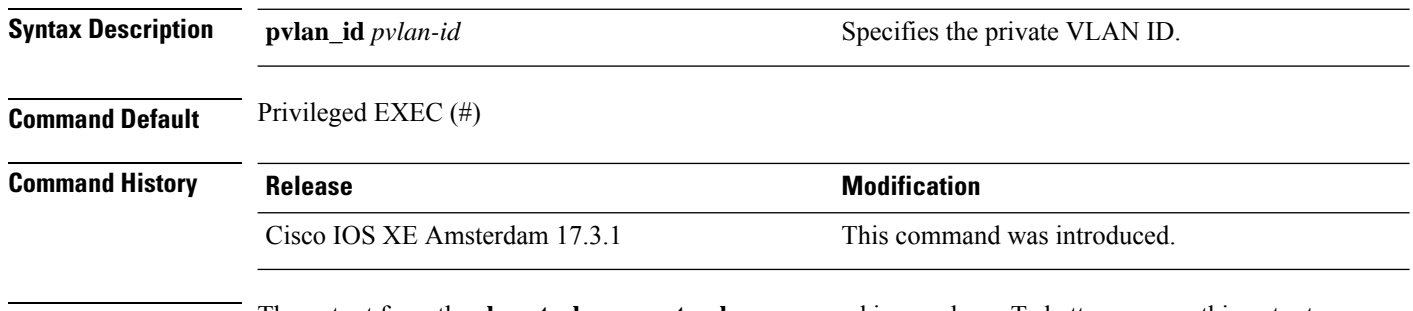

**Usage Guidelines** The output from the **show tech-support pvlan** command is very long. To better manage this output, you can redirect the output to a file in the local writable storage file system or the remote file system by using the **show tech-support pvlan** [ **pvlan\_id** *pvlan-id*] | **redirect** *location:filename* ) . Redirecting the output to a file also makes sending the output to your Cisco Technical Assistance Center (TAC) representative easier.

To view the output of the redirected file, use the command **more** *location:filename*.

### **show version**

To display information about the currently loaded software along with hardware and device information, use the **show version** command in user EXEC or privileged EXEC mode.

**show version** [{**switch** *node*}][{**installed** | **provisioned** | **running**}]

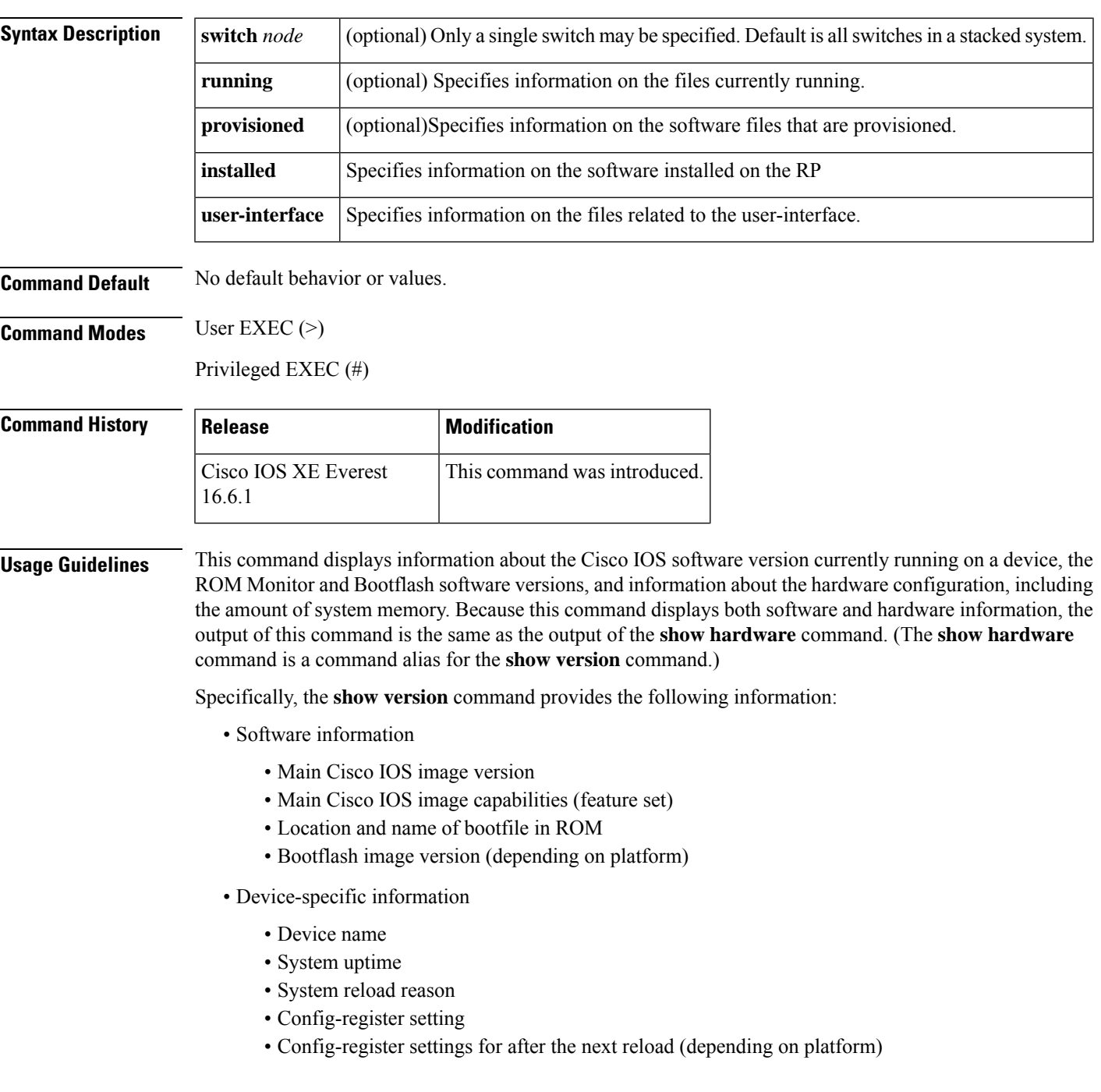

- Hardware information
	- Platform type
	- Processor type
	- Processor hardware revision
	- Amount of main (processor) memory installed
	- Amount I/O memory installed
	- Amount of Flash memory installed on different types (depending on platform)
	- Processor board ID

The output of this command uses the following format:

```
Cisco IOS Software, <platform> Software (<image-id>), Version <software-version>,
 <software-type
Technical Support: http://www.cisco.com/techsupport
Copyright (c) <date-range> by Cisco Systems, Inc.
Compiled <day> <date> <time> by <compiler-id>
ROM: System Bootstrap, Version <software-version>, <software-type>
BOOTLDR: <platform> Software (image-id), Version <software-version>, <software-type>
<router-name> uptime is <w> weeks, <d> days, <h> hours,
<m> minutes
System returned to ROM by reload at <time> <day> <date>
System image file is "<filesystem-location>/<software-image-name>"
Last reload reason: <reload-reason>Cisco <platform-processor-type>
processor (revision <processor-revision-id>) with <free-DRAM-memory>
K/<packet-memory>K bytes of memory.
Processor board ID <ID-number
<CPU-type> CPU at <clock-speed>Mhz, Implementation <number>, Rev <
```
Revision-number>, <kilobytes-Processor-Cache-Memory>KB <cache-Level> Cache

See the Examples section for descriptions of the fields in this output.

Entering **show version**displays the IOS XE software version and the IOS XE software bundle which includes a set of individual packages that comprise the complete set of software that runs on the switch.

The **show version running** command displays the list of individual packages that are currently running on the switch. When booted in installed mode, thisistypically the set of packageslisted in the booted provisioning file. When booted in bundle mode, this is typically the set of packages contained in the bundle.

The **show version provisioned** command displays information about the provisioned package set.

The following is sample output from the **show version** command on a Cisco Catalyst 9300 Series Switch:

```
Device# show version
Cisco IOS XE Software, Version BLD_V1610_THROTTLE_LATEST_20180903_070602_V16_10_0_101_2
Cisco IOS Software [Fuji], Catalyst L3 Switch Software (CAT9K_IOSXE), Experimental Version
16.10.20180903:072347
[v1610_throttle-/nobackup/mcpre/BLD-BLD_V1610_THROTTLE_LATEST_20180903_070602 183]
Copyright (c) 1986-2018 by Cisco Systems, Inc.
Compiled Mon 03-Sep-18 11:53 by mcpre
```
Cisco IOS-XE software, Copyright (c) 2005-2018 by cisco Systems, Inc.

All rights reserved. Certain components of Cisco IOS-XE software are licensed under the GNU General Public License ("GPL") Version 2.0. The software code licensed under GPL Version 2.0 is free software that comes with ABSOLUTELY NO WARRANTY. You can redistribute and/or modify such GPL code under the terms of GPL Version 2.0. For more details, see the documentation or "License Notice" file accompanying the IOS-XE software, or the applicable URL provided on the flyer accompanying the IOS-XE software.

ROM: IOS-XE ROMMON BOOTLDR: System Bootstrap, Version 16.10.1r, RELEASE SOFTWARE (P)

C9300 uptime is 20 hours, 7 minutes Uptime for this control processor is 20 hours, 8 minutes System returned to ROM by Image Install System image file is "flash:packages.conf" Last reload reason: Image Install

This product contains cryptographic features and is subject to United States and local country laws governing import, export, transfer and use. Delivery of Cisco cryptographic products does not imply third-party authority to import, export, distribute or use encryption. Importers, exporters, distributors and users are responsible for compliance with U.S. and local country laws. By using this product you agree to comply with applicable laws and regulations. If you are unable to comply with U.S. and local laws, return this product immediately.

A summary of U.S. laws governing Cisco cryptographic products may be found at: http://www.cisco.com/wwl/export/crypto/tool/stqrg.html

If you require further assistance please contact us by sending email to export@cisco.com.

Technology Package License Information:

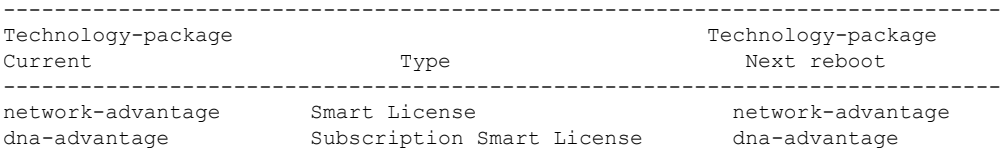

Smart Licensing Status: UNREGISTERED/EVAL MODE

cisco C9300-24U (X86) processor with 1415813K/6147K bytes of memory. Processor board ID FCW2125L0BH 8 Virtual Ethernet interfaces 56 Gigabit Ethernet interfaces 16 Ten Gigabit Ethernet interfaces 4 TwentyFive Gigabit Ethernet interfaces 4 Forty Gigabit Ethernet interfaces 2048K bytes of non-volatile configuration memory. 8388608K bytes of physical memory. 1638400K bytes of Crash Files at crashinfo:. 1638400K bytes of Crash Files at crashinfo-2:. 11264000K bytes of Flash at flash:. 11264000K bytes of Flash at flash-2:. 0K bytes of WebUI ODM Files at webui:.

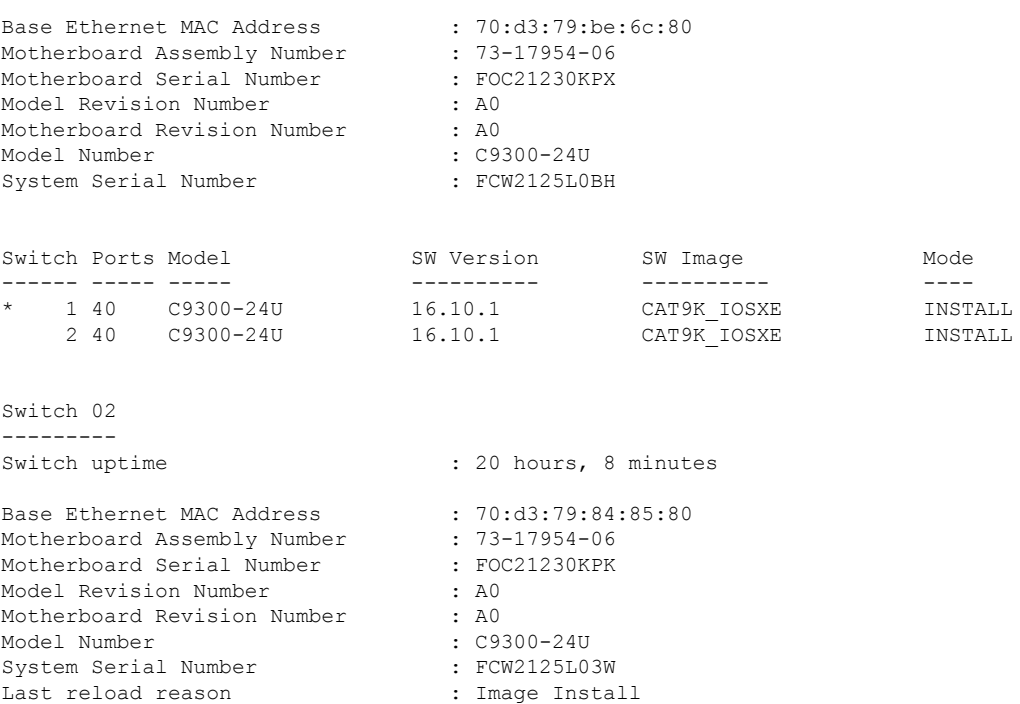

Configuration register is 0x102

In the following example, the **show version running** command is entered on a Cisco Catalyst 9300 Series Switch to view information about the packages currently running on both switches in a 2-member stack:

```
Device# show version running
Package: Provisioning File, version: n/a, status: active
 Role: provisioning file
 File: /flash/packages.conf, on: RP0
 Built: n/a, by: n/a
 File SHA1 checksum: 6a43991bae5b94de0df8083550f827a3c01756c5
Package: rpbase, version: BLD V1610 THROTTLE LATEST 20180903 070602 V16 10 0 101 2, status:
active
 Role: rp_base
 File: /flash/cat9k-rpbase.BLD_V1610_THROTTLE_LATEST_20180903_070602_V16_10_0_101_2.SSA.pkg,
on: RP0
 Built: 2018-09-03 13.11, by: mcpre
 File SHA1 checksum: 78331327788b2cd00624043d71a15094bd19d885
Package: rpboot, version: BLD V1610 THROTTLE LATEST 20180903 070602 V16 10 0 101 2, status:
active
 Role: rp_boot
 File: /flash/cat9k-rpboot.BLD_V1610_THROTTLE_LATEST_20180903_070602_V16_10_0_101_2.SSA.pkg,
on: RP0
 Built: 2018-09-03 13.11, by: mcpre
 File SHA1 checksum: n/a
Package: guestshell, version: BLD V1610 THROTTLE LATEST 20180903 070602 V16 10 0 101 2,
status: active
 Role: guestshell
 File:
/flash/cat9k-guestshell.BLD_V1610_THROTTLE_LATEST_20180903_070602_V16_10_0_101_2.SSA.pkg,
on: RP0/0
```

```
Built: 2018-09-03_13.11, by: mcpre
  File SHA1 checksum: 10827f9f9db3b016d19a926acc6be0541440b8d7
Package: rpbase, version: BLD V1610 THROTTLE LATEST 20180903 070602 V16 10 0 101 2, status:
active
 Role: rp_daemons
 File: /flash/cat9k-rpbase.BLD_V1610_THROTTLE_LATEST_20180903_070602_V16_10_0_101_2.SSA.pkg,
on: RP0/0
 Built: 2018-09-03_13.11, by: mcpre
 File SHA1 checksum: 78331327788b2cd00624043d71a15094bd19d885
Package: rpbase, version: BLD V1610 THROTTLE LATEST 20180903 070602 V16 10 0 101 2, status:
 A^+ive
 Role: rp_iosd
 File: /flash/cat9k-rpbase.BLD_V1610_THROTTLE_LATEST_20180903_070602_V16_10_0_101_2.SSA.pkg,
 on: RP0/0
 Built: 2018-09-03_13.11, by: mcpre
  File SHA1 checksum: 78331327788b2cd00624043d71a15094bd19d885
Package: rpbase, version: BLD V1610 THROTTLE LATEST 20180903 070602 V16 10 0 101 2, status:
active
 Role: rp_security
 File: /flash/cat9k-rpbase.BLD_V1610_THROTTLE_LATEST_20180903_070602_V16_10_0_101_2.SSA.pkg,
 on: RP0/0
 Built: 2018-09-03 13.11, by: mcpre
 File SHA1 checksum: 78331327788b2cd00624043d71a15094bd19d885
Package: webui, version: BLD V1610 THROTTLE LATEST 20180903 070602 V16 10 0 101 2, status:
 active
 Role: rp_webui
 File: /flash/cat9k-webui.BLD_V1610_THROTTLE_LATEST_20180903_070602_V16_10_0_101_2.SSA.pkg,
 on: RP0/0
 Built: 2018-09-03_13.11, by: mcpre
 File SHA1 checksum: 5112d7749b38fa1e122ce6ee1bfb266ad7eb553a
Package: srdriver, version: BLD_V1610_THROTTLE_LATEST_20180903_070602_V16_10_0_101_2, status:
active
 Role: srdriver
 File:
/flash/cat9k-srdriver.BLD_V1610_THROTTLE_LATEST_20180903_070602_V16_10_0_101_2.SSA.pkg, on:
RP0/0
 Built: 2018-09-03_13.11, by: mcpre
 File SHA1 checksum: aff411e981a8dfc8de14005cc33462dc69f8bfaf
Package: cc srdriver, version: BLD V1610 THROTTLE LATEST 20180903 070602 V16 10 0 101 2,
status: active
 Role: cc_srdriver
  File:
/flash/cat9k-cc srdriver.BLD_V1610_THROTTLE_LATEST_20180903_070602_V16_10_0_101_2.SSA.pkg,
on: SIP0
  Built: 2018-09-03_13.11, by: mcpre
  File SHA1 checksum: e3da784f3e61ef1e153028e53d9dc94b2c9b1bf7
```
In the following example, the **show version provisioned** command is entered on a Cisco Catalyst 9300 Series Switch that is the active switch in a 2-member stack. The **show version provisioned** command displays information about the packages in the provisioned package set.

```
Device# show version provisioned
Package: Provisioning File, version: n/a, status: active
 Role: provisioning file
 File: /flash/packages.conf, on: RP0
 Built: n/a, by: n/a
 File SHA1 checksum: 6a43991bae5b94de0df8083550f827a3c01756c5
```

```
Package: rpbase, version: BLD V1610 THROTTLE LATEST 20180903 070602 V16 10 0 101 2, status:
n/a
 Role: rp_base
 File: /flash/cat9k-rpbase.BLD_V1610_THROTTLE_LATEST_20180903_070602_V16_10_0_101_2.SSA.pkg,
on: RP0
 Built: 2018-09-03_13.11, by: mcpre
 File SHA1 checksum: 78331327788b2cd00624043d71a15094bd19d885
Package: guestshell, version: BLD V1610 THROTTLE LATEST 20180903 070602 V16 10 0 101 2,
status: n/a
  Role: guestshell
 F - 1e/flash/cat9k-guestshell.BLD_V1610_THROTTLE_LATEST_20180903_070602_V16_10_0_101_2.SSA.pkg,
on: RP0
 Built: 2018-09-03_13.11, by: mcpre
 File SHA1 checksum: 10827f9f9db3b016d19a926acc6be0541440b8d7
Package: rpboot, version: BLD V1610 THROTTLE LATEST 20180903 070602 V16 10 0 101 2, status:
n/a
 Role: rp_boot
 File: /flash/cat9k-rpboot.BLD_V1610_THROTTLE_LATEST_20180903_070602_V16_10_0_101_2.SSA.pkg,
on: RP0
 Built: 2018-09-03 13.11, by: mcpre
 File SHA1 checksum: n/a
Package: rpbase, version: BLD V1610 THROTTLE LATEST 20180903 070602 V16 10 0 101 2, status:
n/a
 Role: rp_daemons
 File: /flash/cat9k-rpbase.BLD_V1610_THROTTLE_LATEST_20180903_070602_V16_10_0_101_2.SSA.pkg,
on: RP0
 Built: 2018-09-03_13.11, by: mcpre
 File SHA1 checksum: 78331327788b2cd00624043d71a15094bd19d885
Package: rpbase, version: BLD V1610 THROTTLE LATEST 20180903 070602 V16 10 0 101 2, status:
n/a
 Role: rp_iosd
 File: /flash/cat9k-rpbase.BLD_V1610_THROTTLE_LATEST_20180903_070602_V16_10_0_101_2.SSA.pkg,
on: RP0
 Built: 2018-09-03 13.11, by: mcpre
 File SHA1 checksum: 78331327788b2cd00624043d71a15094bd19d885
Package: rpbase, version: BLD V1610 THROTTLE LATEST 20180903 070602 V16 10 0 101 2, status:
n/a
 Role: rp_security
 File: /flash/cat9k-rpbase.BLD_V1610_THROTTLE_LATEST_20180903_070602_V16_10_0_101_2.SSA.pkg,
on: RP0
 Built: 2018-09-03 13.11, by: mcpre
 File SHA1 checksum: 78331327788b2cd00624043d71a15094bd19d885
Package: webui, version: BLD V1610 THROTTLE LATEST 20180903 070602 V16 10 0 101 2, status:
n/a
 Role: rp_webui
 File: /flash/cat9k-webui.BLD_V1610_THROTTLE_LATEST_20180903_070602_V16_10_0_101_2.SSA.pkg,
on: RP0
 Built: 2018-09-03 13.11, by: mcpre
 File SHA1 checksum: 5112d7749b38fa1e122ce6ee1bfb266ad7eb553a
Package: wlc, version: BLD V1610 THROTTLE LATEST 20180903 070602 V16 10 0 101 2, status:
n/a
 Role: rp_wlc
 File: /flash/cat9k-wlc.BLD_V1610_THROTTLE_LATEST_20180903_070602_V16_10_0_101_2.SSA.pkg,
on: RP0
 Built: 2018-09-03_13.11, by: mcpre
```

```
File SHA1 checksum: ada21bb3d57e1b03e5af2329503ed6caa7236d6e
Package: srdriver, version: BLD_V1610_THROTTLE_LATEST_20180903_070602_V16_10_0_101_2, status:
n/a
 Role: srdriver
 File:
/flash/cat9k-srdriver.BLD_V1610_THROTTLE_LATEST_20180903_070602_V16_10_0_101_2.SSA.pkg, on:
RP0
 Built: 2018-09-03_13.11, by: mcpre
 File SHA1 checksum: aff411e981a8dfc8de14005cc33462dc69f8bfaf
Package: espbase, version: BLD V1610 THROTTLE LATEST 20180903 070602 V16 10 0 101 2, status:
n/a
 Role: fp
 File: /flash/cat9k-espbase.BLD_V1610_THROTTLE_LATEST_20180903_070602_V16_10_0_101_2.SSA.pkg,
 on: ESP0
 Built: 2018-09-03_13.11, by: mcpre
 File SHA1 checksum: 1a2317485f285a3945b31ae57aa64c56ed30a8c0
Package: sipbase, version: BLD V1610 THROTTLE LATEST 20180903 070602 V16 10 0 101 2, status:
n/a
 Role: cc
 File: /flash/cat9k-sipbase.BLD_V1610_THROTTLE_LATEST_20180903_070602_V16_10_0_101_2.SSA.pkg,
on: SIP0
 Built: 2018-09-03 13.11, by: mcpre
 File SHA1 checksum: ce821195f0c0bd5e44f21e32fca76cf9b2eed02b
Package: sipspa, version: BLD V1610 THROTTLE LATEST 20180903 070602 V16 10 0 101 2, status:
n/a
 Role: cc_spa
 File: /flash/cat9k-sipspa.BLD_V1610_THROTTLE_LATEST_20180903_070602_V16_10_0_101_2.SSA.pkg,
on: SIP0
 Built: 2018-09-03 13.11, by: mcpre
 File SHA1 checksum: 54645404860b662d72f8ff7fa5e6e88cb0960e20
Package: cc_srdriver, version: BLD_V1610_THROTTLE_LATEST_20180903_070602_V16_10_0_101_2,
status: n/a
 Role: cc_srdriver
 File:
/flash/cat9k-cc_srdriver.BLD_V1610_THROTTLE_LATEST_20180903_070602_V16_10_0_101_2.SSA.pkg,
on: SIP0
 Built: 2018-09-03 13.11, by: mcpre
 File SHA1 checksum: e3da784f3e61ef1e153028e53d9dc94b2c9b1bf7
```
**Table 17: Table 5, show version running Field Descriptions**

| <b>Field</b> | <b>Description</b>                                                                   |
|--------------|--------------------------------------------------------------------------------------|
| Package:     | The individual sub-package name.                                                     |
| version:     | The individual sub-package version.                                                  |
| status:      | Reveals if the package is active or inactive for the specific Supervisor module.     |
| File:        | The filename of the individual package file.                                         |
| on:          | The slot number of the Active or Standby Supervisor that this package is running on. |
| Built:       | The date the individual package was built.                                           |

### **test cable-diagnostics tdr**

To run the Time Domain Reflector (TDR) feature on an interface, use the **test cable-diagnosticstdr** command in privileged EXEC mode.

**test cable-diagnostics tdr interface** *interface-id*

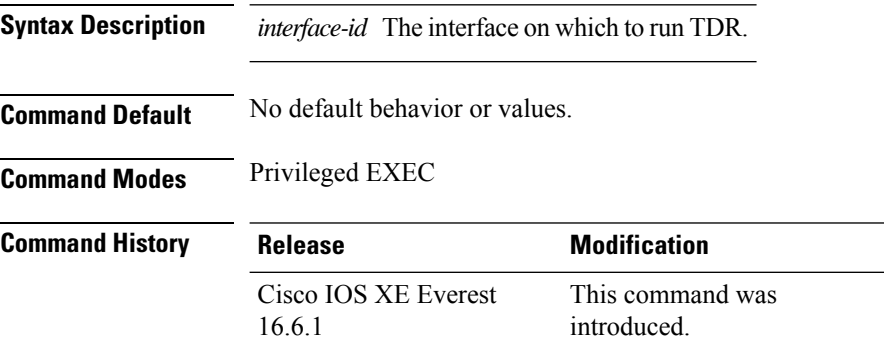

**Usage Guidelines** TDR is supported only on 10/100/100 copper Ethernet ports. It is not supported on 10-Gigabit Ethernet ports or small form-factor pluggable (SFP) module ports.

> After you run TDR by using the **test cable-diagnostics tdr interface** *interface-id* command, use the **show cable-diagnostics tdr interface** *interface-id* privileged EXEC command to display the results.

This example shows how to run TDR on an interface:

Device# **test cable-diagnostics tdr interface gigabitethernet1/0/2** TDR test started on interface Gi1/0/2 A TDR test can take a few seconds to run on an interface Use 'show cable-diagnostics tdr' to read the TDR results

If you enter the **test cable-diagnostics tdr interface** *interface-id* command on an interface that has an link up status and a speed of 10 or 100 Mb/s, these messages appear:

```
Device# test cable-diagnostics tdr interface gigabitethernet1/0/3
TDR test on Gi1/0/9 will affect link state and traffic
TDR test started on interface Gi1/0/3
A TDR test can take a few seconds to run on an interface
Use 'show cable-diagnostics tdr' to read the TDR results.
```
## **thermal shutdown disable**

To disable the system thermal shutdown feature on the switch, use the **thermal shutdown disable** command in global configuration mode.

#### **thermal shutdown disable**

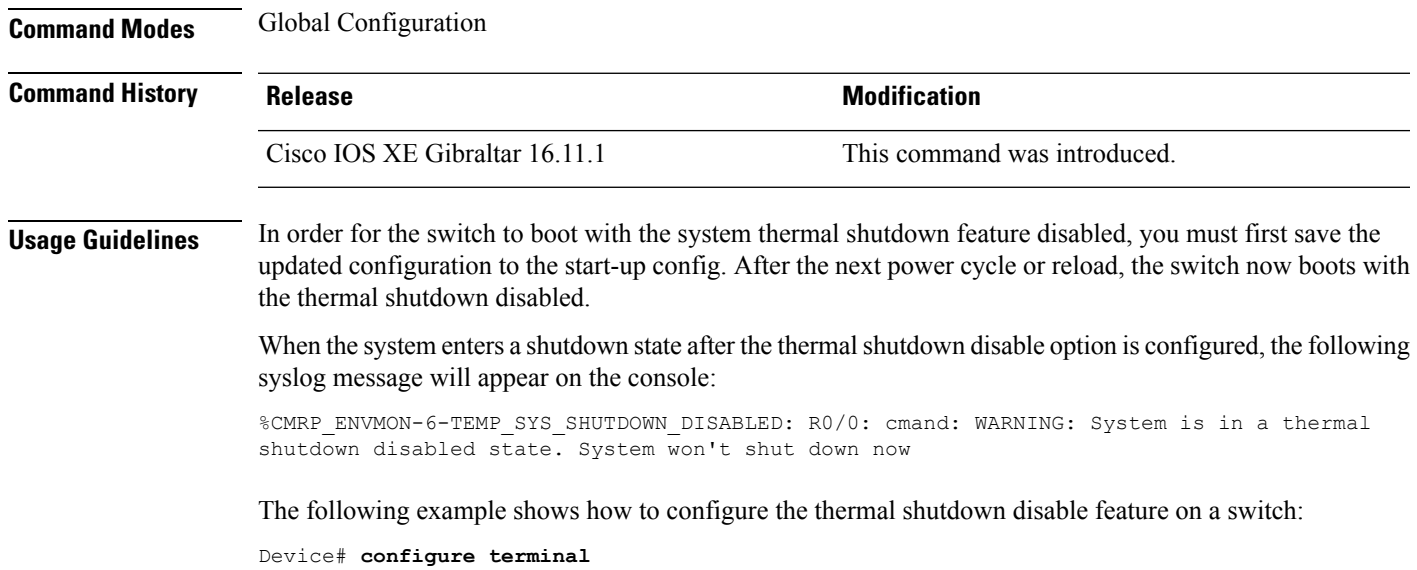

Device(config)# **thermal shutdown disable**

WARNING!Are you sure that you want to proceed with disabling system thermal shutdown?? [yes/no]: **yes**

### **traceroute mac**

destination MAC address, use the **traceroute mac** command in privileged EXEC mode. **traceroute mac** [ **interface** *interface-id* ] *source-mac-address* [ **interface** *interface-id* ] *destination-mac-address* [ **vlan** *vlan-id* ] [**detail**] **Syntax Description interface** *interface-id* (Optional) Specifies an interface on the source or destination device. *source-mac-address* The MAC address of the source device in hexadecimal format. *destination-mac-address* The MAC address of the destination device in hexadecimal format. (Optional) Specifies the VLAN on which to trace the Layer 2 path that the packets take from the source device to the destination device. Valid VLAN IDs are 1 to 4094. **vlan** *vlan-id* **detail** (Optional) Specifies that detailed information appears. **Command Default** No default behavior or values. **Command Modes** Privileged EXEC **Command History Release <b>Modification** Cisco IOS XE Everest 16.6.1 This command was introduced. Cisco IOS XE Bengaluru 17.5.1 **aborted** was replaced with **terminated** in the output error message for the **traceroute mac** command. **Usage Guidelines** For Layer 2 traceroute to function properly, Cisco Discovery Protocol (CDP) must be enabled on all of the devices in the network. Do not disable CDP. When the device detects a device in the Layer 2 path that does not support Layer 2 traceroute, the device continues to send Layer 2 trace queries and lets them time out. The maximum number of hops identified in the path is ten. Layer 2 traceroute supports only unicast traffic. If you specify a multicast source or destination MAC address, the physical path is not identified, and an error message appears. The **traceroute mac** command output shows the Layer 2 path when the specified source and destination addresses belong to the same VLAN. If you specify source and destination addresses that belong to different VLANs, the Layer 2 path is not identified, and an error message appears. If the source or destination MAC address belongs to multiple VLANs, you must specify the VLAN to which both the source and destination MAC addresses belong. If the VLAN is not specified, the path is not identified, and an error message appears.

To display the Layer 2 path taken by the packets from the specified source MAC address to the specified

The Layer 2 traceroute feature is not supported when multiple devices are attached to one port through hubs (for example, multiple CDP neighbors are detected on a port).

When more than one CDP neighbor is detected on a port, the Layer 2 path is not identified, and an error message appears.

This feature is not supported in Token Ring VLANs.

#### **Examples**

This example shows how to display the Layer 2 path by specifying the source and destination MAC addresses:

```
Device# traceroute mac 0000.0201.0601 0000.0201.0201
 Source 0000.0201.0601 found on con6[WS-C3750E-24PD] (2.2.6.6)
 \cosh(2.2.6.6) :\sin(0/0/1) => \sin(0/0/3)con5 (2.2.5.5 ) : Gi0/0/3 => Gi0/0/1
 con1 (2.2.1.1) (2.2.1.1) (3.2.1.1) (5.10/0/1) (5.10/0/2)con2 (2.2.2.2 ) : Gi0/0/2 => Gi0/0/1
 Destination 0000.0201.0201 found on con2[WS-C3550-24] (2.2.2.2)
 Layer 2 trace completed
```
This example shows how to display the Layer 2 path by using the **detail** keyword:

```
Device# traceroute mac 0000.0201.0601 0000.0201.0201 detail
  Source 0000.0201.0601 found on con6[WS-C3750E-24PD] (2.2.6.6)
  con6 / WS-C3750E-24PD / 2.2.6.6 :
         Gi0/0/2 [auto, auto] => Gi0/0/3 [auto, auto]
  con5 / WS-C2950G-24-EI / 2.2.5.5 :
         Fa0/3 [auto, auto] => Gi0/1 [auto, auto]
  con1 / WS-C3550-12G / 2.2.1.1 :
         Gi0/1 [auto, auto] => Gi0/2 [auto, auto]
  con2 / WS-C3550-24 / 2.2.2.2 :
         Gi0/2 [auto, auto] => Fa0/1 [auto, auto]
  Destination 0000.0201.0201 found on con2[WS-C3550-24] (2.2.2.2)
  Layer 2 trace completed.
```
This example shows how to display the Layer 2 path by specifying the interfaces on the source and destination devices:

```
Device# traceroute mac interface fastethernet0/1 0000.0201.0601 interface fastethernet0/3
0000.0201.0201
 Source 0000.0201.0601 found on con6[WS-C3750E-24PD] (2.2.6.6)
 con6 (2.2.6.6) :Gi0/0/1 => Gi0/0/3<br>con5 (2.2.5.5)
 con5 (2.2.5.5 ) : Gi0/0/3 => Gi0/0/1
 con1 (2.2.1.1 ) : Gi0/0/1 => Gi0/0/2
 con2 (2.2.2.2) (2.2.2.2) (3.0/0/2) = (3.0/0/1)Destination 0000.0201.0201 found on con2[WS-C3550-24] (2.2.2.2)
 Layer 2 trace completed
```
This example shows the Layer 2 path when the device is not connected to the source device:

```
Device# traceroute mac 0000.0201.0501 0000.0201.0201 detail
 Source not directly connected, tracing source .....
```

```
Source 0000.0201.0501 found on con5[WS-C3750E-24TD] (2.2.5.5)
con5 / WS-C3750E-24TD / 2.2.5.5 :
       Gi0/0/1 [auto, auto] => Gi0/0/3 [auto, auto]
con1 / WS-C3550-12G / 2.2.1.1 :
       Gi0/1 [auto, auto] \Rightarrow Gi0/2 [auto, auto]
con2 / WS-C3550-24 / 2.2.2.2 :
       Gi0/2 [auto, auto] \Rightarrow Fa0/1 [auto, auto]
Destination 0000.0201.0201 found on con2[WS-C3550-24] (2.2.2.2)
Layer 2 trace completed.
```
This example shows the Layer 2 path when the device cannot find the destination port for the source MAC address:

```
Device# traceroute mac 0000.0011.1111 0000.0201.0201
 Error:Source Mac address not found.
 Layer2 trace terminated.
```
This example showsthe Layer 2 path when the source and destination devices are in different VLANs:

```
Device# traceroute mac 0000.0201.0601 0000.0301.0201
  Error:Source and destination macs are on different vlans.
  Layer2 trace terminated.
```
This example shows the Layer 2 path when the destination MAC address is a multicast address:

```
Device# traceroute mac 0000.0201.0601 0100.0201.0201
  Invalid destination mac address
```
This example showsthe Layer 2 path when source and destination devices belong to multiple VLANs:

```
Device# traceroute mac 0000.0201.0601 0000.0201.0201
 Error:Mac found on multiple vlans.
 Layer2 trace terminated.
```
### **traceroute mac ip**

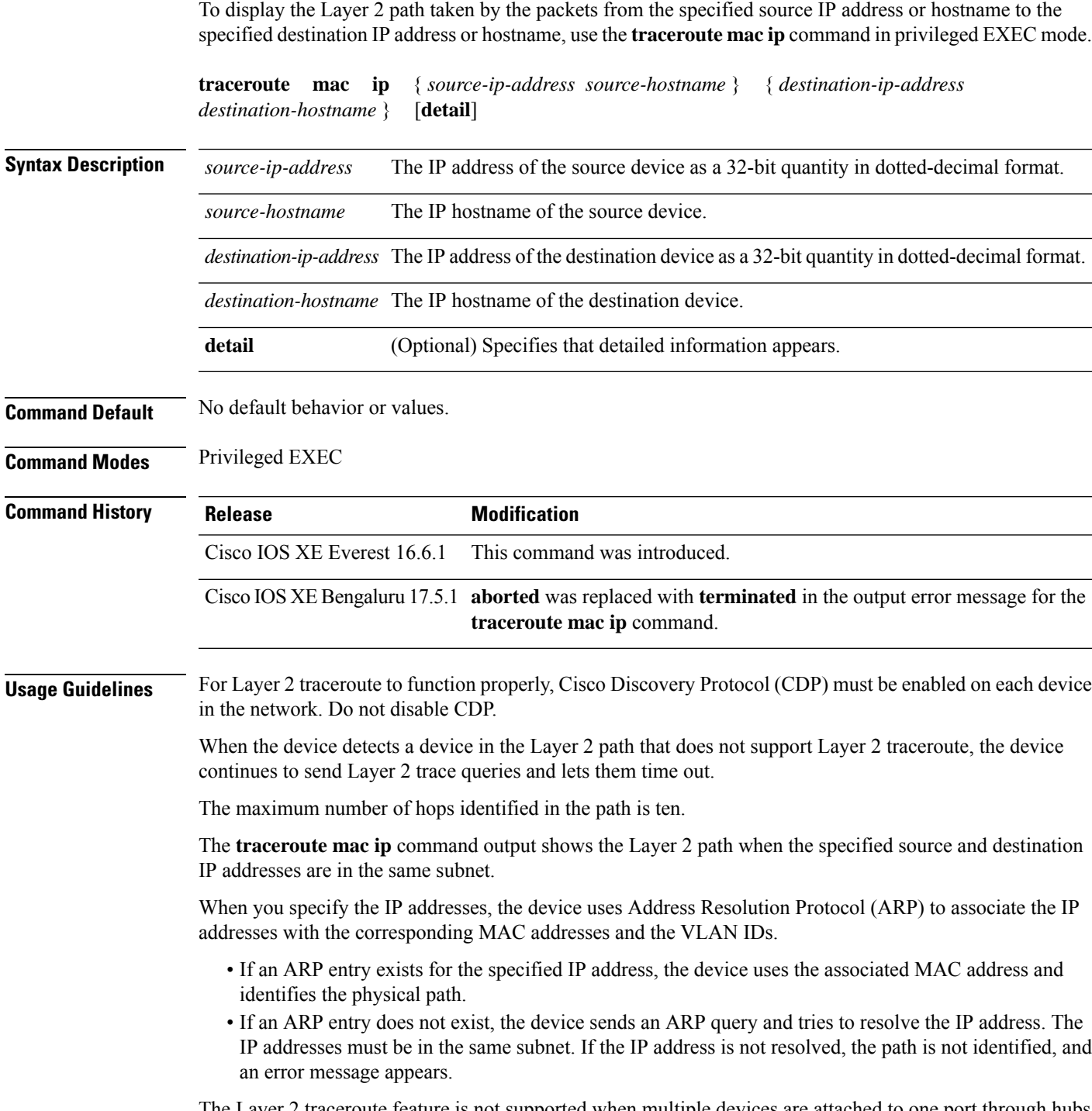

The Layer 2 traceroute feature is not supported when multiple devices are attached to one port through hubs (for example, multiple CDP neighbors are detected on a port).

When more than one CDP neighbor is detected on a port, the Layer 2 path is not identified, and an error message appears.

This feature is not supported in Token Ring VLANs.

#### **Examples**

This example shows how to display the Layer 2 path by specifying the source and destination IP addresses and by using the **detail** keyword:

```
Device# traceroute mac ip 2.2.66.66 2.2.22.22 detail
Translating IP to mac .....
2.2.66.66 => 0000.0201.0601
2.2.22.22 \Rightarrow 0000.0201.0201Source 0000.0201.0601 found on con6[WS-C2950G-24-EI] (2.2.6.6)
con6 / WS-C3750E-24TD / 2.2.6.6 :
       Gi0/0/1 [auto, auto] => Gi0/0/3 [auto, auto]
con5 / WS-C2950G-24-EI / 2.2.5.5 :
       Fa0/3 [auto, auto] \Rightarrow Gi0/1 [auto, auto]
con1 / WS-C3550-12G / 2.2.1.1 :
       Gi0/1 [auto, auto] => Gi0/2 [auto, auto]
con2 / WS-C3550-24 / 2.2.2.2 :
       Gi0/2 [auto, auto] => Fa0/1 [auto, auto]
Destination 0000.0201.0201 found on con2[WS-C3550-24] (2.2.2.2)
Layer 2 trace completed.
```
This example shows how to display the Layer 2 path by specifying the source and destination hostnames:

```
Device# traceroute mac ip con6 con2
Translating IP to mac .....
2.2.66.66 => 0000.0201.0601
2.2.22.22 \Rightarrow 0000.0201.0201Source 0000.0201.0601 found on con6
\cosh(2.2.6.6) :Gi0/0/1 => Gi0/0/3
con5 (2.2.5.5 ) : Gi0/0/3 => Gi0/1
con1 (2.2.1.1) (2.2.1.1) (5.10/0/1) => Gi0/2
con2 (2.2.2.2 ) : Gi0/0/2 => Fa0/1
Destination 0000.0201.0201 found on con2
Layer 2 trace completed
```
This example shows the Layer 2 path when ARP cannot associate the source IP address with the corresponding MAC address:

```
Device# traceroute mac ip 2.2.66.66 2.2.77.77
Arp failed for destination 2.2.77.77.
Layer2 trace terminated.
```
# **type**

 $\mathbf{l}$ 

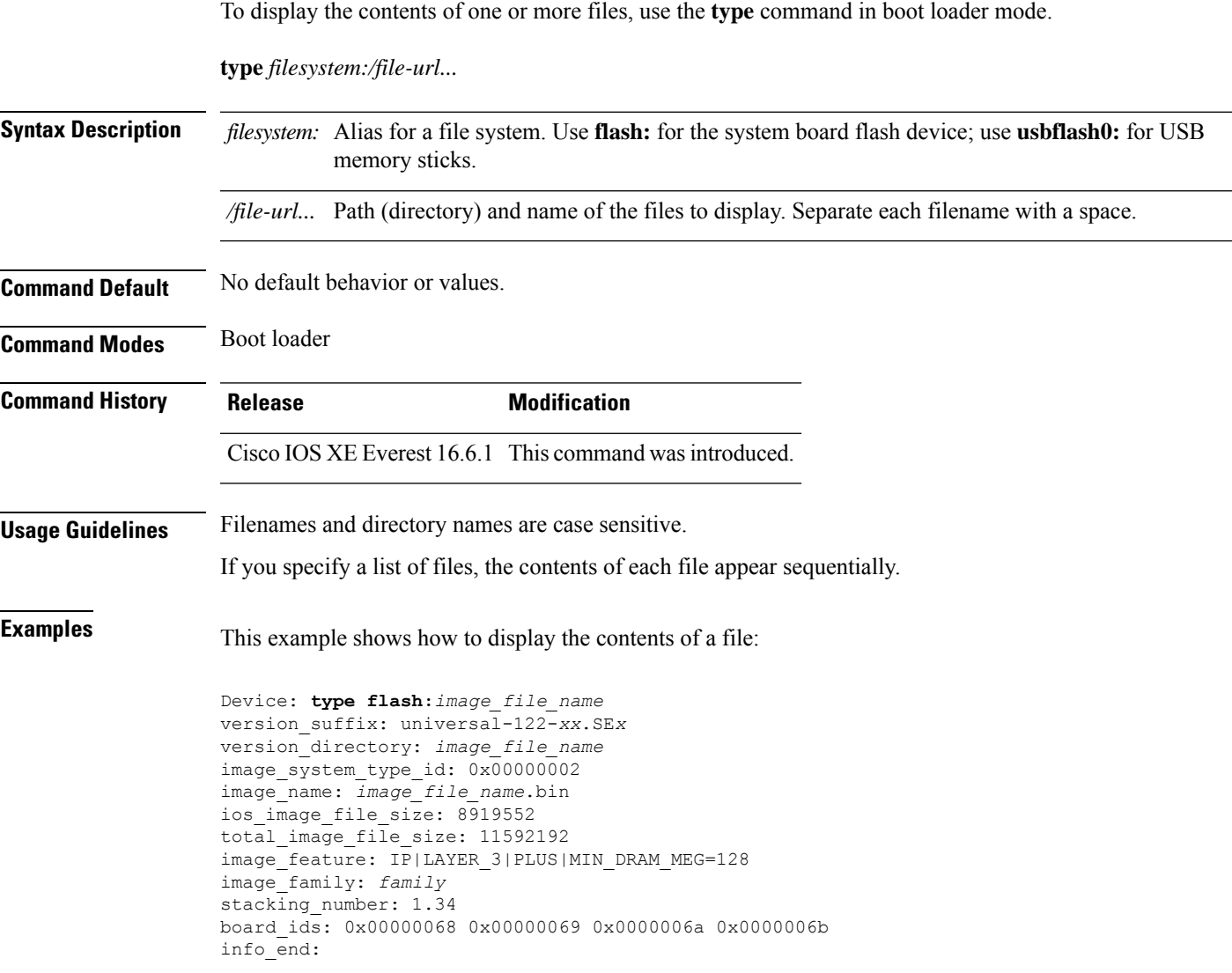

I

### **unset**

To reset one or more environment variables, use the **unset** command in boot loader mode.

**unset** *variable...*

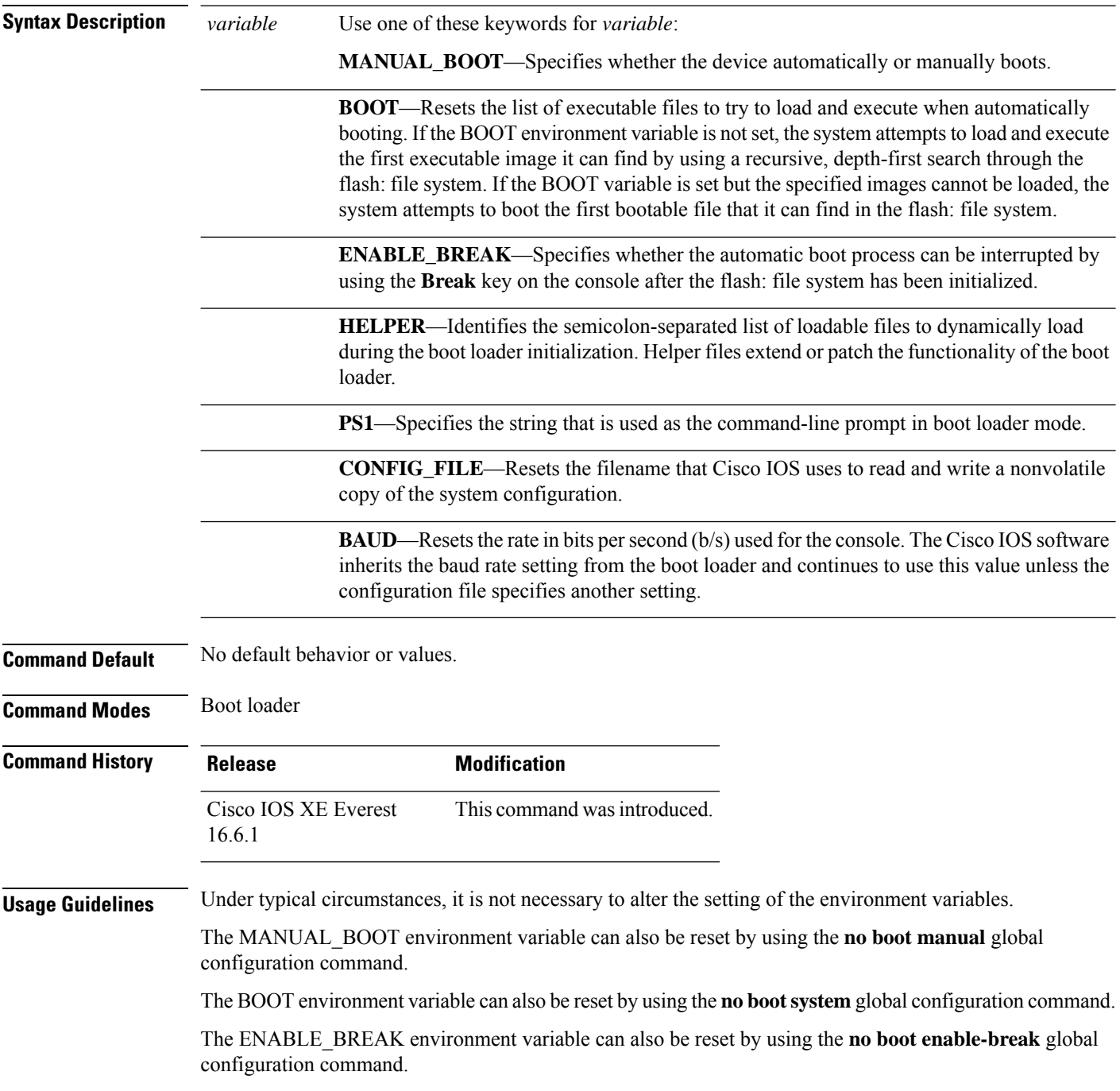

ı

The HELPER environment variable can also be reset by using the **no boot helper** global configuration command.

The CONFIG\_FILE environment variable can also be reset by using the**noboot config-file** global configuration command.

#### **Example**

This example shows how to unset the SWITCH\_PRIORITY environment variable:

Device: **unset SWITCH\_PRIORITY**

### **upgrade rom-monitor capsule**

To upgrade the read-only memory monitor (ROMMON) by using the capsule method, use the **upgrade rom-monitor capsule** command in privileged EXEC mode.

#### **Standalone Devices**

**upgrade rom-monitor capsule** {**golden** | **primary**}[{**R0** | **RP active**}]

**Device with High Availability upgrade rom-monitor capsule** {**golden** | **primary**}[{**R0** | **R1** | **RP** {**active** | **standby**}}]

**Device with StackWise Virtual upgrade rom-monitor capsule** {**golden** | **primary**}[{**R0** | **R1** | **RP** {**active** | **standby**} | **switch** {*switch\_number* | **active** | **standby**}{**R0** | **R1** | **RP** {**active** | **standby**}}}]

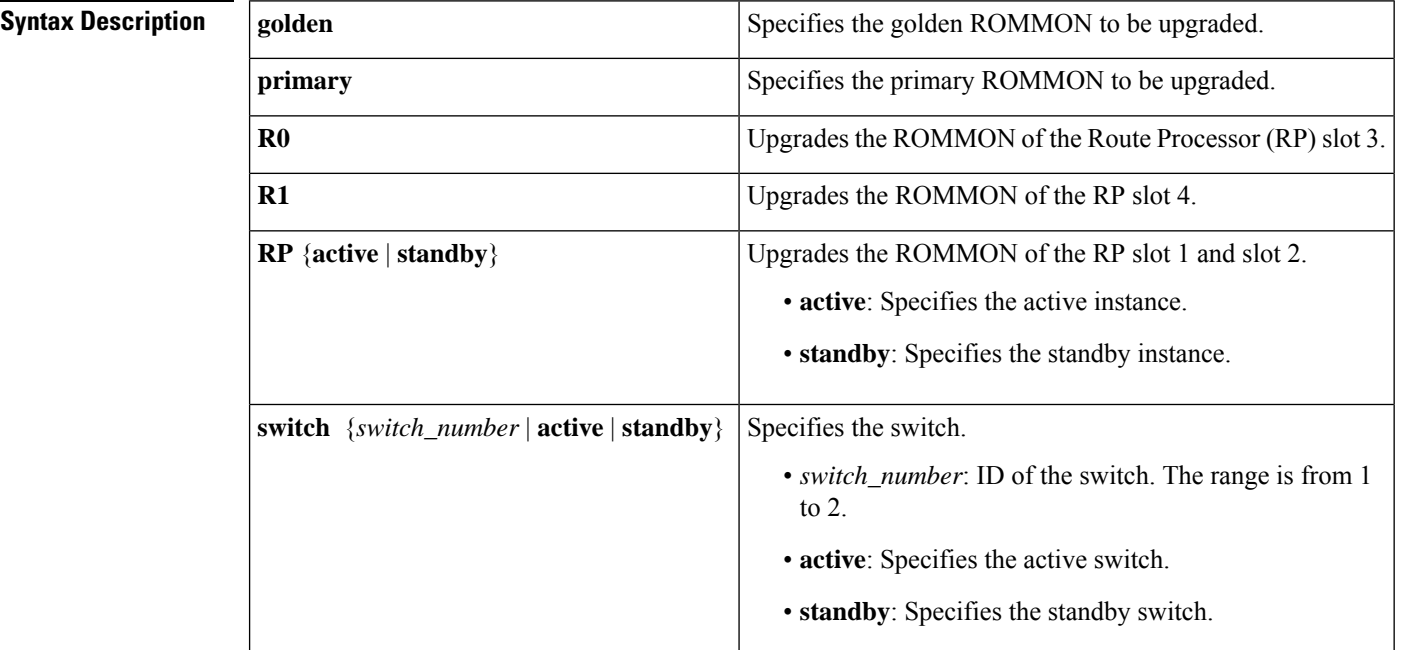

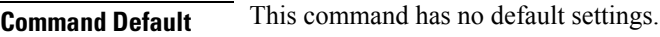

**Command Modes** Privileged EXEC (#)

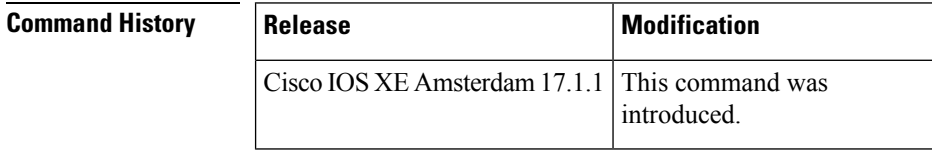

### **Usage Guidelines** To know if a ROMMON version upgrade is applicable to a software version, see the release notes of the corresponding software release:

<https://www.cisco.com/c/en/us/support/switches/catalyst-9400-series-switches/products-release-notes-list.html>

# **Examples** This example shows how to upgrade the golden ROMMON on a device with StackWise Virtual:

Device# **upgrade rom-monitor capsule golden switch active R0**

This operation will reload the switch and take a few minutes to complete. Do you want to proceed (y/n)? [confirm]y Device# Initializing Hardware …… ! ! ! Warning : New region (type 2) access rights will be modified Updating Block at FFFFF000h 100% Restarting switch to complete capsule upgrade <output truncated>

# **version**

To display the boot loader version, use the **version** command in boot loader mode.

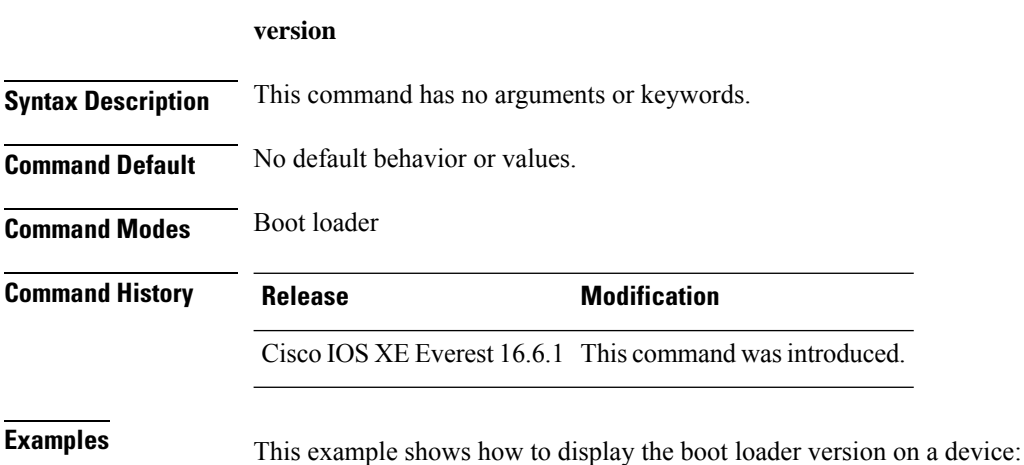